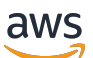

Panduan Pengguna

# AWS App Mesh

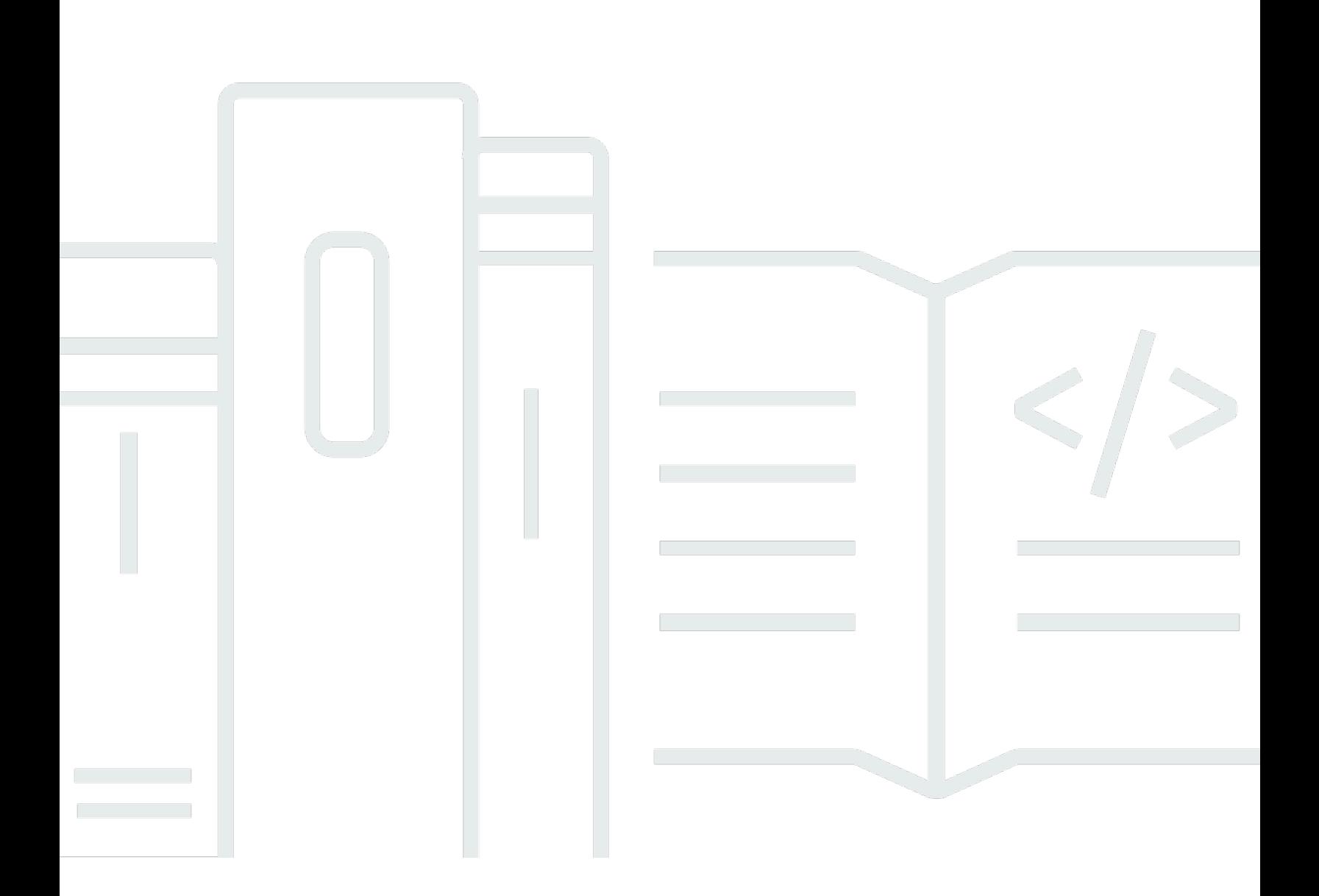

Copyright © 2024 Amazon Web Services, Inc. and/or its affiliates. All rights reserved.

## AWS App Mesh: Panduan Pengguna

Copyright © 2024 Amazon Web Services, Inc. and/or its affiliates. All rights reserved.

Merek dagang dan tampilan dagang Amazon tidak boleh digunakan dalam hubungan dengan produk atau layanan apa pun yang bukan milik Amazon, dengan cara apa pun yang dapat menyebabkan kebingungan di kalangan pelanggan, atau dengan cara apa pun yang menghina atau mendiskreditkan Amazon. Semua merek dagang lain yang tidak dimiliki oleh Amazon merupakan properti dari masing-masing pemilik, yang mungkin berafiliasi, terkait dengan, atau disponsori oleh Amazon, atau tidak.

## **Table of Contents**

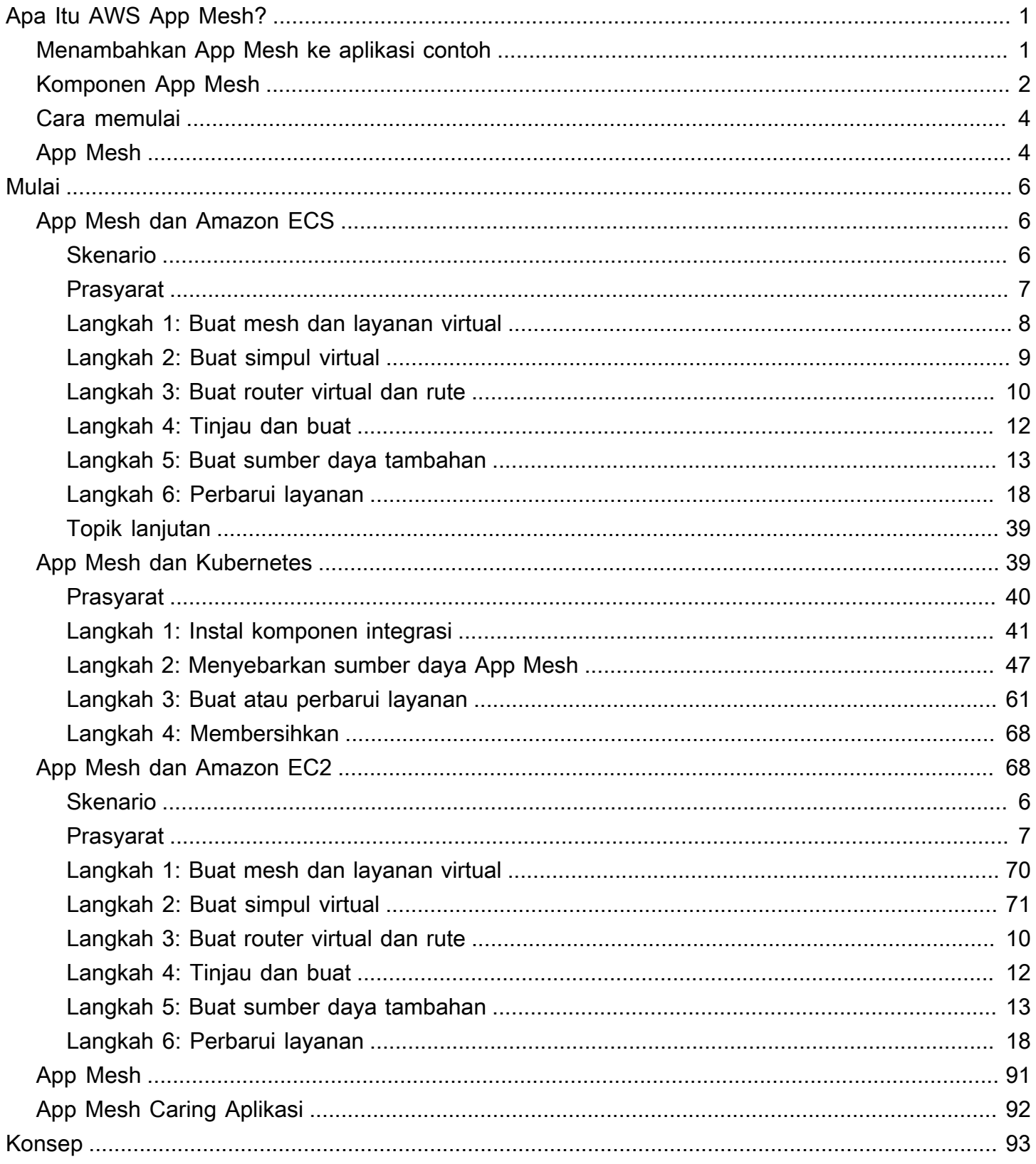

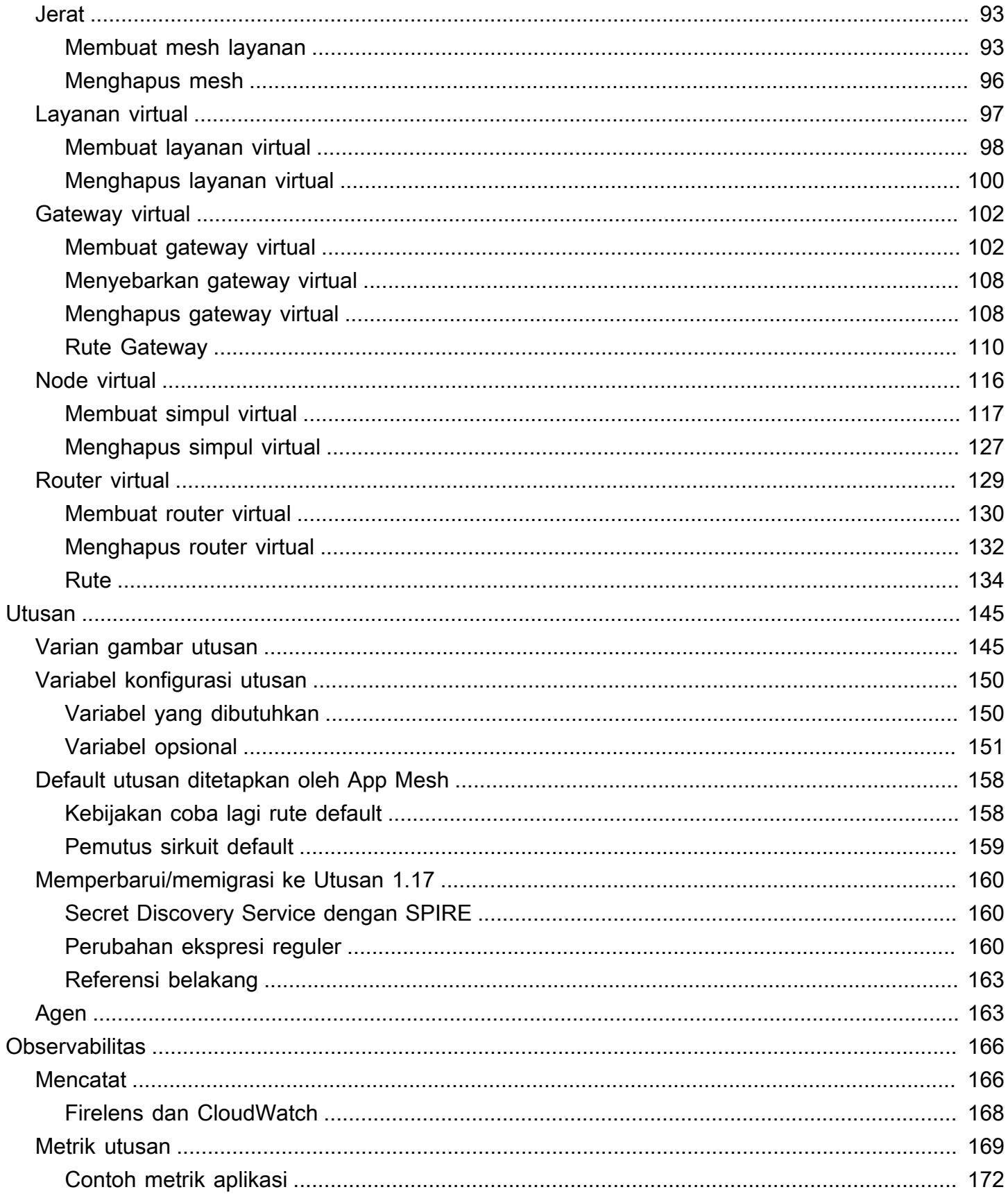

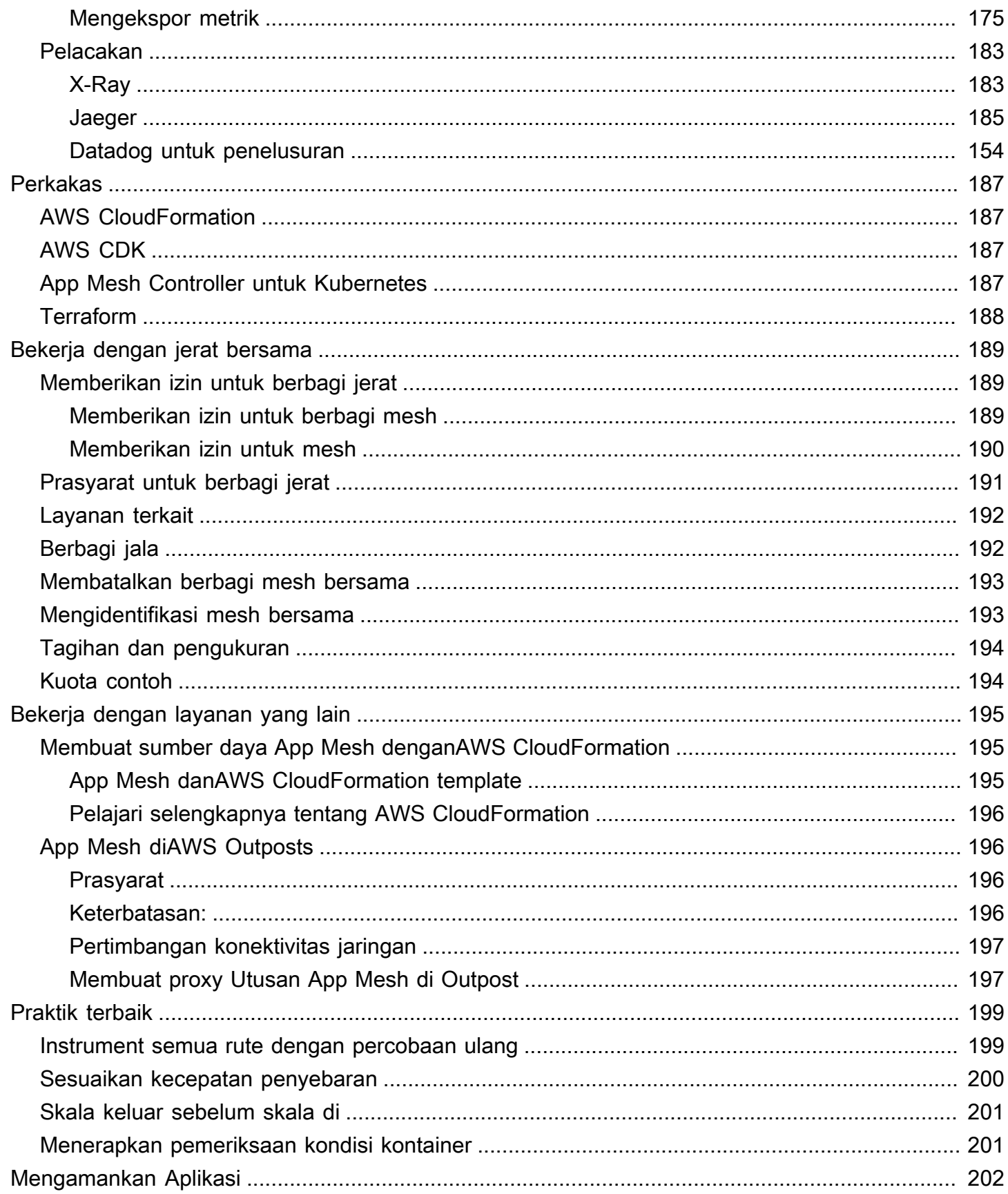

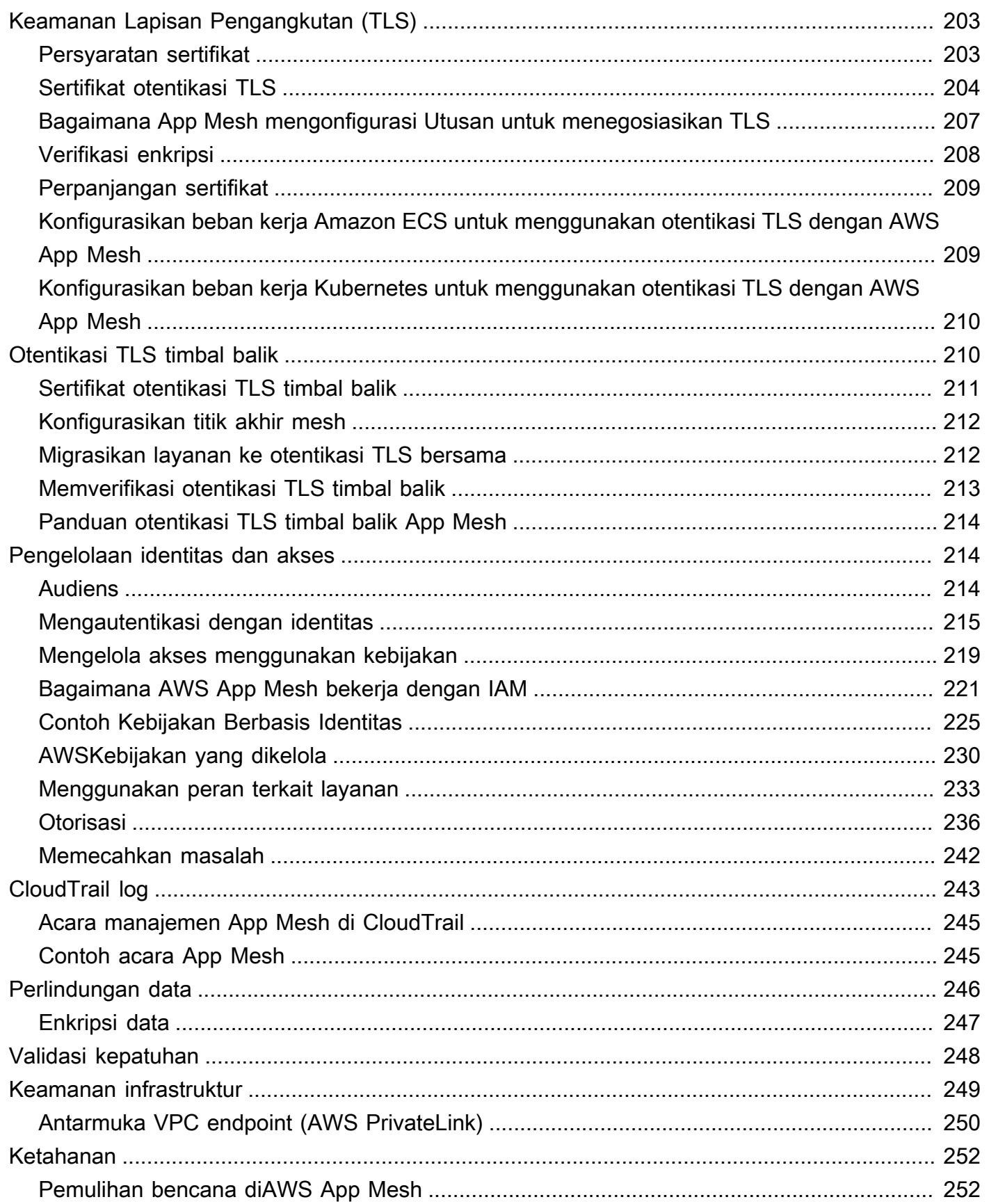

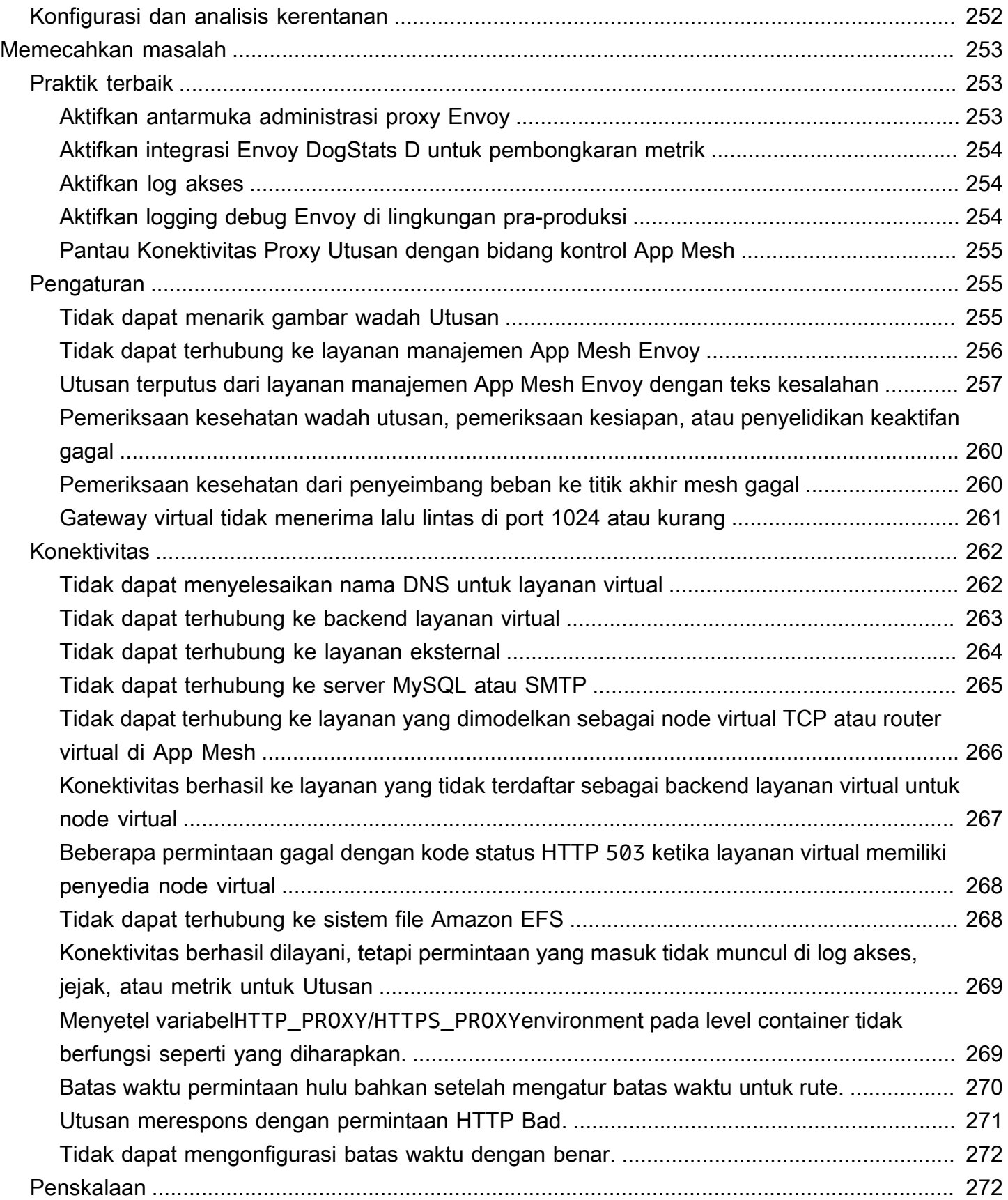

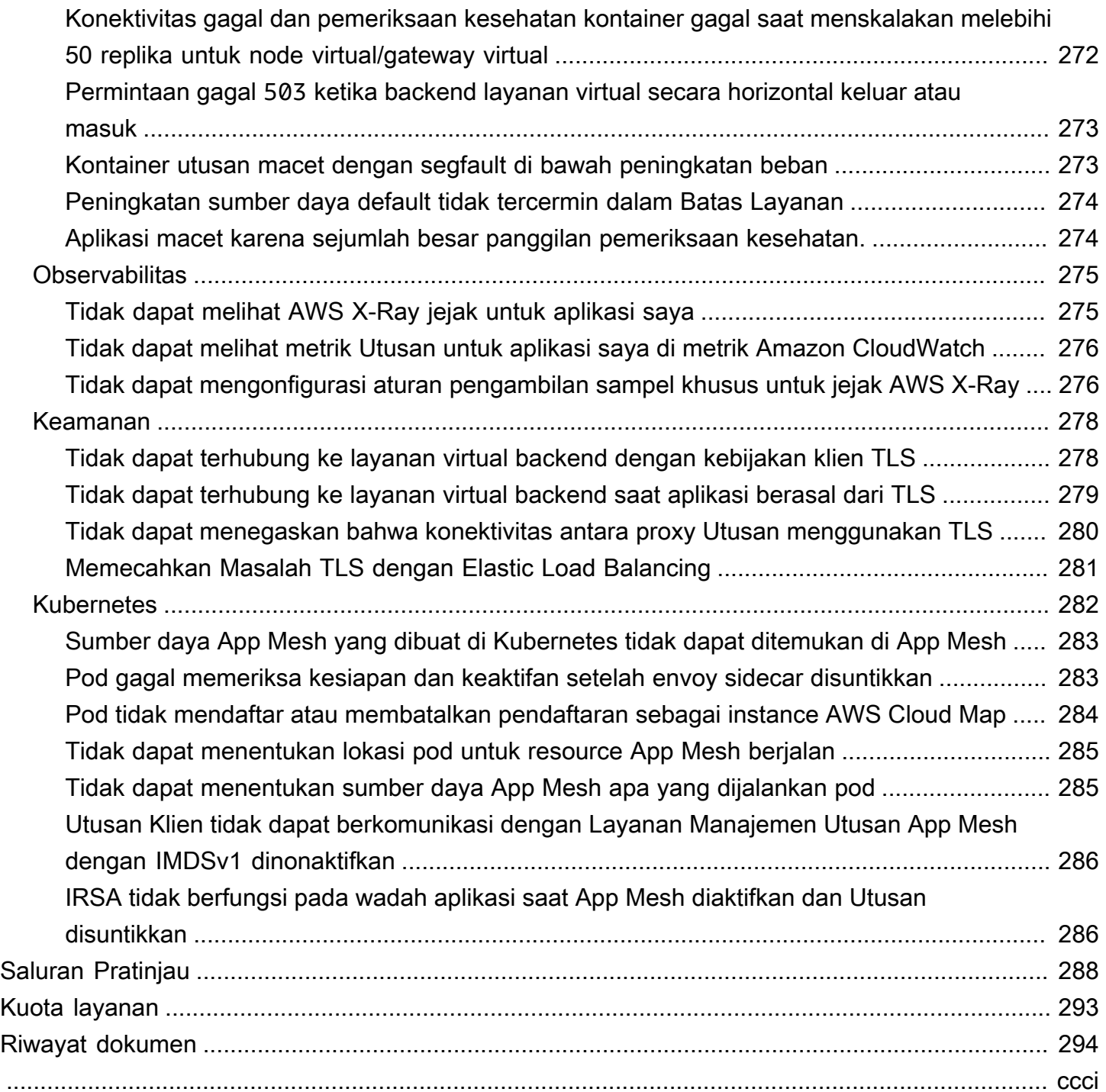

## <span id="page-8-0"></span>Apa Itu AWS App Mesh?

AWS App Meshadalah mesh layanan yang membuatnya mudah untuk memantau dan mengontrol layanan. Jaring layanan adalah lapisan infrastruktur yang didedikasikan untuk menangani serviceto-service komunikasi, biasanya melalui serangkaian proxy jaringan ringan yang digunakan bersama kode aplikasi. App Mesh menstandarisasi bagaimana cara layanan Anda berkomunikasi, memberi Anda end-to-end visibilitas dan membantu memastikan ketersediaan tinggi untuk aplikasi Anda. App Mesh memberikan visibilitas yang konsisten dan kontrol lalu lintas jaringan untuk setiap layanan dalam aplikasi.

## <span id="page-8-1"></span>Menambahkan App Mesh ke aplikasi contoh

Pertimbangkan aplikasi contoh sederhana berikut yang tidak menggunakan App Mesh. Kedua layanan dapat berjalanAWS Fargate, Amazon Elastic Container Service (Amazon ECS), Amazon Elastic Container Service (Amazon ECS), Amazon Elastic Container Service (Amazon ECS), Amazon Elastic Container Service (Amazon EC2), Amazon Elastic Container Service (Amazon EC2), Amazon EC2 dengan Docker.

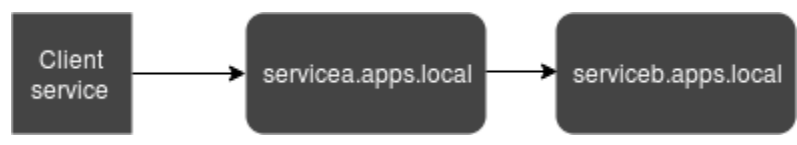

Dalam ilustrasi ini,serviceB keduanyaserviceA dan dapat ditemukan melaluiapps.local namespace. Katakanlah, misalnya, Anda memutuskan untuk menyebarkan versi baruserviceb.apps.local bernamaservicebv2.apps.local. Selanjutnya, Anda ingin mengarahkan persentase lalu lintas dariservicea.apps.local keserviceb.apps.local dan persentase keservicebv2.apps.local. Bila Anda yakinservicebv2 itu berkinerja baik, Anda ingin mengirim 100 persen lalu lintas ke sana.

App Mesh dapat membantu Anda melakukan ini tanpa mengubah kode aplikasi atau nama layanan terdaftar. Jika Anda menggunakan App Mesh dengan aplikasi contoh ini, maka mesh Anda mungkin terlihat seperti ilustrasi berikut.

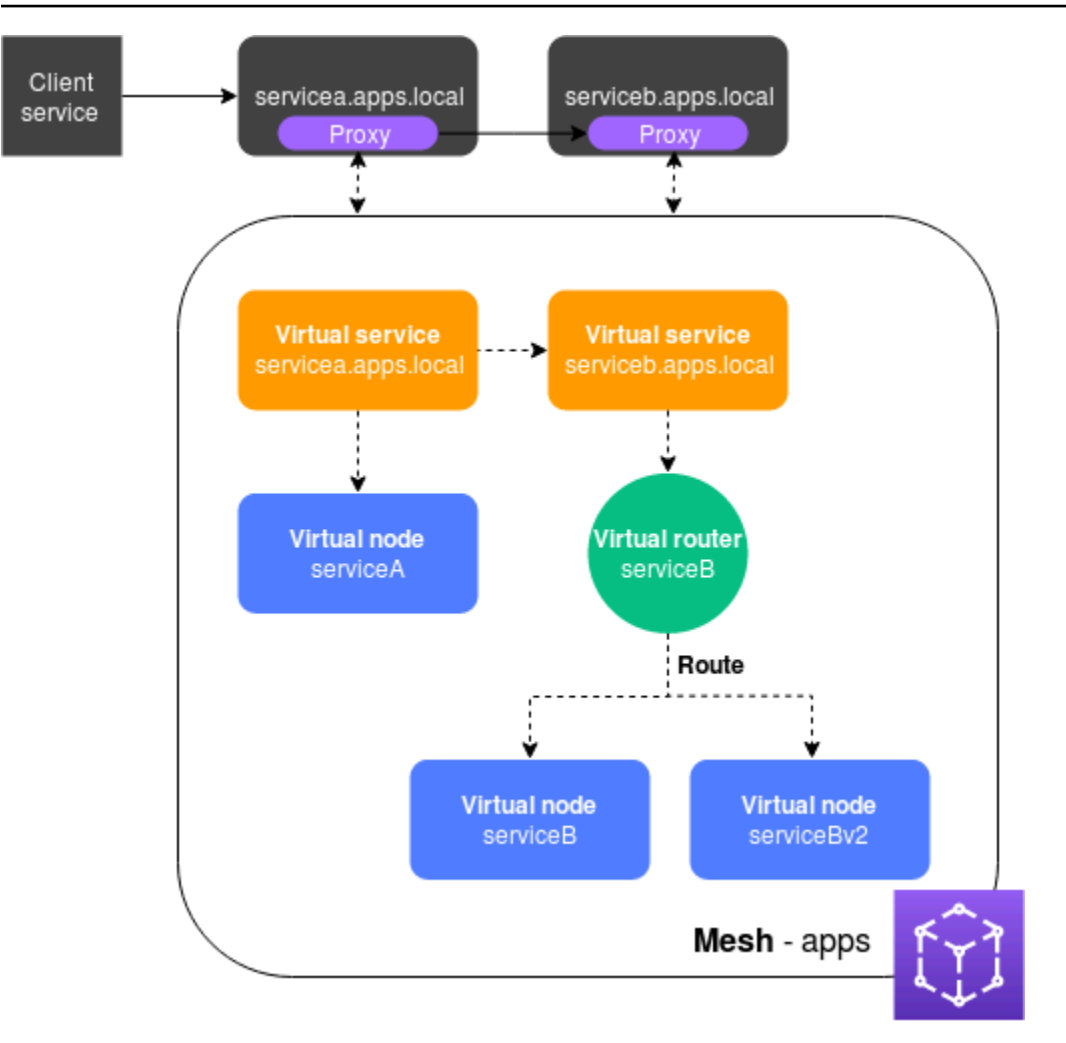

Dalam konfigurasi ini, layanan tidak lagi berkomunikasi satu sama lain secara langsung. Sebaliknya, mereka berkomunikasi satu sama lain melalui proxy. Proxy yang digunakan denganservicea.apps.local layanan membaca konfigurasi App Mesh dan mengirimkan lalu lintas keserviceb.apps.local atauservicebv2.apps.local berdasarkan konfigurasi.

## <span id="page-9-0"></span>Komponen App Mesh

App Mesh terdiri dari komponen-komponen berikut, diilustrasikan dalam contoh sebelumnya:

- Mesh layanan Mesh layanan adalah batasan logis untuk lalu lintas jaringan jaringan antara layanan yang berada di dalamnya. Dalam contoh, mesh diberi namaapps, dan berisi semua sumber daya lain untuk mesh. Untuk informasi selengkapnya, lihat [Jaring layanan.](#page-100-1)
- Layanan virtual Layanan virtual adalah abstraksi dari layanan sebenarnya yang disediakan oleh simpul virtual, secara langsung atau tidak langsung, dengan menggunakan router virtual. Dalam ilustrasi, dua layanan virtual mewakili dua layanan yang sebenarnya. Nama-nama layanan virtual

adalah nama yang dapat ditemukan dari layanan yang sebenarnya. Ketika layanan virtual dan layanan sebenarnya memiliki nama yang sama, beberapa layanan dapat berkomunikasi satu sama lain menggunakan nama yang sama yang mereka gunakan sebelum App Mesh diimplementasikan. Untuk informasi selengkapnya, lihat [Layanan virtual.](#page-104-0)

- Node virtual Node virtual bertindak sebagai pointer logis ke layanan yang dapat ditemukan, seperti Amazon ECS atau Kubernetes. Untuk setiap layanan virtual, Anda akan memiliki setidaknya satu node virtual. Dalam ilustrasi, layananservicea.apps.local virtual mendapat informasi konfigurasi untuk node virtual bernamaserviceA. NodeserviceA virtual dikonfigurasi denganservicea.apps.local nama untuk penemuan layanan. Layananserviceb.apps.local virtual dikonfigurasi untuk merutekan lalu lintas ke nodeserviceBv2 virtualserviceB dan melalui router virtual bernamaserviceB. Untuk informasi selengkapnya, lihat [Node virtual](#page-123-0).
- Router dan rute virtual Router virtual menangani lalu lintas untuk satu atau lebih layanan virtual dalam mesh Anda. Rute dikaitkan dengan router virtual. Rute ini digunakan untuk mencocokkan permintaan untuk router virtual dan untuk mendistribusikan lalu lintas ke node virtual yang terkait. Dalam ilustrasi sebelumnya, routerserviceB virtual memiliki rute yang mengarahkan persentase lalu lintas ke nodeserviceB virtual, dan persentase lalu lintas ke nodeserviceBv2 virtual. Anda dapat mengatur persentase lalu lintas yang dialihkan ke node virtual tertentu dan mengubahnya dari waktu ke waktu. Anda dapat merutekan lalu lintas berdasarkan kriteria seperti header HTTP, jalur URL, atau nama layanan dan metode gRPC. Anda dapat mengonfigurasi kebijakan coba lagi untuk mencoba kembali sambungan jika ada kesalahan dalam respons. Misalnya, dalam ilustrasi, kebijakan coba ulang untuk rute dapat menentukan bahwa koneksi keserviceb.apps.local dicoba ulang lima kali, dengan sepuluh detik antara upaya coba lagi, jikaserviceb.apps.local mengembalikan jenis kesalahan tertentu. Untuk informasi selengkapnya, lihat [Router virtual](#page-136-0) dan [Rute](#page-141-0).
- Proxy Anda mengkonfigurasi layanan Anda untuk menggunakan proxy setelah Anda membuat mesh dan sumber dayanya. Proxy membaca konfigurasi App Mesh dan mengarahkan lalu lintas dengan tepat. Dalam ilustrasi, semua komunikasi dariservicea.apps.local untukserviceb.apps.local melewati proxy yang dikerahkan dengan setiap layanan. Layanan berkomunikasi satu sama lain menggunakan nama penemuan layanan yang sama yang mereka gunakan sebelum memperkenalkan App Mesh. Karena proxy membaca konfigurasi App Mesh, Anda dapat mengontrol cara kedua layanan berkomunikasi satu sama lain. Bila Anda ingin mengubah konfigurasi App Mesh, Anda tidak perlu mengubah atau men-deploy ulang layanan itu sendiri atau proxy. Untuk informasi lebih lanjut, lihat [Gambar utusan.](#page-152-0)

## <span id="page-11-0"></span>Cara memulai

Untuk menggunakan App Mesh, Anda harus menjalankan layanan yang sudah adaAWS Fargate, Amazon ECS, Amazon EKS, Kubernetes di Amazon EC2, atau Amazon EC2 dengan Docker.

Untuk mulai menggunakan App Mesh lihat salah satu panduan berikut:

- [Memulai dengan App Mesh dan Amazon ECS](https://docs.aws.amazon.com/app-mesh/latest/userguide/getting-started-ecs.html)
- [Memulai dengan App Mesh dan Kubernetes](https://docs.aws.amazon.com/eks/latest/userguide/appmesh-getting-started.html)
- [Memulai dengan App Mesh dan Amazon EC2](https://docs.aws.amazon.com/app-mesh/latest/userguide/getting-started-ec2.html)

## <span id="page-11-1"></span>App Mesh

Anda dapat bekerja dengan App Mesh dengan cara berikut:

#### AWS Management Console

Konsol ini adalah antarmuka berbasis perambyang yang dapat Anda gunakan untuk mengelola sumber App Mesh yang dapat Anda gunakan untuk mengelola sumber App Mesh. Anda dapat membuka konsol App Mesh di [https://console.aws.amazon.com/appmesh/.](https://console.aws.amazon.com/appmesh)

#### AWS CLI

Memberikan perintah untuk rangkaian produk AWS yang luas, dan didukung di Windows, Mac, dan Linux. Untuk mulai, lihat [Panduan Pengguna AWS Command Line Interface](https://docs.aws.amazon.com/cli/latest/userguide/). Untuk informasi selengkapnya tentang perintah untuk App Mesh, lihat [appmesh](https://docs.aws.amazon.com/cli/latest/reference/appmesh/index.html#) di [ReferensiAWS CLI Perintah.](https://docs.aws.amazon.com/cli/latest/reference/)

AWS Tools for Windows PowerShell

Memberikan perintah untuk rangkaianAWS produk yang luas bagi mereka yang membuat skrip di PowerShell lingkungan. Untuk mulai, lihat [Panduan Pengguna AWS Tools for Windows](https://docs.aws.amazon.com/powershell/latest/userguide/pstools-welcome.html)  [PowerShell.](https://docs.aws.amazon.com/powershell/latest/userguide/pstools-welcome.html) Untuk informasi selengkapnya tentang cmdlet untuk App Mesh, lihat [App Mesh](https://docs.aws.amazon.com/powershell/latest/reference/items/AppMesh_cmdlets.html) di [AWSAlat untuk Referensi PowerShell Cmdlet.](https://docs.aws.amazon.com/powershell/latest/reference/index.html)

#### AWS CloudFormation

Memungkinkan Anda membuat templat yang menggambarkanAWS sumber daya yang Anda inginkan. Menggunakan template,AWS CloudFormation ketentuan dan mengkonfigurasi sumber daya untuk Anda. Untuk mulai, lihat [Panduan Pengguna AWS CloudFormation](https://docs.aws.amazon.com/AWSCloudFormation/latest/UserGuide/). Untuk informasi selengkapnya tentang jenis resource App Mesh, lihat [Referensi Jenis Sumber Daya App Mesh](https://docs.aws.amazon.com/AWSCloudFormation/latest/UserGuide/AWS_AppMesh.html) di [ReferensiAWS CloudFormation Template.](https://docs.aws.amazon.com/AWSCloudFormation/latest/UserGuide/template-reference.html)

#### AWS SDK

Kami juga menyediakan SDK yang memungkinkan Anda mengakses App Mesh dari berbagai bahasa pemrograman. SDK secara otomatis menangani tugas-tugas seperti:

- Secara kriptografi menandatangani permintaan layanan Anda
- Mencoba kembali permintaan
- Menangani respons kesalahan

Untuk informasi selengkapnya tentang SDK yang tersedia, lihat [Alat untuk Amazon Web Services](https://aws.amazon.com/tools/).

Untuk informasi selengkapnya tentang App Mesh API, lihat [ReferensiAWS App Mesh API API](https://docs.aws.amazon.com/app-mesh/latest/APIReference/Welcome.html) [API](https://docs.aws.amazon.com/app-mesh/latest/APIReference/Welcome.html).

## <span id="page-13-0"></span>Memulai App Mesh

Anda dapat menggunakan App Mesh dengan aplikasi yang Anda terapkan ke Amazon ECS, Kubernetes (yang Anda terapkan ke instans Amazon EC2 Anda sendiri atau berjalan di Amazon EKS), dan Amazon EC2. Untuk memulai App Mesh, pilih salah satu layanan yang Anda gunakan untuk aplikasi yang ingin Anda gunakan dengan App Mesh. Anda selalu dapat mengaktifkan aplikasi di layanan lain untuk juga bekerja dengan App Mesh setelah Anda menyelesaikan salah satu panduan Memulai.

Topik

- [Memulai dengan AWS App Mesh dan Amazon ECS](#page-13-1)
- [Memulai dengan AWS App Mesh dan Kubernetes](#page-46-1)
- [Memulai dengan AWS App Mesh dan Amazon EC2](#page-75-1)
- [App Mesh](#page-98-0)
- [App Mesh Caring Aplikasi](#page-99-0)

## <span id="page-13-1"></span>Memulai dengan AWS App Mesh dan Amazon ECS

Topik ini membantu Anda menggunakan AWS App Mesh layanan aktual yang berjalan di Amazon ECS. Tutorial ini mencakup fitur dasar dari beberapa jenis sumber daya App Mesh.

### <span id="page-13-2"></span>Skenario

Untuk mengilustrasikan cara menggunakan App Mesh, asumsikan bahwa Anda memiliki aplikasi dengan karakteristik sebagai berikut:

- Terdiri dari dua layanan bernama serviceA danserviceB.
- Kedua layanan terdaftar ke namespace bernama. apps.local
- ServiceAberkomunikasi dengan serviceB lebih dari HTTP/2, port 80.
- Anda telah menerapkan versi 2 serviceB dan mendaftarkannya dengan nama serviceBv2 di apps.local namespace.

Anda memiliki persyaratan berikut:

- Anda ingin mengirim 75 persen lalu lintas dari serviceA ke serviceB dan 25 persen lalu lintas serviceBv2 untuk memvalidasi serviceBv2 yang bebas bug sebelum Anda mengirim 100 persen lalu lintas dari serviceA sana.
- Anda ingin dapat dengan mudah menyesuaikan bobot lalu lintas sehingga 100 persen lalu lintas masuk serviceBv2 setelah terbukti dapat diandalkan. Setelah semua lalu lintas dikirim keserviceBv2, Anda ingin berhentiserviceB.
- Anda tidak ingin harus mengubah kode aplikasi atau pendaftaran penemuan layanan yang ada untuk layanan Anda yang sebenarnya untuk memenuhi persyaratan sebelumnya.

Untuk memenuhi kebutuhan Anda, Anda memutuskan untuk membuat mesh layanan App Mesh dengan layanan virtual, node virtual, router virtual, dan rute. Setelah menerapkan mesh Anda, Anda memperbarui layanan Anda untuk menggunakan proxy Envoy. Setelah diperbarui, layanan Anda berkomunikasi satu sama lain melalui proxy Utusan daripada langsung satu sama lain.

## <span id="page-14-0"></span>Prasyarat

- Pemahaman yang ada tentang konsep App Mesh. Untuk informasi selengkapnya, lihat [Apa Itu](#page-8-0)  [AWS App Mesh?](#page-8-0).
- Pemahaman yang ada tentang konsep Amazon ECS. Untuk informasi selengkapnya, lihat [Apa itu](https://docs.aws.amazon.com/AmazonECS/latest/developerguide/Welcome.html)  [Amazon ECS](https://docs.aws.amazon.com/AmazonECS/latest/developerguide/Welcome.html) di Panduan Pengembang Layanan Kontainer Elastis Amazon.
- App Mesh mendukung layanan Linux yang terdaftar dengan DNS, AWS Cloud Map, atau keduanya. Untuk menggunakan panduan memulai ini, kami sarankan Anda memiliki tiga layanan yang sudah ada yang terdaftar di DNS. Prosedur dalam topik ini mengasumsikan bahwa layanan yang ada diberi namaserviceA,serviceB, serviceBv2 dan bahwa semua layanan dapat ditemukan melalui namespace bernama. apps.local

Anda dapat membuat mesh layanan dan sumber dayanya bahkan jika layanan tidak ada, tetapi Anda tidak dapat menggunakan mesh sampai Anda telah menerapkan layanan yang sebenarnya. Untuk informasi selengkapnya tentang penemuan layanan di Amazon ECS, lihat [Penemuan](https://docs.aws.amazon.com/AmazonECS/latest/developerguide/service-discovery.html) [Layanan](https://docs.aws.amazon.com/AmazonECS/latest/developerguide/service-discovery.html). Untuk membuat layanan Amazon ECS dengan penemuan layanan, lihat [Tutorial:](https://docs.aws.amazon.com/AmazonECS/latest/developerguide/create-service-discovery.html)  [Membuat Layanan Menggunakan Penemuan Layanan](https://docs.aws.amazon.com/AmazonECS/latest/developerguide/create-service-discovery.html). Jika Anda belum menjalankan layanan, Anda dapat [membuat layanan Amazon ECS dengan penemuan layanan](https://docs.aws.amazon.com/AmazonECS/latest/developerguide/create-service-discovery.html).

## <span id="page-15-0"></span>Langkah 1: Buat mesh dan layanan virtual

Mesh layanan adalah batas logis untuk lalu lintas jaringan antara layanan yang berada di dalamnya. Untuk informasi selengkapnya, lihat [Jaring layanan.](#page-100-1) Layanan virtual adalah abstraksi dari layanan yang sebenarnya. Untuk informasi selengkapnya, lihat [Layanan virtual.](#page-104-0)

Buat sumber daya berikut:

- Sebuah mesh bernamaapps, karena semua layanan dalam skenario terdaftar ke apps. local namespace.
- Layanan virtual bernamaserviceb.apps.local, karena layanan virtual mewakili layanan yang dapat ditemukan dengan nama itu, dan Anda tidak ingin mengubah kode Anda untuk merujuk nama lain. Layanan virtual bernama servicea.apps.local ditambahkan pada langkah selanjutnya.

Anda dapat menggunakan AWS CLI versi 1.18.116 AWS Management Console atau lebih tinggi atau 2.0.38 atau lebih tinggi untuk menyelesaikan langkah-langkah berikut. Jika menggunakan AWS CLI, gunakan aws --version perintah untuk memeriksa AWS CLI versi yang Anda instal. [Jika Anda](https://docs.aws.amazon.com/cli/latest/reference/appmesh/cli-chap-install.html)  [tidak memiliki versi 1.18.116 atau lebih tinggi atau 2.0.38 atau lebih tinggi diinstal, maka Anda harus](https://docs.aws.amazon.com/cli/latest/reference/appmesh/cli-chap-install.html)  [menginstal atau memperbarui. AWS CLI](https://docs.aws.amazon.com/cli/latest/reference/appmesh/cli-chap-install.html) Pilih tab untuk alat yang ingin Anda gunakan.

#### AWS Management Console

- 1. Buka wizard yang dijalankan pertama kali konsol App Mesh di [https://](https://console.aws.amazon.com/appmesh/get-started) [console.aws.amazon.com/appmesh/get-started.](https://console.aws.amazon.com/appmesh/get-started)
- 2. Untuk nama Mesh, masukkan**apps**.
- 3. Untuk nama layanan Virtual, masukkan**serviceb.apps.local**.
- 4. Untuk melanjutkan, pilih Berikutnya.

#### AWS CLI

1. Buat mesh dengan [create-mesh](https://docs.aws.amazon.com/cli/latest/reference/appmesh/create-mesh.html) perintah.

**aws appmesh create-mesh --mesh-name apps**

2. Buat layanan virtual dengan [create-virtual-service](https://docs.aws.amazon.com/cli/latest/reference/appmesh/create-virtual-service.html) perintah.

**aws appmesh create-virtual-service --mesh-name apps --virtual-service-name serviceb.apps.local --spec {}**

### <span id="page-16-0"></span>Langkah 2: Buat simpul virtual

Node virtual bertindak sebagai pointer logis ke layanan yang sebenarnya. Untuk informasi selengkapnya, lihat [Node virtual](#page-123-0).

Buat node virtual bernamaserviceB, karena salah satu node virtual mewakili layanan yang sebenarnya bernamaserviceB. Layanan aktual yang diwakili oleh node virtual dapat ditemukan melalui DNS dengan nama host. serviceb.apps.local Sebagai alternatif, Anda dapat menemukan layanan aktual menggunakan. AWS Cloud Map Node virtual akan mendengarkan lalu lintas menggunakan protokol HTTP/2 pada port 80. Protokol lain juga didukung, seperti halnya pemeriksaan kesehatan. Anda akan membuat node virtual untuk serviceA dan serviceBv2 di langkah selanjutnya.

AWS Management Console

- 1. Untuk nama simpul Virtual, masukkan**serviceB**.
- 2. Untuk metode Penemuan layanan, pilih DNS dan masukkan **serviceb.apps.local** untuk nama host DNS.
- 3. Di bawah konfigurasi Listener, pilih http2 untuk Protokol dan masukkan **80** untuk Port.
- 4. Untuk melanjutkan, pilih Berikutnya.

#### AWS CLI

1. Buat file bernama create-virtual-node-serviceb.json dengan konten berikut:

```
{ 
     "meshName": "apps", 
     "spec": { 
         "listeners": [ 
\{\hspace{.1cm} \} "portMapping": { 
                      "port": 80, 
                      "protocol": "http2" 
 }
```

```
 } 
        ], 
         "serviceDiscovery": { 
             "dns": { 
                 "hostname": "serviceB.apps.local" 
 } 
        } 
    }, 
     "virtualNodeName": "serviceB"
}
```
2. Buat node virtual dengan [create-virtual-nodep](https://docs.aws.amazon.com/cli/latest/reference/appmesh/create-virtual-node.html)erintah menggunakan file JSON sebagai input.

**aws appmesh create-virtual-node --cli-input-json file://create-virtual-nodeserviceb.json**

### <span id="page-17-0"></span>Langkah 3: Buat router virtual dan rute

Router virtual merutekan lalu lintas untuk satu atau lebih layanan virtual dalam mesh Anda. Lihat informasi yang lebih lengkap di [Router virtual](#page-136-0) dan [Rute](#page-141-0).

Buat sumber daya berikut:

- Router virtual bernamaserviceB, karena layanan serviceB. apps. local virtual tidak memulai komunikasi keluar dengan layanan lain. Ingatlah bahwa layanan virtual yang Anda buat sebelumnya adalah abstraksi dari serviceb.apps.local layanan Anda yang sebenarnya. Layanan virtual mengirimkan lalu lintas ke router virtual. Router virtual mendengarkan lalu lintas menggunakan protokol HTTP/2 pada port 80. Protokol lain juga didukung.
- Sebuah rute bernamaserviceB. Ini merutekan 100 persen lalu lintasnya ke node serviceB virtual. Bobotnya ada di langkah selanjutnya setelah Anda menambahkan node serviceBv2 virtual. Meskipun tidak tercakup dalam panduan ini, Anda dapat menambahkan kriteria filter tambahan untuk rute dan menambahkan kebijakan coba lagi untuk menyebabkan proxy Envoy melakukan beberapa upaya untuk mengirim lalu lintas ke node virtual ketika mengalami masalah komunikasi.

#### AWS Management Console

1. Untuk nama router Virtual, masukkan**serviceB**.

- 2. Di bawah konfigurasi Listener, pilih http2 untuk Protokol dan tentukan **80** untuk Port.
- 3. Untuk nama Rute, masukkan**serviceB**.
- 4. Untuk jenis Rute, pilih http2.
- 5. Untuk nama simpul Virtual di bawah konfigurasi Target, pilih serviceB dan masukkan **100** untuk Berat.
- 6. Di bawah konfigurasi Match, pilih Metode.
- 7. Untuk melanjutkan, pilih Berikutnya.

#### AWS CLI

- 1. Buat router virtual.
	- a. Buat file bernama create-virtual-router.json dengan konten berikut:

```
{ 
     "meshName": "apps", 
     "spec": { 
         "listeners": [ 
\{\hspace{.1cm} \} "portMapping": { 
                      "port": 80, 
                      "protocol": "http2" 
 } 
 } 
         ] 
     }, 
     "virtualRouterName": "serviceB"
}
```
b. Buat router virtual dengan [create-virtual-routerp](https://docs.aws.amazon.com/cli/latest/reference/appmesh/create-virtual-router.html)erintah menggunakan file JSON sebagai input.

```
aws appmesh create-virtual-router --cli-input-json file://create-virtual-
router.json
```
- 2. Buat rute.
	- a. Buat file bernama create-route.json dengan konten berikut:

Langkah 3: Buat router virtual dan rute 11

{

```
 "meshName" : "apps", 
     "routeName" : "serviceB", 
     "spec" : { 
        "httpRoute" : { 
            "action" : { 
                "weightedTargets" : [ 
\{ "virtualNode" : "serviceB", 
                       "weight" : 100 
1 1 1 1 1 1 1
 ] 
            }, 
            "match" : { 
                "prefix" : "/" 
 } 
        } 
    }, 
     "virtualRouterName" : "serviceB"
}
```
b. Buat rute dengan perintah [create-route](https://docs.aws.amazon.com/cli/latest/reference/appmesh/create-route.html) menggunakan file JSON sebagai input.

**aws appmesh create-route --cli-input-json file://create-route.json**

### <span id="page-19-0"></span>Langkah 4: Tinjau dan buat

Tinjau pengaturan terhadap instruksi sebelumnya.

AWS Management Console

Pilih Edit jika Anda perlu membuat perubahan di bagian mana pun. Setelah Anda puas dengan pengaturan, pilih Buat mesh.

Layar Status menampilkan semua sumber daya mesh yang dibuat. Anda dapat melihat sumber daya yang dibuat di konsol dengan memilih View mesh.

AWS CLI

Tinjau pengaturan mesh yang Anda buat dengan [perintah describe-mesh.](https://docs.aws.amazon.com/cli/latest/reference/appmesh/describe-mesh.html)

```
aws appmesh describe-mesh --mesh-name apps
```
Tinjau pengaturan layanan virtual yang Anda buat dengan [describe-virtual-servicep](https://docs.aws.amazon.com/cli/latest/reference/appmesh/describe-virtual-service.html)erintah.

```
aws appmesh describe-virtual-service --mesh-name apps --virtual-service-name 
  serviceb.apps.local
```
Tinjau pengaturan node virtual yang Anda buat dengan [describe-virtual-node](https://docs.aws.amazon.com/cli/latest/reference/appmesh/describe-virtual-node.html)perintah.

```
aws appmesh describe-virtual-node --mesh-name apps --virtual-node-name serviceB
```
Tinjau pengaturan router virtual yang Anda buat dengan [describe-virtual-router](https://docs.aws.amazon.com/cli/latest/reference/appmesh/describe-virtual-router.html)perintah.

```
aws appmesh describe-virtual-router --mesh-name apps --virtual-router-name serviceB
```
Tinjau pengaturan rute yang Anda buat dengan [perintah deskripsi-rute](https://docs.aws.amazon.com/cli/latest/reference/appmesh/describe-route.html).

```
aws appmesh describe-route --mesh-name apps \ 
     --virtual-router-name serviceB --route-name serviceB
```
### <span id="page-20-0"></span>Langkah 5: Buat sumber daya tambahan

Untuk menyelesaikan skenario, Anda perlu:

- Buat satu node virtual bernama serviceBv2 dan yang lain bernamaserviceA. Kedua node virtual mendengarkan permintaan melalui HTTP/2 port 80. Untuk node serviceA virtual, konfigurasikan backend dari. serviceb.apps.local Semua lalu lintas keluar dari node serviceA virtual dikirim ke layanan virtual bernamaserviceb.apps.local. Meskipun tidak tercakup dalam panduan ini, Anda juga dapat menentukan jalur file untuk menulis log akses untuk node virtual.
- Buat satu layanan virtual tambahan bernamaservicea.apps.local, yang mengirimkan semua lalu lintas langsung ke node serviceA virtual.
- Perbarui serviceB rute yang Anda buat pada langkah sebelumnya untuk mengirim 75 persen lalu lintasnya ke node serviceB virtual dan 25 persen lalu lintasnya ke node serviceBv2 virtual. Seiring waktu, Anda dapat terus memodifikasi bobot hingga serviceBv2 menerima 100 persen dari lalu lintas. Setelah semua lalu lintas dikirimserviceBv2, Anda dapat mematikan dan menghentikan node serviceB virtual dan layanan aktual. Saat Anda mengubah bobot, kode Anda tidak memerlukan modifikasi apa pun, karena nama layanan serviceb.apps.local virtual dan

aktual tidak berubah. Ingatlah bahwa layanan serviceb.apps.local virtual mengirimkan lalu lintas ke router virtual, yang merutekan lalu lintas ke node virtual. Nama penemuan layanan untuk node virtual dapat diubah kapan saja.

#### AWS Management Console

- 1. Di panel navigasi kiri, pilih Meshes.
- 2. Pilih apps mesh yang Anda buat pada langkah sebelumnya.
- 3. Di panel navigasi kiri, pilih Virtual nodes.
- 4. Pilih Buat simpul virtual.
- 5. Untuk nama simpul Virtual, masukkan**serviceBv2**, untuk metode penemuan Layanan, pilih DNS, dan untuk nama host DNS, masukkan. **servicebv2.apps.local**
- 6. Untuk konfigurasi Listener, pilih http2 untuk Protokol dan masukkan **80** untuk Port.
- 7. Pilih Buat simpul virtual.
- 8. Pilih Buat simpul virtual lagi. Masukkan **serviceA** untuk nama simpul Virtual. Untuk metode Penemuan layanan, pilih DNS, dan untuk nama host DNS, masukkan. **servicea.apps.local**
- 9. Untuk Masukkan nama layanan virtual di bawah Backend baru, masukkan. **serviceb.apps.local**
- 10. Di bawah konfigurasi Listener, pilih http2 untuk Protokol, masukkan **80** untuk Port, dan kemudian pilih Buat simpul virtual.
- 11. Di panel navigasi kiri, pilih Router virtual dan kemudian pilih router serviceB virtual dari daftar.
- 12. Di bawah Rute, pilih rute bernama **ServiceB** yang Anda buat pada langkah sebelumnya, dan pilih Edit.
- 13. Di bawah Target, nama node Virtual, ubah nilai Weight serviceB untuk menjadi**75**.
- 14. Pilih Tambah target, pilih serviceBv2 dari daftar dropdown, dan atur nilai Weight ke. **25**
- 15. Pilih Simpan.
- 16. Di panel navigasi kiri, pilih Layanan virtual dan kemudian pilih Buat layanan virtual.
- 17. Masukkan **servicea.apps.local** nama layanan Virtual, pilih Virtual node for Provider, pilih serviceA untuk Virtual node, dan kemudian pilih Create Virtual Service.

#### AWS CLI

- 1. Buat simpul serviceBv2 virtual.
	- a. Buat file bernama create-virtual-node-servicebv2.json dengan konten berikut:

```
{ 
     "meshName": "apps", 
     "spec": { 
         "listeners": [ 
             { 
                 "portMapping": { 
                     "port": 80, 
                     "protocol": "http2" 
 } 
 } 
         ], 
         "serviceDiscovery": { 
             "dns": { 
                 "hostname": "serviceBv2.apps.local" 
 } 
         } 
     }, 
     "virtualNodeName": "serviceBv2"
}
```
b. Buat simpul virtual.

```
aws appmesh create-virtual-node --cli-input-json file://create-virtual-node-
servicebv2.json
```
- 2. Buat simpul serviceA virtual.
	- a. Buat file bernama create-virtual-node-servicea.json dengan konten berikut:

```
{ 
    "meshName" : "apps", 
    "spec" : { 
       "backends" : [ 
           { 
              "virtualService" : { 
                  "virtualServiceName" : "serviceb.apps.local"
```

```
 } 
           } 
       ], 
        "listeners" : [ 
          \mathcal{L} "portMapping" : { 
                  "port" : 80, 
                  "protocol" : "http2" 
 } 
           } 
       ], 
        "serviceDiscovery" : { 
           "dns" : { 
              "hostname" : "servicea.apps.local" 
           } 
       } 
    }, 
    "virtualNodeName" : "serviceA"
}
```
b. Buat simpul virtual.

**aws appmesh create-virtual-node --cli-input-json file://create-virtual-nodeservicea.json**

- 3. Perbarui layanan serviceb.apps.local virtual yang Anda buat pada langkah sebelumnya untuk mengirim lalu lintas ke router serviceB virtual. Ketika layanan virtual awalnya dibuat, itu tidak mengirim lalu lintas ke mana pun, karena router serviceB virtual belum dibuat.
	- a. Buat file bernama update-virtual-service.json dengan konten berikut:

```
{ 
    "meshName" : "apps", 
    "spec" : { 
        "provider" : { 
           "virtualRouter" : { 
               "virtualRouterName" : "serviceB" 
           } 
       } 
    }, 
    "virtualServiceName" : "serviceb.apps.local"
}
```
b. Perbarui layanan virtual dengan [update-virtual-service](https://docs.aws.amazon.com/cli/latest/reference/appmesh/update-virtual-service.html)perintah.

```
aws appmesh update-virtual-service --cli-input-json file://update-virtual-
service.json
```
- 4. Perbarui serviceB rute yang Anda buat di langkah sebelumnya.
	- a. Buat file bernama update-route.json dengan konten berikut:

```
{ 
    "meshName" : "apps", 
    "routeName" : "serviceB", 
    "spec" : { 
       "http2Route" : { 
          "action" : { 
             "weightedTargets" : [ 
\overline{a} "virtualNode" : "serviceB", 
                    "weight" : 75 
                }, 
\overline{a} "virtualNode" : "serviceBv2", 
                    "weight" : 25 
 } 
 ] 
          }, 
          "match" : { 
             "prefix" : "/" 
          } 
       } 
    }, 
    "virtualRouterName" : "serviceB"
}
```
b. Perbarui rute dengan perintah [update-route.](https://docs.aws.amazon.com/cli/latest/reference/appmesh/update-route.html)

**aws appmesh update-route --cli-input-json file://update-route.json**

- 5. Buat layanan serviceA virtual.
	- a. Buat file bernama create-virtual-servicea.json dengan konten berikut:

{

```
 "meshName" : "apps", 
    "spec" : { 
        "provider" : { 
           "virtualNode" : { 
               "virtualNodeName" : "serviceA" 
           } 
        } 
    }, 
    "virtualServiceName" : "servicea.apps.local"
}
```
b. Buat layanan virtual.

**aws appmesh create-virtual-service --cli-input-json file://create-virtualservicea.json**

#### Ringkasan Mesh

Sebelum Anda membuat mesh layanan, Anda memiliki tiga layanan aktual bernamaservicea.apps.local,serviceb.apps.local, danservicebv2.apps.local. Selain layanan yang sebenarnya, Anda sekarang memiliki mesh layanan yang berisi sumber daya berikut yang mewakili layanan sebenarnya:

- Dua layanan virtual. Proxy mengirimkan semua lalu lintas dari layanan servicea.apps.local virtual ke layanan serviceb.apps.local virtual melalui router virtual.
- Tiga node virtual bernamaserviceA,serviceB, danserviceBv2. Proxy Envoy menggunakan informasi penemuan layanan yang dikonfigurasi untuk node virtual untuk mencari alamat IP dari layanan yang sebenarnya.
- Satu router virtual dengan satu rute yang menginstruksikan proxy Utusan untuk merutekan 75 persen lalu lintas masuk ke node serviceB virtual dan 25 persen lalu lintas ke node virtual. serviceBv2

## <span id="page-25-0"></span>Langkah 6: Perbarui layanan

Setelah membuat mesh Anda, Anda harus menyelesaikan tugas-tugas berikut:

- Otorisasi proxy Envoy yang Anda terapkan dengan setiap tugas Amazon ECS untuk membaca konfigurasi satu atau beberapa node virtual. Untuk informasi selengkapnya tentang cara mengotorisasi proxy, lihat [Otorisasi proxy](https://docs.aws.amazon.com/app-mesh/latest/userguide/proxy-authorization.html).
- Perbarui setiap definisi tugas Amazon ECS yang ada untuk menggunakan proxy Envoy.

#### Kredensial

Container Envoy memerlukan AWS Identity and Access Management kredensil untuk menandatangani permintaan yang dikirim ke layanan App Mesh. [Untuk tugas Amazon ECS yang](https://docs.aws.amazon.com/AmazonECS/latest/developerguide/task-iam-roles.html)  [diterapkan dengan jenis peluncuran Amazon EC2, kredensialnya dapat berasal dari peran](https://docs.aws.amazon.com/AmazonECS/latest/developerguide/task-iam-roles.html) [instans](https://docs.aws.amazon.com/AmazonECS/latest/developerguide/instance_IAM_role.html) [atau dari peran IA](https://docs.aws.amazon.com/AmazonECS/latest/developerguide/instance_IAM_role.html)[M tugas.](https://docs.aws.amazon.com/AmazonECS/latest/developerguide/task-iam-roles.html) Tugas Amazon ECS yang diterapkan dengan Fargate di wadah Linux tidak memiliki akses ke server metadata Amazon EC2 yang menyediakan kredenal profil IAM instans. Untuk menyediakan kredensialnya, Anda harus melampirkan peran tugas IAM ke tugas apa pun yang digunakan dengan Fargate pada jenis container Linux.

Jika tugas diterapkan dengan jenis peluncuran Amazon EC2 dan akses diblokir ke server metadata Amazon EC2, seperti yang dijelaskan dalam anotasi Penting dalam Peran IAM [untuk Tugas, maka](https://docs.aws.amazon.com/AmazonECS/latest/developerguide/task-iam-roles.html)  [peran IAM](https://docs.aws.amazon.com/AmazonECS/latest/developerguide/task-iam-roles.html) tugas juga harus dilampirkan ke tugas. Peran yang Anda tetapkan ke instans atau tugas harus memiliki kebijakan IAM yang dilampirkan padanya seperti yang dijelaskan dalam otorisasi [Proxy.](https://docs.aws.amazon.com/app-mesh/latest/userguide/proxy-authorization.html)

Untuk memperbarui definisi tugas Anda menggunakan AWS Management Console

Langkah-langkah berikut hanya menampilkan memperbarui taskB tugas untuk skenario. Anda juga perlu memperbarui taskBv2 dan taskA tugas dengan mengubah nilai dengan tepat.

- 1. Buka konsol di<https://console.aws.amazon.com/ecs/v2>.
- 2. Untuk mengakses konsol Amazon ECS klasik klasik, di kiri atas beralih Pengalaman ECS Baru.

#### **A** Important

Integrasi App Mesh hanya tersedia di konsol Amazon ECS klasik.

- 3. Dari bilah navigasi, pilih Wilayah yang berisi ketentuan tugas Anda.
- 4. Di panel navigasi, pilih Ketentuan Tugas.
- 5. Pada halaman Definisi Tugas, pilih kotak di sebelah kiri definisi tugas yang akan direvisi. Dari prasyarat dan langkah sebelumnya, Anda mungkin memiliki definisi tugas bernamataskA,, taskB dan. taskBv2 Pilih taskB dan pilih Buat revisi baru.
- 6. Pada halaman Buat revisi baru Definisi Tugas, buat perubahan berikut untuk mengaktifkan integrasi App Mesh.
	- a. Untuk Integrasi Layanan, untuk mengonfigurasi parameter integrasi App Mesh pilih Aktifkan integrasi App Mesh, lalu lakukan hal berikut:
		- i. Untuk nama wadah Aplikasi, pilih nama wadah yang akan digunakan untuk aplikasi App Mesh. Wadah ini harus sudah didefinisikan dalam definisi tugas.
		- ii. Untuk gambar Envoy, selesaikan tugas berikut dan masukkan nilai yang dikembalikan.

Semua Wilayah yang [didukung](https://docs.aws.amazon.com/general/latest/gr/appmesh.html) selainme-south-1,ap-east-1,apsoutheast-3,eu-south-1,il-central-1, danaf-south-1. Anda dapat mengganti *kode Wilayah* dengan Wilayah apa pun selainme-south-1,,,,apeast-1, ap-southeast-3 eu-south-1il-central-1, dan. af-south-1

**Standar** 

```
840364872350.dkr.ecr.region-code.amazonaws.com/aws-appmesh-
envoy:v1.27.3.0-prod
```
#### Sesuai FIPS

```
840364872350.dkr.ecr.region-code.amazonaws.com/aws-appmesh-
envoy:v1.27.3.0-prod-fips
```
me-south-1

**Standar** 

```
772975370895.dkr.ecr.me-south-1.amazonaws.com/aws-appmesh-
envoy:v1.27.3.0-prod
```
#### Sesuai FIPS

```
772975370895.dkr.ecr.me-south-1.amazonaws.com/aws-appmesh-
envoy:v1.27.3.0-prod-fips
```
#### ap-east-1

**Standar** 

```
856666278305.dkr.ecr.ap-east-1.amazonaws.com/aws-appmesh-
envoy:v1.27.3.0-prod
```
#### Sesuai FIPS

```
856666278305.dkr.ecr.ap-east-1.amazonaws.com/aws-appmesh-
envoy:v1.27.3.0-prod-fips
```
#### ap-southeast-3

#### **Standar**

```
909464085924.dkr.ecr.ap-southeast-3.amazonaws.com/aws-appmesh-
envoy:v1.27.3.0-prod
```
#### Sesuai FIPS

```
909464085924.dkr.ecr.ap-southeast-3.amazonaws.com/aws-appmesh-
envoy:v1.27.3.0-prod-fips
```
#### eu-south-1

#### **Standar**

```
422531588944.dkr.ecr.eu-south-1.amazonaws.com/aws-appmesh-
envoy:v1.27.3.0-prod
```
#### Sesuai FIPS

```
422531588944.dkr.ecr.eu-south-1.amazonaws.com/aws-appmesh-
envoy:v1.27.3.0-prod-fips
```
#### il-central-1

#### **Standar**

```
564877687649.dkr.ecr.il-central-1.amazonaws.com/aws-appmesh-
envoy:v1.27.3.0-prod
```
#### Sesuai FIPS

```
564877687649.dkr.ecr.il-central-1.amazonaws.com/aws-appmesh-
envoy:v1.27.3.0-prod-fips
```
#### af-south-1

#### **Standar**

```
924023996002.dkr.ecr.af-south-1.amazonaws.com/aws-appmesh-
envoy:v1.27.3.0-prod
```
#### Sesuai FIPS

```
924023996002.dkr.ecr.af-south-1.amazonaws.com/aws-appmesh-
envoy:v1.27.3.0-prod-fips
```
#### Public repository

#### **Standar**

public.ecr.aws/appmesh/aws-appmesh-envoy:v1.27.3.0-prod

#### Sesuai FIPS

public.ecr.aws/appmesh/aws-appmesh-envoy:v1.27.3.0-prod-fips

#### **A** Important

Hanya versi v1.9.0.0-prod atau yang lebih baru yang didukung untuk digunakan dengan App Mesh.

iii. Untuk nama Mesh, pilih mesh layanan App Mesh untuk digunakan. Dalam topik ini, nama mesh yang dibuat adalah apps.

- iv. Untuk nama node Virtual, pilih node virtual App Mesh yang akan digunakan. Misalnya, untuk taskB tugas, Anda akan memilih node serviceB virtual yang Anda buat pada langkah sebelumnya.
- v. Nilai untuk port node Virtual diisi sebelumnya dengan port listener yang Anda tentukan saat Anda membuat node virtual.
- vi. Pilih Terapkan, lalu pilih Konfirmasi. Wadah proxy Envoy baru dibuat dan ditambahkan ke definisi tugas, dan pengaturan untuk mendukung wadah juga dibuat. Container proxy Envoy kemudian mengisi pengaturan Konfigurasi Proxy App Mesh untuk langkah berikutnya.
- b. Untuk Konfigurasi Proxy, verifikasi semua nilai yang telah diisi sebelumnya.
- c. Untuk Mode Jaringan, pastikan yang awsvpc dipilih. Untuk mempelajari lebih lanjut tentang mode awsvpc jaringan, lihat [Jaringan Tugas dengan Mode](https://docs.aws.amazon.com/AmazonECS/latest/developerguide/task-networking.html) awsvpc Jaringan.
- 7. Pilih Buat.
- 8. Perbarui layanan Anda dengan definisi tugas yang diperbarui. Untuk informasi selengkapnya, lihat [Memperbarui layanan](https://docs.aws.amazon.com/AmazonECS/latest/developerguide/update-service.html).

Konsol membuat spesifikasi json definisi tugas. Anda dapat memodifikasi beberapa pengaturan, tetapi tidak yang lain. Untuk informasi lebih lanjut, perluas bagian berikut.

Definisi tugas json

### Konfigurasi proxy

Untuk mengonfigurasi layanan Amazon ECS agar menggunakan App Mesh, definisi tugas layanan Anda harus memiliki bagian konfigurasi proxy berikut. Atur konfigurasi proxy type ke APPMESH dan containerName keenvoy. Tetapkan nilai properti berikut sesuai dengan itu.

### IgnoredUID

Proxy Envoy tidak merutekan lalu lintas dari proses yang menggunakan ID pengguna ini. Anda dapat memilih ID pengguna apa pun yang Anda inginkan untuk nilai properti ini, tetapi ID ini harus sama dengan user ID untuk wadah Utusan dalam definisi tugas Anda. Pencocokan ini memungkinkan Utusan untuk mengabaikan lalu lintasnya sendiri tanpa menggunakan proxy. Contoh kami digunakan *1337* untuk tujuan sejarah.

### ProxyIngressPort

Ini adalah port masuk untuk wadah proxy Envoy. Tetapkan nilai ini ke15000.

#### ProxyEgressPort

Ini adalah port keluar untuk wadah proxy Envoy. Tetapkan nilai ini ke15001.

#### AppPorts

Tentukan port masuk yang didengarkan oleh wadah aplikasi Anda. Dalam contoh ini, wadah aplikasi mendengarkan pada port*9080*. Port yang Anda tentukan harus cocok dengan port yang dikonfigurasi pada pendengar simpul virtual.

#### EgressIgnoredIPs

Utusan tidak mem-proxy lalu lintas ke alamat IP ini. Tetapkan nilai ini ke169.254.170.2,169.254.169.254, yang mengabaikan server metadata Amazon EC2 dan titik akhir metadata tugas Amazon ECS. Titik akhir metadata menyediakan peran IAM untuk kredensi tugas. Anda dapat menambahkan alamat tambahan.

#### EgressIgnoredPorts

Anda dapat menambahkan daftar port yang dipisahkan koma. Utusan tidak mem-proxy lalu lintas ke port ini. Bahkan jika Anda tidak mencantumkan port, port 22 diabaikan.

#### **a** Note

Jumlah maksimum port keluar yang dapat diabaikan adalah 15.

```
"proxyConfiguration": { 
 "type": "APPMESH", 
 "containerName": "envoy", 
 "properties": [{ 
    "name": "IgnoredUID", 
    "value": "1337" 
  }, 
   { 
    "name": "ProxyIngressPort", 
    "value": "15000" 
  }, 
   { 
    "name": "ProxyEgressPort", 
    "value": "15001" 
  },
```

```
 { 
    "name": "AppPorts", 
    "value": "9080" 
   }, 
  \mathcal{L} "name": "EgressIgnoredIPs", 
    "value": "169.254.170.2,169.254.169.254" 
   }, 
   { 
    "name": "EgressIgnoredPorts", 
    "value": "22" 
   } 
  ]
}
```
Ketergantungan Utusan wadah aplikasi

Wadah aplikasi dalam definisi tugas Anda harus menunggu proxy Utusan untuk bootstrap dan mulai sebelum mereka dapat memulai. Untuk memastikan ini terjadi, Anda menetapkan dependsOn bagian di setiap definisi wadah aplikasi untuk menunggu kontainer Utusan melaporkan sebagai. HEALTHY Kode berikut menunjukkan contoh definisi wadah aplikasi dengan ketergantungan ini. Semua properti dalam contoh berikut diperlukan. Beberapa nilai properti juga diperlukan, tetapi beberapa *dapat diganti*.

```
{ 
  "name": "appName", 
  "image": "appImage", 
  "portMappings": [{ 
   "containerPort": 9080, 
   "hostPort": 9080, 
   "protocol": "tcp" 
  }], 
  "essential": true, 
  "dependsOn": [{ 
   "containerName": "envoy", 
   "condition": "HEALTHY" 
  }]
}
```
Definisi wadah utusan

Definisi tugas Amazon ECS Anda harus berisi gambar wadah App Mesh Envoy.

Semua Wilayah yang [didukung](https://docs.aws.amazon.com/general/latest/gr/appmesh.html) selainme-south-1,ap-east-1,ap-southeast-3,eusouth-1,il-central-1, danaf-south-1. Anda dapat mengganti *kode Wilayah* dengan Wilayah apa pun selainme-south-1,,,,ap-east-1, ap-southeast-3 eu-south-1ilcentral-1, dan. af-south-1

#### **Standar**

840364872350.dkr.ecr.*region-code*.amazonaws.com/aws-appmesh-envoy:v1.27.3.0-prod

#### Sesuai FIPS

840364872350.dkr.ecr.*region-code*.amazonaws.com/aws-appmesh-envoy:v1.27.3.0-prod-fips

#### me-south-1

#### **Standar**

772975370895.dkr.ecr.me-south-1.amazonaws.com/aws-appmesh-envoy:v1.27.3.0-prod

#### Sesuai FIPS

772975370895.dkr.ecr.me-south-1.amazonaws.com/aws-appmesh-envoy:v1.27.3.0-prod-fips

#### ap-east-1

#### **Standar**

856666278305.dkr.ecr.ap-east-1.amazonaws.com/aws-appmesh-envoy:v1.27.3.0-prod

#### Sesuai FIPS

856666278305.dkr.ecr.ap-east-1.amazonaws.com/aws-appmesh-envoy:v1.27.3.0-prod-fips

#### ap-southeast-3

#### **Standar**

909464085924.dkr.ecr.ap-southeast-3.amazonaws.com/aws-appmesh-envoy:v1.27.3.0-prod

#### Sesuai FIPS

909464085924.dkr.ecr.ap-southeast-3.amazonaws.com/aws-appmesh-envoy:v1.27.3.0-prodfips

#### eu-south-1

#### **Standar**

422531588944.dkr.ecr.eu-south-1.amazonaws.com/aws-appmesh-envoy:v1.27.3.0-prod

#### Sesuai FIPS

422531588944.dkr.ecr.eu-south-1.amazonaws.com/aws-appmesh-envoy:v1.27.3.0-prod-fips

#### il-central-1

#### **Standar**

564877687649.dkr.ecr.il-central-1.amazonaws.com/aws-appmesh-envoy:v1.27.3.0-prod

#### Sesuai FIPS

```
564877687649.dkr.ecr.il-central-1.amazonaws.com/aws-appmesh-envoy:v1.27.3.0-prod-
fips
```
#### af-south-1

#### **Standar**

```
924023996002.dkr.ecr.af-south-1.amazonaws.com/aws-appmesh-envoy:v1.27.3.0-prod
```
#### Sesuai FIPS

924023996002.dkr.ecr.af-south-1.amazonaws.com/aws-appmesh-envoy:v1.27.3.0-prod-fips

#### Public repository

#### **Standar**

public.ecr.aws/appmesh/aws-appmesh-envoy:v1.27.3.0-prod

#### Sesuai FIPS

public.ecr.aws/appmesh/aws-appmesh-envoy:v1.27.3.0-prod-fips

**A** Important

Hanya versi v1.9.0.0-prod atau yang lebih baru yang didukung untuk digunakan dengan App Mesh.

Anda harus menggunakan image container App Mesh Envoy hingga tim project Envoy menggabungkan perubahan yang mendukung App Mesh. Untuk detail tambahan, lihat [masalah](https://github.com/aws/aws-app-mesh-roadmap/issues/10)  [GitHub peta jalan.](https://github.com/aws/aws-app-mesh-roadmap/issues/10)

Semua properti dalam contoh berikut diperlukan. Beberapa nilai properti juga diperlukan, tetapi beberapa *dapat diganti*.

#### **a** Note

- Definisi wadah Utusan harus ditandai sebagai. essential
- Kami merekomendasikan mengalokasikan unit 512 CPU dan setidaknya 64 MiB memori ke wadah Envoy. Di Fargate, yang terendah yang dapat Anda atur adalah memori 1024 MiB.
- Nama node virtual untuk layanan Amazon ECS harus diatur ke nilai APPMESH\_RESOURCE\_ARN properti. Properti ini memerlukan versi 1.15.0 atau yang lebih baru dari gambar Utusan. Untuk informasi selengkapnya, lihat [Utusan.](#page-152-0)
- Nilai untuk user pengaturan harus sesuai dengan IgnoredUID nilai dari konfigurasi proxy definisi tugas. Dalam contoh ini, kami menggunakan *1337*.
- Pemeriksaan kesehatan yang ditunjukkan di sini menunggu wadah Utusan untuk melakukan bootstrap dengan benar sebelum melaporkan ke Amazon ECS bahwa wadah Utusan sehat dan siap untuk wadah aplikasi dimulai.
- Secara default, App Mesh menggunakan nama sumber daya yang Anda tentukan APPMESH\_RESOURCE\_ARN saat Envoy merujuk dirinya sendiri dalam metrik dan
jejak. Anda dapat menimpa perilaku ini dengan mengatur variabel lingkungan APPMESH\_RESOURCE\_CLUSTER dengan nama Anda sendiri. Properti ini memerlukan versi 1.15.0 atau yang lebih baru dari gambar Utusan. Untuk informasi selengkapnya, lihat [Utusan](#page-152-0).

Kode berikut menunjukkan contoh definisi kontainer Utusan.

```
{ 
  "name": "envoy", 
  "image": "840364872350.dkr.ecr.us-west-2.amazonaws.com/aws-appmesh-envoy:v1.27.3.0-
prod", 
  "essential": true, 
  "environment": [{ 
   "name": "APPMESH_RESOURCE_ARN", 
   "value": "arn:aws:appmesh:us-west-2:111122223333:mesh/apps/virtualNode/serviceB" 
  }], 
  "healthCheck": { 
   "command": [ 
    "CMD-SHELL", 
    "curl -s http://localhost:9901/server_info | grep state | grep -q LIVE" 
   ], 
   "startPeriod": 10, 
   "interval": 5, 
   "timeout": 2, 
   "retries": 3
  }, 
  "user": "1337"
}
```
Contoh ketentuan tugas

Contoh berikut definisi tugas Amazon ECS menunjukkan cara menggabungkan contoh dari atas ke definisi tugas untuk. taskB Contoh disediakan untuk membuat tugas untuk kedua jenis peluncuran Amazon ECS dengan atau tanpa menggunakan AWS X-Ray. Ubah nilai *yang dapat diganti*, jika sesuai, untuk membuat definisi tugas untuk tugas bernama taskBv2 dan taskA dari skenario. Gantikan nama mesh dan nama node virtual Anda dengan APPMESH\_RESOURCE\_ARN nilai dan daftar port yang didengarkan aplikasi Anda untuk AppPorts nilai konfigurasi proxy. Secara default, App Mesh menggunakan nama sumber daya yang Anda tentukan APPMESH\_RESOURCE\_ARN saat Envoy merujuk dirinya sendiri dalam metrik dan jejak. Anda dapat menimpa perilaku ini dengan mengatur variabel lingkungan APPMESH\_RESOURCE\_CLUSTER dengan nama Anda sendiri. Semua properti

dalam contoh berikut diperlukan. Beberapa nilai properti juga diperlukan, tetapi beberapa *dapat diganti*.

Jika Anda menjalankan tugas Amazon ECS seperti yang dijelaskan di bagian Kredensial, Anda perlu menambahkan [peran IAM tugas](https://docs.aws.amazon.com/AmazonECS/latest/developerguide/task-iam-roles.html) yang ada, ke contoh.

**A** Important

Fargate harus menggunakan nilai port yang lebih besar dari 1024.

Example Definisi tugas JSON untuk Amazon ECS - Fargate pada wadah Linux

```
{ 
    "family" : "taskB", 
    "memory" : "1024", 
    "cpu" : "0.5 vCPU", 
    "proxyConfiguration" : { 
        "containerName" : "envoy", 
        "properties" : [ 
           { 
               "name" : "ProxyIngressPort", 
               "value" : "15000" 
           }, 
           { 
               "name" : "AppPorts", 
               "value" : "9080" 
           }, 
           { 
               "name" : "EgressIgnoredIPs", 
               "value" : "169.254.170.2,169.254.169.254" 
           }, 
           { 
               "name": "EgressIgnoredPorts", 
               "value": "22" 
           }, 
           { 
               "name" : "IgnoredUID", 
               "value" : "1337" 
           }, 
           { 
               "name" : "ProxyEgressPort",
```

```
 "value" : "15001" 
          } 
       ], 
       "type" : "APPMESH" 
    }, 
    "containerDefinitions" : [ 
       { 
           "name" : "appName", 
           "image" : "appImage", 
           "portMappings" : [ 
\{\hspace{.1cm} \} "containerPort" : 9080, 
                 "protocol" : "tcp" 
 } 
           ], 
           "essential" : true, 
           "dependsOn" : [ 
              { 
                 "containerName" : "envoy", 
                 "condition" : "HEALTHY" 
 } 
          ] 
       }, 
       { 
           "name" : "envoy", 
           "image" : "840364872350.dkr.ecr.us-west-2.amazonaws.com/aws-appmesh-
envoy:v1.27.3.0-prod", 
           "essential" : true, 
           "environment" : [ 
\{\hspace{.1cm} \}"name" : "APPMESH_VIRTUAL_NODE_NAME",
                 "value" : "mesh/apps/virtualNode/serviceB" 
              } 
           ], 
           "healthCheck" : { 
             "command" : [
                 "CMD-SHELL", 
                 "curl -s http://localhost:9901/server_info | grep state | grep -q LIVE" 
              ], 
              "interval" : 5, 
              "retries" : 3, 
              "startPeriod" : 10, 
              "timeout" : 2
           },
```

```
 "memory" : 500, 
          "user" : "1337" 
       } 
    ], 
    "requiresCompatibilities" : [ "FARGATE" ], 
    "taskRoleArn" : "arn:aws:iam::123456789012:role/ecsTaskRole", 
    "executionRoleArn" : "arn:aws:iam::123456789012:role/ecsTaskExecutionRole", 
    "networkMode" : "awsvpc"
}
```
Example Definisi tugas JSON untuk Amazon ECS dengan - AWS X-Ray Fargate pada wadah Linux

X-Ray memungkinkan Anda mengumpulkan data tentang permintaan yang dilayani aplikasi dan menyediakan alat yang dapat Anda gunakan untuk memvisualisasikan arus lalu lintas. Menggunakan driver X-Ray untuk Utusan memungkinkan Utusan untuk melaporkan informasi penelusuran ke X-Ray. Anda dapat mengaktifkan penelusuran X-Ray menggunakan konfigurasi [Envoy](https://docs.aws.amazon.com/app-mesh/latest/userguide/envoy.html). Berdasarkan konfigurasi, Envoy mengirimkan data penelusuran ke daemon X-Ray yang berjalan sebagai wadah [sespan](https://docs.aws.amazon.com/xray/latest/devguide/xray-daemon-ecs.html) dan daemon meneruskan jejak ke layanan X-Ray. Setelah jejak dipublikasikan ke X-Ray, Anda dapat menggunakan konsol X-Ray untuk memvisualisasikan grafik panggilan layanan dan meminta detail jejak. JSON berikut merupakan definisi tugas untuk mengaktifkan integrasi X-Ray.

```
{ 
    "family" : "taskB", 
    "memory" : "1024", 
    "cpu" : "512", 
    "proxyConfiguration" : { 
        "containerName" : "envoy", 
        "properties" : [ 
           { 
               "name" : "ProxyIngressPort", 
               "value" : "15000" 
           }, 
           { 
               "name" : "AppPorts", 
               "value" : "9080" 
           }, 
           { 
               "name" : "EgressIgnoredIPs", 
               "value" : "169.254.170.2,169.254.169.254" 
           },
```
{

```
 "name": "EgressIgnoredPorts", 
              "value": "22" 
           }, 
          \mathcal{L} "name" : "IgnoredUID", 
               "value" : "1337" 
           }, 
           { 
               "name" : "ProxyEgressPort", 
               "value" : "15001" 
           } 
       ], 
        "type" : "APPMESH" 
    }, 
    "containerDefinitions" : [ 
       { 
           "name" : "appName", 
           "image" : "appImage", 
           "portMappings" : [ 
              { 
                  "containerPort" : 9080, 
                  "protocol" : "tcp" 
              } 
           ], 
           "essential" : true, 
           "dependsOn" : [ 
\{\hspace{.1cm} \} "containerName" : "envoy", 
                  "condition" : "HEALTHY" 
 } 
           ] 
       }, 
       { 
           "name" : "envoy", 
           "image" : "840364872350.dkr.ecr.us-west-2.amazonaws.com/aws-appmesh-
envoy:v1.27.3.0-prod", 
           "essential" : true, 
           "environment" : [ 
\{\hspace{.1cm} \} "name" : "APPMESH_VIRTUAL_NODE_NAME", 
                  "value" : "mesh/apps/virtualNode/serviceB" 
              },
```

```
\{\hspace{.1cm} \} "name": "ENABLE_ENVOY_XRAY_TRACING", 
                 "value": "1" 
 } 
           ], 
           "healthCheck" : { 
              "command" : [ 
                 "CMD-SHELL", 
                 "curl -s http://localhost:9901/server_info | grep state | grep -q LIVE" 
              ], 
              "interval" : 5, 
              "retries" : 3, 
              "startPeriod" : 10, 
              "timeout" : 2
           }, 
           "memory" : 500, 
           "user" : "1337" 
       }, 
       { 
           "name" : "xray-daemon", 
           "image" : "amazon/aws-xray-daemon", 
           "user" : "1337", 
           "essential" : true, 
           "cpu" : "32", 
           "memoryReservation" : "256", 
           "portMappings" : [ 
\{\hspace{.1cm} \} "containerPort" : 2000, 
                 "protocol" : "udp" 
 } 
           ] 
       } 
    ], 
    "requiresCompatibilities" : [ "FARGATE" ], 
    "taskRoleArn" : "arn:aws:iam::123456789012:role/ecsTaskRole", 
    "executionRoleArn" : "arn:aws:iam::123456789012:role/ecsTaskExecutionRole", 
    "networkMode" : "awsvpc"
}
```
Example Definisi tugas JSON untuk Amazon ECS - Jenis peluncuran EC2

```
{ 
   "family": "taskB",
```

```
 "memory": "256", 
 "proxyConfiguration": { 
   "type": "APPMESH", 
   "containerName": "envoy", 
   "properties": [ 
     { 
        "name": "IgnoredUID", 
        "value": "1337" 
     }, 
     { 
        "name": "ProxyIngressPort", 
       "value": "15000" 
     }, 
     { 
        "name": "ProxyEgressPort", 
       "value": "15001" 
     }, 
     { 
        "name": "AppPorts", 
        "value": "9080" 
     }, 
     { 
        "name": "EgressIgnoredIPs", 
        "value": "169.254.170.2,169.254.169.254" 
     }, 
     { 
        "name": "EgressIgnoredPorts", 
        "value": "22" 
     } 
   ] 
 }, 
 "containerDefinitions": [ 
   { 
     "name": "appName", 
     "image": "appImage", 
     "portMappings": [ 
        { 
          "containerPort": 9080, 
          "hostPort": 9080, 
          "protocol": "tcp" 
        } 
     ], 
     "essential": true, 
     "dependsOn": [
```

```
 { 
            "containerName": "envoy", 
            "condition": "HEALTHY" 
          } 
       ] 
     }, 
     { 
        "name": "envoy", 
        "image": "840364872350.dkr.ecr.us-west-2.amazonaws.com/aws-appmesh-
envoy:v1.27.3.0-prod", 
        "essential": true, 
        "environment": [ 
          { 
           "name": "APPMESH_VIRTUAL_NODE_NAME",
            "value": "mesh/apps/virtualNode/serviceB" 
          } 
       ], 
        "healthCheck": { 
         "command": [
            "CMD-SHELL", 
            "curl -s http://localhost:9901/server_info | grep state | grep -q LIVE" 
          ], 
          "startPeriod": 10, 
          "interval": 5, 
          "timeout": 2, 
          "retries": 3
       }, 
        "user": "1337" 
     } 
   ], 
   "requiresCompatibilities" : [ "EC2" ], 
   "taskRoleArn" : "arn:aws:iam::123456789012:role/ecsTaskRole", 
   "executionRoleArn" : "arn:aws:iam::123456789012:role/ecsTaskExecutionRole", 
   "networkMode": "awsvpc"
}
```
Example Definisi tugas JSON untuk Amazon ECS dengan AWS X-Ray - tipe peluncuran EC2

```
{ 
   "family": "taskB", 
   "memory": "256", 
    "cpu" : "1024", 
   "proxyConfiguration": {
```

```
 "type": "APPMESH", 
   "containerName": "envoy", 
   "properties": [ 
     { 
        "name": "IgnoredUID", 
        "value": "1337" 
     }, 
     { 
        "name": "ProxyIngressPort", 
        "value": "15000" 
     }, 
     { 
        "name": "ProxyEgressPort", 
        "value": "15001" 
     }, 
     { 
        "name": "AppPorts", 
        "value": "9080" 
     }, 
     { 
        "name": "EgressIgnoredIPs", 
        "value": "169.254.170.2,169.254.169.254" 
     }, 
     { 
        "name": "EgressIgnoredPorts", 
        "value": "22" 
     } 
   ] 
 }, 
 "containerDefinitions": [ 
   { 
     "name": "appName", 
     "image": "appImage", 
     "portMappings": [ 
        { 
          "containerPort": 9080, 
          "hostPort": 9080, 
          "protocol": "tcp" 
        } 
     ], 
     "essential": true, 
     "dependsOn": [ 
        { 
          "containerName": "envoy",
```

```
 "condition": "HEALTHY" 
          } 
        ] 
     }, 
     { 
        "name": "envoy", 
        "image": "840364872350.dkr.ecr.us-west-2.amazonaws.com/aws-appmesh-
envoy:v1.27.3.0-prod", 
        "essential": true, 
        "environment": [ 
          { 
            "name": "APPMESH_VIRTUAL_NODE_NAME", 
            "value": "mesh/apps/virtualNode/serviceB" 
          }, 
          { 
           "name": "ENABLE_ENVOY_XRAY_TRACING", 
           "value": "1" 
          } 
        ], 
        "healthCheck": { 
          "command": [ 
            "CMD-SHELL", 
            "curl -s http://localhost:9901/server_info | grep state | grep -q LIVE" 
          ], 
          "startPeriod": 10, 
          "interval": 5, 
          "timeout": 2, 
          "retries": 3
        }, 
        "user": "1337" 
     }, 
     { 
        "name": "xray-daemon", 
        "image": "amazon/aws-xray-daemon", 
        "user": "1337", 
        "essential": true, 
        "cpu": 32, 
        "memoryReservation": 256, 
        "portMappings": [ 
          { 
            "containerPort": 2000, 
            "protocol": "udp" 
          } 
       \mathbf{I}
```

```
 } 
   ], 
   "requiresCompatibilities" : [ "EC2" ], 
   "taskRoleArn" : "arn:aws:iam::123456789012:role/ecsTaskRole", 
   "executionRoleArn" : "arn:aws:iam::123456789012:role/ecsTaskExecutionRole", 
   "networkMode": "awsvpc"
}
```
## Topik lanjutan

Penerapan Canary menggunakan App Mesh

Penerapan dan rilis Canary membantu Anda mengalihkan lalu lintas antara versi lama aplikasi dan versi yang baru digunakan. Ini juga memantau kesehatan versi yang baru digunakan. Jika ada masalah dengan versi baru, penyebaran kenari dapat secara otomatis mengalihkan lalu lintas kembali ke versi lama. Penerapan Canary memberi Anda kemampuan untuk mengalihkan lalu lintas antar versi aplikasi dengan kontrol lebih besar.

Untuk informasi selengkapnya tentang cara menerapkan penerapan canary untuk Amazon ECS menggunakan App Mesh, lihat [Membuat pipeline dengan penerapan canary untuk Amazon ECS](https://aws.amazon.com/blogs/containers/create-a-pipeline-with-canary-deployments-for-amazon-ecs-using-aws-app-mesh/) [menggunakan App Mesh](https://aws.amazon.com/blogs/containers/create-a-pipeline-with-canary-deployments-for-amazon-ecs-using-aws-app-mesh/)

### **a** Note

Untuk contoh dan penelusuran lainnya untuk App Mesh, lihat repositori contoh [App Mesh.](https://github.com/aws/aws-app-mesh-examples)

# Memulai dengan AWS App Mesh dan Kubernetes

Ketika Anda berintegrasi AWS App Mesh dengan Kubernetes menggunakan pengontrol App Mesh untuk Kubernetes, Anda mengelola resource App Mesh, seperti mesh, layanan virtual, node virtual, router virtual, dan rute melalui Kubernetes. Anda juga secara otomatis menambahkan gambar container sidecar App Mesh ke spesifikasi pod Kubernetes. Tutorial ini memandu Anda melalui instalasi pengontrol App Mesh untuk Kubernetes untuk mengaktifkan integrasi ini.

Pengontrol disertai dengan penerapan definisi sumber daya kustom Kubernetes berikut:meshes,,, virtual services dan. virtual nodes virtual routers Pengontrol mengawasi pembuatan, modifikasi, dan penghapusan sumber daya kustom dan membuat perubahan pada

sumber daya App Mesh[the section called "Jerat"](#page-100-0),,,,[the section called "Layanan virtual"](#page-104-0), the section [called "Node virtual"](#page-123-0) [the section called "Gateway virtual"](#page-109-0)[the section called "Rute Gateway",](#page-117-0) [the](#page-136-0)  [section called "Router virtual"](#page-136-0) (termasuk[the section called "Rute"](#page-141-0)) yang sesuai melalui App Mesh API. Untuk mempelajari lebih lanjut atau berkontribusi pada pengontrol, lihat [GitHubproyek.](https://github.com/aws/aws-app-mesh-controller-for-k8s)

Controller juga menginstal webhook yang menyuntikkan kontainer berikut ke dalam pod Kubernetes yang diberi label dengan nama yang Anda tentukan.

- Proxy App Mesh Envoy Envoy menggunakan konfigurasi yang ditentukan dalam bidang kontrol App Mesh untuk menentukan ke mana harus mengirim lalu lintas aplikasi Anda.
- Manajer rute proxy App Mesh Memperbarui iptables aturan di namespace jaringan pod yang merutekan lalu lintas masuk dan keluar melalui Envoy. Container ini berjalan sebagai kontainer init Kubernetes di dalam pod.

## Prasyarat

- Pemahaman yang ada tentang konsep App Mesh. Untuk informasi selengkapnya, lihat Apa Itu [AWS App Mesh?](#page-8-0).
- Pemahaman yang ada tentang konsep Kubernetes. Untuk informasi selengkapnya, lihat [Apa itu](https://kubernetes.io/docs/concepts/overview/what-is-kubernetes/) [Kubernetes dalam dokumentasi Kubernetes](https://kubernetes.io/docs/concepts/overview/what-is-kubernetes/).
- Cluster Kubernetes yang sudah ada. Jika Anda tidak memiliki klaster yang ada, lihat [Memulai](https://docs.aws.amazon.com/eks/latest/userguide/getting-started.html)  [Amazon EKS](https://docs.aws.amazon.com/eks/latest/userguide/getting-started.html) di Panduan Pengguna Amazon EKS. Jika Anda menjalankan cluster Kubernetes Anda sendiri di Amazon EC2, pastikan Docker diautentikasi ke repositori Amazon ECR tempat image Envoy berada. Untuk informasi selengkapnya, lihat [Envoy image,](https://docs.aws.amazon.com/app-mesh/latest/userguide/envoy.html) [Registry authentication](https://docs.aws.amazon.com/AmazonECR/latest/userguide/Registries.html#registry_auth) di Amazon Elastic Container Registry User Guide, dan [Pull an Image dari Private Registry](https://kubernetes.io/docs/tasks/configure-pod-container/pull-image-private-registry/) di dokumentasi Kubernetes.
- App Mesh mendukung layanan Linux yang terdaftar dengan DNS, AWS Cloud Map, atau keduanya. Untuk menggunakan panduan memulai ini, kami sarankan Anda memiliki tiga layanan yang sudah ada yang terdaftar di DNS. Prosedur dalam topik ini mengasumsikan bahwa layanan yang ada diberi namaserviceA,serviceB, serviceBv2 dan bahwa semua layanan dapat ditemukan melalui namespace bernama. apps.local

Anda dapat membuat mesh layanan dan sumber dayanya bahkan jika layanan tidak ada, tetapi Anda tidak dapat menggunakan mesh sampai Anda telah menerapkan layanan yang sebenarnya.

• AWS CLI Versi 1.18.116 atau yang lebih baru atau 2.0.38 atau yang lebih baru diinstal. Untuk menginstal atau memutakhirkan AWS CLI, lihat [Menginstal AWS CLI](https://docs.aws.amazon.com/cli/latest/userguide/cli-chap-install.html).

- kubectlKlien yang dikonfigurasi untuk berkomunikasi dengan klaster Kubernetes Anda. Jika Anda menggunakan Amazon Elastic Kubernetes Service, Anda dapat menggunakan petunjuk untuk [kubectl](https://docs.aws.amazon.com/eks/latest/userguide/install-kubectl.html) menginstal dan mengonfigurasi file. [kubeconfig](https://docs.aws.amazon.com/eks/latest/userguide/create-kubeconfig.html)
- Helm versi 3.0 atau yang lebih baru diinstal. Jika Anda belum menginstal Helm, lihat [Menggunakan](https://docs.aws.amazon.com/eks/latest/userguide/helm.html) [Helm dengan Amazon EKS](https://docs.aws.amazon.com/eks/latest/userguide/helm.html) di Panduan Pengguna Amazon EKS.
- Amazon EKS saat ini hanya mendukung IPv4\_ONLY dan IPv6\_ONLY hanya preferensi IP, karena Amazon EKS saat ini hanya mendukung pod yang mampu melayani hanya IPv4 lalu lintas atau hanya IPv6 lalu lintas.

Langkah-langkah yang tersisa mengasumsikan bahwa layanan yang sebenarnya diberi nama serviceAserviceB,, serviceBv2 dan bahwa semua layanan dapat ditemukan melalui namespace bernama. apps.local

## Langkah 1: Instal komponen integrasi

Instal komponen integrasi satu kali ke setiap cluster yang meng-host pod yang ingin Anda gunakan dengan App Mesh.

Untuk menginstal komponen integrasi

1. Langkah-langkah yang tersisa dari prosedur ini memerlukan cluster tanpa versi pra-rilis dari controller diinstal. Jika Anda telah menginstal versi pra-rilis, atau tidak yakin apakah sudah, Anda dapat mengunduh dan menjalankan skrip yang memeriksa untuk melihat apakah versi pra-rilis diinstal pada klaster Anda.

```
curl -o pre_upgrade_check.sh https://raw.githubusercontent.com/aws/eks-charts/
master/stable/appmesh-controller/upgrade/pre_upgrade_check.sh
sh ./pre_upgrade_check.sh
```
Jika skrip kembali Your cluster is ready for upgrade. Please proceed to the installation instructions maka Anda dapat melanjutkan ke langkah berikutnya. Jika pesan lain dikembalikan, maka Anda harus menyelesaikan langkah-langkah peningkatan sebelum melanjutkan. Untuk informasi selengkapnya tentang memutakhirkan versi pra-rilis, lihat [Upgrade](https://github.com/aws/eks-charts/blob/master/stable/appmesh-controller/README.md#upgrade) pada. GitHub

2. Tambahkan eks-charts repositori ke Helm.

**helm repo add eks https://aws.github.io/eks-charts**

3. Instal definisi sumber daya kustom (CRD) App Mesh Kubernetes.

```
kubectl apply -k "https://github.com/aws/eks-charts/stable/appmesh-controller/crds?
ref=master"
```
4. Buat namespace Kubernetes untuk controller.

```
kubectl create ns appmesh-system
```
5. Tetapkan variabel berikut untuk digunakan dalam langkah selanjutnya. Ganti *cluster-name* dan *Region-code* dengan nilai untuk cluster Anda yang ada.

**export CLUSTER\_NAME=***cluster-name* **export AWS\_REGION=***Region-code*

6. (Opsional) Jika Anda ingin menjalankan controller di Fargate, maka Anda perlu membuat profil Fargate. Jika Anda belum eksctl menginstal, lihat [Menginstal atau Memutakhirkan](https://docs.aws.amazon.com/eks/latest/userguide/eksctl.html#installing-eksctl) eksctl di Panduan Pengguna Amazon EKS. Jika Anda lebih suka membuat profil menggunakan konsol, lihat [Membuat profil Fargate](https://docs.aws.amazon.com/eks/latest/userguide/fargate-profile.html#create-fargate-profile) di Panduan Pengguna Amazon EKS.

```
eksctl create fargateprofile --cluster $CLUSTER_NAME --name appmesh-system --
namespace appmesh-system
```
7. Buat penyedia identitas OpenID Connect (OIDC) untuk klaster Anda. Jika Anda belum eksctl menginstal, Anda dapat menginstalnya dengan petunjuk di [Menginstal atau memutakhirkan](https://docs.aws.amazon.com/eks/latest/userguide/eksctl.html#installing-eksctl) [eksctl](https://docs.aws.amazon.com/eks/latest/userguide/eksctl.html#installing-eksctl) di Panduan Pengguna Amazon EKS. Jika Anda lebih suka membuat penyedia menggunakan konsol, lihat [Mengaktifkan peran IAM untuk akun layanan di klaster Anda di](https://docs.aws.amazon.com/eks/latest/userguide/enable-iam-roles-for-service-accounts.html) Panduan Pengguna Amazon EKS.

```
eksctl utils associate-iam-oidc-provider \ 
     --region=$AWS_REGION \ 
     --cluster $CLUSTER_NAME \ 
     --approve
```
8. Buat peran IAM, lampirkan [AWSAppMeshFullAccess](https://console.aws.amazon.com/iam/home?#policies/arn:aws:iam::aws:policy/AWSAppMeshFullAccess$jsonEditor)dan [AWSCloudMapFullAccess](https://console.aws.amazon.com/iam/home?#policies/arn:aws:iam::aws:policy/AWSCloudMapFullAccess$jsonEditor) AWS kelola kebijakan ke dalamnya, dan ikat ke akun layanan appmesh-controller Kubernetes. Peran ini memungkinkan pengontrol untuk menambah, menghapus, dan mengubah resource App Mesh.

### **a** Note

Perintah membuat peran AWS IAM dengan nama yang dibuat secara otomatis. Anda tidak dapat menentukan nama peran IAM yang dibuat.

```
eksctl create iamserviceaccount \ 
     --cluster $CLUSTER_NAME \ 
     --namespace appmesh-system \ 
     --name appmesh-controller \ 
     --attach-policy-arn arn:aws:iam::aws:policy/
AWSCloudMapFullAccess,arn:aws:iam::aws:policy/AWSAppMeshFullAccess \ 
     --override-existing-serviceaccounts \ 
     --approve
```
Jika Anda lebih suka membuat akun layanan menggunakan AWS Management Console atau AWS CLI, lihat [Membuat peran dan kebijakan IAM untuk akun layanan Anda](https://docs.aws.amazon.com/eks/latest/userguide/create-service-account-iam-policy-and-role.html#create-service-account-iam-role) di Panduan Pengguna Amazon EKS. Jika Anda menggunakan AWS Management Console atau AWS CLI untuk membuat akun, Anda juga perlu memetakan peran tersebut ke akun layanan Kubernetes. Untuk informasi selengkapnya, lihat [Menentukan peran IAM untuk akun layanan Anda](https://docs.aws.amazon.com/eks/latest/userguide/specify-service-account-role.html) di Panduan Pengguna Amazon EKS.

- 9. Menerapkan pengontrol App Mesh. Untuk daftar semua opsi konfigurasi, lihat [Konfigurasi](https://github.com/aws/eks-charts/blob/master/stable/appmesh-controller/README.md#configuration) aktif GitHub.
	- 1. Untuk menerapkan pengontrol App Mesh untuk klaster pribadi, Anda harus mengaktifkan App Mesh dan penemuan layanan titik akhir Amazon VPC Amazon ke subnet pribadi yang ditautkan terlebih dahulu. Anda juga diminta untuk mengaturaccountId.

--set accountId=\$AWS\_ACCOUNT\_ID

Untuk mengaktifkan penelusuran X-Ray di cluster pribadi, aktifkan titik akhir X-Ray dan Amazon ECR Amazon VPC. Pengontrol menggunakan secara public.ecr.aws/xray/ aws-xray-daemon:latest default, jadi tarik gambar ini ke lokal dan [dorong ke repositori](https://docs.aws.amazon.com/AmazonECR/latest/userguide/docker-push-ecr-image.html) [ECR pribadi Anda](https://docs.aws.amazon.com/AmazonECR/latest/userguide/docker-push-ecr-image.html).

### **a** Note

[Titik akhir Amazon VPC](https://docs.aws.amazon.com/AmazonECR/latest/userguide/vpc-endpoints.html) saat ini tidak mendukung repositori publik Amazon ECR.

Contoh berikut menunjukkan penerapan controller dengan konfigurasi untuk X-Ray.

```
helm upgrade -i appmesh-controller eks/appmesh-controller \ 
     --namespace appmesh-system \ 
     --set region=$AWS_REGION \ 
     --set serviceAccount.create=false \ 
     --set serviceAccount.name=appmesh-controller \ 
     --set accountId=$AWS_ACCOUNT_ID \ 
     --set log.level=debug \ 
     --set tracing.enabled=true \ 
     --set tracing.provider=x-ray \ 
     --set xray.image.repository=your-account-id.dkr.ecr.your-
region.amazonaws.com/your-repository \ 
     --set xray.image.tag=your-xray-daemon-image-tag
```
Verifikasi apakah daemon X-Ray berhasil disuntikkan saat mengikat penerapan aplikasi dengan node atau gateway virtual Anda.

Untuk informasi selengkapnya, lihat [Cluster Pribadi](https://docs.aws.amazon.com/eks/latest/userguide/private-clusters.html) di Panduan Pengguna Amazon EKS.

2. Menerapkan pengontrol App Mesh untuk cluster lain. Untuk daftar semua opsi konfigurasi, lihat [Konfigurasi](https://github.com/aws/eks-charts/blob/master/stable/appmesh-controller/README.md#configuration) aktif GitHub.

```
helm upgrade -i appmesh-controller eks/appmesh-controller \ 
     --namespace appmesh-system \ 
     --set region=$AWS_REGION \ 
     --set serviceAccount.create=false \ 
     --set serviceAccount.name=appmesh-controller
```
## **a** Note

Jika keluarga cluster Amazon EKS AndaIPv6, setel nama cluster saat menerapkan pengontrol App Mesh dengan menambahkan opsi berikut ke perintah --set clusterName=\$CLUSTER\_NAME sebelumnya.

## **A** Important

•

Jika cluster Anda berada dime-south-1,ap-east-1,ap-southeast-3,eusouth-1,il-central-1, atau af-south-1 Regions, maka Anda perlu menambahkan opsi berikut ke perintah sebelumnya:

Ganti *account-id* dan *Region-code* dengan salah satu set nilai yang sesuai.

• Untuk gambar sespan:

 --set image.repository=*account-id*.dkr.ecr.*Region-code*.amazonaws.com/ amazon/appmesh-controller

- 772975370895.dkr. ecr.me-south-1.amazonaws.com /:v1.27.3.0-prod awsappmesh-envoy
- 856666278305.dkr. ecr.ap-east-1.amazonaws.com /:v1.27.3.0-prod aws-appmeshenvoy
- 909464085924.dkr. ecr.ap-southeast-3.amazonaws.com /:v1.27.3.0-prod awsappmesh-envoy
- 422531588944.dkr. ecr.eu-south-1.amazonaws.com /:v1.27.3.0-prod aws-appmeshenvoy
- 564877687649.dkr. ecr.il-central-1.amazonaws.com /:v1.27.3.0-prod aws-appmeshenvoy
- 924023996002.dkr. ecr.af-south-1.amazonaws.com /:v1.27.3.0-prod aws-appmeshenvoy
- URI gambar yang lebih tua dapat ditemukan di [GitHublog perubahan.](https://github.com/aws/aws-app-mesh-controller-for-k8s/releases) AWS Akun tempat gambar hadir telah berubah dalam versiv1.5.0. Versi gambar yang lebih lama di-host di AWS akun yang ditemukan di Amazon Elastic Kubernetes [Service](https://docs.aws.amazon.com/eks/latest/userguide/add-ons-images.html) Amazon Container Image Registries.

•

• Untuk gambar pengontrol:

```
--set sidecar.image.repository=account-id.dkr.ecr.Region-
code.amazonaws.com/aws-appmesh-envoy
```
- 772975370895.dkr. ecr.me-south-1.amazonaws.com /amazon/appmeshcontroller:v1.12.3
- 856666278305.dkr. ecr.ap-east-1.amazonaws.com /amazon/appmeshcontroller:v1.12.3
- 909464085924.dkr. ecr.ap-southeast-3.amazonaws.com /amazon/appmeshcontroller:v1.12.3
- 422531588944.dkr. ecr.eu-south-1.amazonaws.com /amazon/appmeshcontroller:v1.12.3
- 564877687649.dkr. ecr.il-central-1.amazonaws.com /amazon/appmeshcontroller:v1.12.3
- 924023996002.dkr. ecr.af-south-1.amazonaws.com /amazon/appmeshcontroller:v1.12.3
- Untuk gambar init sidecar:

```
--set sidecar.image.repository=account-id.dkr.ecr.Region-
code.amazonaws.com/aws-appmesh-envoy
```
- 772975370895.dkr. ecr.me-south-1.amazonaws.com/-manajer:v7-prod awsappmesh-proxy-route
- 856666278305.dkr. ecr.ap-east-1.amazonaws.com/-manajer:v7-prod aws-appmeshproxy-route
- 909464085924.dkr. ecr.ap-southeast-3.amazonaws.com/-manajer:v7-prod awsappmesh-proxy-route
- 422531588944.dkr. ecr.eu-south-1.amazonaws.com/-manajer:v7-prod awsappmesh-proxy-route
- 564877687649.dkr. ecr.il-central-1.amazonaws.com/-manajer:v7-prod awsappmesh-proxy-route
- 924023996002.dkr. ecr.af-south-1.amazonaws.com/-manajer:v7-prod awsappmesh-proxy-route

•

#### **A** Important

Hanya versi v1.9.0.0-prod atau yang lebih baru yang didukung untuk digunakan dengan App Mesh.

10. Konfirmasikan bahwa versi pengontrol adalah v1.4.0 atau lebih baru. Anda dapat meninjau [log](https://github.com/aws/aws-app-mesh-controller-for-k8s/releases) [perubahan](https://github.com/aws/aws-app-mesh-controller-for-k8s/releases) GitHub.

```
kubectl get deployment appmesh-controller \ 
     -n appmesh-system \ 
     -o json | jq -r ".spec.template.spec.containers[].image" | cut -f2 -d ':'
```
### **a** Note

Jika Anda melihat log untuk wadah yang sedang berjalan, Anda mungkin melihat baris yang menyertakan teks berikut, yang dapat diabaikan dengan aman.

Neither -kubeconfig nor -master was specified. Using the inClusterConfig. This might not work.

## <span id="page-54-0"></span>Langkah 2: Menyebarkan sumber daya App Mesh

Ketika Anda menerapkan aplikasi di Kubernetes, Anda juga membuat resource kustom Kubernetes sehingga controller dapat membuat resource App Mesh yang sesuai. Prosedur berikut membantu Anda menerapkan resource App Mesh dengan beberapa fiturnya. Anda dapat menemukan contoh manifes untuk menerapkan fitur resource App Mesh lainnya di v1beta2 sub-folder dari banyak folder fitur yang tercantum pada [penelusuran App Mesh.](https://github.com/aws/aws-app-mesh-examples/tree/main/walkthroughs) GitHub

### **A** Important

Setelah pengontrol membuat resource App Mesh, sebaiknya Anda hanya membuat perubahan atau menghapus resource App Mesh menggunakan controller. Jika Anda membuat perubahan atau menghapus sumber daya menggunakan App Mesh, pengontrol tidak akan mengubah atau membuat ulang sumber daya App Mesh yang diubah atau

dihapus selama sepuluh jam, secara default. Anda dapat mengonfigurasi durasi ini menjadi lebih sedikit. Untuk informasi selengkapnya, lihat [Konfigurasi](https://github.com/aws/eks-charts/blob/master/stable/appmesh-controller/README.md#configuration) pada GitHub.

Untuk menerapkan sumber daya App Mesh

- 1. Buat namespace Kubernetes untuk menerapkan resource App Mesh.
	- a. Simpan konten berikut ini ke file bernama namespace.yaml pada komputer Anda.

```
apiVersion: v1
kind: Namespace
metadata: 
   name: my-apps
   labels: 
     mesh: my-mesh
     appmesh.k8s.aws/sidecarInjectorWebhook: enabled
```
b. Buat namespace.

**kubectl apply -f namespace.yaml**

- 2. Buat mesh layanan App Mesh.
	- a. Simpan konten berikut ini ke file bernama mesh.yaml pada komputer Anda. File ini digunakan untuk membuat sumber daya mesh bernama*my-mesh*. Mesh layanan adalah batas logis untuk lalu lintas jaringan antara layanan yang berada di dalamnya.

```
apiVersion: appmesh.k8s.aws/v1beta2
kind: Mesh
metadata: 
   name: my-mesh
spec: 
   namespaceSelector: 
     matchLabels: 
       mesh: my-mesh
```
b. Buat jala.

```
kubectl apply -f mesh.yaml
```
c. Lihat detail sumber daya mesh Kubernetes yang telah dibuat.

#### **kubectl describe mesh** *my-mesh*

#### **Output**

```
Name: my-mesh
Namespace:
Labels: <none>
Annotations: kubectl.kubernetes.io/last-applied-configuration: 
               {"apiVersion":"appmesh.k8s.aws/
v1beta2","kind":"Mesh","metadata":{"annotations":{},"name":"my-mesh"},"spec":
{"namespaceSelector":{"matchLa...
API Version: appmesh.k8s.aws/v1beta2
Kind: Mesh
Metadata: 
  Creation Timestamp: 2020-06-17T14:51:37Z 
  Finalizers: 
    finalizers.appmesh.k8s.aws/mesh-members 
    finalizers.appmesh.k8s.aws/aws-appmesh-resources 
 Generation: 1
   Resource Version: 6295 
  Self Link: /apis/appmesh.k8s.aws/v1beta2/meshes/my-mesh 
  UID: 111a11b1-c11d-1e1f-gh1i-j11k1l111m711
Spec: 
  Aws Name: my-mesh 
  Namespace Selector: 
    Match Labels: 
      Mesh: my-mesh
Status: 
  Conditions: 
    Last Transition Time: 2020-06-17T14:51:37Z 
    Status: True 
   Type: MeshActive
  Mesh ARN: arn:aws:appmesh:us-west-2:111122223333:mesh/my-mesh 
 Observed Generation: 1
Events: <none>
```
d. Lihat detail tentang mesh layanan App Mesh yang dibuat oleh pengontrol.

**aws appmesh describe-mesh --mesh-name** *my-mesh*

```
{ 
     "mesh": { 
          "meshName": "my-mesh", 
          "metadata": { 
              "arn": "arn:aws:appmesh:us-west-2:111122223333:mesh/my-mesh", 
              "createdAt": "2020-06-17T09:51:37.920000-05:00", 
              "lastUpdatedAt": "2020-06-17T09:51:37.920000-05:00", 
              "meshOwner": "111122223333", 
              "resourceOwner": "111122223333", 
              "uid": "111a11b1-c11d-1e1f-gh1i-j11k1l111m711", 
              "version": 1 
         }, 
          "spec": {}, 
         "status": { 
              "status": "ACTIVE" 
         } 
     }
}
```
- 3. Buat node virtual App Mesh. Node virtual bertindak sebagai pointer logis ke penerapan Kubernetes.
	- a. Simpan konten berikut ini ke file bernama virtual-node.yaml pada komputer Anda. File ini digunakan untuk membuat node virtual App Mesh bernama *my-service-a* di *my-apps*namespace. Node virtual mewakili layanan Kubernetes yang dibuat di langkah selanjutnya. Nilai untuk hostname adalah nama host DNS yang sepenuhnya memenuhi syarat dari layanan aktual yang diwakili oleh node virtual ini.

```
apiVersion: appmesh.k8s.aws/v1beta2
kind: VirtualNode
metadata: 
   name: my-service-a
   namespace: my-apps
spec: 
   podSelector: 
     matchLabels: 
       app: my-app-1
   listeners: 
     - portMapping: 
         port: 80
         protocol: http
```

```
 serviceDiscovery: 
   dns: 
     hostname: my-service-a.my-apps.svc.cluster.local
```
Node virtual memiliki kemampuan, seperti end-to-end enkripsi dan pemeriksaan kesehatan, yang tidak tercakup dalam tutorial ini. Untuk informasi selengkapnya, lihat [the section called](#page-123-0)  ["Node virtual".](#page-123-0) Untuk melihat semua pengaturan yang tersedia untuk node virtual yang dapat Anda atur dalam spesifikasi sebelumnya, jalankan perintah berikut.

**aws appmesh create-virtual-node --generate-cli-skeleton yaml-input**

b. Menyebarkan simpul virtual.

```
kubectl apply -f virtual-node.yaml
```
c. Lihat detail sumber daya node virtual Kubernetes yang telah dibuat.

**kubectl describe virtualnode** *my-service-a* **-n** *my-apps*

```
Name: my-service-a
Namespace: my-apps
Labels: <none>
Annotations: kubectl.kubernetes.io/last-applied-configuration: 
                {"apiVersion":"appmesh.k8s.aws/
v1beta2","kind":"VirtualNode","metadata":{"annotations":{},"name":"my-service-
a","namespace":"my-apps"},"s...
API Version: appmesh.k8s.aws/v1beta2
Kind: VirtualNode
Metadata: 
   Creation Timestamp: 2020-06-17T14:57:29Z 
   Finalizers: 
     finalizers.appmesh.k8s.aws/aws-appmesh-resources 
   Generation: 2 
   Resource Version: 22545 
  Self Link: /apis/appmesh.k8s.aws/v1beta2/namespaces/my-apps/
virtualnodes/my-service-a 
   UID: 111a11b1-c11d-1e1f-gh1i-j11k1l111m711
Spec: 
   Aws Name: my-service-a_my-apps
```

```
 Listeners: 
    Port Mapping: 
     Port: 80
      Protocol: http 
  Mesh Ref: 
    Name: my-mesh 
    UID: 111a11b1-c11d-1e1f-gh1i-j11k1l111m711 
  Pod Selector: 
    Match Labels: 
      App: nginx 
  Service Discovery: 
   Dns:
      Hostname: my-service-a.my-apps.svc.cluster.local
Status: 
  Conditions: 
    Last Transition Time: 2020-06-17T14:57:29Z 
    Status: True 
    Type: VirtualNodeActive 
  Observed Generation: 2 
  Virtual Node ARN: arn:aws:appmesh:us-west-2:111122223333:mesh/my-mesh/
virtualNode/my-service-a_my-apps
Events: <none>
```
d. Lihat detail node virtual yang dibuat pengontrol di App Mesh.

#### **a** Note

Meskipun nama node virtual yang dibuat di Kubernetes adalah*my-service-a*, nama node virtual yang dibuat di App Mesh adalah. *my-service-a\_my-apps* Kontroler menambahkan nama namespace Kubernetes ke nama node virtual App Mesh saat membuat resource App Mesh. Nama namespace ditambahkan karena di Kubernetes Anda dapat membuat node virtual dengan nama yang sama di ruang nama yang berbeda, tetapi di App Mesh nama node virtual harus unik di dalam mesh.

**aws appmesh describe-virtual-node --mesh-name** *my-mesh* **--virtual-node-name** *myservice-a\_my-apps*

```
{ 
     "virtualNode": { 
         "meshName": "my-mesh", 
         "metadata": { 
             "arn": "arn:aws:appmesh:us-west-2:111122223333:mesh/my-mesh/
virtualNode/my-service-a_my-apps", 
             "createdAt": "2020-06-17T09:57:29.840000-05:00", 
             "lastUpdatedAt": "2020-06-17T09:57:29.840000-05:00", 
             "meshOwner": "111122223333", 
             "resourceOwner": "111122223333", 
             "uid": "111a11b1-c11d-1e1f-gh1i-j11k1l111m711", 
             "version": 1 
         }, 
         "spec": { 
             "backends": [], 
             "listeners": [ 
\overline{a} "portMapping": { 
                          "port": 80, 
                          "protocol": "http" 
1999 1999 1999 1999 1999
 } 
             ], 
             "serviceDiscovery": { 
                 "dns": { 
                      "hostname": "my-service-a.my-apps.svc.cluster.local" 
 } 
 } 
         }, 
         "status": { 
             "status": "ACTIVE" 
         }, 
         "virtualNodeName": "my-service-a_my-apps" 
     }
}
```
- 4. Buat router virtual App Mesh. Router virtual menangani lalu lintas untuk satu atau lebih layanan virtual dalam mesh Anda.
	- a. Simpan konten berikut ini ke file bernama virtual-router.yaml pada komputer Anda. File ini digunakan untuk membuat router virtual untuk merutekan lalu lintas ke node virtual bernama my-service-a yang dibuat pada langkah sebelumnya. Pengontrol membuat

router virtual App Mesh dan sumber daya rute. Anda dapat menentukan lebih banyak kemampuan untuk rute Anda dan menggunakan protokol selain. http Lihat informasi yang lebih lengkap di [the section called "Router virtual"](#page-136-0) dan [the section called "Rute".](#page-141-0) Perhatikan bahwa nama node virtual yang direferensikan adalah nama node virtual Kubernetes, bukan nama node virtual App Mesh yang dibuat di App Mesh oleh controller.

```
apiVersion: appmesh.k8s.aws/v1beta2
kind: VirtualRouter
metadata: 
   namespace: my-apps
   name: my-service-a-virtual-router
spec: 
   listeners: 
     - portMapping: 
          port: 80
          protocol: http
   routes: 
     - name: my-service-a-route
       httpRoute: 
          match: 
            prefix: /
          action: 
            weightedTargets: 
              - virtualNodeRef: 
                   name: my-service-a
                weight: 1
```
(Opsional) Untuk melihat semua pengaturan yang tersedia untuk router virtual yang dapat Anda atur dalam spesifikasi sebelumnya, jalankan perintah berikut.

```
aws appmesh create-virtual-router --generate-cli-skeleton yaml-input
```
Untuk melihat semua pengaturan yang tersedia untuk rute yang dapat Anda atur dalam spesifikasi sebelumnya, jalankan perintah berikut.

**aws appmesh create-route --generate-cli-skeleton yaml-input**

b. Menyebarkan router virtual.

```
kubectl apply -f virtual-router.yaml
```
c. Lihat sumber daya router virtual Kubernetes yang telah dibuat.

**kubectl describe virtualrouter** *my-service-a-virtual-router* **-n** *my-apps*

#### Output dipersingkat

```
Name: my-service-a-virtual-router
Namespace: my-apps
Labels: <none>
Annotations: kubectl.kubernetes.io/last-applied-configuration: 
                {"apiVersion":"appmesh.k8s.aws/
v1beta2","kind":"VirtualRouter","metadata":{"annotations":{},"name":"my-
service-a-virtual-router","namespac...
API Version: appmesh.k8s.aws/v1beta2
Kind: VirtualRouter
...
Spec: 
   Aws Name: my-service-a-virtual-router_my-apps 
   Listeners: 
     Port Mapping: 
      Port: 80
       Protocol: http 
  Mesh Ref: 
    Name: my-mesh 
    UID: 111a11b1-c11d-1e1f-gh1i-j11k1l111m711 
   Routes: 
    Http Route: 
      Action: 
        Weighted Targets: 
          Virtual Node Ref: 
            Name: my-service-a 
          Weight: 1 
      Match: 
        Prefix: / 
    Name: my-service-a-route
Status: 
   Conditions: 
    Last Transition Time: 2020-06-17T15:14:01Z 
     Status: True 
    Type: VirtualRouterActive 
  Observed Generation: 1
   Route AR Ns:
```

```
 My - Service - A - Route: arn:aws:appmesh:us-west-2:111122223333:mesh/my-
mesh/virtualRouter/my-service-a-virtual-router_my-apps/route/my-service-a-route 
  Virtual Router ARN: arn:aws:appmesh:us-west-2:111122223333:mesh/my-
mesh/virtualRouter/my-service-a-virtual-router_my-apps
Events: <none>
```
d. Lihat sumber daya router virtual yang dibuat oleh pengontrol di App Mesh. Anda menentukan my-service-a-virtual-router\_my-apps untukname, karena ketika controller membuat router virtual di App Mesh, ia menambahkan nama namespace Kubernetes ke nama router virtual.

```
aws appmesh describe-virtual-router --virtual-router-name my-service-a-virtual-
router_my-apps --mesh-name my-mesh
```

```
{ 
     "virtualRouter": { 
         "meshName": "my-mesh", 
         "metadata": { 
             "arn": "arn:aws:appmesh:us-west-2:111122223333:mesh/my-mesh/
virtualRouter/my-service-a-virtual-router_my-apps", 
             "createdAt": "2020-06-17T10:14:01.547000-05:00", 
             "lastUpdatedAt": "2020-06-17T10:14:01.547000-05:00", 
             "meshOwner": "111122223333", 
             "resourceOwner": "111122223333", 
             "uid": "111a11b1-c11d-1e1f-gh1i-j11k1l111m711", 
             "version": 1 
         }, 
         "spec": { 
             "listeners": [ 
\overline{a} "portMapping": { 
                          "port": 80, 
                          "protocol": "http" 
1999 1999 1999 1999 1999
 } 
 ] 
         }, 
         "status": { 
             "status": "ACTIVE" 
         },
```
}

}

e. Melihat sumber daya rute yang dibuat oleh pengontrol di App Mesh. Sumber daya rute tidak dibuat di Kubernetes karena rute tersebut merupakan bagian dari konfigurasi router virtual di Kubernetes. Informasi rute ditampilkan dalam detail sumber daya Kubernetes di sublangkah. c Kontroler tidak menambahkan nama namespace Kubernetes ke nama rute App Mesh saat membuat rute di App Mesh karena nama rute unik untuk router virtual.

"virtualRouterName": "my-service-a-virtual-router\_my-apps"

```
aws appmesh describe-route \ 
     --route-name my-service-a-route \ 
     --virtual-router-name my-service-a-virtual-router_my-apps \ 
     --mesh-name my-mesh
```

```
{ 
      "route": { 
           "meshName": "my-mesh", 
           "metadata": { 
                 "arn": "arn:aws:appmesh:us-west-2:111122223333:mesh/my-mesh/
virtualRouter/my-service-a-virtual-router_my-apps/route/my-service-a-route", 
                 "createdAt": "2020-06-17T10:14:01.577000-05:00", 
                 "lastUpdatedAt": "2020-06-17T10:14:01.577000-05:00", 
                "meshOwner": "111122223333", 
                "resourceOwner": "111122223333", 
                "uid": "111a11b1-c11d-1e1f-gh1i-j11k1l111m711", 
                "version": 1 
           }, 
           "routeName": "my-service-a-route", 
           "spec": { 
                "httpRoute": { 
                      "action": { 
                           "weightedTargets": [ 
 { 
                                      "virtualNode": "my-service-a_my-apps", 
                                      "weight": 1 
 } 
\sim 100 \sim 100 \sim 100 \sim 100 \sim 100 \sim 100 \sim 100 \sim 100 \sim 100 \sim 100 \sim 100 \sim 100 \sim 100 \sim 100 \sim 100 \sim 100 \sim 100 \sim 100 \sim 100 \sim 100 \sim 100 \sim 100 \sim 100 \sim 100 \sim 
\qquad \qquad \text{ } "match": {
```

```
 "prefix": "/" 
 } 
 } 
        }, 
        "status": { 
            "status": "ACTIVE" 
        }, 
         "virtualRouterName": "my-service-a-virtual-router_my-apps" 
    }
}
```
- 5. Buat layanan virtual App Mesh. Layanan virtual adalah abstraksi dari layanan sebenarnya yang disediakan oleh simpul virtual secara langsung atau tidak langsung berdasarkan alat router virtual. Layanan dependen memanggil layanan virtual Anda dengan namanya. Meskipun nama tidak masalah untuk App Mesh, kami sarankan untuk menamai layanan virtual nama domain yang sepenuhnya memenuhi syarat dari layanan aktual yang diwakili oleh layanan virtual. Dengan menamai layanan virtual Anda dengan cara ini, Anda tidak perlu mengubah kode aplikasi Anda untuk mereferensikan nama yang berbeda. Permintaan dirutekan ke node virtual atau router virtual yang ditentukan sebagai penyedia layanan virtual.
	- a. Simpan konten berikut ini ke file bernama virtual-service.yaml pada komputer Anda. File ini digunakan untuk membuat layanan virtual yang menggunakan penyedia router virtual untuk merutekan lalu lintas ke node virtual bernama my-service-a yang dibuat pada langkah sebelumnya. Nilai untuk awsName in spec adalah nama domain yang sepenuhnya memenuhi syarat (FQDN) dari layanan Kubernetes aktual yang diabstraksikan oleh layanan virtual ini. Layanan Kubernetes dibuat di. [the section called "Langkah 3: Buat atau perbarui](#page-68-0) [layanan"](#page-68-0) Untuk informasi selengkapnya, lihat [the section called "Layanan virtual"](#page-104-0).

```
apiVersion: appmesh.k8s.aws/v1beta2
kind: VirtualService
metadata: 
   name: my-service-a
   namespace: my-apps
spec: 
   awsName: my-service-a.my-apps.svc.cluster.local
   provider: 
     virtualRouter: 
       virtualRouterRef: 
         name: my-service-a-virtual-router
```
Untuk melihat semua pengaturan yang tersedia untuk layanan virtual yang dapat Anda atur dalam spesifikasi sebelumnya, jalankan perintah berikut.

**aws appmesh create-virtual-service --generate-cli-skeleton yaml-input**

b. Buat layanan virtual.

**kubectl apply -f virtual-service.yaml**

c. Lihat detail sumber daya layanan virtual Kubernetes yang telah dibuat.

**kubectl describe virtualservice** *my-service-a* **-n** *my-apps*

```
Name: my-service-a
Namespace: my-apps
Labels: <none>
Annotations: kubectl.kubernetes.io/last-applied-configuration: 
                {"apiVersion":"appmesh.k8s.aws/
v1beta2","kind":"VirtualService","metadata":{"annotations":{},"name":"my-
service-a","namespace":"my-apps"}...
API Version: appmesh.k8s.aws/v1beta2
Kind: VirtualService
Metadata: 
   Creation Timestamp: 2020-06-17T15:48:40Z 
   Finalizers: 
     finalizers.appmesh.k8s.aws/aws-appmesh-resources 
  Generation: 1
   Resource Version: 13598 
  Self Link: /apis/appmesh.k8s.aws/v1beta2/namespaces/my-apps/
virtualservices/my-service-a 
   UID: 111a11b1-c11d-1e1f-gh1i-j11k1l111m711
Spec: 
   Aws Name: my-service-a.my-apps.svc.cluster.local 
   Mesh Ref: 
     Name: my-mesh 
    UID: 111a11b1-c11d-1e1f-gh1i-j11k1l111m711 
   Provider: 
     Virtual Router: 
      Virtual Router Ref:
```

```
 Name: my-service-a-virtual-router
Status: 
  Conditions: 
    Last Transition Time: 2020-06-17T15:48:40Z 
    Status: True 
    Type: VirtualServiceActive 
 Observed Generation: 1
  Virtual Service ARN: arn:aws:appmesh:us-west-2:111122223333:mesh/my-mesh/
virtualService/my-service-a.my-apps.svc.cluster.local
Events: <none>
```
d. Lihat detail sumber daya layanan virtual yang dibuat oleh pengontrol di App Mesh. Kontroler Kubernetes tidak menambahkan nama namespace Kubernetes ke nama layanan virtual App Mesh ketika membuat layanan virtual di App Mesh karena nama layanan virtual adalah FQDN yang unik.

```
aws appmesh describe-virtual-service --virtual-service-name my-service-a.my-
apps.svc.cluster.local --mesh-name my-mesh
```

```
{ 
     "virtualService": { 
         "meshName": "my-mesh", 
         "metadata": { 
             "arn": "arn:aws:appmesh:us-west-2:111122223333:mesh/my-mesh/
virtualService/my-service-a.my-apps.svc.cluster.local", 
             "createdAt": "2020-06-17T10:48:40.182000-05:00", 
             "lastUpdatedAt": "2020-06-17T10:48:40.182000-05:00", 
             "meshOwner": "111122223333", 
             "resourceOwner": "111122223333", 
             "uid": "111a11b1-c11d-1e1f-gh1i-j11k1l111m711", 
             "version": 1 
         }, 
         "spec": { 
             "provider": { 
                 "virtualRouter": { 
                     "virtualRouterName": "my-service-a-virtual-router_my-apps" 
 } 
 } 
         }, 
         "status": {
```

```
 "status": "ACTIVE" 
         }, 
          "virtualServiceName": "my-service-a.my-apps.svc.cluster.local" 
     }
}
```
Meskipun tidak tercakup dalam tutorial ini, controller juga dapat menyebarkan App Mesh [the section](#page-109-0)  [called "Gateway virtual"](#page-109-0) dan[the section called "Rute Gateway".](#page-117-0) Untuk panduan penerapan sumber daya ini dengan pengontrol, lihat [Mengonfigurasi Gateway Masuk](https://github.com/aws/aws-app-mesh-examples/tree/main/walkthroughs/howto-k8s-ingress-gateway), atau [contoh manifes](https://github.com/aws/aws-app-mesh-examples/blob/main/walkthroughs/howto-k8s-ingress-gateway/v1beta2/manifest.yaml.template) yang menyertakan sumber daya pada. GitHub

## <span id="page-68-0"></span>Langkah 3: Buat atau perbarui layanan

Pod apa pun yang ingin Anda gunakan dengan App Mesh harus memiliki wadah sidecar App Mesh yang ditambahkan ke dalamnya. Injektor secara otomatis menambahkan kontainer sidecar ke setiap pod yang digunakan dengan label yang Anda tentukan.

- 1. Aktifkan otorisasi proxy. Kami menyarankan Anda mengaktifkan setiap penerapan Kubernetes untuk melakukan streaming hanya konfigurasi untuk node virtual App Mesh miliknya sendiri.
	- a. Simpan konten berikut ini ke file bernama proxy-auth.json pada komputer Anda. Pastikan untuk mengganti *nilai berwarna alternatif dengan nilai* Anda sendiri.

```
{ 
     "Version": "2012-10-17", 
     "Statement": [ 
         { 
              "Effect": "Allow", 
              "Action": "appmesh:StreamAggregatedResources", 
              "Resource": [ 
                  "arn:aws:appmesh:Region-code:111122223333:mesh/my-mesh/
virtualNode/my-service-a_my-apps" 
 ] 
         } 
    \mathbf{I}}
```
b. Buat kebijakan.

```
aws iam create-policy --policy-name my-policy --policy-document file://proxy-
auth.json
```
c. Buat peran IAM, lampirkan kebijakan yang Anda buat pada langkah sebelumnya, buat akun layanan Kubernetes, dan ikat kebijakan ke akun layanan Kubernetes. Peran ini memungkinkan pengontrol untuk menambah, menghapus, dan mengubah resource App Mesh.

```
eksctl create iamserviceaccount \ 
     --cluster $CLUSTER_NAME \ 
     --namespace my-apps \ 
     --name my-service-a \ 
     --attach-policy-arn arn:aws:iam::111122223333:policy/my-policy \ 
     --override-existing-serviceaccounts \ 
     --approve
```
Jika Anda lebih suka membuat akun layanan menggunakan AWS Management Console atau AWS CLI, lihat [Membuat Peran dan kebijakan IAM untuk akun layanan Anda](https://docs.aws.amazon.com/eks/latest/userguide/create-service-account-iam-policy-and-role.html#create-service-account-iam-role) di Panduan Pengguna Amazon EKS. Jika Anda menggunakan AWS Management Console atau AWS CLI untuk membuat akun, Anda juga perlu memetakan peran tersebut ke akun layanan Kubernetes. Untuk informasi selengkapnya, lihat [Menentukan peran IAM untuk](https://docs.aws.amazon.com/eks/latest/userguide/specify-service-account-role.html) [akun layanan Anda](https://docs.aws.amazon.com/eks/latest/userguide/specify-service-account-role.html) di Panduan Pengguna Amazon EKS.

2. (Opsional) Jika Anda ingin menerapkan penerapan Anda ke pod Fargate, maka Anda perlu membuat profil Fargate. Jika Anda belum eksctl menginstal, Anda dapat menginstalnya dengan petunjuk di [Instalasi atau Upgrade](https://docs.aws.amazon.com/eks/latest/userguide/eksctl.html#installing-eksctl) eksctl di Panduan Pengguna Amazon EKS. Jika Anda lebih suka membuat profil menggunakan konsol, lihat [Membuat profil Fargate](https://docs.aws.amazon.com/eks/latest/userguide/fargate-profile.html#create-fargate-profile) di Panduan Pengguna Amazon EKS.

```
eksctl create fargateprofile --cluster my-cluster --region Region-code --name my-
service-a --namespace my-apps
```
3. Buat layanan dan deployment Kubernetes. Jika Anda memiliki penerapan yang sudah ada yang ingin Anda gunakan dengan App Mesh, maka Anda perlu menerapkan node virtual, seperti yang Anda lakukan di 3 sub-langkah. [the section called "Langkah 2: Menyebarkan sumber daya App](#page-54-0)  [Mesh"](#page-54-0) Perbarui penerapan Anda untuk memastikan bahwa labelnya cocok dengan label yang Anda tetapkan pada node virtual, sehingga kontainer sidecar ditambahkan secara otomatis ke pod dan pod di-deploy ulang.

a. Simpan konten berikut ini ke file bernama example-service.yaml pada komputer Anda. Jika Anda mengubah nama namespace dan menggunakan pod Fargate, pastikan nama namespace cocok dengan nama namespace yang Anda tentukan di profil Fargate Anda.

```
apiVersion: v1
kind: Service
metadata: 
   name: my-service-a
   namespace: my-apps
   labels: 
     app: my-app-1
spec: 
   selector: 
     app: my-app-1
   ports: 
     - protocol: TCP
       port: 80
       targetPort: 80
---
apiVersion: apps/v1
kind: Deployment
metadata: 
   name: my-service-a
   namespace: my-apps
   labels: 
     app: my-app-1
spec: 
   replicas: 3
   selector: 
     matchLabels: 
       app: my-app-1
   template: 
     metadata: 
       labels: 
          app: my-app-1
     spec: 
       serviceAccountName: my-service-a
       containers: 
        - name: nginx
          image: nginx:1.19.0
          ports: 
          - containerPort: 80
```
### **A** Important

Nilai untuk spesifikasi harus sesuai dengan nilai yang Anda tentukan saat Anda membuat node virtual di sub-langkah 3[the section called "Langkah 2: Menyebarkan](#page-54-0)  [sumber daya App Mesh",](#page-54-0) atau kontainer sidecar tidak akan disuntikkan ke dalam pod. app matchLabels selector Pada contoh sebelumnya, nilai untuk label adalahmy-app-1. Jika Anda menerapkan gateway virtual, bukan node virtual, maka Deployment manifes harus menyertakan hanya wadah Envoy. Untuk informasi selengkapnya tentang gambar yang akan digunakan, liha[tUtusan](#page-152-0). Untuk contoh manfest, lihat [contoh penerapan](https://github.com/aws/aws-app-mesh-examples/blob/main/walkthroughs/howto-k8s-ingress-gateway/v1beta2/manifest.yaml.template#L585) di. GitHub

b. Menyebarkan layanan.

```
kubectl apply -f example-service.yaml
```
c. Lihat layanan dan penyebaran.

**kubectl -n** *my-apps* **get pods**

```
Output
```
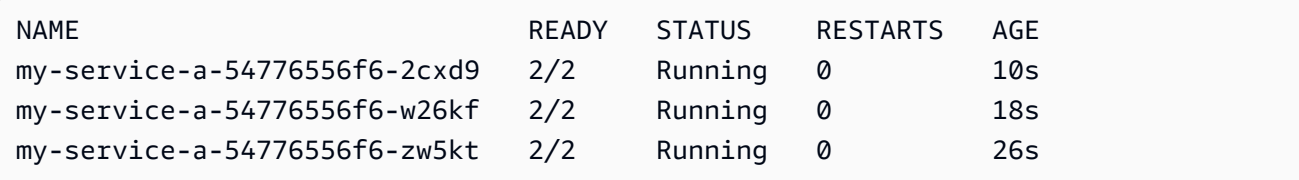

d. Lihat detail untuk salah satu pod yang di-deploy.

**kubectl -n** *my-apps* **describe pod** *my-service-a-54776556f6-2cxd9*

### Output dipersingkat

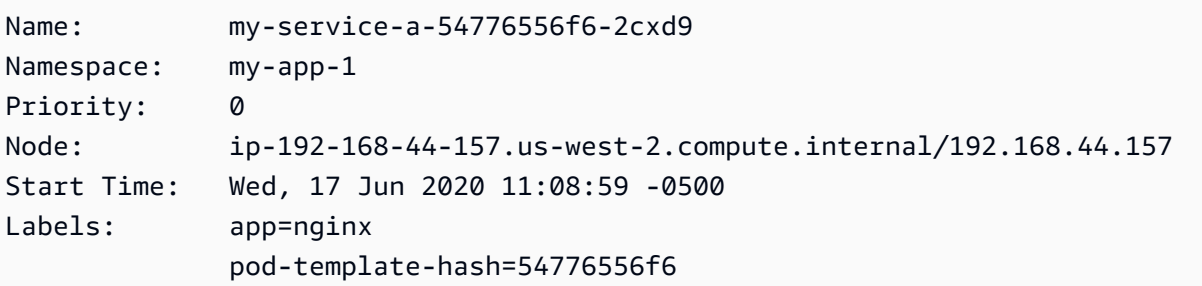
```
Annotations: kubernetes.io/psp: eks.privileged
Status: Running
IP: 192.168.57.134
IPs: 
  IP: 192.168.57.134
Controlled By: ReplicaSet/my-service-a-54776556f6
Init Containers: 
   proxyinit: 
    Container ID: docker://
e0c4810d584c21ae0cb6e40f6119d2508f029094d0e01c9411c6cf2a32d77a59 
    Image: 111345817488.dkr.ecr.us-west-2.amazonaws.com/aws-appmesh-
proxy-route-manager:v2 
    Image ID: docker-pullable://111345817488.dkr.ecr.us-
west-2.amazonaws.com/aws-appmesh-proxy-route-manager 
   Port: <none>
    Host Port: <none> 
    State: Terminated 
      Reason: Completed 
     Exit Code: 0
      Started: Fri, 26 Jun 2020 08:36:22 -0500 
      Finished: Fri, 26 Jun 2020 08:36:22 -0500 
    Ready: True 
    Restart Count: 0 
    Requests: 
      cpu: 10m 
      memory: 32Mi 
    Environment: 
     APPMESH_START_ENABLED: 1
      APPMESH_IGNORE_UID: 1337 
      APPMESH_ENVOY_INGRESS_PORT: 15000 
     APPMESH_ENVOY_EGRESS_PORT: 15001
     APPMESH_APP_PORTS: 80
      APPMESH_EGRESS_IGNORED_IP: 169.254.169.254 
      APPMESH_EGRESS_IGNORED_PORTS: 22 
      AWS_ROLE_ARN: arn:aws:iam::111122223333:role/eksctl-app-
mesh-addon-iamserviceaccount-my-a-Role1-NMNCVWB6PL0N 
      AWS_WEB_IDENTITY_TOKEN_FILE: /var/run/secrets/eks.amazonaws.com/
serviceaccount/token 
     ...
Containers: 
  nginx: 
    Container ID: docker://
be6359dc6ecd3f18a1c87df7b57c2093e1f9db17d5b3a77f22585ce3bcab137a 
   Image: nginx:1.19.0
```

```
 Image ID: docker-pullable://nginx 
    Port: 80/TCP 
    Host Port: 0/TCP 
   State: Running
      Started: Fri, 26 Jun 2020 08:36:28 -0500 
    Ready: True 
    Restart Count: 0 
    Environment: 
      AWS_ROLE_ARN: arn:aws:iam::111122223333:role/eksctl-app-
mesh-addon-iamserviceaccount-my-a-Role1-NMNCVWB6PL0N 
      AWS_WEB_IDENTITY_TOKEN_FILE: /var/run/secrets/eks.amazonaws.com/
serviceaccount/token 
     ... 
  envoy: 
    Container ID: 
  docker://905b55cbf33ef3b3debc51cb448401d24e2e7c2dbfc6a9754a2c49dd55a216b6 
    Image: 840364872350.dkr.ecr.us-west-2.amazonaws.com/aws-appmesh-
envoy:v1.12.4.0-prod 
    Image ID: docker-pullable://840364872350.dkr.ecr.us-
west-2.amazonaws.com/aws-appmesh-envoy 
    Port: 9901/TCP 
    Host Port: 0/TCP 
    State: Running 
      Started: Fri, 26 Jun 2020 08:36:36 -0500 
    Ready: True 
    Restart Count: 0 
    Requests: 
      cpu: 10m 
      memory: 32Mi 
    Environment: 
      APPMESH_RESOURCE_ARN: arn:aws:iam::111122223333:mesh/my-mesh/
virtualNode/my-service-a_my-apps 
      APPMESH_PREVIEW: 0 
     ENVOY LOG LEVEL: info
     AWS REGION: us-west-2
      AWS_ROLE_ARN: arn:aws:iam::111122223333:role/eksctl-app-
mesh-addon-iamserviceaccount-my-a-Role1-NMNCVWB6PL0N 
      AWS_WEB_IDENTITY_TOKEN_FILE: /var/run/secrets/eks.amazonaws.com/
serviceaccount/token
...
Events: 
  Type Reason Age From 
   Message
```

```
 ---- ------ ---- ---- 
 ------- 
   Normal Pulling 30s kubelet, ip-192-168-44-157.us-
west-2.compute.internal Pulling image "111345817488.dkr.ecr.us-
west-2.amazonaws.com/aws-appmesh-proxy-route-manager:v2" 
   Normal Pulled 23s kubelet, ip-192-168-44-157.us-
west-2.compute.internal Successfully pulled image "111345817488.dkr.ecr.us-
west-2.amazonaws.com/aws-appmesh-proxy-route-manager:v2" 
   Normal Created 21s kubelet, ip-192-168-44-157.us-
west-2.compute.internal Created container proxyinit 
   Normal Started 21s kubelet, ip-192-168-44-157.us-
west-2.compute.internal Started container proxyinit 
   Normal Pulling 20s kubelet, ip-192-168-44-157.us-
west-2.compute.internal Pulling image "nginx:1.19.0" 
   Normal Pulled 16s kubelet, ip-192-168-44-157.us-
west-2.compute.internal Successfully pulled image "nginx:1.19.0" 
   Normal Created 15s kubelet, ip-192-168-44-157.us-
west-2.compute.internal Created container nginx 
   Normal Started 15s kubelet, ip-192-168-44-157.us-
west-2.compute.internal Started container nginx 
   Normal Pulling 15s kubelet, ip-192-168-44-157.us-
west-2.compute.internal Pulling image "840364872350.dkr.ecr.us-
west-2.amazonaws.com/aws-appmesh-envoy:v1.12.4.0-prod" 
  Normal Pulled 8s kubelet, ip-192-168-44-157.us-
west-2.compute.internal Successfully pulled image "840364872350.dkr.ecr.us-
west-2.amazonaws.com/aws-appmesh-envoy:v1.12.4.0-prod" 
   Normal Created 7s kubelet, ip-192-168-44-157.us-
west-2.compute.internal Created container envoy 
  Normal Started 7s kubelet, ip-192-168-44-157.us-
west-2.compute.internal Started container envoy
```
Pada output sebelumnya, Anda dapat melihat bahwa envoy kontainer proxyinit dan ditambahkan ke pod oleh pengontrol. Jika Anda menerapkan layanan contoh ke Fargate, maka envoy kontainer ditambahkan ke pod oleh pengontrol, tetapi proxyinit kontainer tidak.

4. (Opsional) Instal add-on seperti Prometheus, Grafana,, Jaeger, dan Datadog. AWS X-Ray Untuk informasi selengkapnya, lihat [add-on App Mesh](https://github.com/aws/eks-charts#app-mesh-add-ons) GitHub dan bagian [Observabilitas](https://docs.aws.amazon.com/app-mesh/latest/userguide/observability.html) dari Panduan Pengguna App Mesh.

#### **a** Note

Untuk contoh dan penelusuran lainnya untuk App Mesh, lihat repositori contoh [App Mesh.](https://github.com/aws/aws-app-mesh-examples)

## Langkah 4: Membersihkan

Hapus semua sumber daya contoh yang dibuat dalam tutorial ini. Pengontrol juga menghapus sumber daya yang dibuat di mesh layanan my-mesh App Mesh.

**kubectl delete namespace** *my-apps*

Jika Anda membuat profil Fargate untuk layanan contoh, maka hapus.

```
eksctl delete fargateprofile --name my-service-a --cluster my-cluster --region Region-
code
```
Hapus jala.

**kubectl delete mesh** *my-mesh*

(Opsional) Anda dapat menghapus komponen integrasi Kubernetes.

**helm delete appmesh-controller -n appmesh-system**

(Opsional) Jika Anda menerapkan komponen integrasi Kubernetes ke Fargate, hapus profil Fargate.

```
eksctl delete fargateprofile --name appmesh-system --cluster my-cluster --
region Region-code
```
# Memulai dengan AWS App Mesh dan Amazon EC2

Topik ini membantu Anda menggunakan AWS App Mesh layanan aktual yang berjalan di Amazon EC2. Tutorial ini mencakup fitur dasar dari beberapa jenis sumber daya App Mesh.

### Skenario

Untuk mengilustrasikan cara menggunakan App Mesh, asumsikan bahwa Anda memiliki aplikasi dengan karakteristik sebagai berikut:

- Terdiri dari dua layanan bernama serviceA danserviceB.
- Kedua layanan terdaftar ke namespace bernama. apps.local
- ServiceAberkomunikasi dengan serviceB lebih dari HTTP/2, port 80.
- Anda telah menerapkan versi 2 serviceB dan mendaftarkannya dengan nama serviceBv2 di apps.local namespace.

Anda memiliki persyaratan berikut:

- Anda ingin mengirim 75 persen lalu lintas dari serviceA ke serviceB dan 25 persen lalu lintas serviceBv2 untuk memvalidasi serviceBv2 yang bebas bug sebelum Anda mengirim 100 persen lalu lintas dari serviceA sana.
- Anda ingin dapat dengan mudah menyesuaikan bobot lalu lintas sehingga 100 persen lalu lintas masuk serviceBv2 setelah terbukti dapat diandalkan. Setelah semua lalu lintas dikirim keserviceBv2, Anda ingin berhentiserviceB.
- Anda tidak ingin harus mengubah kode aplikasi atau pendaftaran penemuan layanan yang ada untuk layanan Anda yang sebenarnya untuk memenuhi persyaratan sebelumnya.

Untuk memenuhi kebutuhan Anda, Anda memutuskan untuk membuat mesh layanan App Mesh dengan layanan virtual, node virtual, router virtual, dan rute. Setelah menerapkan mesh Anda, Anda memperbarui layanan Anda untuk menggunakan proxy Envoy. Setelah diperbarui, layanan Anda berkomunikasi satu sama lain melalui proxy Utusan daripada langsung satu sama lain.

## Prasyarat

App Mesh mendukung layanan Linux yang terdaftar dengan DNS, AWS Cloud Map, atau keduanya. Untuk menggunakan panduan memulai ini, kami sarankan Anda memiliki tiga layanan yang sudah ada yang terdaftar di DNS. Anda dapat membuat mesh layanan dan sumber dayanya bahkan jika layanan tidak ada, tetapi Anda tidak dapat menggunakan mesh sampai Anda telah menerapkan layanan yang sebenarnya.

Jika Anda belum menjalankan layanan, Anda dapat meluncurkan instans Amazon EC2 dan menyebarkan aplikasi ke dalamnya. Untuk informasi selengkapnya, lihat [Tutorial: Memulai instans](https://docs.aws.amazon.com/AWSEC2/latest/UserGuide/ec2-lamp-amazon-linux-2.html)  [Amazon EC2 Linux](https://docs.aws.amazon.com/AWSEC2/latest/UserGuide/ec2-lamp-amazon-linux-2.html) di Panduan Pengguna Amazon EC2 untuk Instans Linux. Langkah-langkah yang tersisa mengasumsikan bahwa layanan yang sebenarnya diberi nama serviceAserviceB,, serviceBv2 dan bahwa semua layanan dapat ditemukan melalui namespace bernama. apps.local

## <span id="page-77-0"></span>Langkah 1: Buat mesh dan layanan virtual

Mesh layanan adalah batas logis untuk lalu lintas jaringan antara layanan yang berada di dalamnya. Untuk informasi selengkapnya, lihat [Jaring layanan.](#page-100-0) Layanan virtual adalah abstraksi dari layanan yang sebenarnya. Untuk informasi selengkapnya, lihat [Layanan virtual.](#page-104-0)

Buat sumber daya berikut:

- Sebuah mesh bernamaapps, karena semua layanan dalam skenario terdaftar ke apps. local namespace.
- Layanan virtual bernamaserviceb.apps.local, karena layanan virtual mewakili layanan yang dapat ditemukan dengan nama itu, dan Anda tidak ingin mengubah kode Anda untuk merujuk nama lain. Layanan virtual bernama servicea.apps.local ditambahkan pada langkah selanjutnya.

Anda dapat menggunakan AWS CLI versi 1.18.116 AWS Management Console atau lebih tinggi atau 2.0.38 atau lebih tinggi untuk menyelesaikan langkah-langkah berikut. Jika menggunakan AWS CLI, gunakan aws --version perintah untuk memeriksa AWS CLI versi yang Anda instal. [Jika Anda](https://docs.aws.amazon.com/cli/latest/reference/appmesh/cli-chap-install.html)  [tidak memiliki versi 1.18.116 atau lebih tinggi atau 2.0.38 atau lebih tinggi diinstal, maka Anda harus](https://docs.aws.amazon.com/cli/latest/reference/appmesh/cli-chap-install.html)  [menginstal atau memperbarui. AWS CLI](https://docs.aws.amazon.com/cli/latest/reference/appmesh/cli-chap-install.html) Pilih tab untuk alat yang ingin Anda gunakan.

### AWS Management Console

- 1. Buka wizard yang dijalankan pertama kali konsol App Mesh di [https://](https://console.aws.amazon.com/appmesh/get-started) [console.aws.amazon.com/appmesh/get-started.](https://console.aws.amazon.com/appmesh/get-started)
- 2. Untuk nama Mesh, masukkan**apps**.
- 3. Untuk nama layanan virtual, masukkan**serviceb.apps.local**.
- 4. Untuk melanjutkan, pilih Berikutnya.

### AWS CLI

1. Buat mesh dengan [create-mesh](https://docs.aws.amazon.com/cli/latest/reference/appmesh/create-mesh.html) perintah.

**aws appmesh create-mesh --mesh-name apps**

2. Buat layanan virtual dengan [create-virtual-service](https://docs.aws.amazon.com/cli/latest/reference/appmesh/create-virtual-service.html) perintah.

**aws appmesh create-virtual-service --mesh-name apps --virtual-service-name serviceb.apps.local --spec {}**

## <span id="page-78-0"></span>Langkah 2: Buat simpul virtual

Node virtual bertindak sebagai pointer logis ke layanan yang sebenarnya. Untuk informasi selengkapnya, lihat [Node virtual](#page-123-0).

Buat node virtual bernamaserviceB, karena salah satu node virtual mewakili layanan yang sebenarnya bernamaserviceB. Layanan aktual yang diwakili oleh node virtual dapat ditemukan melalui DNS dengan nama host dari. serviceb.apps.local Sebagai alternatif, Anda dapat menemukan layanan aktual menggunakan. AWS Cloud Map Node virtual mendengarkan lalu lintas menggunakan protokol HTTP/2 pada port 80. Protokol lain juga didukung, seperti halnya pemeriksaan kesehatan. Anda membuat node virtual untuk serviceA dan serviceBv2 di langkah selanjutnya.

AWS Management Console

- 1. Untuk nama simpul Virtual, masukkan**serviceB**.
- 2. Untuk metode Penemuan layanan, pilih DNS dan masukkan **serviceb.apps.local** untuk nama host DNS.
- 3. Di bawah konfigurasi Listener, pilih http2 untuk Protokol dan masukkan **80** untuk Port.
- 4. Untuk melanjutkan, pilih Berikutnya.

### AWS CLI

1. Buat file bernama create-virtual-node-serviceb.json dengan konten berikut:

```
{ 
     "meshName": "apps", 
     "spec": { 
         "listeners": [ 
\{\hspace{.1cm} \} "portMapping": { 
                      "port": 80, 
                      "protocol": "http2" 
 }
```

```
 } 
        ], 
         "serviceDiscovery": { 
             "dns": { 
                 "hostname": "serviceB.apps.local" 
 } 
        } 
    }, 
     "virtualNodeName": "serviceB"
}
```
2. Buat node virtual dengan [create-virtual-nodep](https://docs.aws.amazon.com/cli/latest/reference/appmesh/create-virtual-node.html)erintah menggunakan file JSON sebagai input.

**aws appmesh create-virtual-node --cli-input-json file://create-virtual-nodeserviceb.json**

## Langkah 3: Buat router virtual dan rute

Router virtual merutekan lalu lintas untuk satu atau lebih layanan virtual dalam mesh Anda. Lihat informasi yang lebih lengkap di [Router virtual](#page-136-0) dan [Rute](#page-141-0).

Buat sumber daya berikut:

- Router virtual bernamaserviceB, karena layanan serviceB. apps. local virtual tidak memulai komunikasi keluar dengan layanan lain. Ingatlah bahwa layanan virtual yang Anda buat sebelumnya adalah abstraksi dari serviceb.apps.local layanan Anda yang sebenarnya. Layanan virtual mengirimkan lalu lintas ke router virtual. Router virtual mendengarkan lalu lintas menggunakan protokol HTTP/2 pada port 80. Protokol lain juga didukung.
- Sebuah rute bernamaserviceB. Ini merutekan 100 persen lalu lintasnya ke node serviceB virtual. Bobotnya ada di langkah selanjutnya setelah Anda menambahkan simpul serviceBv2 virtual. Meskipun tidak tercakup dalam panduan ini, Anda dapat menambahkan kriteria filter tambahan untuk rute dan menambahkan kebijakan coba lagi untuk menyebabkan proxy Envoy melakukan beberapa upaya untuk mengirim lalu lintas ke node virtual ketika mengalami masalah komunikasi.

### AWS Management Console

1. Untuk nama router Virtual, masukkan**serviceB**.

- 2. Di bawah konfigurasi Listener, pilih http2 untuk Protokol dan tentukan **80** untuk Port.
- 3. Untuk nama Rute, masukkan**serviceB**.
- 4. Untuk jenis Rute, pilih http2.
- 5. Untuk nama simpul Virtual di bawah konfigurasi Target, pilih serviceB dan masukkan **100** untuk Berat.
- 6. Di bawah konfigurasi Match, pilih Metode.
- 7. Untuk melanjutkan, pilih Berikutnya.

### AWS CLI

- 1. Buat router virtual.
	- a. Buat file bernama create-virtual-router.json dengan konten berikut:

```
{ 
     "meshName": "apps", 
     "spec": { 
         "listeners": [ 
\{\hspace{.1cm} \} "portMapping": { 
                      "port": 80, 
                      "protocol": "http2" 
 } 
 } 
         ] 
     }, 
     "virtualRouterName": "serviceB"
}
```
b. Buat router virtual dengan [create-virtual-routerp](https://docs.aws.amazon.com/cli/latest/reference/appmesh/create-virtual-router.html)erintah menggunakan file JSON sebagai input.

```
aws appmesh create-virtual-router --cli-input-json file://create-virtual-
router.json
```
- 2. Buat rute.
	- a. Buat file bernama create-route.json dengan konten berikut:

Langkah 3: Buat router virtual dan rute 73

{

```
 "meshName" : "apps", 
     "routeName" : "serviceB", 
     "spec" : { 
         "httpRoute" : { 
            "action" : { 
                 "weightedTargets" : [ 
\{ "virtualNode" : "serviceB", 
                        "weight" : 100 
1999 1999 1999 1999 1999
 ] 
            }, 
             "match" : { 
                "prefix" : "/" 
 } 
        } 
    }, 
     "virtualRouterName" : "serviceB"
}
```
b. Buat rute dengan perintah [create-route](https://docs.aws.amazon.com/cli/latest/reference/appmesh/create-route.html) menggunakan file JSON sebagai input.

**aws appmesh create-route --cli-input-json file://create-route.json**

## Langkah 4: Tinjau dan buat

Tinjau pengaturan terhadap instruksi sebelumnya.

AWS Management Console

Pilih Edit jika Anda perlu membuat perubahan di bagian mana pun. Setelah Anda puas dengan pengaturan, pilih Buat mesh.

Layar Status menampilkan semua sumber daya mesh yang dibuat. Anda dapat melihat sumber daya yang dibuat di konsol dengan memilih View mesh.

AWS CLI

Tinjau pengaturan mesh yang Anda buat dengan [perintah describe-mesh.](https://docs.aws.amazon.com/cli/latest/reference/appmesh/describe-mesh.html)

```
aws appmesh describe-mesh --mesh-name apps
```
Tinjau pengaturan layanan virtual yang Anda buat dengan [describe-virtual-servicep](https://docs.aws.amazon.com/cli/latest/reference/appmesh/describe-virtual-service.html)erintah.

```
aws appmesh describe-virtual-service --mesh-name apps --virtual-service-name 
  serviceb.apps.local
```
Tinjau pengaturan node virtual yang Anda buat dengan [describe-virtual-node](https://docs.aws.amazon.com/cli/latest/reference/appmesh/describe-virtual-node.html)perintah.

```
aws appmesh describe-virtual-node --mesh-name apps --virtual-node-name serviceB
```
Tinjau pengaturan router virtual yang Anda buat dengan [describe-virtual-router](https://docs.aws.amazon.com/cli/latest/reference/appmesh/describe-virtual-router.html)perintah.

```
aws appmesh describe-virtual-router --mesh-name apps --virtual-router-name serviceB
```
Tinjau pengaturan rute yang Anda buat dengan [perintah deskripsi-rute](https://docs.aws.amazon.com/cli/latest/reference/appmesh/describe-route.html).

```
aws appmesh describe-route --mesh-name apps \ 
     --virtual-router-name serviceB --route-name serviceB
```
## Langkah 5: Buat sumber daya tambahan

Untuk menyelesaikan skenario, Anda perlu:

- Buat satu node virtual bernama serviceBv2 dan yang lain bernamaserviceA. Kedua node virtual mendengarkan permintaan melalui HTTP/2 port 80. Untuk node serviceA virtual, konfigurasikan backend dari. serviceb.apps.local Semua lalu lintas keluar dari node serviceA virtual dikirim ke layanan virtual bernamaserviceb.apps.local. Meskipun tidak tercakup dalam panduan ini, Anda juga dapat menentukan jalur file untuk menulis log akses untuk node virtual.
- Buat satu layanan virtual tambahan bernamaservicea.apps.local, yang mengirimkan semua lalu lintas langsung ke node serviceA virtual.
- Perbarui serviceB rute yang Anda buat pada langkah sebelumnya untuk mengirim 75 persen lalu lintasnya ke node serviceB virtual dan 25 persen lalu lintasnya ke node serviceBv2 virtual. Seiring waktu, Anda dapat terus memodifikasi bobot hingga serviceBv2 menerima 100 persen dari lalu lintas. Setelah semua lalu lintas dikirimserviceBv2, Anda dapat mematikan dan menghentikan node serviceB virtual dan layanan aktual. Saat Anda mengubah bobot, kode Anda tidak memerlukan modifikasi apa pun, karena nama layanan serviceb.apps.local virtual dan

aktual tidak berubah. Ingatlah bahwa layanan serviceb.apps.local virtual mengirimkan lalu lintas ke router virtual, yang merutekan lalu lintas ke node virtual. Nama penemuan layanan untuk node virtual dapat diubah kapan saja.

### AWS Management Console

- 1. Di panel navigasi kiri, pilih Meshes.
- 2. Pilih apps mesh yang Anda buat pada langkah sebelumnya.
- 3. Di panel navigasi kiri, pilih Virtual nodes.
- 4. Pilih Buat simpul virtual.
- 5. Untuk nama simpul Virtual, masukkan**serviceBv2**, untuk metode penemuan Layanan, pilih DNS, dan untuk nama host DNS, masukkan. **servicebv2.apps.local**
- 6. Untuk konfigurasi Listener, pilih http2 untuk Protokol dan masukkan **80** untuk Port.
- 7. Pilih Buat simpul virtual.
- 8. Pilih Buat simpul virtual lagi. Masukkan **serviceA** untuk nama simpul Virtual. Untuk metode Penemuan layanan, pilih DNS, dan untuk nama host DNS, masukkan. **servicea.apps.local**
- 9. Untuk Masukkan nama layanan virtual di bawah Backend baru, masukkan. **serviceb.apps.local**
- 10. Di bawah konfigurasi Listener, pilih http2 untuk Protokol, masukkan **80** untuk Port, dan kemudian pilih Buat simpul virtual.
- 11. Di panel navigasi kiri, pilih Router virtual dan kemudian pilih router serviceB virtual dari daftar.
- 12. Di bawah Rute, pilih rute bernama **ServiceB** yang Anda buat pada langkah sebelumnya, dan pilih Edit.
- 13. Di bawah Target, nama node Virtual, ubah nilai Weight serviceB untuk menjadi**75**.
- 14. Pilih Tambah target, pilih serviceBv2 dari daftar dropdown, dan atur nilai Weight ke. **25**
- 15. Pilih Simpan.
- 16. Di panel navigasi kiri, pilih Layanan virtual dan kemudian pilih Buat layanan virtual.
- 17. Masukkan **servicea.apps.local** nama layanan Virtual, pilih Virtual node for Provider, pilih serviceA untuk Virtual node, dan kemudian pilih Create Virtual Service.

### AWS CLI

- 1. Buat node serviceBv2 virtual.
	- a. Buat file bernama create-virtual-node-servicebv2.json dengan konten berikut:

```
{ 
     "meshName": "apps", 
     "spec": { 
         "listeners": [ 
\{\hspace{.8cm},\hspace{.8cm}\} "portMapping": { 
                      "port": 80, 
                      "protocol": "http2" 
 } 
 } 
         ], 
         "serviceDiscovery": { 
              "dns": { 
                  "hostname": "serviceBv2.apps.local" 
 } 
         } 
     }, 
     "virtualNodeName": "serviceBv2"
}
```
b. Buat node virtual.

```
aws appmesh create-virtual-node --cli-input-json file://create-virtual-node-
servicebv2.json
```
- 2. Buat node serviceA virtual.
	- a. Buat file bernama create-virtual-node-servicea.json dengan konten berikut:

```
{ 
    "meshName" : "apps", 
    "spec" : { 
       "backends" : [ 
           { 
              "virtualService" : { 
                  "virtualServiceName" : "serviceb.apps.local"
```

```
 } 
           } 
       ], 
        "listeners" : [ 
          \mathcal{L} "portMapping" : { 
                  "port" : 80, 
                  "protocol" : "http2" 
 } 
           } 
       ], 
        "serviceDiscovery" : { 
           "dns" : { 
              "hostname" : "servicea.apps.local" 
           } 
       } 
    }, 
    "virtualNodeName" : "serviceA"
}
```
b. Buat node virtual.

**aws appmesh create-virtual-node --cli-input-json file://create-virtual-nodeservicea.json**

- 3. Perbarui layanan serviceb.apps.local virtual yang Anda buat pada langkah sebelumnya untuk mengirim lalu lintas ke router serviceB virtual. Ketika layanan virtual awalnya dibuat, itu tidak mengirim lalu lintas ke mana pun, karena router serviceB virtual belum dibuat.
	- a. Buat file bernama update-virtual-service.json dengan konten berikut:

```
{ 
    "meshName" : "apps", 
    "spec" : { 
        "provider" : { 
           "virtualRouter" : { 
               "virtualRouterName" : "serviceB" 
           } 
       } 
    }, 
    "virtualServiceName" : "serviceb.apps.local"
}
```
b. Perbarui layanan virtual dengan [update-virtual-service](https://docs.aws.amazon.com/cli/latest/reference/appmesh/update-virtual-service.html)perintah.

```
aws appmesh update-virtual-service --cli-input-json file://update-virtual-
service.json
```
- 4. Perbarui serviceB rute yang Anda buat di langkah sebelumnya.
	- a. Buat file bernama update-route.json dengan konten berikut:

```
{ 
    "meshName" : "apps", 
    "routeName" : "serviceB", 
    "spec" : { 
       "http2Route" : { 
          "action" : { 
             "weightedTargets" : [ 
\overline{a} "virtualNode" : "serviceB", 
                    "weight" : 75 
                }, 
\overline{a} "virtualNode" : "serviceBv2", 
                    "weight" : 25 
 } 
 ] 
          }, 
          "match" : { 
             "prefix" : "/" 
          } 
       } 
    }, 
    "virtualRouterName" : "serviceB"
}
```
b. Perbarui rute dengan perintah [update-route.](https://docs.aws.amazon.com/cli/latest/reference/appmesh/update-route.html)

**aws appmesh update-route --cli-input-json file://update-route.json**

- 5. Buat layanan serviceA virtual.
	- a. Buat file bernama create-virtual-servicea.json dengan konten berikut:

{

```
 "meshName" : "apps", 
    "spec" : { 
        "provider" : { 
           "virtualNode" : { 
               "virtualNodeName" : "serviceA" 
           } 
        } 
    }, 
    "virtualServiceName" : "servicea.apps.local"
}
```
b. Buat layanan virtual.

**aws appmesh create-virtual-service --cli-input-json file://create-virtualservicea.json**

### Ringkasan mesh

Sebelum Anda membuat mesh layanan, Anda memiliki tiga layanan aktual bernamaservicea.apps.local,serviceb.apps.local, danservicebv2.apps.local. Selain layanan yang sebenarnya, Anda sekarang memiliki mesh layanan yang berisi sumber daya berikut yang mewakili layanan sebenarnya:

- Dua layanan virtual. Proxy mengirimkan semua lalu lintas dari layanan servicea.apps.local virtual ke layanan serviceb.apps.local virtual melalui router virtual.
- Tiga node virtual bernamaserviceA,serviceB, danserviceBv2. Proxy Envoy menggunakan informasi penemuan layanan yang dikonfigurasi untuk node virtual untuk mencari alamat IP dari layanan yang sebenarnya.
- Satu router virtual dengan satu rute yang menginstruksikan proxy Utusan untuk merutekan 75 persen lalu lintas masuk ke node serviceB virtual dan 25 persen lalu lintas ke node virtual. serviceBv2

## Langkah 6: Perbarui layanan

Setelah membuat mesh Anda, Anda harus menyelesaikan tugas-tugas berikut:

- Otorisasi proxy Envoy yang Anda gunakan dengan setiap layanan untuk membaca konfigurasi satu atau lebih node virtual. Untuk informasi selengkapnya tentang cara mengotorisasi proxy, lihat[Otorisasi](#page-243-0).
- Untuk memperbarui layanan Anda yang ada, selesaikan langkah-langkah berikut.

Untuk mengonfigurasi instans Amazon EC2 sebagai anggota node virtual

- 1. Buat peran IAM.
	- a. Buat file bernama ec2-trust-relationship.json dengan isi berikut ini.

```
{ 
   "Version": "2012-10-17", 
   "Statement": [ 
      { 
        "Effect": "Allow", 
        "Principal": { 
          "Service": "ec2.amazonaws.com" 
        }, 
        "Action": "sts:AssumeRole" 
     } 
   ]
}
```
b. Buat peran IAM dengan perintah berikut.

```
aws iam create-role --role-name mesh-virtual-node-service-b --assume-role-
policy-document file://ec2-trust-relationship.json
```
- 2. Lampirkan kebijakan IAM ke peran yang memungkinkannya membaca dari Amazon ECR dan hanya konfigurasi node virtual App Mesh tertentu.
	- a. Buat file bernama virtual-node-policy.json dengan konten berikut. appsadalah nama mesh yang Anda buat [the section called "Langkah 1: Buat mesh dan layanan virtual"](#page-77-0) dan serviceB merupakan nama node virtual yang Anda bua[tthe section called "Langkah 2:](#page-78-0)  [Buat simpul virtual".](#page-78-0) Ganti *111122223333* dengan ID akun Anda dan *us-west-2* dengan Wilayah tempat Anda membuat mesh.

```
{ 
     "Version": "2012-10-17",
```

```
 "Statement": [ 
        \sqrt{ } "Effect": "Allow", 
             "Action": "appmesh:StreamAggregatedResources", 
              "Resource": [ 
                  "arn:aws:appmesh:us-west-2:111122223333:mesh/apps/
virtualNode/serviceB" 
 ] 
         } 
     ]
}
```
b. Buat kebijakan dengan perintah berikut.

```
aws iam create-policy --policy-name virtual-node-policy --policy-document 
  file://virtual-node-policy.json
```
c. Lampirkan kebijakan yang Anda buat di langkah sebelumnya ke peran sehingga peran dapat membaca konfigurasi hanya untuk node serviceB virtual dari App Mesh.

```
aws iam attach-role-policy --policy-arn arn:aws:iam::111122223333:policy/
virtual-node-policy --role-name mesh-virtual-node-service-b
```
d. Lampirkan kebijakan AmazonEC2ContainerRegistryReadOnly terkelola ke peran sehingga dapat menarik image container Envoy dari Amazon ECR.

```
aws iam attach-role-policy --policy-arn arn:aws:iam::aws:policy/
AmazonEC2ContainerRegistryReadOnly --role-name mesh-virtual-node-service-b
```
- 3. [Luncurkan instans Amazon EC2 dengan peran IAM](https://docs.aws.amazon.com/AWSEC2/latest/UserGuide/iam-roles-for-amazon-ec2.html#launch-instance-with-role) yang Anda buat.
- 4. Connect ke instans Anda melalui SSH.
- 5. Instal Docker dan AWS CLI pada instance Anda sesuai dengan dokumentasi sistem operasi Anda.
- 6. Otentikasi ke repositori Envoy Amazon ECR di Wilayah tempat Anda ingin klien Docker Anda menarik gambarnya.
	- Semua Wilayah kecualime-south-1,ap-east-1,ap-southeast-3,eu-south-1,ilcentral-1, danaf-south-1. Anda dapat mengganti *us-west-2* dengan [Wilayah](https://docs.aws.amazon.com/general/latest/gr/appmesh.html) [yang didukung](https://docs.aws.amazon.com/general/latest/gr/appmesh.html) kecualime-south-1,,,, ap-east-1 ap-southeast-3eu-south-1, ilcentral-1 dan. af-south-1

```
$aws ecr get-login-password \ 
     --region us-west-2 \
| docker login \ 
     --username AWS \ 
     --password-stdin 840364872350.dkr.ecr.us-west-2.amazonaws.com
```
• Wilayah me-south-1

```
$aws ecr get-login-password \ 
     --region me-south-1 \
| docker login \ 
     --username AWS \ 
     --password-stdin 772975370895.dkr.ecr.me-south-1.amazonaws.com
```
• Wilayah ap-east-1

```
$aws ecr get-login-password \ 
     --region ap-east-1 \
| docker login \ 
     --username AWS \ 
     --password-stdin 856666278305.dkr.ecr.ap-east-1.amazonaws.com
```
- 7. Jalankan salah satu perintah berikut untuk memulai container App Mesh Envoy pada instance Anda, bergantung pada Region mana Anda ingin menarik gambarnya. Nilai *aplikasi* dan *ServiceB* adalah nama mesh dan node virtual yang ditentukan dalam skenario. Informasi ini memberi tahu proxy konfigurasi node virtual mana yang akan dibaca dari App Mesh. Untuk menyelesaikan skenario, Anda juga perlu menyelesaikan langkah-langkah ini untuk instans Amazon EC2 yang meng-host layanan yang diwakili oleh node serviceBv2 dan serviceA virtual. Untuk aplikasi Anda sendiri, ganti nilai-nilai ini dengan milik Anda sendiri.
	- Semua Wilayah kecualime-south-1,ap-east-1,ap-southeast-3,eu-south-1,ilcentral-1, danaf-south-1. Anda dapat mengganti *kode Wilayah* dengan [Wilayah](https://docs.aws.amazon.com/general/latest/gr/appmesh.html)  [yang didukung](https://docs.aws.amazon.com/general/latest/gr/appmesh.html) kecualime-south-1,,,ap-east-1, ap-southeast-3 eu-south-1ilcentral-1, dan af-south-1 Wilayah. Anda dapat mengganti *1337* dengan nilai apa pun antara 0 dan2147483647.

**sudo docker run --detach --env APPMESH\_RESOURCE\_ARN=mesh/***apps***/ virtualNode/***serviceB* **\**

```
-u 1337 --network host 840364872350.dkr.ecr.region-code.amazonaws.com/aws-
appmesh-envoy:v1.27.3.0-prod
```
• me-south-1Wilayah. Anda dapat mengganti *1337* dengan nilai apa pun antara 0 dan2147483647.

```
sudo docker run --detach --env APPMESH_RESOURCE_ARN=mesh/apps/
virtualNode/serviceB \
-u 1337 --network host 772975370895.dkr.ecr.me-south-1.amazonaws.com/aws-appmesh-
envoy:v1.27.3.0-prod
```
• ap-east-1Wilayah. Anda dapat mengganti *1337* dengan nilai apa pun antara 0 dan2147483647.

```
sudo docker run --detach --env APPMESH_RESOURCE_ARN=mesh/apps/
virtualNode/serviceB \
-u 1337 --network host 856666278305.dkr.ecr.ap-east-1.amazonaws.com/aws-appmesh-
envoy:v1.27.3.0-prod
```
### **a** Note

APPMESH\_RESOURCE\_ARNProperti memerlukan versi 1.15.0 atau yang lebih baru dari gambar Utusan. Untuk informasi selengkapnya, lihat [Utusan](#page-152-0).

#### **A** Important

Hanya versi v1.9.0.0-prod atau yang lebih baru yang didukung untuk digunakan dengan App Mesh.

8. Pilih Show more di bawah ini. Buat file bernama envoy-networking.sh pada instance Anda dengan konten berikut. Ganti *8000* dengan port yang digunakan kode aplikasi Anda untuk lalu lintas masuk. Anda dapat mengubah nilainyaAPPMESH\_IGNORE\_UID, tetapi nilainya harus sama dengan nilai yang Anda tentukan pada langkah sebelumnya; misalnya1337. Anda dapat menambahkan alamat tambahan APPMESH\_EGRESS\_IGNORED\_IP jika perlu. Jangan memodifikasi baris lainnya.

```
#!/bin/bash -e
```
#

```
# Start of configurable options
#
#APPMESH_START_ENABLED="0"
APPMESH_IGNORE_UID="1337"
APPMESH_APP_PORTS="8000"
APPMESH_ENVOY_EGRESS_PORT="15001"
APPMESH_ENVOY_INGRESS_PORT="15000"
APPMESH_EGRESS_IGNORED_IP="169.254.169.254,169.254.170.2" 
# Enable routing on the application start.
[ -z "$APPMESH_START_ENABLED" ] && APPMESH_START_ENABLED="0"
# Enable IPv6.
[ -z "$APPMESH_ENABLE_IPV6" ] && APPMESH_ENABLE_IPV6="0"
# Egress traffic from the processess owned by the following UID/GID will be 
ignored.
if [ -z "$APPMESH_IGNORE_UID" ] && [ -z "$APPMESH_IGNORE_GID" ]; then 
     echo "Variables APPMESH_IGNORE_UID and/or APPMESH_IGNORE_GID must be set." 
     echo "Envoy must run under those IDs to be able to properly route it's egress 
 traffic." 
     exit 1
fi
# Port numbers Application and Envoy are listening on.
if [ -z "$APPMESH_ENVOY_EGRESS_PORT" ]; then 
    echo "APPMESH_ENVOY_EGRESS_PORT_must be defined to forward traffic from the
 application to the proxy." 
     exit 1
fi
# If an app port was specified, then we also need to enforce the proxies ingress 
 port so we know where to forward traffic.
if [ ! -z "$APPMESH_APP_PORTS" ] && [ -z "$APPMESH_ENVOY_INGRESS_PORT" ]; then 
    echo "APPMESH_ENVOY_INGRESS_PORT must be defined to forward traffic from the
 APPMESH_APP_PORTS to the proxy." 
    exit 1
fi
```

```
# Comma separated list of ports for which egress traffic will be ignored, we always 
 refuse to route SSH traffic.
if \lceil -z "$APPMESH EGRESS IGNORED PORTS" ]; then
     APPMESH_EGRESS_IGNORED_PORTS="22"
else 
     APPMESH_EGRESS_IGNORED_PORTS="$APPMESH_EGRESS_IGNORED_PORTS,22"
fi
#
# End of configurable options
#
function initialize() { 
     echo "=== Initializing ===" 
     if [ ! -z "$APPMESH_APP_PORTS" ]; then 
         iptables -t nat -N APPMESH_INGRESS 
        if \lceil "$APPMESH ENABLE IPV6" == "1" ]; then
             ip6tables -t nat -N APPMESH_INGRESS 
         fi 
     fi 
     iptables -t nat -N APPMESH_EGRESS 
     if [ "$APPMESH_ENABLE_IPV6" == "1" ]; then 
         ip6tables -t nat -N APPMESH_EGRESS 
     fi
}
function enable_egress_routing() { 
     # Stuff to ignore 
     [ ! -z "$APPMESH_IGNORE_UID" ] && \ 
         iptables -t nat -A APPMESH_EGRESS \ 
        -m owner --uid-owner $APPMESH IGNORE UID \
         -j RETURN 
     [ ! -z "$APPMESH_IGNORE_GID" ] && \ 
         iptables -t nat -A APPMESH_EGRESS \ 
         -m owner --gid-owner $APPMESH_IGNORE_GID \ 
         -j RETURN 
     [ ! -z "$APPMESH_EGRESS_IGNORED_PORTS" ] && \ 
         for IGNORED_PORT in $(echo "$APPMESH_EGRESS_IGNORED_PORTS" | tr "," "\n"); 
  do 
           iptables -t nat -A APPMESH_EGRESS \ 
          -p tcp \lambda -m multiport --dports "$IGNORED_PORT" \
```

```
 -j RETURN 
        done 
    if [ "$APPMESH_ENABLE_IPV6" == "1" ]; then 
      # Stuff to ignore ipv6 
     \lceil ! -z "$APPMESH IGNORE UID" ] && \
           ip6tables -t nat -A APPMESH_EGRESS \ 
           -m owner --uid-owner $APPMESH_IGNORE_UID \ 
           -j RETURN 
      [ ! -z "$APPMESH_IGNORE_GID" ] && \ 
           ip6tables -t nat -A APPMESH_EGRESS \ 
           -m owner --gid-owner $APPMESH_IGNORE_GID \ 
           -j RETURN 
      [ ! -z "$APPMESH_EGRESS_IGNORED_PORTS" ] && \ 
        for IGNORED_PORT in $(echo "$APPMESH_EGRESS_IGNORED_PORTS" | tr "," "\n"); 
 do 
           ip6tables -t nat -A APPMESH_EGRESS \ 
          -p tcp \setminus -m multiport --dports "$IGNORED_PORT" \ 
           -j RETURN 
        done 
    fi 
    # The list can contain both IPv4 and IPv6 addresses. We will loop over this 
 list 
    # to add every IPv4 address into `iptables` and every IPv6 address into 
 `ip6tables`. 
    [ ! -z "$APPMESH_EGRESS_IGNORED_IP" ] && \ 
        for IP ADDR in $(echo "$APPMESH EGRESS IGNORED IP" | tr "," "\n"); do
            if \lceil \int \cdot 1P \cdot ADDR = ~ .~.~.~.~ 11 then 
                 \lceil "$APPMESH ENABLE IPV6" == "1" ] && \
                      ip6tables -t nat -A APPMESH_EGRESS \ 
                          -p tcp \lambda -d "$IP_ADDR" \ 
                           -j RETURN 
             else 
                  iptables -t nat -A APPMESH_EGRESS \ 
                     -p tcp \setminus -d "$IP_ADDR" \ 
                      -j RETURN 
             fi
```

```
 done 
     # Redirect everything that is not ignored 
     iptables -t nat -A APPMESH_EGRESS \ 
        -p tcp \setminus -j REDIRECT --to $APPMESH_ENVOY_EGRESS_PORT 
     # Apply APPMESH_EGRESS chain to non local traffic 
     iptables -t nat -A OUTPUT \ 
        -p tcp \lambda -m addrtype ! --dst-type LOCAL \ 
         -j APPMESH_EGRESS 
    if \lceil "$APPMESH ENABLE IPV6" == "1" ]; then
         # Redirect everything that is not ignored ipv6 
         ip6tables -t nat -A APPMESH_EGRESS \ 
             -p tcp \lambda -j REDIRECT --to $APPMESH_ENVOY_EGRESS_PORT 
         # Apply APPMESH_EGRESS chain to non local traffic ipv6 
         ip6tables -t nat -A OUTPUT \ 
             -p tcp \lambda -m addrtype ! --dst-type LOCAL \ 
              -j APPMESH_EGRESS 
     fi
}
function enable ingress redirect routing() {
     # Route everything arriving at the application port to Envoy 
     iptables -t nat -A APPMESH_INGRESS \ 
        -p tcp \lambda -m multiport --dports "$APPMESH_APP_PORTS" \ 
         -j REDIRECT --to-port "$APPMESH_ENVOY_INGRESS_PORT" 
     # Apply AppMesh ingress chain to everything non-local 
     iptables -t nat -A PREROUTING \ 
        -p tcp \setminus -m addrtype ! --src-type LOCAL \ 
         -j APPMESH_INGRESS 
     if [ "$APPMESH_ENABLE_IPV6" == "1" ]; then 
         # Route everything arriving at the application port to Envoy ipv6 
         ip6tables -t nat -A APPMESH_INGRESS \ 
             -p tcp \setminus
```

```
 -m multiport --dports "$APPMESH_APP_PORTS" \ 
              -j REDIRECT --to-port "$APPMESH_ENVOY_INGRESS_PORT" 
         # Apply AppMesh ingress chain to everything non-local ipv6 
         ip6tables -t nat -A PREROUTING \ 
             -p tcp \lambda -m addrtype ! --src-type LOCAL \ 
              -j APPMESH_INGRESS 
     fi
}
function enable routing() {
     echo "=== Enabling routing ===" 
     enable_egress_routing 
     if [ ! -z "$APPMESH_APP_PORTS" ]; then 
         enable_ingress_redirect_routing 
     fi
}
function disable_routing() { 
     echo "=== Disabling routing ===" 
     iptables -t nat -F APPMESH_INGRESS 
     iptables -t nat -F APPMESH_EGRESS 
    if \lceil "$APPMESH ENABLE IPV6" == "1" ]; then
         ip6tables -t nat -F APPMESH_INGRESS 
         ip6tables -t nat -F APPMESH_EGRESS 
     fi
}
function dump status() {
     echo "=== iptables FORWARD table ===" 
     iptables -L -v -n 
     echo "=== iptables NAT table ===" 
     iptables -t nat -L -v -n 
     if [ "$APPMESH_ENABLE_IPV6" == "1" ]; then 
         echo "=== ip6tables FORWARD table ===" 
         ip6tables -L -v -n 
         echo "=== ip6tables NAT table ===" 
         ip6tables -t nat -L -v -n 
     fi
}
```

```
function clean_up() { 
     disable_routing 
     ruleNum=$(iptables -L PREROUTING -t nat --line-numbers | grep APPMESH_INGRESS | 
  cut -d " " -f 1) 
     iptables -t nat -D PREROUTING $ruleNum 
     ruleNum=$(iptables -L OUTPUT -t nat --line-numbers | grep APPMESH_EGRESS | cut 
 -d " " -f 1)
     iptables -t nat -D OUTPUT $ruleNum 
     iptables -t nat -X APPMESH_INGRESS 
     iptables -t nat -X APPMESH_EGRESS 
    if \lceil "$APPMESH ENABLE IPV6" == "1" ]; then
         ruleNum=$(ip6tables -L PREROUTING -t nat --line-numbers | grep 
  APPMESH_INGRESS | cut -d " " -f 1) 
         ip6tables -t nat -D PREROUTING $ruleNum 
         ruleNum=$(ip6tables -L OUTPUT -t nat --line-numbers | grep APPMESH_EGRESS | 
  cut -d " " -f 1) 
         ip6tables -t nat -D OUTPUT $ruleNum 
         ip6tables -t nat -X APPMESH_INGRESS 
         ip6tables -t nat -X APPMESH_EGRESS 
     fi
}
function main loop() {
     echo "=== Entering main loop ===" 
     while read -p '> ' cmd; do 
         case "$cmd" in 
              "quit") 
                  clean_up 
                  break 
                  ;; 
              "status") 
                  dump_status 
                  ;; 
              "enable") 
                  enable_routing 
                  ;; 
              "disable") 
                  disable_routing 
                  ;;
```

```
 *) 
                  echo "Available commands: quit, status, enable, disable" 
                  ;; 
         esac 
     done
}
function print_config() { 
     echo "=== Input configuration ===" 
     env | grep APPMESH_ || true
}
print_config
initialize
if [ "$APPMESH_START_ENABLED" == "1" ]; then 
     enable_routing
fi
main_loop
```
9. Untuk mengonfigurasi iptables aturan untuk merutekan lalu lintas aplikasi ke proxy Envoy, jalankan skrip yang Anda buat di langkah sebelumnya.

```
sudo ./envoy-networking.sh
```
10. Mulai kode aplikasi node virtual Anda.

### **a** Note

Untuk contoh dan penelusuran lainnya untuk App Mesh, lihat repositori contoh [App Mesh.](https://github.com/aws/aws-app-mesh-examples)

# App Mesh

Ini adalah peta jalan publik eksperimental untukAWS App Mesh. Peta jalan memungkinkan pelanggan untuk mengetahui tentang produk dan prioritas kami yang akan datang, yang membantu pelanggan merencanakan cara menggunakan App Mesh di future. Repositori ini berisi informasi tentang pekerjaan yang dilakukan kami dan memungkinkan semuaAWS pelanggan untuk memberikan umpan balik langsung.

# App Mesh Caring Aplikasi

Anda dapat menemukan end-to-end panduan yang ditampilkanAWS App Mesh dalam contoh aksi dan kode untuk diintegrasikan dengan berbagaiAWS layanan di repositori berikut:

[Contoh App Mesh](https://github.com/aws/aws-app-mesh-examples)

# App Mesh Aplikasi

App Mesh Aplikasi terdiri atas konsep-konsep berikut.

- [Jaring layanan](#page-100-0)
- [Layanan virtual](#page-104-0)
- **[Gateway virtual](#page-109-0)**
- [Node virtual](#page-123-0)
- **[Router virtual](#page-136-0)**

# <span id="page-100-0"></span>Jaring layanan

Mesh layanan adalah batas logis untuk lalu lintas jaringan antara layanan yang berada di dalamnya. Setelah membuat mesh layanan, Anda dapat membuat layanan virtual, simpul virtual, router virtual, dan rute untuk mendistribusikan lalu lintas antar aplikasi di mesh Anda.

## Membuat mesh layanan

### **a** Note

Saat membuat Mesh, Anda harus menambahkan pemilih namespace. Jika pemilih namespace kosong, ia memilih semua ruang nama. Untuk membatasi ruang nama, gunakan label untuk mengaitkan resource App Mesh ke mesh yang dibuat.

### AWS Management Console

Untuk membuat mesh layanan menggunakanAWS Management Console

- 1. Buka konsol App Mesh di [https://console.aws.amazon.com/appmesh/.](https://console.aws.amazon.com/appmesh/)
- 2. Pilih Buat mesh.
- 3. Untuk nama Mesh, tentukan nama untuk mesh layanan Anda.
- 4. (Opsional) Pilih Izinkan lalu lintas eksternal. Secara default, proxy di mesh hanya meneruskan lalu lintas antara satu sama lain. Jika Anda mengizinkan lalu lintas eksternal, proxy di mesh juga meneruskan lalu lintas TCP langsung ke layanan yang tidak diterapkan dengan proxy yang didefinisikan dalam mesh.

### **a** Note

Jika Anda menentukan backend pada node virtual saat menggunakanALLOW\_ALL, Anda harus menentukan semua jalan keluar untuk node virtual itu sebagai backend. Jika tidak, tidakALLOW\_ALL akan lagi bekerja untuk node virtual itu.

5. Preferensi versi IP

Kontrol versi IP mana yang harus digunakan untuk lalu lintas dalam mesh dengan mengaktifkan Override perilaku versi IP default. Secara default, App Mesh menggunakan berbagai versi IP.

### **a** Note

Mesh menerapkan preferensi IP untuk semua node virtual dan gateway virtual dalam mesh. Perilaku ini dapat diganti pada node virtual individual dengan mengatur preferensi IP saat Anda membuat atau mengedit node. Preferensi IP tidak dapat diganti pada gateway virtual karena konfigurasi untuk gateway virtual yang memungkinkan mereka mendengarkan lalu lintas IPv4 dan IPv6 sama terlepas dari preferensi mana yang ditetapkan pada mesh.

- Default
	- Utusan DNS resolver lebih sukaIPv6 dan jatuh kembali keIPv4.
	- Kami menggunakanIPv4 alamat yang dikembalikan olehAWS Cloud Map jika tersedia dan jatuh kembali ke menggunakanIPv6 alamat.
	- Titik akhir yang dibuat untuk aplikasi lokal menggunakanIPv4 alamat.
	- Pendengar utusan mengikat semuaIPv4 alamat.
- IPv6 disukai
	- Utusan DNS resolver lebih sukaIPv6 dan jatuh kembali keIPv4.
	- IPv6Alamat yang dikembalikan olehAWS Cloud Map digunakan jika tersedia dan jatuh kembali menggunakanIPv4 alamat
	- Titik akhir yang dibuat untuk aplikasi lokal menggunakanIPv6 alamat.
	- Pendengar utusan mengikat semuaIPv4 danIPv6 alamat.
- IPv4 disukai
- Utusan DNS resolver lebih sukaIPv4 dan jatuh kembali keIPv6.
- Kami menggunakanIPv4 alamat yang dikembalikan olehAWS Cloud Map jika tersedia dan jatuh kembali ke menggunakanIPv6 alamat.
- Titik akhir yang dibuat untuk aplikasi lokal menggunakanIPv4 alamat.
- Pendengar utusan mengikat semuaIPv4 danIPv6 alamat.
- Hanya IPv6
	- DNS resolver utusan hanya menggunakanIPv6.
	- HanyaIPv6 alamat yang dikembalikan olehAWS Cloud Map yang digunakan. JikaAWS Cloud Map mengembalikanIPv4 alamat, tidak ada alamat IP yang digunakan dan hasil kosong dikembalikan ke Utusan.
	- Titik akhir yang dibuat untuk aplikasi lokal menggunakanIPv6 alamat.
	- Pendengar utusan mengikat semuaIPv4 danIPv6 alamat.
- Hanya IPv4
	- DNS resolver utusan hanya menggunakanIPv4.
	- HanyaIPv4 alamat yang dikembalikan olehAWS Cloud Map yang digunakan. JikaAWS Cloud Map mengembalikanIPv6 alamat, tidak ada alamat IP yang digunakan dan hasil kosong dikembalikan ke Utusan.
	- Titik akhir yang dibuat untuk aplikasi lokal menggunakanIPv4 alamat.
	- Pendengar utusan mengikat semuaIPv4 danIPv6 alamat.
- 6. Pilih Buat mesh untuk menyelesaikan.
- 7. (Opsional) Berbagi mesh dengan akun lain. Sebuah mesh bersama memungkinkan sumber daya yang dibuat oleh akun yang berbeda untuk berkomunikasi satu sama lain dalam mesh yang sama. Untuk informasi selengkapnya, lihat [Bekerja dengan jerat bersama.](#page-196-0)

### AWS CLI

Untuk membuat mesh menggunakanAWS CLI.

Buat mesh layanan menggunakan perintah berikut (ganti nilai *merah* dengan milik Anda sendiri):

- 
- 1. aws appmesh create-mesh --mesh-name *meshName*
- 2. Contoh keluaran:

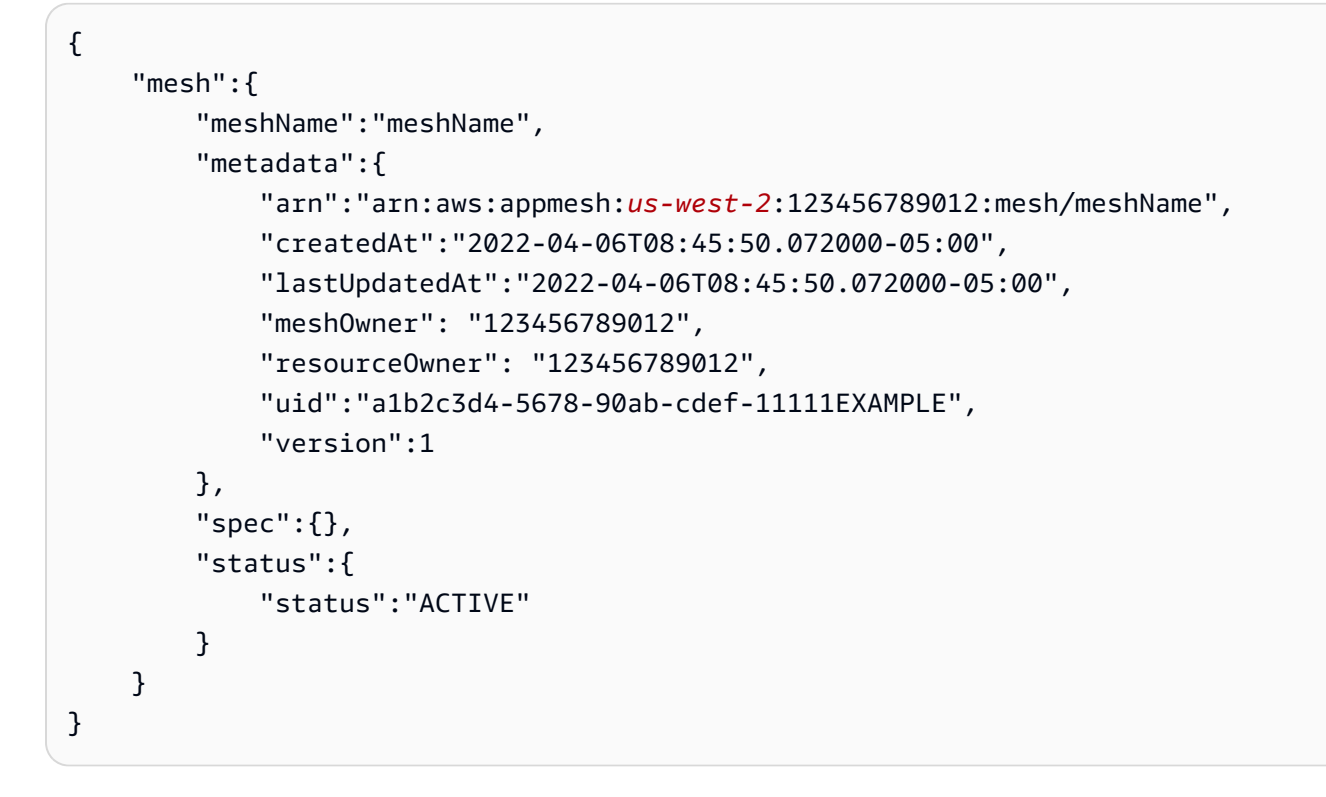

Untuk informasi selengkapnya tentang membuat mesh denganAWS CLI for App Mesh, lihat perintah [create-mesh](https://docs.aws.amazon.com/cli/latest/reference/appmesh/create-mesh.html) diAWS CLI referensi.

## Menghapus mesh

AWS Management Console

Untuk menghapus gateway virtual menggunakanAWS Management Console

- 1. Buka konsol App Mesh di [https://console.aws.amazon.com/appmesh/.](https://console.aws.amazon.com/appmesh/)
- 2. Pilih mesh yang ingin Anda hapus. Semua jerat yang Anda miliki dan yang telah [dibagikan](#page-196-0) dengan Anda terdaftar.
- 3. Di kotak konfirmasi, ketik**delete** dan kemudian klik Hapus.

### AWS CLI

Untuk menghapus mesh menggunakanAWS CLI

1. Gunakan perintah berikut untuk menghapus mesh Anda (ganti nilai *merah* dengan Anda sendiri):

```
aws appmesh delete-mesh \ 
      --mesh-name meshName
```
2. Contoh keluaran:

```
{ 
     "mesh": { 
          "meshName": "meshName", 
          "metadata": { 
              "arn":"arn:aws:appmesh:us-west-2:123456789012:mesh/meshName", 
              "createdAt": "2022-04-06T08:45:50.072000-05:00", 
              "lastUpdatedAt": "2022-04-07T11:06:32.795000-05:00", 
              "meshOwner": "123456789012", 
              "resourceOwner": "123456789012", 
              "uid": "a1b2c3d4-5678-90ab-cdef-11111EXAMPLE", 
              "version": 1 
         }, 
          "spec": {}, 
          "status": { 
              "status": "DELETED" 
         } 
     }
}
```
Untuk informasi selengkapnya tentang menghapus mesh denganAWS CLI for App Mesh, lihat perintah [delete-mesh](https://docs.aws.amazon.com/cli/latest/reference/appmesh/delete-mesh.html) diAWS CLI referensi.

# <span id="page-104-0"></span>Layanan virtual

Layanan virtual adalah abstraksi dari layanan sebenarnya yang disediakan oleh simpul virtual secara langsung atau tidak langsung berdasarkan alat router virtual. Layanan dependen memanggil layanan virtual Anda berdasarkan virtualServiceName-nya, dan permintaan tersebut dirutekan ke simpul virtual atau router virtual yang ditentukan sebagai penyedia layanan virtual.

## Membuat layanan virtual

### AWS Management Console

Untuk membuat layanan virtual menggunakanAWS Management Console

- 1. Buka konsol App Mesh di [https://console.aws.amazon.com/appmesh/.](https://console.aws.amazon.com/appmesh/)
- 2. Pilih mesh tempat Anda ingin membuat layanan virtual. Semua jerat yang Anda miliki dan yang telah [dibagikan](#page-196-0) dengan Anda terdaftar.
- 3. Pilih Layanan virtual di navigasi kiri.
- 4. Pilih Buat layanan virtual.
- 5. Untuk nama layanan Virtual, pilih nama untuk layanan virtual Anda. Anda dapat memilih nama apa pun, tetapi nama penemuan layanan dari layanan sebenarnya yang Anda targetkanmy-service.default.svc.cluster.local, seperti, disarankan untuk mempermudah menghubungkan layanan virtual Anda dengan layanan nyata. Dengan cara ini Anda tidak perlu mengubah kode Anda untuk mereferensikan nama Anda yang sedang direferensikan. Nama yang Anda tentukan harus diselesaikan ke alamat IP non-loopback karena container aplikasi harus berhasil menyelesaikan nama sebelum permintaan dikirim ke proxy Utusan. Anda dapat menggunakan alamat IP non-loopback apa pun karena kontainer aplikasi atau proxy tidak berkomunikasi dengan alamat IP ini. Proxy berkomunikasi dengan layanan virtual lainnya melalui nama yang telah Anda konfigurasikan untuk mereka di App Mesh, bukan melalui alamat IP yang namanya diselesaikan.
- 6. Untuk Penyedia, pilih jenis penyedia untuk layanan virtual Anda:
	- Jika Anda ingin layanan virtual menyebarkan lalu lintas di beberapa node virtual, pilih Virtual router dan kemudian pilih router virtual untuk digunakan dari menu drop-down.
	- Jika Anda ingin layanan virtual mencapai node virtual secara langsung tanpa router virtual, pilih Virtual node dan kemudian pilih node virtual untuk digunakan dari menu drop-down.

### **a** Note

App Mesh dapat secara otomatis membuat kebijakan percobaan ulang rute Utusan default untuk setiap penyedia node virtual yang Anda tentukan pada atau setelah 29 Juli 2020, meskipun Anda tidak dapat menentukan kebijakan tersebut melalui App Mesh API. Untuk informasi selengkapnya, lihat Kebijakan coba lagi rute [default](#page-165-0).

- Jika Anda tidak ingin layanan virtual merutekan lalu lintas saat ini (misalnya, jika node virtual atau router virtual Anda belum ada), pilih None. Anda dapat memperbarui penyedia layanan virtual ini nanti.
- 7. Pilih Buat layanan virtual untuk menyelesaikannya.

### AWS CLI

Untuk membuat layanan virtual menggunakanAWS CLI.

Buat layanan virtual dengan penyedia node virtual menggunakan perintah berikut dan file JSON input (ganti nilai *merah* dengan Anda sendiri):

```
1. \int aws appmesh create-virtual-service \
     --cli-input-json file://create-virtual-service-virtual-node.json
```
2. Isi contoh create-virtual-service-virtual -node.json:

```
{ 
     "meshName": "meshName", 
     "spec": { 
         "provider": { 
              "virtualNode": { 
                  "virtualNodeName": "nodeName" 
 } 
         } 
     }, 
     "virtualServiceName": "serviceA.svc.cluster.local"
}
```
3. Contoh keluaran:

```
{ 
     "virtualService": { 
         "meshName": "meshName", 
         "metadata": { 
              "arn": "arn:aws:appmesh:us-west-2:210987654321:mesh/meshName/
virtualService/serviceA.svc.cluster.local", 
              "createdAt": "2022-04-06T09:45:35.890000-05:00", 
              "lastUpdatedAt": "2022-04-06T09:45:35.890000-05:00", 
              "meshOwner": "123456789012", 
              "resourceOwner": "210987654321",
```

```
 "uid": "a1b2c3d4-5678-90ab-cdef-11111EXAMPLE", 
             "version": 1 
         }, 
         "spec": { 
             "provider": { 
                 "virtualNode": { 
                      "virtualNodeName": "nodeName" 
 } 
 } 
         }, 
         "status": { 
             "status": "ACTIVE" 
         }, 
         "virtualServiceName": "serviceA.svc.cluster.local" 
     }
}
```
Untuk informasi lebih lanjut tentang membuat layanan virtual denganAWS CLI untuk App Mesh, lihat [create-virtual-servicep](https://docs.aws.amazon.com/cli/latest/reference/appmesh/create-virtual-service.html)erintah dalamAWS CLI referensi.

### Menghapus layanan virtual

#### **a** Note

Anda tidak dapat menghapus layanan virtual yang direferensikan oleh rute gateway. Anda perlu menghapus rute gateway terlebih dahulu.

#### AWS Management Console

Untuk menghapus layanan virtual menggunakan layanan virtualAWS Management Console

- 1. Buka konsol App Mesh di [https://console.aws.amazon.com/appmesh/.](https://console.aws.amazon.com/appmesh/)
- 2. Pilih mesh tempat Anda ingin menghapus layanan virtual. Semua jerat yang Anda miliki dan yang telah [dibagikan](#page-196-0) dengan Anda terdaftar.
- 3. Pilih Layanan virtual di navigasi kiri.
- 4. Pilih layanan virtual yang ingin Anda hapus dan klik Hapus di sudut kanan atas. Anda hanya dapat menghapus gateway virtual tempat akun Anda terdaftar sebagai pemilik Sumber Daya.
5. Di kotak konfirmasi, ketik**delete** dan kemudian klik Hapus.

### AWS CLI

Untuk menghapus layanan virtual menggunakan layanan virtualAWS CLI

1. Gunakan perintah berikut untuk menghapus layanan virtual Anda (ganti nilai *merah* dengan milik Anda sendiri):

```
aws appmesh delete-virtual-service \ 
      --mesh-name meshName \ 
      --virtual-service-name serviceA.svc.cluster.local
```
2. Contoh keluaran:

```
{ 
     "virtualService": { 
         "meshName": "meshName", 
         "metadata": { 
             "arn": "arn:aws:appmesh:us-west-2:210987654321:mesh/meshName/
virtualService/serviceA.svc.cluster.local", 
             "createdAt": "2022-04-06T09:45:35.890000-05:00", 
             "lastUpdatedAt": "2022-04-07T10:39:42.772000-05:00", 
             "meshOwner": "123456789012", 
             "resourceOwner": "210987654321", 
             "uid": "a1b2c3d4-5678-90ab-cdef-11111EXAMPLE", 
             "version": 2 
         }, 
         "spec": { 
             "provider": { 
                  "virtualNode": { 
                      "virtualNodeName": "nodeName" 
 } 
 } 
         }, 
         "status": { 
             "status": "DELETED" 
         }, 
         "virtualServiceName": "serviceA.svc.cluster.local" 
     }
}
```
Untuk informasi lebih lanjut tentang menghapus layanan virtual denganAWS CLI untuk App Mesh, lihat [delete-virtual-servicep](https://docs.aws.amazon.com/cli/latest/reference/appmesh/delete-virtual-service.html)erintah dalamAWS CLI referensi.

# Gateway virtual

Gateway virtual mengizinkan sumber daya yang berada di luar mesh Anda untuk berkomunikasi dengan sumber daya yang berada di dalam mesh Anda. Gateway virtual mewakili proksi Envoy yang berjalan di layanan Amazon ECS, di layanan Kubernetes, atau pada instans Amazon EC2. Tidak seperti simpul virtual, yang mewakili Envoy yang berjalan dengan aplikasi, gateway virtual mewakili Envoy yang di-deploy sendiri.

Sumber daya eksternal harus dapat menyelesaikan nama DNS ke alamat IP yang ditetapkan ke layanan atau instance yang menjalankan Utusan. Utusan kemudian dapat mengakses semua konfigurasi App Mesh untuk sumber daya yang ada di dalam mesh. Konfigurasi untuk menangani permintaan masuk di Virtual Gateway ditentukan menggunakan [Rute Gateway.](https://docs.aws.amazon.com/app-mesh/latest/userguide/gateway-routes.html)

# **A** Important

Gateway virtual dengan pendengar HTTP atau HTTP2 menulis ulang nama host permintaan masuk ke nama Layanan Virtual target Gateway Route, dan awalan yang cocok dari Gateway Route ditulis ulang ke/, secara default. Misalnya, jika Anda telah mengonfigurasi awalan pencocokan rute Gateway ke/chapter, dan, jika permintaan yang masuk/chapter/1, permintaan akan ditulis ulang/1. Untuk mengonfigurasi penulisan ulang, lihat bagian [Creating](https://docs.aws.amazon.com/app-mesh/latest/userguide/gateway-routes.html#create-gateway-route)  [a gateway route](https://docs.aws.amazon.com/app-mesh/latest/userguide/gateway-routes.html#create-gateway-route) dari Gateway Routes.

Saat membuat gateway virtual,proxyConfiguration dan tidakuser boleh dikonfigurasi.

<span id="page-109-0"></span>Untuk menyelesaikan end-to-end panduan, lihat [Mengonfigurasi Inbound Gateway](https://github.com/aws/aws-app-mesh-examples/tree/main/walkthroughs/howto-ingress-gateway).

# Membuat gateway virtual

### **G** Note

Saat membuat Gateway Virtual, Anda harus menambahkan pemilih namespace dengan label untuk mengidentifikasi daftar ruang nama yang dapat digunakan untuk mengaitkan Rute Gateway ke Gateway Virtual yang dibuat.

### AWS Management Console

Untuk membuat gateway virtual menggunakanAWS Management Console

- 1. Buka konsol App Mesh di [https://console.aws.amazon.com/appmesh/.](https://console.aws.amazon.com/appmesh/)
- 2. Pilih mesh tempat Anda ingin membuat gateway virtual. Semua jerat yang Anda miliki dan yang telah [dibagikan](#page-196-0) dengan Anda terdaftar.
- 3. Pilih Gateway virtual di navigasi kiri.
- 4. Pilih Buat gateway virtual.
- 5. Untuk nama gateway virtual, masukkan nama untuk gateway virtual Anda.
- 6. (Opsional, tetapi disarankan) Konfigurasikan default kebijakan Klien.
	- a. (Opsional) Pilih Terapkan TLS jika Anda ingin gateway hanya berkomunikasi dengan layanan virtual menggunakan Transport Layer Security (TLS).
	- b. (Opsional) Untuk Port, tentukan satu atau beberapa port tempat Anda ingin menerapkan komunikasi TLS dengan layanan virtual.
	- c. Untuk metode validasi, pilih salah satu opsi berikut. Sertifikat yang Anda tentukan harus sudah ada dan memenuhi persyaratan tertentu. Untuk informasi selengkapnya, lihat [Persyaratan sertifikat.](#page-210-0)
		- AWS Private Certificate Authorityhosting Pilih satu atau lebih Sertifikat yang ada.
		- Hosting Utusan Secret Discovery Service (SDS) Masukkan nama rahasia yang diambil Utusan menggunakan Secret Discovery Service.
		- Hosting file lokal Tentukan jalur ke file rantai Sertifikat pada sistem file tempat Utusan digunakan.
	- d. (Opsional) Masukkan Nama Alternatif Subjek. Untuk menambahkan SAN tambahan, pilih Add SAN. SANs harus FQDN atau URI diformat.
	- e. (Opsional) Pilih Berikan sertifikat klien dan salah satu opsi di bawah ini untuk memberikan sertifikat klien saat server memintanya dan mengaktifkan otentikasi TLS bersama. Untuk mempelajari lebih lanjut tentang TLS timbal balik, lihat dokumen App Mesh [Mutual TLS Authentication](https://docs.aws.amazon.com/app-mesh/latest/userguide/mutual-tls.html).
		- Hosting Utusan Secret Discovery Service (SDS) Masukkan nama rahasia yang diambil Utusan menggunakan Secret Discovery Service.
		- Hosting file lokal Tentukan jalur ke file rantai sertifikat, serta kunci pribadi, pada sistem file tempat Utusan digunakan. Untuk menyelesaikan, end-to-end berjalan

melalui penerapan mesh dengan aplikasi sampel menggunakan enkripsi dengan file lokal, lihat [Mengonfigurasi TLS dengan File Disediakan Sertifikat TLS](https://github.com/aws/aws-app-mesh-examples/tree/main/walkthroughs/howto-tls-file-provided) pada GitHub.

7. (Opsional) Untuk mengkonfigurasi logging, dipilih Logging. Masukkan jalur log akses HTTP yang ingin Anda gunakan Utusan. Kami merekomendasikan/dev/stdout jalur agar Anda dapat menggunakan driver log Docker untuk mengekspor log Utusan Anda ke layanan seperti Amazon CloudWatch Logs.

# **G** Note

Log masih harus dicerna oleh agen dalam aplikasi Anda dan dikirim ke tujuan. Path file ini hanya menginstruksikan Utusan mana untuk mengirim log.

- 8. Konfigurasikan Listener.
	- a. Pilih Protokol dan tentukan Port tempat Utusan mendengarkan lalu lintas. Pendengar http memungkinkan transisi koneksi ke websockets. Anda dapat mengklik Tambah Pendengar untuk menambahkan beberapa pendengar. Tombol Hapus akan menghapus pendengar itu.
	- b. (Opsional) Aktifkan kolam koneksi

Penggabungan koneksi membatasi jumlah koneksi yang dapat dibuat oleh Utusan Gateway Virtual secara bersamaan. Hal ini dimaksudkan untuk melindungi contoh Utusan Anda dari kewalahan dengan koneksi dan memungkinkan Anda menyesuaikan lalu lintas membentuk untuk kebutuhan aplikasi Anda.

Anda dapat mengonfigurasi pengaturan kolam koneksi sisi tujuan untuk pendengar gateway virtual. App Mesh menetapkan pengaturan kolam koneksi sisi klien ke tak terbatas secara default, menyederhanakan konfigurasi mesh.

## **a** Note

ProtokolconnectionPool danconnectionPool PortMapping harus sama. Jika protokol listener Anda adalahgrpc atauhttp2, tentukanmaxRequests saja. Jika protokol listener Andahttp, Anda dapat menentukan keduanyamaxConnections danmaxPendingRequests.

• Untuk Koneksi maksimum, tentukan jumlah maksimum koneksi keluar.

- Untuk Permintaan maksimum, tentukan jumlah maksimum permintaan parallel yang dapat dibuat dengan Utusan Gateway Virtual.
- (Opsional) Untuk Permintaan tertunda maksimum, tentukan jumlah permintaan yang meluap setelah Koneksi maksimum yang antrian Utusan. Nilai default-nya adalah 2147483647.
- c. (Opsional) Jika Anda ingin mengonfigurasi pemeriksaan kesehatan untuk pendengar, lalu pilih Aktifkan pemeriksaan kesehatan.

Kebijakan pemeriksaan Health bersifat opsional, tetapi jika Anda menentukan nilai apa pun untuk kebijakan Health, maka Anda harus menentukan nilai untuk ambang sehat, Interval pemeriksaan kesehatan, protokol pemeriksaan kesehatan, Periode waktu habis, dan ambang tidak sehat.

- Untuk protokol pemeriksaan Health, pilih protokol. Jika Anda memilih grpc, maka layanan Anda harus sesuai dengan [GRPC Protokol Pemeriksaan Health.](https://github.com/grpc/grpc/blob/master/doc/health-checking.md)
- Untuk port pemeriksaan Health, tentukan port tempat pemeriksaan kesehatan harus dijalankan.
- Untuk ambang sehat, tentukan jumlah pemeriksaan kesehatan berhasil berturut-turut yang harus terjadi sebelum menyatakan pendengar sehat.
- Untuk interval pemeriksaan Health, tentukan periode waktu dalam milidetik antara setiap pelaksanaan pemeriksaan kondisi.
- Untuk Jalur, tentukan jalur tujuan untuk permintaan pemeriksaan kesehatan. Nilai ini hanya digunakan jika protokol pemeriksaan Health adalahhttp atauhttp2. Nilai diabaikan untuk protokol lain.
- Untuk periode Timeout, tentukan jumlah waktu untuk menunggu saat menerima respons dari pemeriksaan kesehatan dalam milidetik.
- Untuk Ambang tidak sehat, tentukan jumlah pemeriksaan kesehatan yang gagal berturut-turut yang harus terjadi sebelum menyatakan pendengar tidak sehat.
- d. (Opsional) Jika Anda ingin menentukan apakah klien berkomunikasi dengan gateway virtual ini menggunakan TLS, lalu pilih Aktifkan penghentian TLS.
	- Untuk Mode, pilih mode yang Anda inginkan untuk dikonfigurasi TLS di listener.
	- Untuk metode Sertifikat, pilih salah satu opsi berikut. Sertifikat harus memenuhi persyaratan tertentu. Untuk informasi selengkapnya, lihat [Persyaratan sertifikat](#page-210-0).
		- AWS Certificate Managerhosting Pilih Sertifikat yang ada.
- Hosting Utusan Secret Discovery Service (SDS) Masukkan nama rahasia yang diambil Utusan menggunakan Secret Discovery Service.
- Hosting file lokal Tentukan jalur ke rantai Sertifikat dan file kunci pribadi pada sistem file tempat Utusan digunakan.
- (Opsional) Pilih Memerlukan sertifikat klien dan salah satu opsi di bawah ini untuk mengaktifkan otentikasi TLS bersama jika klien memberikan sertifikat. Untuk mempelajari lebih lanjut tentang TLS timbal balik, lihat dokumen App Mesh [Mutual TLS](https://docs.aws.amazon.com/app-mesh/latest/userguide/mutual-tls.html) [Authentication.](https://docs.aws.amazon.com/app-mesh/latest/userguide/mutual-tls.html)
	- Hosting Utusan Secret Discovery Service (SDS) Masukkan nama rahasia yang diambil Utusan menggunakan Secret Discovery Service.
	- Hosting file lokal Tentukan jalur ke file rantai Sertifikat pada sistem file tempat Utusan digunakan.
- (Opsional) Masukkan Nama Alternatif Subjek. Untuk menambahkan SAN tambahan, pilih Add SAN. SANs harus FQDN atau URI diformat.
- 9. Pilih Buat gateway virtual untuk menyelesaikan.

## AWS CLI

Untuk membuat gateway virtual menggunakanAWS CLI.

Buat gateway virtual menggunakan perintah berikut dan masukan JSON (ganti nilai *merah* dengan Anda sendiri):

```
1. \Big( aws appmesh create-virtual-gateway \setminus--mesh-name meshName \ 
     --virtual-gateway-name virtualGatewayName \ 
     --cli-input-json file://create-virtual-gateway.json
```
2. Isi contoh create-virtual-gateway .json:

```
{ 
      "spec": { 
         "listeners": [ 
          \mathcal{L} "portMapping": { 
                 "port": 9080, 
                 "protocol": "http" 
              }
```

```
 ] 
         }
}
```
}

3. Contoh keluaran:

```
{ 
     "virtualGateway": { 
         "meshName": "meshName", 
         "metadata": { 
             "arn": "arn:aws:appmesh:us-west-2:123456789012:mesh/meshName/
virtualGateway/virtualGatewayName", 
             "createdAt": "2022-04-06T10:42:42.015000-05:00", 
             "lastUpdatedAt": "2022-04-06T10:42:42.015000-05:00", 
             "meshOwner": "123456789012", 
             "resourceOwner": "123456789012", 
             "uid": "a1b2c3d4-5678-90ab-cdef-11111EXAMPLE", 
             "version": 1 
         }, 
         "spec": { 
             "listeners": [ 
\overline{a} "portMapping": { 
                          "port": 9080, 
                          "protocol": "http" 
1 1 1 1 1 1 1
 } 
 ] 
         }, 
         "status": { 
             "status": "ACTIVE" 
         }, 
         "virtualGatewayName": "virtualGatewayName" 
     }
}
```
Untuk informasi selengkapnya tentang cara membuat gateway virtual denganAWS CLI for App Mesh, lihat [create-virtual-gateway](https://docs.aws.amazon.com/cli/latest/reference/appmesh/create-virtual-gateway.html)perintah diAWS CLI referensi.

# Menyebarkan gateway virtual

Menyebarkan layanan Amazon ECS atau Kubernetes yang hanya berisi [container Envoy](#page-152-0). Anda juga dapat men-deploy kontainer Envoy pada instans Amazon EC2. Untuk informasi selengkapnya, lihat [Memulai dengan App Mesh dan Amazon EC2](https://docs.aws.amazon.com/app-mesh/latest/userguide/getting-started-ec2.html). Untuk informasi selengkapnya tentang cara men-deploy di Amazon ECS, lihat [Memulai App Mesh dan Amazon ECS](https://docs.aws.amazon.com/app-mesh/latest/userguide/getting-started-ecs.html) atau [MemulaiAWS App Mesh dan Kubernetes](https://docs.aws.amazon.com/app-mesh/latest/userguide/getting-started-kubernetes.html) untuk diterapkan ke Kubernetes. Anda perlu mengatur variabelAPPMESH\_RESOURCE\_ARN lingkunganmesh/*mesh-name*/virtualGateway/*virtualgateway-name* dan Anda tidak harus menentukan konfigurasi proxy sehingga lalu lintas proxy tidak bisa diarahkan ke dirinya sendiri. Secara default, App Mesh menggunakan nama sumber daya yang Anda tentukanAPPMESH\_RESOURCE\_ARN saat Envoy mengacu pada dirinya sendiri dalam metrik dan jejak. Anda dapat menimpa perilaku ini dengan mengatur variabel lingkungan APPMESH\_RESOURCE\_CLUSTER dengan nama Anda sendiri.

Kami menyarankan Anda menerapkan beberapa instance container dan menyiapkan Network Load Balancer untuk memuat lalu lintas keseimbangan ke instans. Nama penemuan layanan load balancer adalah nama yang Anda inginkan untuk digunakan layanan eksternal untuk mengakses sumber daya yang ada di mesh, seperti *myapp.example.com*. Untuk informasi selengkapnya, lihat [Membuat](https://docs.aws.amazon.com/AmazonECS/latest/developerguide/create-network-load-balancer.html) [Network Load Balancer](https://docs.aws.amazon.com/AmazonECS/latest/developerguide/create-network-load-balancer.html) (Amazon ECS), [Membuat External Load Balancer](https://kubernetes.io/docs/tasks/access-application-cluster/create-external-load-balancer/) (Kubernetes), atau [Tutorial: Meningkatkan ketersediaan aplikasi Anda di Amazon EC2.](https://docs.aws.amazon.com/AWSEC2/latest/UserGuide/ec2-increase-availability.html) Anda juga dapat menemukan lebih banyak contoh dan panduan dalam [contoh App Mesh](https://docs.aws.amazon.com/app-mesh/latest/userguide/examples.html) kami.

Aktifkan otorisasi proxy untuk Utusan. Untuk informasi selengkapnya, lihat [Otorisasi.](#page-243-0)

# Menghapus gateway virtual

## AWS Management Console

Untuk menghapus gateway virtual menggunakanAWS Management Console

- 1. Buka konsol App Mesh di [https://console.aws.amazon.com/appmesh/.](https://console.aws.amazon.com/appmesh/)
- 2. Pilih mesh tempat Anda ingin menghapus gateway virtual. Semua jerat yang Anda miliki dan yang telah [dibagikan](#page-196-0) dengan Anda terdaftar.
- 3. Pilih Gateway virtual di navigasi kiri.
- 4. Pilih gateway virtual yang ingin Anda hapus dan pilih Hapus. Anda tidak dapat menghapus gateway virtual jika memiliki rute gateway terkait. Anda harus menghapus rute gateway terkait terlebih dahulu. Anda hanya dapat menghapus gateway virtual tempat akun Anda terdaftar sebagai pemilik Sumber Daya.

5. Di kotak konfirmasi, ketik**delete** dan kemudian pilih Hapus.

## AWS CLI

Untuk menghapus gateway virtual menggunakanAWS CLI

1. Gunakan perintah berikut untuk menghapus gateway virtual Anda (ganti nilai *merah* dengan milik Anda sendiri):

```
aws appmesh delete-virtual-gateway \ 
      --mesh-name meshName \ 
      --virtual-gateway-name virtualGatewayName
```
2. Contoh keluaran:

```
{ 
      "virtualGateway": { 
          "meshName": "meshName", 
          "metadata": { 
               "arn": "arn:aws:appmesh:us-west-2:123456789012:mesh/meshName/
virtualGateway/virtualGatewayName", 
               "createdAt": "2022-04-06T10:42:42.015000-05:00", 
               "lastUpdatedAt": "2022-04-07T10:57:22.638000-05:00", 
               "meshOwner": "123456789012", 
               "resourceOwner": "123456789012", 
               "uid": "a1b2c3d4-5678-90ab-cdef-11111EXAMPLE", 
               "version": 2 
          }, 
          "spec": { 
               "listeners": [ 
\overline{a} "portMapping": { 
                              "port": 9080, 
                              "protocol": "http" 
en and the state of the state of the state of the state of the state of the state of the state of the state of
 } 
 ] 
          }, 
          "status": { 
               "status": "DELETED" 
          }, 
          "virtualGatewayName": "virtualGatewayName"
```
}

}

Untuk informasi selengkapnya tentang menghapus gateway virtual denganAWS CLI for App Mesh, lihat [delete-virtual-gatewayp](https://docs.aws.amazon.com/cli/latest/reference/appmesh/delete-virtual-gateway.html)erintah diAWS CLI referensi.

# Rute Gateway

Rute gateway dilampirkan ke gateway virtual dan merutekan lalu lintas ke layanan virtual yang ada. Jika rute cocok dengan permintaan, ia dapat mendistribusikan lalu lintas ke layanan virtual target. Topik ini membantu Anda bekerja dengan rute gateway di mesh layanan.

# Membuat rute gateway

# AWS Management Console

Untuk membuat rute gateway menggunakanAWS Management Console

- 1. Buka konsol App Mesh di [https://console.aws.amazon.com/appmesh/.](https://console.aws.amazon.com/appmesh/)
- 2. Pilih mesh tempat Anda ingin membuat rute gateway. Semua jerat yang Anda miliki dan yang telah [dibagikan](#page-196-0) dengan Anda terdaftar.
- 3. Pilih Gateway virtual di navigasi kiri.
- 4. Pilih gateway virtual yang ingin Anda kaitkan dengan rute gateway baru. Jika tidak ada yang terdaftar, Anda harus [membuat gateway.](#page-109-0) Anda hanya dapat membuat rute gateway untuk gateway virtual yang akun Anda terdaftar sebagai pemilik Sumber Daya.
- 5. Di tabel rute Gateway, pilih Buat rute gateway.
- 6. Untuk nama rute Gateway, tentukan nama yang akan digunakan untuk rute gateway Anda.
- 7. Untuk Gateway jenis rute pilih http, http2, atau grpc.
- 8. Pilih nama layanan Virtual yang ada. Jika tidak ada yang terdaftar, Anda harus membuat [layanan virtual](#page-105-0) terlebih dahulu.
- 9. Pilih port yang sesuai dengan target untuk port penyedia layanan Virtual. Port penyedia layanan virtual diperlukan ketika penyedia (router atau node) dari layanan virtual yang dipilih memiliki beberapa pendengar.
- 10. (Opsional) Untuk Prioritas, tentukan prioritas untuk rute gateway ini.
- 11. Untuk konfigurasi Match, tentukan:
- Jika http/http2 adalah tipe yang dipilih:
	- (Opsional) Metode Menentukan header metode yang akan dicocokkan dalam permintaan http /http2 yang masuk.
	- (Opsional) Pencocokan port Cocokkan port untuk lalu lintas masuk. Pencocokan port diperlukan jika gateway virtual ini memiliki beberapa pendengar.
	- (Opsional) Nama host Tepat/Akhiran Menentukan nama host yang harus dicocokkan pada permintaan masuk untuk merutekan ke layanan virtual target.
	- (Opsional) Awalan/Tepat/Regex path Metode pencocokan jalur URL.
		- Pencocokan awalan Permintaan yang cocok dengan rute gateway ditulis ulang ke nama layanan virtual target dan awalan yang cocok ditulis ulang ke/, secara default. Tergantung pada bagaimana Anda mengkonfigurasi layanan virtual Anda, itu bisa menggunakan router virtual untuk merutekan permintaan ke node virtual yang berbeda, berdasarkan awalan atau header tertentu.

### **A** Important

- Anda tidak dapat menentukan salah satu/aws-appmesh\* atau/awsapp-mesh\* untuk pencocokan Awalan. Awalan ini dicadangkan untuk penggunaan internal App Mesh di future.
- Jika beberapa rute gateway didefinisikan, maka permintaan dicocokkan ke rute dengan awalan terpanjang. Misalnya, jika dua rute gateway ada, dengan satu memiliki awalan/chapter dan satu memiliki awalan/, maka permintaan untukwww.example.com/chapter/ akan dicocokkan ke rute gateway dengan/chapter awalan.

#### **a** Note

Jika Anda mengaktifkan pencocokan berbasis Path/Prefix, App Mesh memungkinkan normalisasi jalur ([normalize\\_path](https://www.envoyproxy.io/docs/envoy/latest/api-v3/extensions/filters/network/http_connection_manager/v3/http_connection_manager.proto#envoy-v3-api-field-extensions-filters-network-http-connection-manager-v3-httpconnectionmanager-normalize-path) dan [merge\\_slashes](https://www.envoyproxy.io/docs/envoy/latest/api-v3/extensions/filters/network/http_connection_manager/v3/http_connection_manager.proto#envoy-v3-api-field-extensions-filters-network-http-connection-manager-v3-httpconnectionmanager-merge-slashes)) untuk meminimalkan kemungkinan kerentanan kebingungan jalur. Kerentanan kebingungan jalur terjadi ketika pihak yang berpartisipasi dalam permintaan menggunakan representasi jalur yang berbeda.

- Pencocokan persis Parameter yang tepat menonaktifkan pencocokan sebagian untuk rute dan memastikan bahwa itu hanya mengembalikan rute jika jalur adalah pencocokan TEPAT ke URL saat ini.
- Regex match Digunakan untuk menggambarkan pola di mana beberapa URL dapat benar-benar mengidentifikasi satu halaman di situs web.
- (Opsional) Parameter kueri Bidang ini memungkinkan Anda untuk mencocokkan parameter kueri.
- (Opsional) Header Menentukan header untuk http dan http2. Ini harus sesuai dengan permintaan yang masuk untuk merutekan ke layanan virtual target..
- Jika grpc adalah tipe yang dipilih:
	- Jenis pencocokan nama host dan (opsional) Pencocokan tepat/Akhiran Menentukan nama host yang harus dicocokkan pada permintaan masuk untuk merutekan ke layanan virtual target.
	- nama layanan grpc Layanan grpc bertindak sebagai API untuk aplikasi Anda dan didefinisikan dengan ProtoBuf.

## **A** Important

Anda tidak dapat menentukan/aws.app-mesh\* atauaws.appmesh untuk nama Layanan. Nama layanan ini dicadangkan untuk penggunaan internal App Mesh di future.

- (Opsional) Metadata Menentukan metadata untuk grpc. Ini harus sesuai dengan permintaan yang masuk ke rute ke layanan virtual target.
- 12. (Opsional) Untuk konfigurasi Rewrite:
	- Jika http/http2 adalah tipe yang dipilih:
		- Jika Awalan adalah jenis kecocokan yang dipilih:
			- Ganti penulisan ulang otomatis nama host Secara default nama host ditulis ulang ke nama layanan virtual target.
			- Ganti penulisan ulang otomatis awalan Saat diaktifkan, penulisan ulang Awalan menentukan nilai awalan yang ditulis ulang.
		- Jika Exact Path adalah tipe kecocokan yang dipilih:
- Ganti penulisan ulang otomatis nama host secara default nama host ditulis ulang ke nama layanan virtual target.<br>Rute Gateway **112** mama layanan virtual target.
- Path menulis ulang Menentukan nilai jalur yang ditulis ulang. Tidak ada jalur default.
- Jika Regex Path adalah jenis kecocokan yang dipilih:
	- Ganti penulisan ulang otomatis nama host secara default nama host ditulis ulang ke nama layanan virtual target.
	- Path menulis ulang Menentukan nilai jalur yang ditulis ulang. Tidak ada jalur default.
- Jika grpc adalah tipe yang dipilih:
	- Ganti penulisan ulang otomatis nama host Secara default nama host ditulis ulang ke nama layanan virtual target.
- 13. Pilih Buat rute gateway untuk menyelesaikan.

#### AWS CLI

Untuk membuat rute gateway menggunakanAWS CLI.

Buat rute gateway menggunakan perintah berikut dan masukan JSON (ganti nilai *merah* dengan Anda sendiri):

```
1. \Big( aws appmesh create-virtual-gateway \
     --mesh-name meshName \ 
     --virtual-gateway-name virtualGatewayName \
     --gateway-route-name gatewayRouteName \ 
     --cli-input-json file://create-gateway-route.json
```
2. Isi contoh create-gateway-route .json:

```
{ 
    "spec": { 
        "httpRoute" : { 
           "match" : { 
               "prefix" : "/" 
           }, 
           "action" : { 
               "target" : { 
                   "virtualService": { 
                      "virtualServiceName": "serviceA.svc.cluster.local" 
 } 
 } 
 } 
 }
```
}

#### 3. Contoh keluaran:

}

```
{ 
     "gatewayRoute": { 
         "gatewayRouteName": "gatewayRouteName", 
         "meshName": "meshName", 
         "metadata": { 
             "arn": "arn:aws:appmesh:us-west-2:210987654321:mesh/meshName/
virtualGateway/virtualGatewayName/gatewayRoute/gatewayRouteName", 
             "createdAt": "2022-04-06T11:05:32.100000-05:00", 
             "lastUpdatedAt": "2022-04-06T11:05:32.100000-05:00", 
             "meshOwner": "123456789012", 
             "resourceOwner": "210987654321", 
             "uid": "a1b2c3d4-5678-90ab-cdef-11111EXAMPLE", 
             "version": 1 
         }, 
         "spec": { 
             "httpRoute": { 
                 "action": { 
                     "target": { 
                         "virtualService": { 
                             "virtualServiceName": "serviceA.svc.cluster.local" 
 } 
1 1 1 1 1 1 1
                 }, 
                 "match": { 
                     "prefix": "/" 
 } 
 } 
         }, 
         "status": { 
             "status": "ACTIVE" 
         }, 
         "virtualGatewayName": "gatewayName" 
     }
}
```
Untuk informasi selengkapnya tentang cara membuat rute gateway denganAWS CLI for App Mesh, lihat [create-gateway-routep](https://docs.aws.amazon.com/cli/latest/reference/appmesh/create-gateway-route.html)erintah diAWS CLI referensi.

# Menghapus rute gateway

#### AWS Management Console

Untuk menghapus rute gateway menggunakanAWS Management Console

- 1. Buka konsol App Mesh di [https://console.aws.amazon.com/appmesh/.](https://console.aws.amazon.com/appmesh/)
- 2. Pilih mesh tempat Anda ingin menghapus rute gateway. Semua jerat yang Anda miliki dan yang telah [dibagikan](#page-196-0) dengan Anda terdaftar.
- 3. Pilih Gateway virtual di navigasi kiri.
- 4. Pilih gateway virtual dari mana Anda ingin menghapus rute gateway.
- 5. Di tabel rute Gateway, pilih rute gateway yang ingin Anda hapus dan pilih Hapus. Anda hanya dapat menghapus rute gateway jika akun Anda terdaftar sebagai pemilik Sumber Daya.
- 6. Di kotak konfirmasi, ketik**delete** dan kemudian klik Hapus.

#### AWS CLI

Untuk menghapus rute gateway menggunakanAWS CLI

1. Gunakan perintah berikut untuk menghapus rute gateway Anda (ganti nilai *merah* dengan milik Anda sendiri):

```
aws appmesh delete-gateway-route \ 
      --mesh-name meshName \ 
      --virtual-gateway-name virtualGatewayName \ 
      --gateway-route-name gatewayRouteName
```
2. Contoh keluaran:

```
{ 
     "gatewayRoute": { 
         "gatewayRouteName": "gatewayRouteName", 
         "meshName": "meshName", 
         "metadata": { 
              "arn": "arn:aws:appmesh:us-west-2:210987654321:mesh/meshName/
virtualGateway/virtualGatewayName/gatewayRoute/gatewayRouteName", 
              "createdAt": "2022-04-06T11:05:32.100000-05:00", 
              "lastUpdatedAt": "2022-04-07T10:36:33.191000-05:00", 
              "meshOwner": "123456789012",
```

```
 "resourceOwner": "210987654321", 
             "uid": "a1b2c3d4-5678-90ab-cdef-11111EXAMPLE", 
             "version": 2 
        }, 
         "spec": { 
             "httpRoute": { 
                 "action": { 
                     "target": { 
                         "virtualService": { 
                             "virtualServiceName": "serviceA.svc.cluster.local" 
 } 
1 1 1 1 1 1 1
\qquad \qquad \text{ } "match": { 
                     "prefix": "/" 
 } 
 } 
        }, 
         "status": { 
             "status": "DELETED" 
        }, 
         "virtualGatewayName": "virtualGatewayName" 
    }
}
```
Untuk informasi selengkapnya tentang menghapus rute gateway denganAWS CLI for App Mesh, lihat [delete-gateway-route](https://docs.aws.amazon.com/cli/latest/reference/appmesh/delete-gateway-route.html)perintah diAWS CLI referensi.

# Node virtual

Node virtual bertindak sebagai pointer logis ke grup tugas tertentu, seperti layanan Amazon ECS atau penerapan Kubernetes. Saat Anda membuat node virtual, Anda harus menentukan metode penemuan layanan untuk grup tugas Anda. Setiap lalu lintas masuk yang diharapkan oleh node virtual Anda ditentukan sebagai pendengar. Setiap layanan virtual yang node virtual mengirimkan lalu lintas keluar ke ditentukan sebagai backend.

Metadata respons untuk node virtual baru Anda berisi Amazon Resource Name (ARN) yang terkait dengan node virtual. Tetapkan nilai ini sebagai variabel APPMESH\_RESOURCE\_ARN lingkungan untuk container proxy Envoy grup tugas Anda dalam definisi tugas Amazon ECS atau spesifikasi pod Kubernetes. Misalnya, nilainya bisaarn:aws:appmesh:*us-*

*west-2*:*111122223333*:mesh/*myMesh*/virtualNode/*myVirtualNode*. Ini kemudian dipetakan ke parameter Envoy node.id dan node.cluster. Anda harus menggunakan 1.15.0 atau lebih baru dari gambar Envoy saat mengatur variabel ini. Untuk informasi selengkapnya tentang variabel App Mesh Envoy, lihat. [Utusan](#page-152-0)

### **a** Note

Secara default, App Mesh menggunakan nama sumber daya yang Anda tentukan APPMESH\_RESOURCE\_ARN saat Envoy merujuk dirinya sendiri dalam metrik dan jejak. Anda dapat menimpa perilaku ini dengan mengatur variabel lingkungan APPMESH\_RESOURCE\_CLUSTER dengan nama Anda sendiri.

# <span id="page-124-0"></span>Membuat simpul virtual

## AWS Management Console

Untuk membuat node virtual menggunakan AWS Management Console

- 1. Buka konsol App Mesh di [https://console.aws.amazon.com/appmesh/.](https://console.aws.amazon.com/appmesh/)
- 2. Pilih mesh tempat Anda ingin membuat simpul virtual. Semua jerat yang Anda miliki dan yang telah [dibagikan](#page-196-0) dengan Anda terdaftar.
- 3. Pilih Virtual node di navigasi kiri.
- 4. Pilih Buat simpul virtual dan kemudian tentukan pengaturan untuk node virtual Anda.
- 5. Untuk nama node Virtual, masukkan nama untuk node virtual Anda.
- 6. Untuk metode Penemuan layanan, pilih salah satu opsi berikut:
	- DNS Tentukan nama host DNS dari layanan aktual yang diwakili oleh node virtual. Proxy utusan digunakan di VPC Amazon. Proxy mengirimkan permintaan resolusi nama ke server DNS yang dikonfigurasi untuk VPC. Jika nama host diselesaikan, server DNS mengembalikan satu atau lebih alamat IP. Untuk informasi selengkapnya tentang setelan DNS VPC, lihat [Menggunakan DNS dengan](https://docs.aws.amazon.com/vpc/latest/userguide/vpc-dns.html) VPC Anda. Untuk tipe respons DNS (opsional), tentukan jenis titik akhir yang dikembalikan oleh penyelesai DNS. Load Balancer berarti bahwa resolver DNS mengembalikan set titik akhir loadbalanced. Endpoints berarti bahwa DNS resolver mengembalikan semua endpoint. Secara default, tipe respons diasumsikan sebagai Load Balancer.

## **a** Note

Jika Anda menggunakan Route53, Anda harus menggunakan Load Balancer.

- AWS Cloud Map— Tentukan nama Layanan yang ada dan HTTP Namespace. Secara opsional, Anda juga dapat menentukan atribut yang dapat dikueri AWS Cloud Map App Mesh dengan memilih Tambah baris dan menentukan Kunci dan Nilai. Hanya instans yang cocok dengan semua pasangan kunci/nilai yang ditentukan yang akan dikembalikan. Untuk menggunakannyaAWS Cloud Map, akun Anda harus memiliki peran AWSServiceRoleForAppMesh [terkait layanan](#page-240-0). Untuk informasi selengkapnya tentang AWS Cloud Map, lihat [Panduan Developer AWS Cloud Map.](https://docs.aws.amazon.com/cloud-map/latest/dg/)
- Tidak ada Pilih jika node virtual Anda tidak mengharapkan lalu lintas masuk.
- 7. Preferensi versi IP

Kontrol versi IP mana yang harus digunakan untuk lalu lintas di dalam mesh dengan mengaktifkan Override perilaku versi IP default. Secara default, App Mesh menggunakan berbagai versi IP.

#### **a** Note

Mengatur preferensi IP pada node virtual hanya mengesampingkan preferensi IP yang ditetapkan untuk mesh pada node spesifik ini.

- Default
	- Penyelesai DNS utusan lebih suka IPv6 dan kembali ke. IPv4
	- Kami menggunakan IPv4 alamat yang dikembalikan oleh AWS Cloud Map jika tersedia dan kembali menggunakan IPv6 alamat.
	- Titik akhir yang dibuat untuk aplikasi lokal menggunakan IPv4 alamat.
	- Pendengar Utusan mengikat semua alamat. IPv4
- IPv6 lebih disukai
	- Penyelesai DNS utusan lebih suka IPv6 dan kembali ke. IPv4
	- IPv6Alamat yang dikembalikan oleh AWS Cloud Map digunakan jika tersedia dan kembali menggunakan IPv4 alamat
	- Titik akhir yang dibuat untuk aplikasi lokal menggunakan IPv6 alamat.
- Pendengar Utusan mengikat semua dan alamat. IPv4 IPv6
- IPv4 lebih disukai
	- Penyelesai DNS utusan lebih suka IPv4 dan kembali ke. IPv6
	- Kami menggunakan IPv4 alamat yang dikembalikan oleh AWS Cloud Map jika tersedia dan kembali menggunakan IPv6 alamat.
	- Titik akhir yang dibuat untuk aplikasi lokal menggunakan IPv4 alamat.
	- Pendengar Utusan mengikat semua dan alamat. IPv4 IPv6
- Hanya IPv6
	- Penyelesai DNS Envoy hanya menggunakan. IPv6
	- Hanya IPv6 alamat yang dikembalikan oleh AWS Cloud Map yang digunakan. Jika AWS Cloud Map mengembalikan IPv4 alamat, tidak ada alamat IP yang digunakan dan hasil kosong dikembalikan ke Utusan.
	- Titik akhir yang dibuat untuk aplikasi lokal menggunakan IPv6 alamat.
	- Pendengar Utusan mengikat semua dan alamat. IPv4 IPv6
- Hanya IPv4
	- Penyelesai DNS Envoy hanya menggunakan. IPv4
	- Hanya IPv4 alamat yang dikembalikan oleh AWS Cloud Map yang digunakan. Jika AWS Cloud Map mengembalikan IPv6 alamat, tidak ada alamat IP yang digunakan dan hasil kosong dikembalikan ke Utusan.
	- Titik akhir yang dibuat untuk aplikasi lokal menggunakan IPv4 alamat.
	- Pendengar Utusan mengikat semua dan alamat. IPv4 IPv6
- 8. (Opsional) Default kebijakan klien Konfigurasikan persyaratan default saat berkomunikasi ke layanan virtual backend.

### **a** Note

• Jika Anda ingin mengaktifkan Transport Layer Security (TLS) untuk node virtual yang ada, maka kami sarankan Anda membuat node virtual baru, yang mewakili layanan yang sama dengan node virtual yang ada, untuk mengaktifkan TLS. Kemudian secara bertahap mengalihkan lalu lintas ke node virtual baru menggunakan router virtual dan rute. Untuk informasi selengkapnya tentang membuat rute dan menyesuaikan bobot untuk transisi, lihat[Rute](#page-141-0). Jika Anda

 $\frac{1}{100}$ Membuat simpul virtual memperbarui node virtual yang melayani lalu lintas yang ada dengan TLS, ada  $\frac{1}{119}$ 

kemungkinan proxy Envoy klien hilir akan menerima konteks validasi TLS sebelum proxy Envoy untuk node virtual yang telah Anda perbarui menerima sertifikat. Hal ini dapat menyebabkan kesalahan negosiasi TLS pada proxy Utusan hilir.

- [Otorisasi proxy](#page-243-0) harus diaktifkan untuk proxy Envoy yang digunakan dengan aplikasi yang diwakili oleh node virtual layanan backend. Kami menyarankan bahwa ketika Anda mengaktifkan otorisasi proxy, Anda membatasi akses hanya ke node virtual yang node virtual ini berkomunikasi dengan.
- (Opsional) Pilih Terapkan TLS jika Anda ingin meminta node virtual untuk berkomunikasi dengan semua backend menggunakan Transport Layer Security (TLS).
- (Opsional) Jika Anda hanya ingin meminta penggunaan TLS untuk satu atau lebih port tertentu, maka masukkan nomor di Port. Untuk menambahkan port tambahan, pilih Tambah port. Jika Anda tidak menentukan port apa pun, TLS diberlakukan untuk semua port.
- Untuk metode Validasi, pilih salah satu opsi berikut. Sertifikat yang Anda tentukan harus sudah ada dan memenuhi persyaratan khusus. Untuk informasi selengkapnya, lihat [Persyaratan sertifikat.](#page-210-0)
	- AWS Private Certificate Authorityhosting Pilih satu atau lebih Sertifikat yang ada. Untuk selengkapnya tentang penerapan mesh dengan aplikasi sampel menggunakan enkripsi dengan sertifikat ACM, lihat [Mengonfigurasi TLS dengan Certificate Manager](https://github.com/aws/aws-app-mesh-examples/tree/main/walkthroughs/tls-with-acm) [AWS aktif.](https://github.com/aws/aws-app-mesh-examples/tree/main/walkthroughs/tls-with-acm) end-to-end GitHub
	- Hosting Envoy Secret Discovery Service (SDS) Masukkan nama Utusan rahasia yang akan diambil menggunakan Secret Discovery Service.
	- Hosting file lokal Tentukan jalur ke file rantai Sertifikat pada sistem file tempat Utusan digunakan. Untuk mengetahui selengkapnya tentang penerapan mesh dengan aplikasi sampel menggunakan enkripsi dengan file lokal, lihat [Mengonfigurasi TLS dengan](https://github.com/aws/aws-app-mesh-examples/tree/main/walkthroughs/howto-tls-file-provided) [Sertifikat TLS yang Disediakan File](https://github.com/aws/aws-app-mesh-examples/tree/main/walkthroughs/howto-tls-file-provided) pada. end-to-end GitHub
- (Opsional) Masukkan Nama Alternatif Subjek. Untuk menambahkan SAN tambahan, pilih Tambahkan SAN. SAN harus diformat FQDN atau URI.
- (Opsional) Pilih Berikan sertifikat klien dan salah satu opsi di bawah ini untuk memberikan sertifikat klien saat server memintanya dan mengaktifkan otentikasi TLS bersama. Untuk mempelajari selengkapnya tentang TLS timbal balik, lihat dokumen [Otentikasi TLS Mutual](https://docs.aws.amazon.com/app-mesh/latest/userguide/mutual-tls.html) App Mesh.
- Hosting Envoy Secret Discovery Service (SDS) Masukkan nama Utusan rahasia yang akan diambil menggunakan Secret Discovery Service.
- Hosting file lokal Tentukan jalur ke file rantai Sertifikat, serta kunci Pribadi, pada sistem file tempat Utusan digunakan.
- 9. (Opsional) Backend layanan Tentukan layanan virtual App Mesh yang akan berkomunikasi dengan node virtual.
	- Masukkan nama layanan virtual App Mesh atau Nama Sumber Daya Amazon (ARN) lengkap untuk layanan virtual yang berkomunikasi dengan node virtual Anda.
	- (Opsional) Jika Anda ingin mengatur pengaturan TLS unik untuk backend, pilih pengaturan TLS lalu pilih Ganti default.
		- (Opsional) Pilih Terapkan TLS jika Anda ingin meminta node virtual untuk berkomunikasi dengan semua backend menggunakan TLS.
		- (Opsional) Jika Anda hanya ingin meminta penggunaan TLS untuk satu atau lebih port tertentu, maka masukkan nomor di Port. Untuk menambahkan port tambahan, pilih Tambah port. Jika Anda tidak menentukan port apa pun, TLS diberlakukan untuk semua port.
		- Untuk metode Validasi, pilih salah satu opsi berikut. Sertifikat yang Anda tentukan harus sudah ada dan memenuhi persyaratan khusus. Untuk informasi selengkapnya, lihat [Persyaratan sertifikat.](#page-210-0)
			- AWS Private Certificate Authorityhosting Pilih satu atau lebih Sertifikat yang ada.
			- Hosting Envoy Secret Discovery Service (SDS) Masukkan nama Utusan rahasia yang akan diambil menggunakan Secret Discovery Service.
			- Hosting file lokal Tentukan jalur ke file rantai Sertifikat pada sistem file tempat Utusan digunakan.
		- (Opsional) Masukkan Nama Alternatif Subjek. Untuk menambahkan SAN tambahan, pilih Tambahkan SAN. SAN harus diformat FQDN atau URI.
		- (Opsional) Pilih Berikan sertifikat klien dan salah satu opsi di bawah ini untuk memberikan sertifikat klien saat server memintanya dan mengaktifkan otentikasi TLS bersama. Untuk mempelajari selengkapnya tentang TLS timbal balik, lihat dokumen [Otentikasi TLS Mutual](https://docs.aws.amazon.com/app-mesh/latest/userguide/mutual-tls.html) App Mesh.
			- Hosting Envoy Secret Discovery Service (SDS) Masukkan nama Utusan rahasia yang akan diambil menggunakan Secret Discovery Service.
- Hosting file lokal Tentukan jalur ke file rantai Sertifikat, serta kunci Pribadi, pada sistem file tempat Utusan digunakan.
- Untuk menambahkan backend tambahan, pilih Tambahkan backend.
- 10. (Opsional) Pencatatan

Untuk mengonfigurasi logging, masukkan jalur log akses HTTP yang Anda inginkan untuk digunakan oleh Envoy. Kami merekomendasikan /dev/stdout jalur sehingga Anda dapat menggunakan driver log Docker untuk mengekspor log Utusan Anda ke layanan seperti Amazon Logs. CloudWatch

#### **a** Note

Log masih harus dicerna oleh agen dalam aplikasi Anda dan dikirim ke tujuan. Jalur file ini hanya menginstruksikan Utusan ke mana harus mengirim log.

11. Konfigurasi pendengar

Pendengar mendukungHTTP,, HTTP/2GRPC, dan TCP protokol. HTTPStidak didukung.

- a. Jika node virtual Anda mengharapkan lalu lintas masuk, tentukan Port dan Protokol untuk Listener. Pendengar http mengizinkan transisi koneksi ke soket web. Anda dapat mengklik Add Listener untuk menambahkan beberapa pendengar. Tombol Hapus akan menghapus pendengar itu.
- b. (Opsional) Aktifkan kumpulan koneksi

Penggabungan koneksi membatasi jumlah koneksi yang dapat dibuat oleh Utusan secara bersamaan dengan cluster aplikasi lokal. Hal ini dimaksudkan untuk melindungi aplikasi lokal Anda dari kewalahan dengan koneksi dan memungkinkan Anda menyesuaikan pembentukan lalu lintas untuk kebutuhan aplikasi Anda.

Anda dapat mengonfigurasi pengaturan kumpulan koneksi sisi tujuan untuk pendengar simpul virtual. App Mesh menetapkan pengaturan kumpulan koneksi sisi klien ke tak terbatas secara default, menyederhanakan konfigurasi mesh.

### **a** Note

Protokol ConnectionPool dan PortMapping harus sama. Jika protokol listener Anda adalah tcp, tentukan MaxConnections saja. Jika protokol listener

Anda adalah grpc atau http2, tentukan maxRequests saja. Jika protokol listener Anda adalah http, Anda dapat menentukan MaxConnections dan. maxPendingRequests

- Untuk Koneksi maksimum, tentukan jumlah maksimum koneksi keluar.
- (Opsional) Untuk permintaan tertunda maksimum, tentukan jumlah permintaan yang meluap setelah Koneksi maksimum yang akan diantrian oleh Utusan. Nilai default-nya adalah 2147483647.
- c. (Opsional) Aktifkan deteksi outlier

Deteksi outlier yang diterapkan pada Utusan klien memungkinkan klien untuk mengambil tindakan segera pada koneksi dengan kegagalan buruk yang diketahui. Ini adalah bentuk implementasi pemutus sirkuit yang melacak status kesehatan masing-masing host di layanan hulu.

Deteksi outlier secara dinamis menentukan apakah titik akhir di cluster hulu berkinerja tidak seperti yang lain dan menghapusnya dari set penyeimbangan beban yang sehat.

## **a** Note

Untuk mengonfigurasi deteksi outlier secara efektif untuk server Virtual Node, metode penemuan layanan dari Virtual Node tersebut dapat berupa DNS AWS Cloud Map atau DNS dengan bidang tipe respons yang disetel ke. ENDPOINTS Jika Anda menggunakan metode penemuan layanan DNS dengan tipe respons asLOADBALANCER, proxy Envoy hanya akan memilih satu alamat IP untuk perutean ke layanan upstream. Ini meniadakan perilaku deteksi outlier untuk mengeluarkan inang yang tidak sehat dari sekumpulan inang. Lihat bagian Metode penemuan Layanan untuk detail selengkapnya tentang perilaku proxy Utusan sehubungan dengan jenis penemuan layanan.

- Untuk kesalahan Server, tentukan jumlah kesalahan 5xx berturut-turut yang diperlukan untuk ejeksi.
- Untuk interval deteksi Outlier, tentukan interval waktu dan unit antara analisis sapuan ejeksi.
- Untuk durasi ejeksi Base, tentukan jumlah dasar waktu dan unit tempat host dikeluarkan.
- Untuk persentase Ejection, tentukan persentase maksimum host di kolam penyeimbang beban yang dapat dikeluarkan.
- d. (Opsional) Aktifkan pemeriksaan kesehatan Konfigurasikan pengaturan untuk kebijakan pemeriksaan kesehatan.

Kebijakan pemeriksaan kesehatan bersifat opsional, tetapi jika Anda menentukan nilai apa pun untuk kebijakan kesehatan, maka Anda harus menentukan nilai untuk ambang batas Sehat, Interval pemeriksaan Kesehatan, Protokol pemeriksaan Kesehatan, Periode waktu tunggu, dan ambang tidak sehat.

- Untuk protokol pemeriksaan Kesehatan, pilih protokol. Jika Anda memilih grpc, maka layanan Anda harus sesuai dengan Protokol Pemeriksaan [Kesehatan GRPC](https://github.com/grpc/grpc/blob/master/doc/health-checking.md).
- Untuk port pemeriksaan Kesehatan, tentukan port tempat pemeriksaan kesehatan harus dijalankan.
- Untuk ambang sehat, tentukan jumlah pemeriksaan kesehatan yang berhasil berturutturut yang harus dilakukan sebelum menyatakan pendengar sehat.
- Untuk interval pemeriksaan Kesehatan, tentukan periode waktu dalam milidetik antara setiap eksekusi pemeriksaan kesehatan.
- Untuk Path, tentukan jalur tujuan untuk permintaan pemeriksaan kesehatan. Nilai ini hanya digunakan jika protokol pemeriksaan Kesehatan adalah http atauhttp2. Nilai diabaikan untuk protokol lain.
- Untuk periode Timeout, tentukan jumlah waktu untuk menunggu saat menerima respons dari pemeriksaan kesehatan, dalam milidetik.
- Untuk ambang tidak sehat, tentukan jumlah pemeriksaan kesehatan gagal berturutturut yang harus dilakukan sebelum menyatakan pendengar tidak sehat.
- e. (Opsional) Aktifkan penghentian TLS Konfigurasikan bagaimana node virtual lainnya berkomunikasi dengan node virtual ini menggunakan TLS.
	- Untuk Mode, pilih mode yang Anda inginkan untuk dikonfigurasi TLS pada pendengar.
	- Untuk metode Sertifikat, pilih salah satu opsi berikut. Sertifikat harus memenuhi persyaratan khusus. Untuk informasi selengkapnya, lihat [Persyaratan sertifikat.](#page-210-0)
		- AWS Certificate Managerhosting Pilih Sertifikat yang ada.
- Hosting Envoy Secret Discovery Service (SDS) Masukkan nama Utusan rahasia yang akan diambil menggunakan Secret Discovery Service.
- Hosting file lokal Tentukan jalur ke file rantai Sertifikat, serta kunci Pribadi, pada sistem file tempat proxy Utusan digunakan.
- (Opsional) Pilih Memerlukan sertifikat klien dan salah satu opsi di bawah ini untuk mengaktifkan otentikasi TLS bersama saat klien memberikan sertifikat. Untuk mempelajari selengkapnya tentang TLS timbal balik, lihat dokumen [Otentikasi TLS](https://docs.aws.amazon.com/app-mesh/latest/userguide/mutual-tls.html)  [Mutual](https://docs.aws.amazon.com/app-mesh/latest/userguide/mutual-tls.html) App Mesh.
	- Hosting Envoy Secret Discovery Service (SDS) Masukkan nama Utusan rahasia yang akan diambil menggunakan Secret Discovery Service.
	- Hosting file lokal Tentukan jalur ke file rantai Sertifikat pada sistem file tempat Utusan digunakan.
- (Opsional) Masukkan Nama Alternatif Subjek. Untuk menambahkan SAN tambahan, pilih Tambahkan SAN. SAN harus diformat FQDN atau URI.
- f. (Opsional) Timeout

# **a** Note

Jika Anda menentukan batas waktu yang lebih besar dari default, pastikan untuk mengatur router virtual dan rute dengan batas waktu lebih besar dari default. Namun, jika Anda mengurangi batas waktu ke nilai yang lebih rendah dari default, itu opsional untuk memperbarui batas waktu di Route. Untuk informasi selengkapnya, lihat [Rute](https://docs.aws.amazon.com/app-mesh/latest/userguide/routes.html).

- Permintaan batas waktu Anda dapat menentukan batas waktu permintaan jika Anda memilih grpc, http, atau http2 untuk Protokol pendengar. Defaultnya adalah 15 detik. Nilai 0 menonaktifkan batas waktu.
- Durasi idle Anda dapat menentukan durasi idle untuk protokol pendengar apa pun. Waktu default adalah 300 detik.
- 12. Pilih Buat simpul virtual untuk menyelesaikan.

# AWS CLI

Untuk membuat node virtual menggunakan fileAWS CLI.

Buat node virtual yang menggunakan DNS untuk penemuan layanan menggunakan perintah berikut dan file JSON input (ganti nilai *merah* dengan milik Anda sendiri):

```
1. \int aws appmesh create-virtual-node \
     --cli-input-json file://create-virtual-node-dns.json
```
2. Isi contoh create-virtual-node-dns .json:

```
{ 
     "meshName": "meshName", 
     "spec": { 
         "listeners": [ 
\{\hspace{.1cm} \} "portMapping": { 
                     "port": 80, 
                     "protocol": "http" 
 } 
 } 
         ], 
         "serviceDiscovery": { 
             "dns": { 
                 "hostname": "serviceBv1.svc.cluster.local" 
 } 
         } 
     }, 
     "virtualNodeName": "nodeName"
}
```
3. Contoh keluaran:

```
{ 
     "virtualNode": { 
         "meshName": "meshName", 
         "metadata": { 
              "arn": "arn:aws:appmesh:us-west-2:210987654321:mesh/meshName/
virtualNode/nodeName", 
              "createdAt": "2022-04-06T09:12:24.348000-05:00", 
              "lastUpdatedAt": "2022-04-06T09:12:24.348000-05:00", 
              "meshOwner": "123456789012", 
              "resourceOwner": "210987654321", 
              "uid": "a1b2c3d4-5678-90ab-cdef-11111EXAMPLE", 
              "version": 1 
         },
```

```
 "spec": { 
            "listeners": [ 
\overline{a} "portMapping": { 
                        "port": 80, 
                        "protocol": "http" 
1 1 1 1 1 1 1
 } 
            ], 
            "serviceDiscovery": { 
                "dns": { 
                    "hostname": "serviceBv1.svc.cluster.local" 
 } 
 } 
        }, 
        "status": { 
            "status": "ACTIVE" 
        }, 
        "virtualNodeName": "nodeName" 
    }
}
```
Untuk informasi selengkapnya tentang membuat node virtual dengan App Mesh AWS CLI for, lihat [create-virtual-node](https://docs.aws.amazon.com/cli/latest/reference/appmesh/create-virtual-node.html)perintah di AWS CLI referensi.

# Menghapus simpul virtual

Anda tidak dapat menghapus node virtual jika ditentukan sebagai target di [rute](#page-141-0) apa pun atau sebagai penyedia di [layanan virtual](#page-104-0) apa pun.

#### AWS Management Console

Untuk menghapus node virtual menggunakan AWS Management Console

- 1. Buka konsol App Mesh di [https://console.aws.amazon.com/appmesh/.](https://console.aws.amazon.com/appmesh/)
- 2. Pilih mesh yang ingin Anda hapus dari node virtual. Semua jerat yang Anda miliki dan yang telah [dibagikan](#page-196-0) dengan Anda terdaftar.

**G** Note

- 3. Pilih Virtual node di navigasi kiri.
- 4. Dalam tabel Virtual Nodes, pilih node virtual yang ingin Anda hapus dan pilih Delete. Untuk menghapus node virtual, ID akun Anda harus terdaftar di kolom pemilik Mesh atau pemilik Resource dari node virtual.
- 5. Di kotak konfirmasi, ketik **delete** lalu pilih Hapus.

### AWS CLI

Untuk menghapus node virtual menggunakan AWS CLI

1. Gunakan perintah berikut untuk menghapus node virtual Anda (ganti nilai *merah* dengan milik Anda sendiri):

```
aws appmesh delete-virtual-node \ 
      --mesh-name meshName \ 
      --virtual-node-name nodeName
```
2. Contoh keluaran:

```
{ 
     "virtualNode": { 
         "meshName": "meshName", 
         "metadata": { 
             "arn": "arn:aws:appmesh:us-west-2:210987654321:mesh/meshName/
virtualNode/nodeName", 
             "createdAt": "2022-04-06T09:12:24.348000-05:00", 
             "lastUpdatedAt": "2022-04-07T11:03:48.120000-05:00", 
             "meshOwner": "123456789012", 
             "resourceOwner": "210987654321", 
             "uid": "a1b2c3d4-5678-90ab-cdef-11111EXAMPLE", 
             "version": 2 
         }, 
         "spec": { 
             "backends": [], 
             "listeners": [ 
\overline{\mathcal{L}} "portMapping": { 
                          "port": 80, 
                          "protocol": "http" 
 } 
 }
```

```
 ], 
             "serviceDiscovery": { 
                 "dns": { 
                     "hostname": "serviceBv1.svc.cluster.local" 
 } 
 } 
         }, 
         "status": { 
             "status": "DELETED" 
         }, 
         "virtualNodeName": "nodeName" 
     }
}
```
Untuk informasi selengkapnya tentang menghapus node virtual dengan AWS CLI for App Mesh, lihat [delete-virtual-nodep](https://docs.aws.amazon.com/cli/latest/reference/appmesh/delete-virtual-node.html)erintah di AWS CLI referensi.

# Router virtual

Router virtual menangani lalu lintas untuk satu atau lebih layanan virtual dalam mesh Anda. Setelah Anda membuat router virtual, Anda dapat membuat dan kaitkan rute untuk router virtual Anda yang mengarahkan permintaan masuk ke simpul virtual yang berbeda.

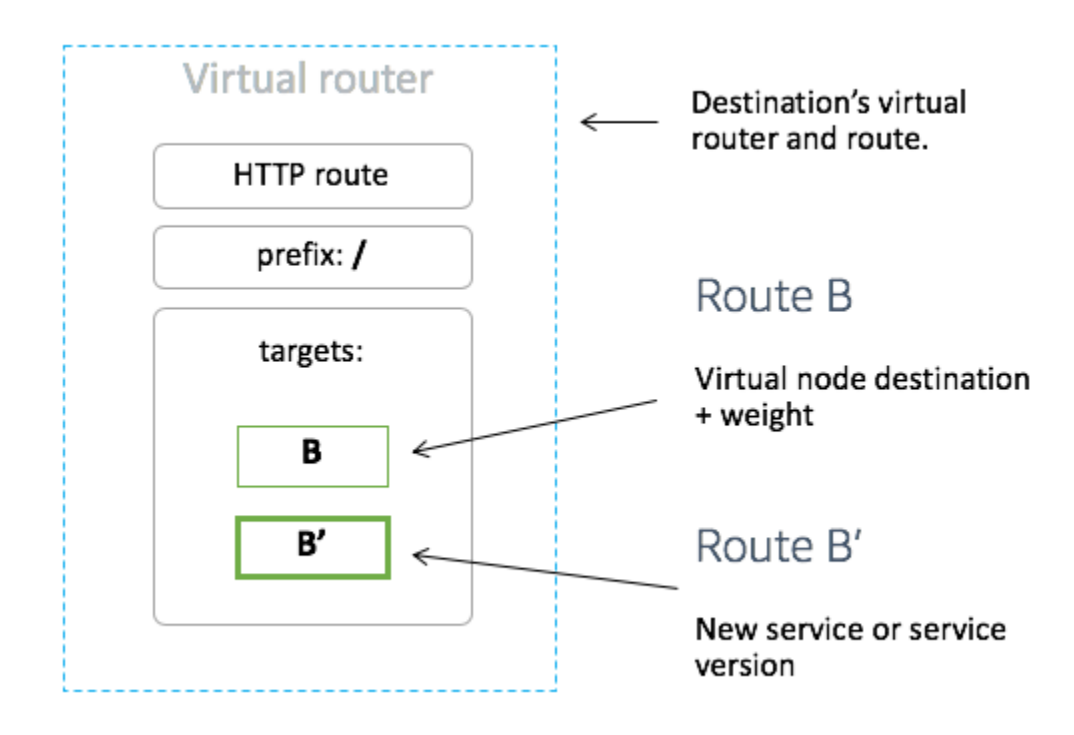

<span id="page-137-0"></span>Lalu lintas inbound yang diharapkan router virtual Anda harus ditentukan sebagai listener.

# Membuat router virtual

## AWS Management Console

Untuk membuat router virtual menggunakanAWS Management Console

# **a** Note

Saat membuat Virtual Router, Anda harus menambahkan pemilih namespace dengan label untuk mengidentifikasi daftar ruang nama untuk mengaitkan Rute ke Virtual Router yang dibuat.

- 1. Buka konsol App Mesh di [https://console.aws.amazon.com/appmesh/.](https://console.aws.amazon.com/appmesh/)
- 2. Pilih mesh yang ingin Anda buat router virtual. Semua jerat yang Anda miliki dan yang telah [dibagikan](#page-196-0) dengan Anda terdaftar.
- 3. Pilih Router virtual di navigasi kiri.
- 4. Pilih Buat router virtual.
- 5. Untuk nama router Virtual, tentukan nama untuk router virtual Anda. Maksimum 255 huruf, angka, tanda hubung, dan garis bawah diperbolehkan.
- 6. (Opsional) Untuk konfigurasi Pendengar, tentukan Port dan Protokol untuk router virtual Anda. httpListener mengizinkan transisi koneksi ke websockets. Anda dapat mengklik Tambah Pendengar untuk menambahkan beberapa pendengar. Tombol Hapus akan menghapus pendengar itu.
- 7. Pilih Buat router virtual untuk menyelesaikannya.

## AWS CLI

Untuk membuat router virtual menggunakanAWS CLI.

Buat router virtual menggunakan perintah berikut dan masukan JSON (ganti nilai *merah* dengan Anda sendiri):

1.  $\Big($  aws appmesh create-virtual-router \

```
 --cli-input-json file://create-virtual-router.json
```
2. Isi contoh create-virtual-router .json

```
3. {
           "meshName": "meshName", 
           "spec": { 
               "listeners": [ 
      \{\hspace{.1cm} \} "portMapping": { 
                             "port": 80, 
                             "protocol": "http" 
       } 
       } 
              \overline{\mathsf{I}} }, 
           "virtualRouterName": "routerName"
     }
```
4. Contoh keluaran:

```
{ 
     "virtualRouter": { 
         "meshName": "meshName", 
         "metadata": { 
             "arn": "arn:aws:appmesh:us-west-2:210987654321:mesh/meshName/
virtualRouter/routerName", 
             "createdAt": "2022-04-06T11:49:47.216000-05:00", 
             "lastUpdatedAt": "2022-04-06T11:49:47.216000-05:00", 
             "meshOwner": "123456789012", 
             "resourceOwner": "210987654321", 
             "uid": "a1b2c3d4-5678-90ab-cdef-11111EXAMPLE", 
             "version": 1 
         }, 
         "spec": { 
             "listeners": [ 
\overline{\mathcal{L}} "portMapping": { 
                         "port": 80, 
                         "protocol": "http" 
 } 
 } 
 ] 
         },
```

```
 "status": { 
               "status": "ACTIVE" 
          }, 
          "virtualRouterName": "routerName" 
     }
}
```
Untuk informasi lebih lanjut tentang membuat router virtual denganAWS CLI untuk App Mesh, lihat [create-virtual-routerp](https://docs.aws.amazon.com/cli/latest/reference/appmesh/create-virtual-router.html)erintah dalamAWS CLI referensi.

# Menghapus router virtual

## **a** Note

Anda tidak dapat menghapus router virtual jika memiliki [rute](#page-141-0) atau jika ditentukan sebagai penyedia untuk [layanan virtual](#page-104-0) apa pun.

# AWS Management Console

Untuk menghapus router virtual menggunakanAWS Management Console

- 1. Buka konsol App Mesh di [https://console.aws.amazon.com/appmesh/.](https://console.aws.amazon.com/appmesh/)
- 2. Pilih mesh yang ingin Anda hapus router virtual. Semua jerat yang Anda miliki dan yang telah [dibagikan](#page-196-0) dengan Anda terdaftar.
- 3. Pilih Router virtual di navigasi kiri.
- 4. Di tabel Virtual Routers, pilih router virtual yang ingin Anda hapus dan pilih Hapus di sudut kanan atas. Untuk menghapus router virtual, ID akun Anda harus dicantumkan di pemilik Mesh atau kolom pemilik Sumber Daya dari router virtual.
- 5. Di kotak konfirmasi, ketik**delete** dan kemudian klik Hapus.

## AWS CLI

Untuk menghapus router virtual menggunakanAWS CLI

1. Gunakan perintah berikut untuk menghapus router virtual Anda (ganti nilai *merah* dengan milik Anda sendiri):

```
aws appmesh delete-virtual-router \ 
      --mesh-name meshName \ 
      --virtual-router-name routerName
```
2. Contoh keluaran:

```
{ 
     "virtualRouter": { 
         "meshName": "meshName", 
         "metadata": { 
             "arn": "arn:aws:appmesh:us-west-2:210987654321:mesh/meshName/
virtualRouter/routerName", 
             "createdAt": "2022-04-06T11:49:47.216000-05:00", 
             "lastUpdatedAt": "2022-04-07T10:49:53.402000-05:00", 
             "meshOwner": "123456789012", 
             "resourceOwner": "210987654321", 
             "uid": "a1b2c3d4-5678-90ab-cdef-11111EXAMPLE", 
             "version": 2 
         }, 
         "spec": { 
             "listeners": [ 
\overline{a} "portMapping": { 
                          "port": 80, 
                          "protocol": "http" 
1999 1999 1999 1999 1999
 } 
 ] 
         }, 
         "status": { 
             "status": "DELETED" 
         }, 
         "virtualRouterName": "routerName" 
     }
}
```
Untuk informasi lebih lanjut tentang menghapus router virtual denganAWS CLI untuk App Mesh, lihat [delete-virtual-router](https://docs.aws.amazon.com/cli/latest/reference/appmesh/delete-virtual-router.html)perintah dalamAWS CLI referensi.

# <span id="page-141-0"></span>Rute

Rute dikaitkan dengan router virtual. Rute ini digunakan untuk mencocokkan permintaan untuk router virtual dan untuk mendistribusikan lalu lintas ke node virtual terkait. Jika rute cocok dengan permintaan, ia dapat mendistribusikan lalu lintas ke simpul virtual target. Anda dapat menentukan bobot relatif untuk setiap node virtual. Topik ini membantu Anda bekerja dengan rute di jala layanan.

# Membuat Rute

# AWS Management Console

Untuk membuat rute menggunakanAWS Management Console

- 1. Buka konsol App Mesh di [https://console.aws.amazon.com/appmesh/.](https://console.aws.amazon.com/appmesh/)
- 2. Pilih mesh yang ingin Anda buat rute. Semua jerat yang Anda miliki dan yang telah [dibagikan](#page-196-0) dengan Anda terdaftar.
- 3. Pilih Router virtual di navigasi kiri.
- 4. Pilih router virtual yang ingin Anda kaitkan dengan rute baru. Jika tidak ada yang terdaftar, Anda harus [membuat router virtual](#page-137-0) terlebih dahulu.
- 5. Di tabel Routes, pilih Create route. Untuk membuat rute, ID akun Anda harus dicantumkan sebagai pemilik Sumber Daya rute.
- 6. Untuk Nama rute, tentukan nama yang akan digunakan untuk rute Anda.
- 7. Untuk tipe Rute, pilih protokol yang ingin Anda rutekan. Protokol yang Anda pilih harus sesuai dengan protokol listener yang Anda pilih untuk router virtual Anda dan node virtual tempat Anda mengarahkan lalu lintas.
- 8. (Opsional) Untuk prioritas rute, tentukan prioritas dari 0-1000 untuk digunakan untuk rute Anda. Rute dicocokkan berdasarkan nilai yang ditentukan, di mana 0 adalah prioritas tertinggi.
- 9. (Opsional) Pilih Konfigurasi tambahan. Dari protokol di bawah ini, pilih protokol yang Anda pilih untuk Jenis rute dan tentukan pengaturan di konsol sesuai keinginan.
- 10. Untuk konfigurasi Target, pilih node virtual App Mesh yang ada untuk merutekan lalu lintas dan tentukan Weight. Anda dapat memilih Tambahkan target untuk menambahkan target tambahan. Persentase untuk semua target harus berjumlah hingga 100. Jika simpul virtual tidak terdaftar, Anda harus [membuatnya](#page-124-0) terlebih dahulu. Jika node virtual yang dipilih memiliki beberapa pendengar, port Target diperlukan.
- 11. Untuk konfigurasi Match, tentukan:

Konfigurasi kecocokan tidak tersedia untuk*tcp*

- Jika http/http2 adalah tipe yang dipilih:
	- (Opsional) Metode menentukan header metode yang akan dicocokkan dalam permintaan http /http2 masuk.
	- (Opsional) Pencocokan port Cocokkan port untuk lalu lintas masuk. Pencocokan port diperlukan jika router virtual ini memiliki beberapa pendengar.
	- (Opsional) Awalan/Tepat/Regex path metode pencocokan jalur URL.
		- Prefix match permintaan yang cocok dengan rute gateway ditulis ulang ke nama layanan virtual target dan awalan yang cocok ditulis ulang ke/, secara default. Tergantung pada bagaimana Anda mengkonfigurasi layanan virtual Anda, itu bisa menggunakan router virtual untuk merutekan permintaan ke node virtual yang berbeda, berdasarkan awalan atau header tertentu.

### **a** Note

Jika Anda mengaktifkan pencocokan berbasis Path/Prefix, App Mesh memungkinkan normalisasi jalur ([normalize\\_path](https://www.envoyproxy.io/docs/envoy/latest/api-v3/extensions/filters/network/http_connection_manager/v3/http_connection_manager.proto#envoy-v3-api-field-extensions-filters-network-http-connection-manager-v3-httpconnectionmanager-normalize-path) dan [merge\\_slashes](https://www.envoyproxy.io/docs/envoy/latest/api-v3/extensions/filters/network/http_connection_manager/v3/http_connection_manager.proto#envoy-v3-api-field-extensions-filters-network-http-connection-manager-v3-httpconnectionmanager-merge-slashes)) untuk meminimalkan kemungkinan kerentanan kebingungan jalur. Kerentanan kebingungan jalur terjadi ketika pihak yang berpartisipasi dalam permintaan menggunakan representasi jalur yang berbeda.

- Pencocokan persis param yang tepat menonaktifkan pencocokan sebagian untuk rute dan memastikan bahwa itu hanya mengembalikan rute jika jalur adalah pertandingan EXACT ke url saat ini.
- Regex match digunakan untuk menggambarkan pola di mana beberapa URL benarbenar dapat mengidentifikasi satu halaman di situs web.
- (Opsional) Parameter kueri bidang ini memungkinkan Anda untuk mencocokkan parameter kueri.
- (Opsional) Header menentukan header untuk http dan http2. Ini harus sesuai dengan permintaan yang masuk untuk merutekan ke layanan virtual target..
- Jika grpc adalah tipe yang dipilih:
	- Nama layanan layanan tujuan yang cocok dengan permintaan.
	- Nama metode metode tujuan yang untuk mencocokkan permintaan.
- (Opsional) Metadata menentukanMatch berdasarkan keberadaan metadata. Semua harus sesuai untuk permintaan yang akan diproses.
- 12. Pilih Buat rute.

### AWS CLI

Untuk membuat rute menggunakanAWS CLI.

Buat rute gRPC menggunakan perintah berikut dan masukan JSON (ganti nilai *merah* dengan Anda sendiri):

```
1. \int aws appmesh create-route \
           --cli-input-json file://create-route-grpc.json
```
2. Isi contoh create-route-grpc .json

```
{ 
     "meshName" : "meshName", 
     "routeName" : "routeName", 
     "spec" : { 
        "grpcRoute" : { 
          "action" : { 
             "weightedTargets" : [ 
\overline{a} "virtualNode" : "nodeName", 
                   "weight" : 100 
 } 
 ] 
          }, 
          "match" : { 
             "metadata" : [ 
\overline{a} "invert" : false, 
                   "match" : { 
                      "prefix" : "123" 
\}, \{ "name" : "myMetadata" 
 } 
             ], 
             "methodName" : "nameOfmethod", 
             "serviceName" : "serviceA.svc.cluster.local" 
          },
```
```
 "retryPolicy" : { 
               "grpcRetryEvents" : [ "deadline-exceeded" ], 
               "httpRetryEvents" : [ "server-error", "gateway-error" ], 
               "maxRetries" : 3, 
               "perRetryTimeout" : { 
                   "unit" : "s", 
                   "value" : 15 
               }, 
               "tcpRetryEvents" : [ "connection-error" ] 
            } 
        }, 
        "priority" : 100 
     }, 
     "virtualRouterName" : "routerName"
}
```
3. Contoh keluaran:

```
{ 
      "route": { 
            "meshName": "meshName", 
           "metadata": { 
                 "arn": "arn:aws:appmesh:us-west-2:210987654321:mesh/meshName/
virtualRouter/routerName/route/routeName", 
                 "createdAt": "2022-04-06T13:48:20.749000-05:00", 
                 "lastUpdatedAt": "2022-04-06T13:48:20.749000-05:00", 
                 "meshOwner": "123456789012", 
                 "resourceOwner": "210987654321", 
                 "uid": "a1b2c3d4-5678-90ab-cdef-11111EXAMPLE", 
                 "version": 1 
           }, 
            "routeName": "routeName", 
            "spec": { 
                 "grpcRoute": { 
                      "action": { 
                            "weightedTargets": [ 
 { 
                                       "virtualNode": "nodeName", 
                                       "weight": 100 
 } 
\sim 100 \sim 100 \sim 100 \sim 100 \sim 100 \sim 100 \sim 100 \sim 100 \sim 100 \sim 100 \sim 100 \sim 100 \sim 100 \sim 100 \sim 100 \sim 100 \sim 100 \sim 100 \sim 100 \sim 100 \sim 100 \sim 100 \sim 100 \sim 100 \sim 
                      }, 
                      "match": { 
                            "metadata": [
```

```
 { 
                                   "invert": false, 
                                  "match": { 
                                        "prefix": "123" 
 }, 
                                  "name": "myMetadata" 
 } 
 ], 
                         "methodName": "nameOfMehod", 
                         "serviceName": "serviceA.svc.cluster.local" 
                    }, 
                    "retryPolicy": {
"grpcRetryEvents": [ 
                              "deadline-exceeded" 
 ], 
                         "httpRetryEvents": [ 
                              "server-error", 
                              "gateway-error" 
 ], 
                         "maxRetries": 3, 
                         "perRetryTimeout": { 
                              "unit": "s", 
                              "value": 15 
                         }, 
                         "tcpRetryEvents": [ 
                              "connection-error" 
\sim 100 \sim 100 \sim 100 \sim 100 \sim 100 \sim 100 \sim 100 \sim 100 \sim 100 \sim 100 \sim 100 \sim 100 \sim 100 \sim 100 \sim 100 \sim 100 \sim 100 \sim 100 \sim 100 \sim 100 \sim 100 \sim 100 \sim 100 \sim 100 \sim 
 } 
               }, 
               "priority": 100 
          }, 
          "status": { 
               "status": "ACTIVE" 
          }, 
          "virtualRouterName": "routerName" 
     }
}
```
Untuk informasi selengkapnya tentang cara membuat rute denganAWS CLI for App Mesh, lihat perintah [create-route](https://docs.aws.amazon.com/cli/latest/reference/appmesh/create-route.html) diAWS CLI referensi.

# gRPC

(Opsional) Pertandingan

- (Opsional) Masukkan nama Layanan layanan tujuan untuk mencocokkan permintaan. Jika Anda tidak menentukan nama, permintaan ke layanan apa pun akan cocok.
- (Opsional) Masukkan nama metode metode tujuan untuk mencocokkan permintaan untuk. Jika Anda tidak menentukan nama, permintaan untuk metode apa pun akan cocok. Jika Anda menentukan nama metode, Anda harus menentukan nama layanan.

# (Opsional) Metadata

Pilih Tambah Metadata.

- (Opsional) Masukkan nama Metadata yang ingin Anda rutekan berdasarkan, pilih tipe Match, dan masukkan nilai Match. Memilih Invert akan cocok sebaliknya. Misalnya, jika Anda menentukan nama Metadata darimyMetadata, jenis Match dari Exact, nilai Match dari123, dan pilih Invert, maka rute cocok untuk setiap permintaan yang memiliki nama metadata yang dimulai dengan apa pun selain123.
- (Opsional) Pilih Tambahkan metadata untuk menambahkan hingga sepuluh item metadata.

# (Opsional) Kebijakan coba lagi

Kebijakan coba ulang memungkinkan klien untuk melindungi diri dari kegagalan jaringan intermiten atau kegagalan sisi server yang terputus-putus. Kebijakan coba lagi memang opsional, tetapi direkomendasikan. Nilai batas waktu coba lagi menentukan batas waktu per percobaan ulang (termasuk upaya awal). Jika Anda tidak menentukan kebijakan coba lagi, maka App Mesh dapat secara otomatis membuat kebijakan default untuk setiap rute Anda. Untuk informasi selengkapnya, lihat [Kebijakan coba lagi rute default.](#page-165-0)

- Untuk waktu tunggu Coba Ulang, masukkan jumlah unit untuk durasi batas waktu. Nilai diperlukan jika Anda memilih acara percobaan ulang protokol apa pun.
- Untuk Coba lagi unit batas waktu, pilih unit. Nilai diperlukan jika Anda memilih acara percobaan ulang protokol apa pun.
- Untuk percobaan ulang Max, masukkan jumlah maksimum upaya coba lagi saat permintaan gagal. Nilai diperlukan jika Anda memilih acara percobaan ulang protokol apa pun. Kami merekomendasikan nilai setidaknya dua.
- Pilih satu atau beberapa acara coba ulang HTTP. Sebaiknya pilih setidaknya kesalahan aliran dan kesalahan gateway.
- Pilih acara coba ulang TCP.
- Pilih satu atau beberapa acara coba lagi gRPC. Sebaiknya pilih setidaknya dibatalkan dan tidak tersedia.

# (Opsional) Timeout

- Nilai default adalah 15 detik. Jika Anda menetapkan kebijakan Coba Ulang, maka durasi yang Anda tentukan di sini harus selalu lebih besar dari atau sama dengan durasi percobaan ulang yang dikalikan dengan percobaan ulang Max yang Anda tetapkan dalam kebijakan Coba Ulang sehingga kebijakan coba ulang Anda dapat diselesaikan. Jika Anda menentukan durasi yang lebih besar dari 15 detik, pastikan batas waktu yang ditentukan untuk pendengar dari setiap target node virtual juga lebih besar dari 15 detik. Untuk informasi selengkapnya, lihat [simpul virtual.](https://docs.aws.amazon.com/app-mesh/latest/userguide/virtual_nodes.html)
- Nilai0 menonaktifkan batas waktu.
- Jumlah waktu maksimum rute dapat diam.

# HTTP dan HTTP/2

# (Opsional) Pertandingan

- Tentukan Awalan yang harus cocok dengan rute. Misalnya, jika nama layanan virtual Anda service-b.local dan Anda menginginkan agar rute cocok dengan permintaan serviceb.local/metrics, prefiks anda seharusnya /metrics. Menentukan/ rute semua lalu lintas.
- (Opsional) Pilih Metode.
- (Opsional) Pilih Skema. Berlaku hanya untuk rute HTTP2.

# (Opsional) Header

- (Opsional) Pilih Tambahkan sundulan. Masukkan nama Header yang ingin Anda rutekan berdasarkan, pilih jenis Match, dan masukkan nilai Match. Memilih Invert akan cocok sebaliknya. Misalnya, jika Anda menentukan header bernamaclientRequestId dengan Awalan123, dan pilih Balikkan, maka rute cocok untuk setiap permintaan yang memiliki header yang dimulai dengan apa pun selain123.
- (Opsional) Pilih Tambahkan sundulan. Anda dapat menambahkan hingga sepuluh header.

# (Opsional) Kebijakan coba lagi

Kebijakan coba ulang memungkinkan klien untuk melindungi diri dari kegagalan jaringan intermiten atau kegagalan sisi server yang terputus-putus. Kebijakan coba lagi memang opsional, tetapi direkomendasikan. Nilai batas waktu coba lagi menentukan batas waktu per percobaan ulang (termasuk upaya awal). Jika Anda tidak menentukan kebijakan coba lagi, maka App Mesh dapat secara otomatis membuat kebijakan default untuk setiap rute Anda. Untuk informasi selengkapnya, lihat [Kebijakan coba lagi rute default.](#page-165-0)

- Untuk waktu tunggu Coba Ulang, masukkan jumlah unit untuk durasi batas waktu. Nilai diperlukan jika Anda memilih acara percobaan ulang protokol apa pun.
- Untuk Coba lagi unit batas waktu, pilih unit. Nilai diperlukan jika Anda memilih acara percobaan ulang protokol apa pun.
- Untuk percobaan ulang Max, masukkan jumlah maksimum upaya coba lagi saat permintaan gagal. Nilai diperlukan jika Anda memilih acara percobaan ulang protokol apa pun. Kami merekomendasikan nilai setidaknya dua.
- Pilih satu atau beberapa acara coba ulang HTTP. Sebaiknya pilih setidaknya kesalahan aliran dan kesalahan gateway.
- Pilih acara coba ulang TCP.

# (Opsional) Timeout

- Permintaan batas waktu Defaultnya adalah 15 detik. Jika Anda menetapkan kebijakan Coba Ulang, maka durasi yang Anda tentukan di sini harus selalu lebih besar dari atau sama dengan durasi percobaan ulang yang dikalikan dengan percobaan ulang Max yang Anda tetapkan dalam kebijakan Coba Ulang sehingga kebijakan coba ulang Anda dapat diselesaikan.
- Durasi diam Nilai default adalah 300 detik.
- Nilai0 menonaktifkan batas waktu.

# **a** Note

Jika Anda menentukan batas waktu lebih besar dari default, pastikan batas waktu yang ditentukan untuk listener untuk semua peserta node virtual juga lebih besar dari default. Namun, jika Anda mengurangi batas waktu ke nilai yang lebih rendah dari default, itu opsional

untuk memperbarui batas waktu di node virtual. Untuk informasi selengkapnya, lihat [simpul](https://docs.aws.amazon.com/app-mesh/latest/userguide/virtual_nodes.html)  [virtual.](https://docs.aws.amazon.com/app-mesh/latest/userguide/virtual_nodes.html)

# **TCP**

(Opsional) Timeout

- Durasi diam Nilai default adalah 300 detik.
- Nilai0 menonaktifkan batas waktu.

# Menghapus Rute

# AWS Management Console

Untuk menghapus rute menggunakanAWS Management Console

- 1. Buka konsol App Mesh di [https://console.aws.amazon.com/appmesh/.](https://console.aws.amazon.com/appmesh/)
- 2. Pilih mesh yang ingin Anda hapus rute. Semua jerat yang Anda miliki dan yang telah [dibagikan](#page-196-0) dengan Anda terdaftar.
- 3. Pilih Router virtual di navigasi kiri.
- 4. Pilih router yang ingin Anda hapus rute.
- 5. Di tabel Routes, pilih rute yang ingin Anda hapus dan pilih Hapus di sudut kanan atas.
- 6. Di kotak konfirmasi, ketik**delete** dan kemudian klik Hapus.

## AWS CLI

Untuk menghapus rute menggunakanAWS CLI

1. Gunakan perintah berikut untuk menghapus rute Anda (ganti nilai *merah* dengan milik Anda sendiri):

```
aws appmesh delete-route \ 
      --mesh-name meshName \ 
      --virtual-router-name routerName \ 
      --route-name routeName
```
2. Contoh keluaran:

{

```
 "route": { 
          "meshName": "meshName", 
          "metadata": { 
              "arn": "arn:aws:appmesh:us-west-2:210987654321:mesh/meshName/
virtualRouter/routerName/route/routeName", 
              "createdAt": "2022-04-06T13:46:54.750000-05:00", 
              "lastUpdatedAt": "2022-04-07T10:43:57.152000-05:00", 
              "meshOwner": "123456789012", 
              "resourceOwner": "210987654321", 
              "uid": "a1b2c3d4-5678-90ab-cdef-11111EXAMPLE", 
              "version": 2 
          }, 
          "routeName": "routeName", 
          "spec": { 
              "grpcRoute": { 
                   "action": { 
                        "weightedTargets": [ 
 { 
                                 "virtualNode": "nodeName", 
                                 "weight": 100 
 } 
\sim 100 \sim 100 \sim 100 \sim 100 \sim 100 \sim 100 \sim 100 \sim 100 \sim 100 \sim 100 \sim 100 \sim 100 \sim 100 \sim 100 \sim 100 \sim 100 \sim 100 \sim 100 \sim 100 \sim 100 \sim 100 \sim 100 \sim 100 \sim 100 \sim 
                   }, 
                   "match": { 
                       "metadata": [
 { 
                                 "invert": false, 
                                 "match": { 
                                     "prefix": "123" 
 }, 
                                 "name": "myMetadata" 
 } 
 ], 
                        "methodName": "methodName", 
                        "serviceName": "serviceA.svc.cluster.local" 
                   }, 
                   "retryPolicy": { 
                        "grpcRetryEvents": [ 
                            "deadline-exceeded" 
 ], 
                        "httpRetryEvents": [ 
                            "server-error",
```

```
 "gateway-error" 
                                       ], 
                                       "maxRetries": 3, 
                                       "perRetryTimeout": { 
                                              "unit": "s", 
                                              "value": 15 
                                       }, 
                                       "tcpRetryEvents": [ 
                                               "connection-error" 
\sim 100 \sim 100 \sim 100 \sim 100 \sim 100 \sim 100 \sim 100 \sim 100 \sim 100 \sim 100 \sim 100 \sim 100 \sim 100 \sim 100 \sim 100 \sim 100 \sim 100 \sim 100 \sim 100 \sim 100 \sim 100 \sim 100 \sim 100 \sim 100 \sim 
 } 
                       }, 
                       "priority": 100 
                }, 
                "status": { 
                       "status": "DELETED" 
                }, 
                "virtualRouterName": "routerName" 
        }
}
```
Untuk informasi selengkapnya tentang menghapus rute denganAWS CLI for App Mesh, lihat perintah [delete-route](https://docs.aws.amazon.com/cli/latest/reference/appmesh/delete-route.html) diAWS CLI referensi.

# Gambar utusan

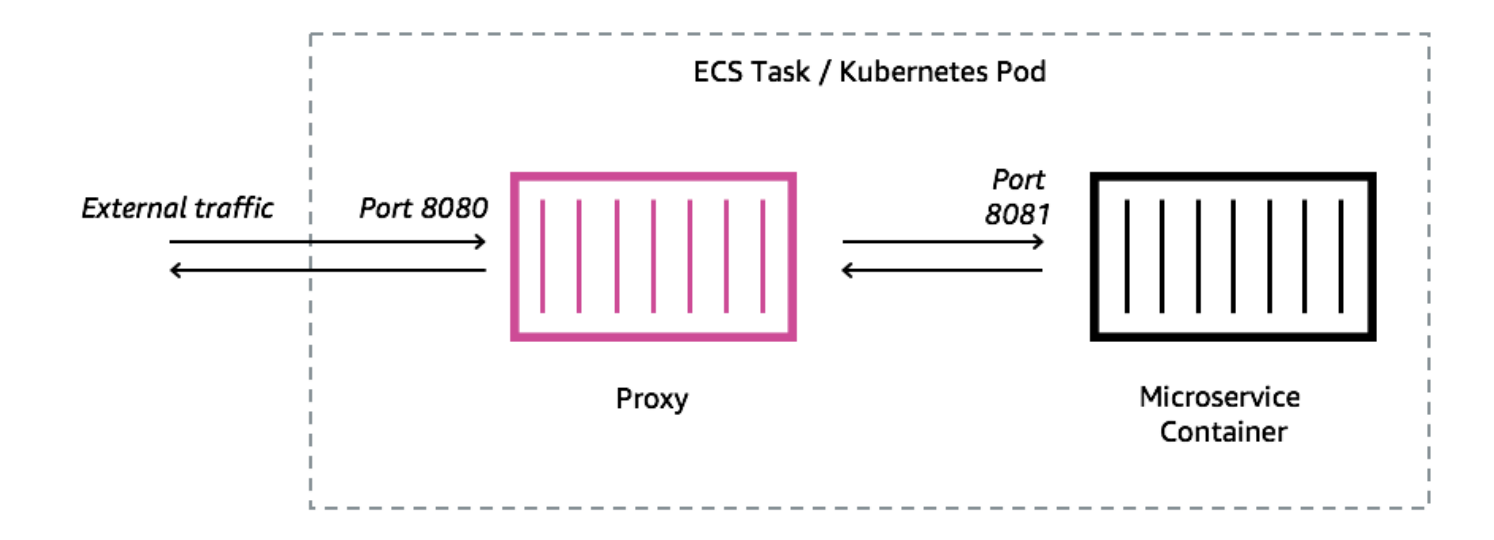

AWS App Mesh adalah mesh layanan berdasarkan proxy [Utusan.](https://www.envoyproxy.io/)

Anda harus menambahkan proxy Envoy ke tugas Amazon ECS, pod Kubernetes, atau instans Amazon EC2 yang diwakili oleh endpoint App Mesh Anda, seperti node virtual atau gateway virtual. App Mesh menjual gambar kontainer proxy Envoy yang ditambal dengan kerentanan dan pembaruan kinerja terbaru. App Mesh menguji setiap rilis proxy Envoy baru terhadap set fitur App Mesh sebelum membuat gambar baru tersedia untuk Anda.

# Varian gambar utusan

App Mesh menyediakan dua varian image container proxy Envoy. Perbedaan antara keduanya adalah bagaimana proxy Envoy berkomunikasi ke bidang data App Mesh dan bagaimana proxy Utusan berkomunikasi satu sama lain. Salah satunya adalah gambar standar, yang berkomunikasi dengan titik akhir layanan App Mesh standar. Varian lainnya sesuai dengan FIPS, yang berkomunikasi dengan titik akhir layanan App Mesh FIPS dan memberlakukan kriptografi FIPS dalam komunikasi TLS antara layanan App Mesh.

Anda dapat memilih salah satu gambar Regional dari daftar di bawah ini atau gambar dari [repositori](https://gallery.ecr.aws/appmesh/aws-appmesh-envoy) [publik](https://gallery.ecr.aws/appmesh/aws-appmesh-envoy) kami bernama. aws-appmesh-envoy

# **A** Important

- Mulai 30 Juni 2023, hanya gambar Envoy v1.17.2.0-prod atau yang lebih baru yang kompatibel untuk digunakan dengan App Mesh. Untuk pelanggan saat ini yang menggunakan gambar Utusan sebelumnyav1.17.2.0, meskipun utusan yang ada akan terus kompatibel, kami sangat menyarankan untuk bermigrasi ke versi terbaru.
- Sebagai praktik terbaik, meningkatkan versi Utusan ke versi terbaru secara teratur sangat disarankan. Hanya versi Utusan terbaru yang divalidasi dengan patch keamanan terbaru, rilis fitur, dan peningkatan kinerja.
- Versi 1.17 adalah pembaruan signifikan untuk Utusan. Lihat [Memperbarui/Migrasi ke](https://docs.aws.amazon.com/app-mesh/latest/userguide/1.17-migration.html)  [Utusan 1.17 untuk detail selengkapnya.](https://docs.aws.amazon.com/app-mesh/latest/userguide/1.17-migration.html)
- Versi 1.20.0.1 atau yang lebih baru ARM64 kompatibel.
- Untuk IPv6 dukungan, versi Utusan 1.20 atau yang lebih baru diperlukan.

Semua Wilayah yang [didukung](https://docs.aws.amazon.com/general/latest/gr/appmesh.html) selainme-south-1,ap-east-1,ap-southeast-3,eusouth-1,il-central-1, danaf-south-1. Anda dapat mengganti *kode Wilayah* dengan Wilayah apa pun selainme-south-1,,,,ap-east-1, ap-southeast-3 eu-south-1ilcentral-1, dan. af-south-1

#### **Standar**

840364872350.dkr.ecr.*region-code*.amazonaws.com/aws-appmesh-envoy:v1.27.3.0-prod

## Sesuai FIPS

840364872350.dkr.ecr.*region-code*.amazonaws.com/aws-appmesh-envoy:v1.27.3.0-prod-fips

#### me-south-1

#### **Standar**

772975370895.dkr.ecr.me-south-1.amazonaws.com/aws-appmesh-envoy:v1.27.3.0-prod

#### Sesuai FIPS

772975370895.dkr.ecr.me-south-1.amazonaws.com/aws-appmesh-envoy:v1.27.3.0-prod-fips

#### ap-east-1

#### **Standar**

856666278305.dkr.ecr.ap-east-1.amazonaws.com/aws-appmesh-envoy:v1.27.3.0-prod

#### Sesuai FIPS

856666278305.dkr.ecr.ap-east-1.amazonaws.com/aws-appmesh-envoy:v1.27.3.0-prod-fips

#### ap-southeast-3

#### **Standar**

909464085924.dkr.ecr.ap-southeast-3.amazonaws.com/aws-appmesh-envoy:v1.27.3.0-prod

#### Sesuai FIPS

909464085924.dkr.ecr.ap-southeast-3.amazonaws.com/aws-appmesh-envoy:v1.27.3.0-prodfips

#### eu-south-1

#### **Standar**

422531588944.dkr.ecr.eu-south-1.amazonaws.com/aws-appmesh-envoy:v1.27.3.0-prod

#### Sesuai FIPS

422531588944.dkr.ecr.eu-south-1.amazonaws.com/aws-appmesh-envoy:v1.27.3.0-prod-fips

#### il-central-1

#### **Standar**

564877687649.dkr.ecr.il-central-1.amazonaws.com/aws-appmesh-envoy:v1.27.3.0-prod

# Sesuai FIPS

```
564877687649.dkr.ecr.il-central-1.amazonaws.com/aws-appmesh-envoy:v1.27.3.0-prod-
fips
```
#### af-south-1

#### **Standar**

924023996002.dkr.ecr.af-south-1.amazonaws.com/aws-appmesh-envoy:v1.27.3.0-prod

#### Sesuai FIPS

924023996002.dkr.ecr.af-south-1.amazonaws.com/aws-appmesh-envoy:v1.27.3.0-prod-fips

#### Public repository

#### **Standar**

public.ecr.aws/appmesh/aws-appmesh-envoy:v1.27.3.0-prod

## Sesuai FIPS

public.ecr.aws/appmesh/aws-appmesh-envoy:v1.27.3.0-prod-fips

#### **a** Note

Kami merekomendasikan mengalokasikan 512 unit CPU dan setidaknya 64 MiB memori ke wadah Envoy. Di Fargate jumlah memori terendah yang dapat Anda atur adalah 1024 MiB memori. Alokasi sumber daya ke wadah Envoy dapat ditingkatkan jika wawasan kontainer atau metrik lainnya menunjukkan sumber daya yang tidak mencukupi karena beban yang lebih tinggi.

#### **a** Note

Semua versi rilis aws-appmesh-envoy gambar mulai dari v1.22.0.0 dibangun sebagai gambar Docker distroless. Kami membuat perubahan ini sehingga kami dapat mengurangi ukuran gambar dan mengurangi eksposur kerentanan kami dalam paket yang tidak digunakan yang ada dalam gambar. Jika Anda membangun di atas aws-appmesh-envoy

gambar dan mengandalkan beberapa paket dasar AL2 (misalnya yum) dan fungsionalitas, maka kami sarankan Anda menyalin binari dari dalam aws-appmesh-envoy gambar untuk membangun gambar Docker baru dengan basis AL2.

Jalankan skrip ini untuk menghasilkan gambar docker khusus dengan tag aws-appmeshenvoy:v1.22.0.0-prod-al2:

```
cat << EOF > Dockerfile
FROM public.ecr.aws/appmesh/aws-appmesh-envoy:v1.22.0.0-prod as envoy
FROM public.ecr.aws/amazonlinux/amazonlinux:2
RUN yum -y update && \ 
     yum clean all && \ 
     rm -rf /var/cache/yum
COPY --from=envoy /usr/bin/envoy /usr/bin/envoy
COPY --from=envoy /usr/bin/agent /usr/bin/agent
COPY --from=envoy /aws_appmesh_aggregate_stats.wasm /
aws_appmesh_aggregate_stats.wasm
CMD [ "/usr/bin/agent" ]
EOF
docker build -f Dockerfile -t aws-appmesh-envoy:v1.22.0.0-prod-al2 .
```
Akses ke gambar kontainer ini di Amazon ECR dikendalikan oleh AWS Identity and Access Management (IAM). Akibatnya, Anda harus menggunakan IAM untuk memverifikasi bahwa Anda telah membaca akses ke Amazon ECR. Misalnya, saat menggunakan Amazon ECS, Anda dapat menetapkan peran eksekusi tugas yang sesuai ke tugas Amazon ECS. Jika Anda menggunakan kebijakan IAM yang membatasi akses ke sumber daya Amazon ECR tertentu, pastikan untuk memverifikasi bahwa Anda mengizinkan akses ke Nama Sumber Daya Amazon (ARN) khusus Wilayah yang mengidentifikasi repositori. aws-appmesh-envoy Misalnya, di us-west-2 Wilayah, Anda mengizinkan akses ke sumber daya berikut:arn:aws:ecr:uswest-2:840364872350:repository/aws-appmesh-envoy. Untuk informasi selengkapnya, lihat [Kebijakan Terkelola Amazon ECR.](https://docs.aws.amazon.com/AmazonECR/latest/userguide/ecr_managed_policies.html) Jika Anda menggunakan Docker pada instans Amazon EC2, maka autentikasi Docker ke repositori. Untuk informasi lebih lanjut, lihat [Autentikasi Registri](https://docs.aws.amazon.com/AmazonECR/latest/userguide/Registries.html#registry_auth).

Kami terkadang merilis fitur App Mesh baru yang bergantung pada perubahan Utusan yang belum digabungkan ke gambar Utusan hulu. Untuk menggunakan fitur App Mesh baru ini sebelum

perubahan Utusan digabungkan di hulu, Anda harus menggunakan image container Envoy yang dijual App Mesh. Untuk daftar perubahan, lihat [masalah GitHub peta jalan App Mesh](https://github.com/aws/aws-app-mesh-roadmap/labels/Envoy%20Upstream) dengan Envoy Upstream label. Sebaiknya gunakan image container App Mesh Envoy sebagai opsi terbaik yang didukung.

# Variabel konfigurasi utusan

Gunakan variabel lingkungan berikut untuk mengonfigurasi container Envoy untuk grup tugas node virtual App Mesh Anda.

# **a** Note

App Mesh Envoy 1.17 tidak mendukung API v2 xDs Envoy. Jika Anda menggunakan [variabel](https://docs.aws.amazon.com/app-mesh/latest/userguide/envoy-config.html) [konfigurasi Envoy yang menerima file konfigurasi](https://docs.aws.amazon.com/app-mesh/latest/userguide/envoy-config.html) Envoy, mereka harus diperbarui ke API xDs v3 terbaru.

# Variabel yang dibutuhkan

Variabel lingkungan berikut diperlukan untuk semua container App Mesh Envoy. Variabel ini hanya dapat digunakan dengan versi 1.15.0 atau yang lebih baru dari gambar Utusan. Jika Anda menggunakan versi gambar yang lebih lama, maka Anda harus mengatur APPMESH\_VIRTUAL\_NODE\_NAME variabel sebagai gantinya.

# APPMESH\_RESOURCE\_ARN

Saat Anda menambahkan wadah Envoy ke grup tugas, atur variabel lingkungan ini ke ARN dari node virtual atau gateway virtual yang diwakili oleh grup tugas. Daftar berikut berisi contoh ARN:

- Node virtual  *arn:aws:appmesh: Kode wilayah: 111122223333:mesh/meshName/ VirtualNode/ virtualNodeName*
- Gerbang virtual  *arn:aws:appmesh: Kode wilayah: 111122223333:mesh/ meshName/VirtualGateway/ virtualGatewayName*

Saat menggunakan [Saluran Pratinjau App Mesh,](#page-295-0) ARN harus menggunakan Wilayah *uswest-2* dan menggunakannya, sebagai gantinya. appmesh-preview appmesh Misalnya, ARN dari node virtual di Saluran Pratinjau App Mesh adalah. arn:aws:**appmesh-preview**:**uswest-2**:*111122223333*:mesh/*meshName*/virtualNode/*virtualNodeName*

# Variabel opsional

Variabel lingkungan berikut adalah opsional untuk wadah App Mesh Envoy.

ENVOY\_LOG\_LEVEL

Menentukan tingkat log untuk wadah Utusan.

Nilai yang valid:trace,debug,info,warn,error,critical, off

Default: info

#### ENVOY\_INITIAL\_FETCH\_TIMEOUT

Menentukan jumlah waktu Utusan menunggu respons konfigurasi pertama dari server manajemen selama proses inisialisasi.

Untuk informasi selengkapnya, lihat [Sumber konfigurasi di Dokumentasi](https://www.envoyproxy.io/docs/envoy/latest/api-v3/config/core/v3/config_source.proto#envoy-v3-api-field-config-core-v3-configsource-initial-fetch-timeout) Utusan. Ketika diatur ke0, tidak ada batas waktu.

Default: 0

#### ENVOY\_CONCURRENCY

Menetapkan opsi baris --concurrency perintah saat memulai Utusan. Ini tidak diatur secara default. Opsi ini tersedia dari versi Utusan v1.24.0.0-prod atau di atasnya.

Untuk informasi selengkapnya, lihat [Opsi baris perintah di Dokumentasi](https://www.envoyproxy.io/docs/envoy/latest/operations/cli#cmdoption-concurrency) Utusan.

# Variabel admin

Gunakan variabel lingkungan ini untuk mengkonfigurasi antarmuka administratif Envoy.

#### ENVOY\_ADMIN\_ACCESS\_PORT

Tentukan port admin khusus untuk didengarkan oleh Envoy. Default: 9901.

#### **a** Note

Port admin Envoy harus berbeda dari port pendengar mana pun di gateway virtual atau node virtual

# ENVOY\_ADMIN\_ACCESS\_LOG\_FILE

Tentukan jalur khusus untuk menulis log akses Utusan ke. Default: /tmp/ envoy\_admin\_access.log.

ENVOY\_ADMIN\_ACCESS\_ENABLE\_IPV6

Beralih antarmuka administrasi Envoy untuk menerima IPv6 lalu lintas, yang memungkinkan antarmuka ini menerima keduanya dan lalu lintas. IPv4 IPv6 Secara default flag ini disetel ke false, dan Envoy hanya mendengarkan lalu lintas. IPv4 Variabel ini hanya dapat digunakan dengan Envoy image versi 1.22.0 atau yang lebih baru.

# Variabel agen

Gunakan variabel lingkungan ini untuk mengkonfigurasi AWS App Mesh Agen untuk Utusan. Untuk informasi selengkapnya, lihat [Agen App Mesh untuk Utusan](https://docs.aws.amazon.com/app-mesh/latest/userguide/appnet-agent.html).

#### APPNET\_ENVOY\_RESTART\_COUNT

Menentukan berapa kali Agen memulai ulang proses proxy Envoy dalam tugas atau pod yang sedang berjalan jika keluar. Agen juga mencatat status keluar setiap kali Utusan keluar untuk memudahkan pemecahan masalah. Nilai default dari variabel ini adalah0. Ketika nilai default ditetapkan, Agen tidak mencoba untuk memulai ulang proses.

Default: 0

Maksimum: 10

#### PID\_POLL\_INTERVAL\_MS

Menentukan interval dalam milidetik di mana status proses proxy Utusan diperiksa oleh Agen. Nilai default-nya adalah 100.

Default: 100

Minimal: 100

Maksimum: 1000

#### LISTENER\_DRAIN\_WAIT\_TIME\_S

Menentukan jumlah waktu dalam hitungan detik proxy Utusan menunggu koneksi aktif ditutup sebelum proses keluar.

Default: 20

Minimal: 5

Maksimum: 110

APPNET\_AGENT\_ADMIN\_MODE

Memulai server antarmuka manajemen Agen dan mengikatnya ke alamat tcp atau soket unix.

Nilai yang valid: tcp, uds

APPNET\_AGENT\_HTTP\_PORT

Tentukan port yang akan digunakan untuk mengikat antarmuka manajemen Agen dalam tcp mode. Pastikan nilai port ada> 1024 jikauid! =0. Pastikan port kurang dari65535.

Default: 9902

APPNET\_AGENT\_ADMIN\_UDS\_PATH

Tentukan jalur soket domain unix untuk antarmuka manajemen Agen dalam uds mode.

Default: /var/run/ecs/appnet\_admin.sock

Menelusuri variabel

Anda dapat mengonfigurasi tidak satu pun atau salah satu driver penelusuran berikut.

AWS X-Ray variabel

Gunakan variabel lingkungan berikut untuk mengonfigurasi App Mesh dengan AWS X-Ray. Lihat informasi selengkapnya di [Panduan Developer AWS X-Ray](https://docs.aws.amazon.com/xray/latest/devguide/).

ENABLE\_ENVOY\_XRAY\_TRACING

Mengaktifkan penelusuran X-Ray menggunakan 127.0.0.1:2000 sebagai titik akhir daemon default. Untuk mengaktifkan, atur nilainya ke1. Nilai default-nya adalah 0.

#### XRAY\_DAEMON\_PORT

Tentukan nilai port untuk mengganti port daemon X-Ray default:. 2000

# XRAY\_SAMPLING\_RATE

Tentukan laju pengambilan sampel untuk mengesampingkan laju pengambilan sampel default pelacak X-Ray sebesar (5%). 0.05 Tentukan nilai sebagai desimal antara 0 dan 1.00 (100%). Nilai ini diganti jika XRAY\_SAMPLING\_RULE\_MANIFEST ditentukan. Variabel ini didukung dengan gambar Envoy versi v1.19.1.1-prod dan yang lebih baru.

## XRAY\_SAMPLING\_RULE\_MANIFEST

Tentukan jalur file di sistem file kontainer Envoy untuk mengonfigurasi aturan pengambilan sampel khusus yang dilokalkan untuk pelacak X-Ray. Untuk informasi selengkapnya, lihat [Aturan](https://docs.aws.amazon.com/xray/latest/devguide/xray-sdk-go-configuration.html#xray-sdk-go-configuration-sampling)  [pengambilan sampel](https://docs.aws.amazon.com/xray/latest/devguide/xray-sdk-go-configuration.html#xray-sdk-go-configuration-sampling) di Panduan AWS X-Ray Pengembang. Variabel ini didukung dengan gambar Envoy versi v1.19.1.0-prod dan yang lebih baru.

## XRAY\_SEGMENT\_NAME

Tentukan nama segmen untuk jejak untuk mengganti nama segmen X-Ray default. Secara default nilai ini akan ditetapkan sebagaimesh/resourceName. Variabel ini didukung dengan versi gambar Envoy v1.23.1.0-prod atau yang lebih baru.

# Variabel penelusuran datadog

Variabel lingkungan berikut membantu Anda mengonfigurasi App Mesh dengan pelacak agen Datadog. Untuk informasi selengkapnya, lihat [Konfigurasi Agen](https://docs.datadoghq.com/tracing/send_traces/) dalam dokumentasi Datadog.

## ENABLE\_ENVOY\_DATADOG\_TRACING

Mengaktifkan pengumpulan jejak Datadog menggunakan 127.0.0.1:8126 sebagai titik akhir agen Datadog default. Untuk mengaktifkan, atur nilainya ke 1 (nilai default adalah0).

## DATADOG\_TRACER\_PORT

Tentukan nilai port untuk mengganti port agen Datadog default:. 8126

## DATADOG\_TRACER\_ADDRESS

Tentukan alamat IP untuk mengganti alamat agen Datadog default:. 127.0.0.1 DD\_SERVICE

Tentukan nama layanan untuk jejak untuk mengganti nama layanan Datadog default:/. envoymeshName virtualNodeName Variabel ini didukung dengan gambar Envoy versi v1.18.3.0 prod dan yang lebih baru.

#### Variabel penelusuran Jaeger

Gunakan variabel lingkungan berikut untuk mengonfigurasi App Mesh dengan penelusuran Jaeger. Untuk informasi selengkapnya, lihat [Memulai](https://www.jaegertracing.io/docs/1.21/getting-started/) di dokumentasi Jaeger. Variabel-variabel ini didukung dengan gambar Envoy versi 1.16.1.0-prod dan yang lebih baru.

# ENABLE\_ENVOY\_JAEGER\_TRACING

Mengaktifkan koleksi jejak Jaeger menggunakan 127.0.0.1:9411 sebagai titik akhir Jaeger default. Untuk mengaktifkan, atur nilainya ke 1 (nilai default adalah0).

#### JAEGER\_TRACER\_PORT

Tentukan nilai port untuk mengganti port Jaeger default:. 9411

#### JAEGER\_TRACER\_ADDRESS

Tentukan alamat IP untuk mengganti alamat Jaeger default:. 127.0.0.1

#### JAEGER\_TRACER\_VERSION

Tentukan apakah kolektor membutuhkan jejak dalam JSON atau format yang PROTO dikodekan. Secara default nilai ini akan diatur kePROTO. Variabel ini didukung dengan versi gambar Envoy v1.23.1.0-prod atau yang lebih baru.

Variabel penelusuran utusan

Tetapkan variabel lingkungan berikut untuk menggunakan konfigurasi penelusuran Anda sendiri.

#### ENVOY\_TRACING\_CFG\_FILE

Tentukan jalur file di sistem file wadah Utusan. Untuk informasi selengkapnya, lihat [config.trace.v3.Tracing](https://www.envoyproxy.io/docs/envoy/latest/api-v3/config/trace/v3/http_tracer.proto#envoy-v3-api-msg-config-trace-v3-tracing)di dokumentasi Utusan.

#### **a** Note

Jika konfigurasi penelusuran memerlukan penentuan cluster penelusuran, pastikan untuk mengonfigurasi konfigurasi klaster terkait di bawah static\_resources dalam file konfigurasi penelusuran yang sama. Misalnya, Zipkin memiliki [collector\\_cluster](https://www.envoyproxy.io/docs/envoy/latest/api-v3/config/trace/v3/zipkin.proto#config-trace-v3-zipkinconfig)bidang untuk nama cluster yang menampung kolektor jejak, dan cluster itu perlu didefinisikan secara statis.

# DogStatsD variabel

Gunakan variabel lingkungan berikut untuk mengonfigurasi App Mesh dengan DogStats D. Untuk informasi lebih lanjut, lihat dokumentasi [DogStatsD.](https://docs.datadoghq.com/developers/dogstatsd/)

# ENABLE\_ENVOY\_DOG\_STATSD

Mengaktifkan statistik DogStats D menggunakan 127.0.0.1:8125 sebagai titik akhir daemon default. Untuk mengaktifkan, atur nilainya ke1.

## STATSD\_PORT

Tentukan nilai port untuk mengganti port daemon DogStats D default.

## STATSD\_ADDRESS

Tentukan nilai alamat IP untuk mengganti alamat IP daemon DogStats D default. Default: 127.0.0.1. Variabel ini hanya dapat digunakan dengan versi 1.15.0 atau yang lebih baru dari gambar Utusan.

# STATSD\_SOCKET\_PATH

Tentukan soket domain unix untuk daemon DogStats D. Jika variabel ini tidak ditentukan dan DogStats D diaktifkan, maka nilai ini default ke port alamat IP daemon DogStats D dari. 127.0.0.1:8125 Jika ENVOY\_STATS\_SINKS\_CFG\_FILE variabel ditentukan berisi konfigurasi stats sink, itu mengesampingkan semua variabel D. DogStats Variabel ini didukung dengan versi gambar Envoy v1.19.1.0-prod atau yang lebih baru.

# Variabel App Mesh

Variabel berikut membantu Anda mengonfigurasi App Mesh.

# APPMESH\_PREVIEW

Tetapkan nilai untuk terhubung 1 ke titik akhir Saluran Pratinjau App Mesh. Untuk informasi selengkapnya tentang menggunakan Saluran Pratinjau App Mesh, liha[tSaluran Pratinjau App](#page-295-0)  [Mesh](#page-295-0).

## APPMESH\_RESOURCE\_CLUSTER

Secara default, App Mesh menggunakan nama sumber daya yang Anda tentukan APPMESH\_RESOURCE\_ARN saat Envoy merujuk dirinya sendiri dalam metrik dan jejak. Anda dapat

menimpa perilaku ini dengan mengatur variabel lingkungan APPMESH\_RESOURCE\_CLUSTER dengan nama Anda sendiri. Variabel ini hanya dapat digunakan dengan versi 1.15.0 atau yang lebih baru dari gambar Utusan.

# APPMESH\_METRIC\_EXTENSION\_VERSION

Tetapkan nilainya 1 untuk mengaktifkan ekstensi metrik App Mesh. Untuk informasi selengkapnya tentang menggunakan ekstensi metrik App Mesh, lihat[Ekstensi metrik untuk App Mesh.](#page-182-0)

# APPMESH\_DUALSTACK\_ENDPOINT

Tetapkan nilai untuk terhubung 1 ke titik akhir App Mesh Dual Stack. Saat flag ini disetel, Envoy menggunakan domain berkemampuan tumpukan ganda kami. Secara default flag ini disetel ke false dan hanya terhubung ke IPv4 domain kami. Variabel ini hanya dapat digunakan dengan Envoy image versi 1.22.0 atau yang lebih baru.

# Variabel statistik utusan

Gunakan variabel lingkungan berikut untuk mengonfigurasi App Mesh dengan Statistik Utusan. Untuk informasi selengkapnya, lihat dokumentasi [Statistik Utusan.](https://www.envoyproxy.io/docs/envoy/v1.6.0/api-v2/config/metrics/v2/stats.proto)

# ENABLE\_ENVOY\_STATS\_TAGS

Mengaktifkan penggunaan tag yang ditentukan App Mesh appmesh.mesh danappmesh.virtual\_node. Untuk informasi selengkapnya, lihat config.metrics.v3. [TagSpecifier](https://www.envoyproxy.io/docs/envoy/latest/api-v3/config/metrics/v3/stats.proto#config-metrics-v3-tagspecifier)dalam dokumentasi Utusan. Untuk mengaktifkan, atur nilainya ke1.

## ENVOY\_STATS\_CONFIG\_FILE

Tentukan jalur file di sistem file kontainer Envoy untuk mengganti file konfigurasi tag Statistik default dengan file Anda sendiri. Untuk informasi selengkapnya, lihat [config.metrics.v3.](https://www.envoyproxy.io/docs/envoy/latest/api-v3/config/metrics/v3/stats.proto#config-metrics-v3-statsconfig)  [StatsConfig.](https://www.envoyproxy.io/docs/envoy/latest/api-v3/config/metrics/v3/stats.proto#config-metrics-v3-statsconfig)

## **a** Note

Menyetel konfigurasi statistik khusus yang menyertakan filter statistik dapat menyebabkan Envoy memasuki status yang tidak lagi disinkronkan dengan benar dengan status App Mesh di dunia. Ini adalah [bug](https://github.com/envoyproxy/envoy/issues/9856) di Envoy. Rekomendasi kami adalah untuk tidak melakukan penyaringan statistik di Envoy. Jika pemfilteran mutlak diperlukan, kami telah mencantumkan beberapa solusi dalam [masalah](https://github.com/aws/aws-app-mesh-roadmap/issues/283) ini di peta jalan kami.

# ENVOY\_STATS\_SINKS\_CFG\_FILE

Tentukan jalur file di sistem file kontainer Envoy untuk mengganti konfigurasi default dengan konfigurasi Anda sendiri. Untuk informasi selengkapnya, lihat [config.metrics.v3. StatsSinkd](https://www.envoyproxy.io/docs/envoy/latest/api-v3/config/metrics/v3/stats.proto#config-metrics-v3-statssink)alam dokumentasi Utusan.

# Variabel usang

Variabel lingkungan APPMESH\_VIRTUAL\_NODE\_NAME dan APPMESH\_RESOURCE\_NAME tidak lagi didukung dalam versi Envoy 1.15.0 atau yang lebih baru. Namun, mereka masih didukung untuk jerat yang ada. Alih-alih menggunakan variabel ini dengan versi Envoy 1.15.0 atau yang lebih baru, gunakan APPMESH\_RESOURCE\_ARN untuk semua titik akhir App Mesh.

# Default utusan ditetapkan oleh App Mesh

Bagian berikut memberikan informasi tentang default Envoy untuk kebijakan coba ulang rute dan pemutus sirkuit yang ditetapkan oleh App Mesh.

# <span id="page-165-0"></span>Kebijakan coba lagi rute default

Jika Anda tidak memiliki jerat di akun Anda sebelum 29 Juli 2020, App Mesh secara otomatis membuat kebijakan coba lagi rute Utusan default untuk semua permintaan HTTP, HTTP/2, dan gRPC di mesh apa pun di akun Anda pada atau setelah 29 Juli 2020. Jika Anda memiliki jerat di akun Anda sebelum 29 Juli 2020, maka tidak ada kebijakan default yang dibuat untuk rute Utusan apa pun yang ada sebelum, pada, atau setelah 29 Juli 2020. Ini kecuali Anda [membuka tiket dengan](https://console.aws.amazon.com/support/home#/case/create) [AWS dukungan](https://console.aws.amazon.com/support/home#/case/create). Setelah dukungan memproses tiket, kebijakan default dibuat untuk rute Envoy masa depan yang dibuat App Mesh pada atau setelah tanggal tiket diproses. [Untuk informasi selengkapnya](https://www.envoyproxy.io/docs/envoy/latest/api-v3/config/route/v3/route_components.proto#envoy-v3-api-msg-config-route-v3-retrypolicy)  [tentang kebijakan coba lagi rute Utusan, lihat config.route.v3. RetryPolicyd](https://www.envoyproxy.io/docs/envoy/latest/api-v3/config/route/v3/route_components.proto#envoy-v3-api-msg-config-route-v3-retrypolicy)alam dokumentasi Utusan.

App Mesh membuat rute Envoy saat Anda membuat [rute](#page-141-0) App Mesh atau menentukan penyedia node virtual untuk layanan [virtual](#page-104-0) App Mesh. Meskipun Anda dapat membuat kebijakan percobaan ulang rute App Mesh, Anda tidak dapat membuat kebijakan coba lagi App Mesh untuk penyedia node virtual.

Kebijakan default tidak terlihat melalui App Mesh API. Kebijakan default hanya dapat dilihat melalui Envoy. Untuk melihat konfigurasi, [aktifkan antarmuka administrasi](#page-260-0) dan kirim permintaan ke Envoy untuk file. config\_dump Kebijakan default mencakup pengaturan berikut:

• Max mencoba ulang — 2

- acara coba lagi gRPC UNAVAILABLE
- Acara coba lagi HTTP 503

# **a** Note

Tidak mungkin membuat kebijakan coba lagi rute App Mesh yang mencari kode kesalahan HTTP tertentu. Namun, kebijakan coba lagi rute App Mesh dapat mencari server-error ataugateway-error. Keduanya termasuk 503 kesalahan. Untuk informasi selengkapnya, lihat [Rute.](#page-141-0)

• Acara coba lagi TCP — dan connect-failure refused-stream

# **a** Note

Tidak mungkin membuat kebijakan coba lagi rute App Mesh yang mencari salah satu dari peristiwa ini. Namun, kebijakan coba lagi rute App Mesh dapat dicariconnection-error, yang setara connect-failure dengan. Untuk informasi selengkapnya, lihat [Rute.](#page-141-0)

• Reset - Utusan mencoba lagi jika server upstream tidak merespons sama sekali (putuskan sambungan/setel ulang/baca batas waktu).

# Pemutus sirkuit default

Saat Anda menerapkan Utusan di App Mesh, nilai default Envoy ditetapkan untuk beberapa pengaturan pemutus sirkuit. Untuk informasi selengkapnya, lihat [cluster. CircuitBreakers.Thresholds](https://www.envoyproxy.io/docs/envoy/latest/api-v3/config/cluster/v3/circuit_breaker.proto.html#envoy-v3-api-msg-config-cluster-v3-circuitbreakers-thresholds)  [dalam dokumentasi](https://www.envoyproxy.io/docs/envoy/latest/api-v3/config/cluster/v3/circuit_breaker.proto.html#envoy-v3-api-msg-config-cluster-v3-circuitbreakers-thresholds) Utusan. Pengaturan ini tidak terlihat melalui App Mesh API. Pengaturan hanya terlihat melalui Utusan. Untuk melihat konfigurasi, [aktifkan antarmuka administrasi](#page-260-0) dan kirim permintaan ke Envoy untuk file. config\_dump

Jika Anda tidak memiliki jerat di akun Anda sebelum 29 Juli 2020, maka untuk setiap Utusan yang Anda terapkan di mesh yang dibuat pada atau setelah 29 Juli 2020, App Mesh secara efektif menonaktifkan pemutus sirkuit dengan mengubah nilai default Envoy untuk pengaturan yang mengikuti. Jika Anda memiliki jerat di akun Anda sebelum 29 Juli 2020, nilai default Utusan ditetapkan untuk setiap Utusan yang Anda terapkan di App Mesh pada, atau setelah 29 Juli 2020, kecuali [Anda](https://console.aws.amazon.com/support/home#/case/create) membuka tiket dengan dukungan. AWS Setelah dukungan memproses tiket, maka nilai default App Mesh untuk setelan Envoy berikut ditetapkan oleh App Mesh pada semua Utusan yang Anda terapkan setelah tanggal tiket diproses:

- **max\_requests** 2147483647
- **max\_pending\_requests** 2147483647
- **max\_connections** 2147483647
- **max\_retries** 2147483647

#### **a** Note

Tidak masalah jika Utusan Anda memiliki nilai pemutus sirkuit default Envoy atau App Mesh, Anda tidak dapat mengubah nilainya.

# Memperbarui/memigrasi ke Utusan 1.17

# Secret Discovery Service dengan SPIRE

Jika Anda menggunakan SPIRE (SPIFFE Runtime Environment) dengan App Mesh untuk mendistribusikan sertifikat kepercayaan ke layanan Anda, verifikasi bahwa Anda menggunakan setidaknya versi 0.12.0 [agen SPIRE](https://github.com/spiffe/spire/releases/tag/v0.12.0) (dirilis Desember 2020). Ini adalah versi pertama yang dapat mendukung versi Utusan setelahnya. 1.16

# Perubahan ekspresi reguler

Mulai dari Envoy1.17, App Mesh mengonfigurasi Envoy untuk menggunakan mesin ekspresi reguler [RE2 secara default.](https://github.com/google/re2) Perubahan ini terlihat jelas bagi sebagian besar pengguna, tetapi kecocokan di Rute atau Rute Gateway tidak lagi memungkinkan referensi lihat ke depan atau back-reference dalam ekspresi reguler.

Positif dan Negatif melihat ke depan

Positif - Pandangan positif ke depan adalah ekspresi tanda kurung yang dimulai dengan: ?=

(?=example)

Ini memiliki utilitas paling banyak saat melakukan penggantian string karena memungkinkan pencocokan string tanpa menggunakan karakter sebagai bagian dari pertandingan. Karena App Mesh tidak mendukung penggantian string regex, kami sarankan Anda menggantinya dengan kecocokan biasa.

(example)

Negatif - Pandangan negatif ke depan adalah ekspresi tanda kurung yang dimulai dengan. ?!

ex(?!amp)le

Ekspresi tanda kurung digunakan untuk menegaskan bahwa bagian dari ekspresi tidak cocok dengan input yang diberikan. Dalam kebanyakan kasus, Anda dapat mengganti ini dengan kuantifier nol.

```
ex(amp){0}le
```
Jika ekspresi itu sendiri adalah kelas karakter, Anda dapat meniadakan seluruh kelas dan menandainya opsional menggunakan?.

prefix(?![0-9])suffix => prefix[^0-9]?suffix

Tergantung pada kasus penggunaan Anda, Anda mungkin juga dapat mengubah rute Anda untuk menangani ini.

```
{ 
    "routeSpec": { 
        "priority": 0, 
        "httpRoute": { 
           "match": { 
              "headers": [ 
\{ \} "name": "x-my-example-header", 
                      "match": { 
                         "regex": "^prefix(?!suffix)" 
 } 
 } 
 ] 
           } 
        } 
    }
}
{ 
    "routeSpec": { 
        "priority": 1,
```

```
 "httpRoute": { 
          "match": { 
             "headers": [ 
\{ "name": "x-my-example-header", 
                    "match": { 
                       "regex": "^prefix" 
 } 
1999 1999 1999 1999 1999
 ] 
 } 
       } 
    }
}
```
Pencocokan rute pertama mencari header yang dimulai dengan "awalan" tetapi tidak diikuti oleh "akhiran." Rute kedua bertindak untuk mencocokkan semua header lain yang dimulai dengan "awalan," termasuk yang diakhiri dengan "akhiran." Sebaliknya, ini juga dapat dibalik sebagai cara untuk menghilangkan pandangan negatif ke depan.

```
{ 
    "routeSpec": { 
        "priority": 0, 
        "httpRoute": { 
           "match": { 
               "headers": [ 
\{ \} "name": "x-my-example-header", 
                      "match": { 
                          "regex": "^prefix.*?suffix" 
 } 
 } 
 ] 
           } 
        } 
    }
}
{ 
    "routeSpec": { 
        "priority": 1, 
        "httpRoute": { 
           "match": {
```

```
 "headers": [ 
\{ "name": "x-my-example-header", 
                 "match": { 
                   "regex": "^prefix" 
 } 
1 1 1 1 1 1 1
 ] 
 } 
      } 
   }
}
```
Contoh ini membalikkan rute untuk memberikan prioritas yang lebih tinggi ke header yang diakhiri dengan "akhiran", dan semua header lain yang dimulai dengan "awalan" dicocokkan di rute prioritas rendah.

# Referensi belakang

Referensi balik adalah cara untuk menulis ekspresi yang lebih pendek dengan mengulangi ke grup bertanda kurung sebelumnya. Mereka memiliki bentuk ini.

(group1)(group2)\1

Sebuah garis miring terbalik \ diikuti oleh angka bertindak sebagai pengganti untuk kelompok tanda kurung ke-n dalam ekspresi. Dalam contoh ini, \1 digunakan sebagai cara alternatif untuk (group1) menulis kedua kalinya.

```
(group1)(group2)(group1)
```
Ini dapat dihapus hanya dengan mengganti referensi balik dengan grup yang direferensikan seperti pada contoh.

# Agen

Agen adalah manajer proses dalam gambar Utusan yang dijual untuk App Mesh. Agen memastikan Utusan tetap berjalan, tetap sehat, dan mengurangi waktu henti. Ini menyaring statistik Utusan dan data tambahan untuk memberikan tampilan suling dari operasi proxy Utusan di App Mesh. Ini dapat membantu Anda mengatasi masalah kesalahan terkait lebih cepat.

Anda dapat menggunakan Agen untuk mengonfigurasi berapa kali Anda ingin memulai ulang proxy Utusan jika proxy menjadi tidak sehat. Jika terjadi kegagalan, Agen mencatat status keluar konklusif saat Utusan keluar. Anda dapat menggunakan ini saat memecahkan masalah kegagalan. Agen juga memfasilitasi pengeringan koneksi Utusan, yang membantu membuat aplikasi Anda lebih tangguh terhadap kegagalan.

Konfigurasikan Agen untuk Utusan menggunakan variabel-variabel ini:

- APPNET\_ENVOY\_RESTART\_COUNT- Ketika variabel ini diatur ke nilai non-nol, Agen mencoba untuk memulai ulang proses proxy Utusan hingga nomor yang Anda tetapkan ketika dianggap status proses proxy tidak sehat pada polling. Ini membantu mengurangi waktu henti dengan menyediakan restart yang lebih cepat dibandingkan dengan penggantian tugas atau pod oleh orkestrator kontainer jika terjadi kegagalan pemeriksaan kesehatan proxy.
- PID\_POLL\_INTERVAL\_MS- Saat mengkonfigurasi variabel ini, default disimpan100. Ketika disetel ke nilai ini, Anda mengizinkan deteksi lebih cepat dan memulai ulang proses Utusan ketika keluar dibandingkan dengan penggantian tugas atau pod melalui pemeriksaan kesehatan kontainer orkestrator.
- LISTENER\_DRAIN\_WAIT\_TIME\_S— Saat mengonfigurasi variabel ini, pertimbangkan timeout orkestrator kontainer yang ditetapkan untuk menghentikan task atau pod. Misalnya, jika nilai ini lebih besar dari batas waktu orkestrator, proxy Utusan hanya dapat menguras selama durasi sampai orkestrator menghentikan tugas atau pod secara paksa.
- APPNET AGENT ADMIN MODE- Ketika variabel ini diatur ketcp atauuds, Agen menyediakan antarmuka manajemen lokal. Antarmuka manajemen ini berfungsi sebagai titik akhir yang aman untuk berinteraksi dengan proxy Utusan dan menyediakan API berikut untuk pemeriksaan kesehatan, data telemetri, dan merangkum kondisi pengoperasian proxy.
	- GET /status- Queries Utusan statistik dan mengembalikan informasi server.
	- POST /drain\_listeners- Mengalirkan semua pendengar masuk.
	- POST /enableLogging?level=<desired level>- Ubah tingkat logging Utusan di semua penebang.
	- GET /stats/prometheus- Tampilkan statistik Utusan dalam format Prometheus.
	- GET /stats/prometheus?usedonly— Hanya menunjukkan statistik yang Utusan telah diperbarui.

Untuk informasi selengkapnya tentang variabel konfigurasi Agen, lihat [variabel konfigurasi Utusan.](https://docs.aws.amazon.com/app-mesh/latest/userguide/envoy-config.html)

AWS App MeshAgen baru disertakan dalam image Utusan yang dioptimalkan App Mesh mulai dari versi1.21.0.0 dan tidak memerlukan alokasi sumber daya tambahan dalam tugas pelanggan atau Pod.

# App Mesh observability

Salah satu manfaat dari bekerja dengan App Mesh adalah visibilitas yang lebih besar ke dalam aplikasi microservice Anda. App Mesh mampu bekerja dengan banyak solusi logging, metrik, dan tracing yang berbeda.

Proxy Utusan dan App Mesh menawarkan jenis alat berikut untuk membantu Anda mendapatkan tampilan yang lebih jelas tentang aplikasi dan proxy Anda:

- [Penebangan](https://docs.aws.amazon.com/app-mesh/latest/userguide/envoy-logs.html)
- [Metrik](https://docs.aws.amazon.com/app-mesh/latest/userguide/metrics.html)
- **[Menelusuri](https://docs.aws.amazon.com/app-mesh/latest/userguide/tracing.html)**

# **Mencatat**

Saat Anda membuat node virtual dan gateway virtual, Anda memiliki opsi untuk mengkonfigurasi log akses Utusan. Di konsol, ini ada di bagian Logging dari node virtual dan gateway virtual membuat atau mengedit alur kerja.

# Logging

HTTP access logs path - optional

The path used to send logging information for the virtual node. App Mesh recommends using the standard out I/O stream.

```
/dev/stdout
```
(s) Logs must still be ingested by an agent in your application and sent to a destination. This file path only instructs Envoy where to send the logs.

Gambar sebelumnya menunjukkan jalur logging/dev/stdout untuk log akses Utusan.

Untukformat, tentukan salah satu dari dua format yang mungkin,json atautext, dan polanya. jsonmengambil pasangan kunci dan mengubahnya menjadi struct JSON sebelum meneruskannya ke Utusan.

Blok kode berikut menunjukkan representasi JSON yang dapat Anda gunakan diAWS CLI.

```
 "logging": { 
    "accessLog": {
```

```
 "file": { 
                      "path": "/dev/stdout", 
                       "format" : { 
                             // Exactly one of json or text should be specified 
                             "json": [ // json will be implemented with key pairs 
 { 
                                        "key": "string",
                                         "value": "string" 
 } 
\sim 100 \sim 100 \sim 100 \sim 100 \sim 100 \sim 100 \sim 100 \sim 100 \sim 100 \sim 100 \sim 100 \sim 100 \sim 100 \sim 100 \sim 100 \sim 100 \sim 100 \sim 100 \sim 100 \sim 100 \sim 100 \sim 100 \sim 100 \sim 100 \sim 
                             "text": "string" //e.g. "%LOCAL_REPLY_BODY%:%RESPONSE_CODE%:path=
%REQ(:path)%\n" 
 } 
 } 
             } 
         }
```
#### **A** Important

Pastikan untuk memeriksa bahwa pola masukan Anda valid untuk Utusan, atau Utusan akan menolak pembaruan dan menyimpan perubahan terbaru dierror state.

Ketika Anda mengirim log akses Utusan ke/dev/stdout, mereka dicampur dengan log kontainer Utusan. Anda dapat mengekspornya ke penyimpanan log dan layanan pemrosesan seperti CloudWatch Log menggunakan driver log Docker standar sepertiawslogs. Untuk informasi selengkapnya, lihat: [Menggunakan Driver Log awslogs](https://docs.aws.amazon.com/AmazonECS/latest/developerguide/using_awslogs.html) di Panduan Developer Amazon ECS. Untuk mengekspor hanya log akses Utusan (dan mengabaikan log kontainer Utusan lainnya), Anda dapat mengaturENVOY\_LOG\_LEVEL keoff. Anda dapat log permintaan tanpa string query dengan menyertakan format string%REQ\_WITHOUT\_QUERY(X?Y):Z%. Sebagai contoh, lihat [ReqWithoutQuery](https://www.envoyproxy.io/docs/envoy/latest/api-v3/extensions/formatter/req_without_query/v3/req_without_query.proto)Formatter. Untuk informasi selengkapnya, lihat [Access logging](https://www.envoyproxy.io/docs/envoy/latest/configuration/observability/access_log/access_log.html) di dokumentasi Utusan.

## Aktifkan log akses pada Kubernetes

Ketika menggunakan [App Mesh Controller untuk Kubernetes,](https://docs.aws.amazon.com/app-mesh/latest/userguide/mesh-k8s-integration.html) kamu dapat mengonfigurasi virtual node dengan akses logging dengan menambahkan konfigurasi logging ke spesifikasi virtual node, seperti yang ditunjukkan pada contoh berikut.

#### ---

```
apiVersion: appmesh.k8s.aws/v1beta2
kind: VirtualNode
metadata: 
   name: virtual-node-name
   namespace: namespace
spec: 
   listeners: 
     - portMapping: 
          port: 9080 
          protocol: http 
   serviceDiscovery: 
     dns: 
       hostName: hostname
   logging: 
     accessLog: 
       file: 
          path: "/dev/stdout"
```
Cluster Anda harus memiliki log forwarder untuk mengumpulkan log ini, seperti Fluentd. Untuk informasi lebih lanjut lihat, [Mengatur Fluentd sebagai DaemonSet untuk mengirim log ke CloudWatch](https://docs.aws.amazon.com/AmazonCloudWatch/latest/monitoring/Container-Insights-setup-logs.html)  [Log](https://docs.aws.amazon.com/AmazonCloudWatch/latest/monitoring/Container-Insights-setup-logs.html).

Utusan juga menulis berbagai log debugging dari filternya kestdout. Log ini berguna untuk mendapatkan wawasan tentang komunikasi Utusan dengan App Mesh dan service-to-service lalu lintas. Tingkat logging spesifik Anda dapat dikonfigurasi menggunakan variabelENVOY\_LOG\_LEVEL lingkungan. Misalnya, teks berikut berasal dari contoh log debug yang menunjukkan klaster yang cocok Utusan untuk permintaan HTTP tertentu.

```
[debug][router] [source/common/router/router.cc:434] [C4][S17419808847192030829] 
 cluster 'cds_ingress_howto-http2-mesh_color_client_http_8080' match for URL '/ping'
```
# Firelens dan CloudWatch

[Firelens](https://aws.amazon.com/about-aws/whats-new/2019/11/aws-launches-firelens-log-router-for-amazon-ecs-and-aws-fargate/#:~:text=FireLens%20is%20a%20container%20log,for%20log%20analytics%20and%20storage.&text=This%20means%20you%20can%20use,your%20own%20Fluentd%20output%20plugin.) adalah router log kontainer yang dapat Anda gunakan untuk mengumpulkan log untuk Amazon ECS danAWS Fargate. Anda dapat menemukan contoh penggunaan Firelens di [repositoriAWS Sampel](https://github.com/aws-samples/amazon-ecs-firelens-examples) kami.

Anda dapat menggunakan CloudWatch untuk mengumpulkan informasi logging serta metrik. Anda dapat menemukan informasi lebih lanjut CloudWatch di bagian [metrik Ekspor](https://docs.aws.amazon.com/app-mesh/latest/userguide/metrics.html#cloudwatch) pada dokumen App Mesh.

# Memantau aplikasi Anda menggunakan metrik Utusan

Utusan mengklasifikasikan metriknya ke dalam kategori utama berikut:

- Hilir —Metrik yang berhubungan dengan koneksi dan permintaan yang masuk ke proxy.
- Upstream —Metrik yang berhubungan dengan koneksi keluar dan permintaan yang dibuat oleh proxy.
- Server —Metrik yang menggambarkan keadaan internal Utusan. Ini termasuk metrik seperti uptime atau memori yang dialokasikan.

Di App Mesh, proxy mencegat lalu lintas hulu dan hilir. Misalnya, permintaan yang diterima dari klien Anda serta permintaan yang dibuat oleh wadah layanan Anda diklasifikasikan sebagai lalu lintas hilir oleh Utusan. Untuk membedakan antara berbagai jenis lalu lintas hulu dan hilir ini, App Mesh selanjutnya mengkategorikan metrik Utusan tergantung pada arah lalu lintas relatif terhadap layanan Anda:

- Ingress —Metrik dan sumber daya yang berkaitan dengan koneksi dan permintaan yang mengalir ke wadah layanan Anda.
- Egress —Metrik dan sumber daya yang berkaitan dengan koneksi dan permintaan yang mengalir dari container layanan Anda dan akhirnya keluar dari tugas Amazon ECS atau pod Kubernetes Anda.

Gambar berikut menunjukkan komunikasi antara proxy dan layanan kontainer.

Amazon FCS task or Kubernetes Pod

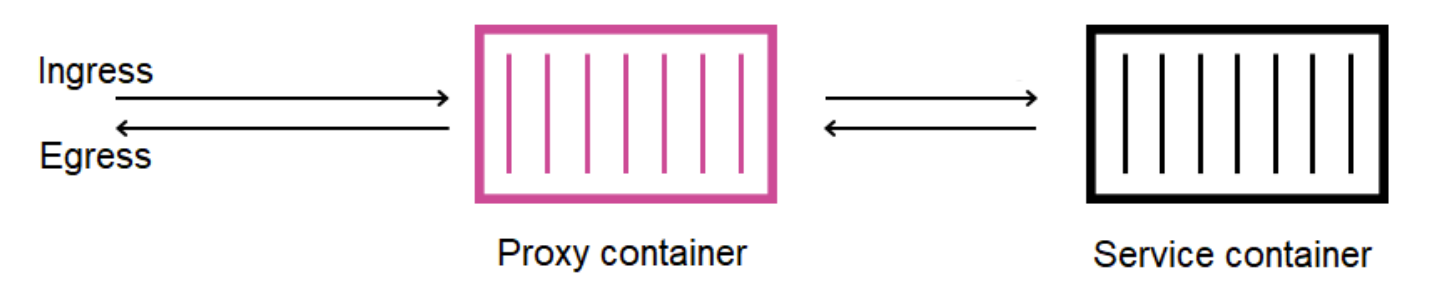

Konvensi penamaan sumber daya

Sangat berguna untuk memahami bagaimana Utusan melihat mesh Anda dan bagaimana sumber dayanya memetakan kembali ke sumber daya yang Anda tentukan di App Mesh. Ini adalah sumber daya Utusan utama yang dikonfigurasi App Mesh:

- Pendengar —Alamat dan port proxy mendengarkan koneksi hilir pada. Pada gambar sebelumnya, App Mesh membuat listener ingress untuk lalu lintas yang masuk ke tugas Amazon ECS atau pod Kubernetes dan pendengar egress untuk lalu lintas yang keluar dari container layanan Anda.
- Cluster —Sebuah kelompok bernama endpoint hulu yang menghubungkan proxy dan rute lalu lintas ke. Di App Mesh, container layanan Anda direpresentasikan sebagai cluster, serta semua node virtual lainnya yang dapat dihubungkan dengan layanan Anda.
- Rute —Ini sesuai dengan rute yang Anda tentukan di mesh Anda. Mereka berisi kondisi dimana proxy cocok permintaan serta target cluster permintaan dikirim ke.
- Endpoint dan tugas beban cluster —Alamat IP cluster hulu. AWS Cloud MapSaat menggunakan mekanisme penemuan layanan untuk node virtual, App Mesh mengirimkan instance layanan yang ditemukan sebagai sumber daya endpoint ke proxy Anda.
- Rahasia —Ini termasuk, tetapi tidak terbatas pada, kunci enkripsi dan sertifikat TLS Anda. Saat menggunakanAWS Certificate Manager sebagai sumber untuk sertifikat klien dan server, App Mesh mengirimkan sertifikat publik dan pribadi ke proxy Anda sebagai sumber rahasia.

App Mesh menggunakan skema yang konsisten untuk menamai sumber daya Utusan yang dapat Anda gunakan untuk menghubungkan kembali ke mesh Anda.

Memahami skema penamaan untuk listener dan cluster penting dalam memahami metrik Utusan di App Mesh.

# Nama pendengar

Pendengar diberi nama menggunakan format berikut:

lds\_*<traffic direction>*\_*<listener IP address>*\_*<listening port>*

Anda biasanya akan melihat listener berikut yang dikonfigurasi di Utusan:

- lds\_ingress\_0.0.0.0\_15000
- lds\_egress\_0.0.0.0\_15001

Dengan menggunakan plugin Kubernetes CNI atau aturan tabel IP, lalu lintas di tugas Amazon ECS atau Kubernetes pod diarahkan ke port15000 dan15001. App Mesh mengonfigurasi Utusan dengan dua pendengar ini untuk menerima lalu lintas masuk (masuk) dan keluar (keluar). Jika Anda tidak memiliki listener yang dikonfigurasi pada node virtual Anda, Anda seharusnya tidak melihat listener ingress.

Nama klaster

Sebagian besar cluster menggunakan format berikut:

#### cds\_*<traffic direction>*\_*<mesh name>*\_*<virtual node name>*\_*<protocol>*\_*<port>*

Node virtual yang berkomunikasi dengan layanan Anda masing-masing memiliki klaster sendiri. Seperti disebutkan sebelumnya, App Mesh membuat cluster untuk layanan yang berjalan di sebelah Utusan sehingga proxy dapat mengirim lalu lintas masuk ke sana.

Misalnya, jika Anda memiliki node virtual bernamamy-virtual-node yang mendengarkan lalu lintas http di port8080 dan node virtual itu ada di mesh bernamamy-mesh, App Mesh membuat cluster bernamacds\_ingress\_my-mesh\_my-virtual-node\_http\_8080. Cluster ini berfungsi sebagai tujuan untuk lalu lintas kemy-virtual-node wadah layanan.

App Mesh juga dapat membuat jenis cluster khusus tambahan berikut. Cluster lain ini tidak selalu sesuai dengan sumber daya yang secara eksplisit Anda tentukan di mesh Anda.

- Cluster digunakan untuk menjangkauAWS layanan lain. Jenis ini memungkinkan mesh Anda untuk menjangkau sebagian besarAWS layanan secara default:cds\_egress\_*<mesh name>*\_amazonaws.
- Cluster digunakan untuk melakukan routing untuk gateway virtual. Hal ini umumnya dapat diabaikan dengan aman:.
	- Untuk pendengar tunggal:cds\_ingress\_*<mesh name>*\_*<virtual gateway name>*\_self\_redirect\_*<protocol>*\_*<port>*
	- Untuk beberapa pendengar:cds\_ingress\_*<mesh name>*\_*<virtual gateway name>*\_self\_redirect\_*<ingress\_listener\_port>*\_*<protocol>*\_*<port>*
- Cluster yang endpoint dapat Anda tentukan, seperti TLS, ketika Anda mengambil rahasia menggunakan Envoy's Secret Discovery Service:static\_cluster\_sds\_unix\_socket.

# Contoh metrik aplikasi

Untuk mengilustrasikan metrik yang tersedia di Utusan, contoh aplikasi berikut memiliki tiga node virtual. Layanan virtual, router virtual, dan rute di mesh dapat diabaikan karena tidak tercermin dalam metrik Utusan. Dalam contoh ini, semua layanan mendengarkan lalu lintas http pada port 8080.

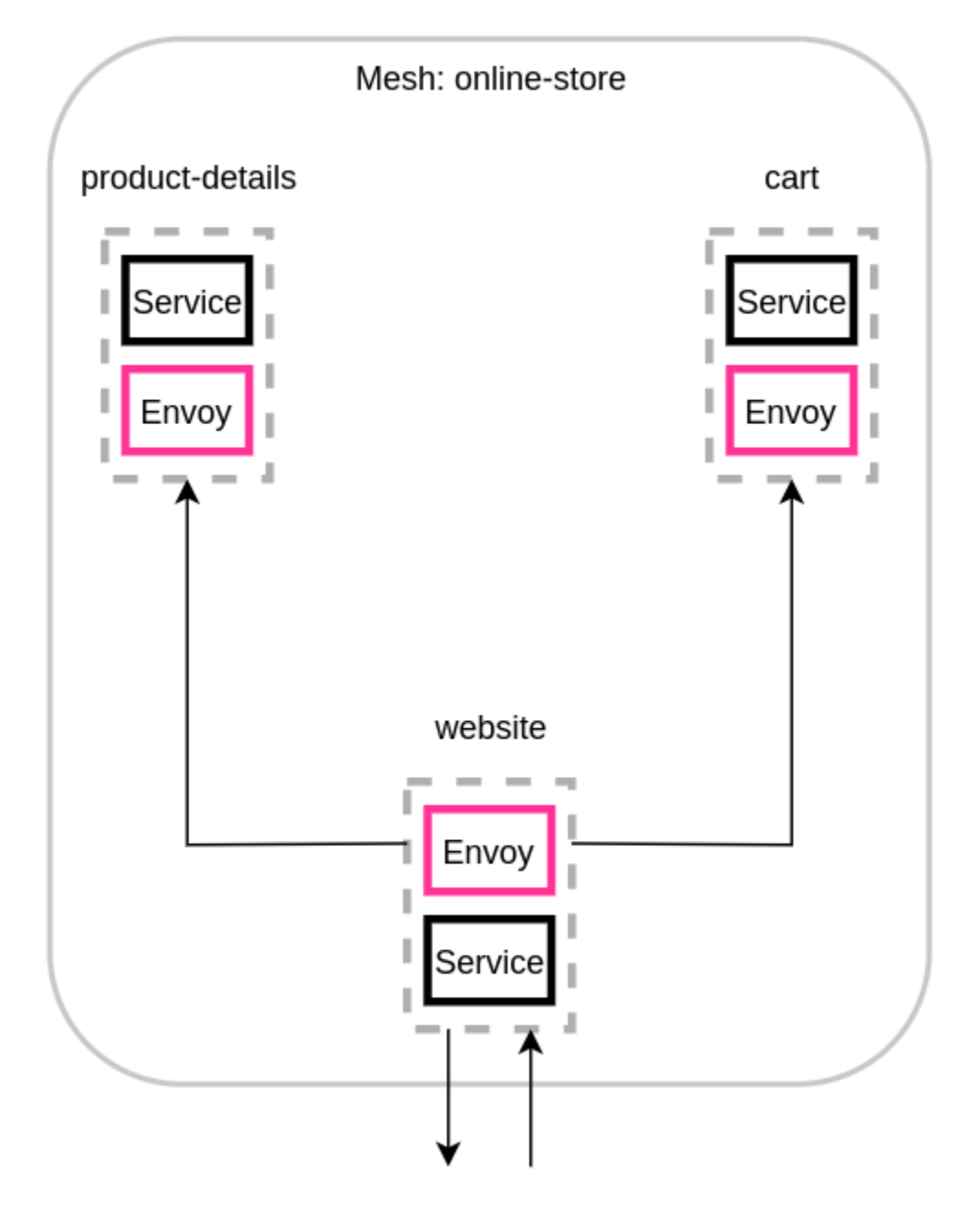

Sebaiknya tambahkan variabel lingkunganENABLE\_ENVOY\_STATS\_TAGS=1 ke kontainer proxy Utusan yang berjalan di mesh Anda. Ini menambahkan dimensi metrik berikut ke semua metrik yang dipancarkan oleh proxy:
- appmesh.mesh
- appmesh.virtual\_node
- appmesh.virtual\_gateway

Tag ini diatur ke nama mesh, node virtual, atau gateway virtual untuk memungkinkan metrik penyaringan menggunakan nama sumber daya di mesh Anda.

#### Nama sumber daya

Proxy node virtual situs web memiliki sumber daya berikut:

- Dua pendengar untuk lalu lintas ingress dan egress:
	- lds ingress 0.0.0.0 15000
	- lds\_egress\_0.0.0.0\_15001
- Dua cluster egress, mewakili dua virtual node kembali berakhir:
	- cds\_egress\_online-store\_product-details\_http\_8080
	- cds\_egress\_online-store\_cart\_http\_8080
- Cluster ingress untuk wadah layanan situs web:
	- cds\_ingress\_online-store\_website\_http\_8080

#### Contoh metrik pendengar

- listener.0.0.0.0\_15000.downstream\_cx\_active—Jumlah koneksi jaringan masuknya aktif ke Utusan.
- listener.0.0.0.0\_15001.downstream\_cx\_active—Jumlah koneksi jaringan keluar aktif ke Utusan. Koneksi yang dibuat oleh aplikasi Anda ke layanan eksternal termasuk dalam hitungan ini.
- listener.0.0.0.0\_15000.downstream\_cx\_total—Jumlah total koneksi jaringan masuknya ke Utusan.
- listener.0.0.0.0\_15001.downstream\_cx\_total—Total jumlah koneksi jaringan jalan keluar ke Utusan.

Untuk set lengkap metrik listener, lihat [Statistik](https://www.envoyproxy.io/docs/envoy/latest/configuration/listeners/stats) dalam dokumentasi Utusan.

#### Contoh metrik klaster

- cluster manager.active clusters—Jumlah total cluster yang Utusan telah menetapkan setidaknya satu koneksi ke.
- cluster\_manager.warming\_clusters—Jumlah total cluster yang belum terhubung dengan Utusan.

Metrik klaster berikut menggunakan formatcluster.<cluster name>.<metric name>. Namanama metrik ini unik untuk contoh aplikasi dan dipancarkan oleh wadah Utusan situs web:

- cluster.cds\_egress\_online-store\_productdetails\_http\_8080.upstream\_cx\_total—Jumlah total koneksi antara situs web dan detail produk.
- cluster.cds\_egress\_online-store\_productdetails\_http\_8080.upstream\_cx\_connect\_fail—Jumlah total koneksi yang gagal antara situs web dan detail produk.
- cluster.cds\_egress\_online-store\_productdetails\_http\_8080.health\_check.failure—Jumlah total pemeriksaan kesehatan yang gagal antara situs web dan detail produk.
- cluster.cds\_egress\_online-store\_productdetails\_http\_8080.upstream\_rq\_total—Jumlah total permintaan yang dibuat antara situs web dan detail produk.
- cluster.cds egress online-store productdetails\_http\_8080.upstream\_rq\_time—Waktu yang diambil oleh permintaan yang dibuat antara situs web dan detail produk.
- cluster.cds egress online-store productdetails\_http\_8080.upstream\_rq\_2xx—Jumlah respons HTTP 2xx yang diterima oleh situs web dari detail produk.

Untuk set lengkap metrik HTTP, lihat [Statistik](https://www.envoyproxy.io/docs/envoy/latest/configuration/http/http_conn_man/stats) dalam dokumentasi Utusan.

Metrik server manajemen

Utusan juga memancarkan metrik yang terkait dengan koneksinya ke bidang kontrol App Mesh, yang bertindak sebagai server manajemen Utusan. Sebaiknya pantau beberapa metrik ini sebagai cara untuk memberi tahu Anda ketika proxy Anda menjadi tidak tersinkron dari bidang kontrol untuk jangka waktu yang lama. Kehilangan konektivitas ke bidang kontrol atau pembaruan yang gagal mencegah

proxy Anda menerima konfigurasi baru dari App Mesh, termasuk perubahan mesh yang dilakukan melalui API App Mesh.

- control\_plane.connected\_state—Metrik ini diatur ke 1 saat proxy terhubung ke App Mesh, jika tidak maka adalah 0.
- \*.update rejected—Total jumlah pembaruan konfigurasi yang ditolak oleh Utusan. Ini biasanya karena kesalahan konfigurasi pengguna. Misalnya, jika Anda mengonfigurasi App Mesh untuk membaca sertifikat TLS dari file yang tidak dapat dibaca oleh Utusan, pembaruan yang berisi jalur ke sertifikat tersebut akan ditolak.
	- Untuk pendengar diperbarui ditolak, statistik akanlistener\_manager.lds.update\_rejected.
	- Untuk Cluster diperbarui ditolak, statistik akancluster manager.cds.update rejected.
- \*.update success—Jumlah pembaruan konfigurasi yang berhasil dibuat oleh App Mesh ke proxy Anda. Ini termasuk payload konfigurasi awal yang dikirim saat wadah Utusan baru dimulai.
	- Untuk kesuksesan yang diperbarui pendengar, statistiknya akan menjadilistener\_manager.lds.update\_success.
	- Untuk keberhasilan yang diperbarui Cluster, statistiknya akan menjadicluster\_manager.cds.update\_success.

Untuk kumpulan metrik server manajemen, lihat [Server Manajemen](https://www.envoyproxy.io/docs/envoy/latest/configuration/overview/mgmt_server) dalam dokumentasi Utusan.

## Mengekspor metrik

Utusan memancarkan banyak statistik pada kedua operasi sendiri dan berbagai dimensi pada lalu lintas masuk dan keluar. Untuk mempelajari lebih lanjut tentang statistik Utusan, lihat [Statistik](https://www.envoyproxy.io/docs/envoy/latest/intro/arch_overview/observability/statistics) dalam dokumentasi Utusan. Metrik ini tersedia melalui/stats titik akhir pada port administrasi proxy, yang biasanya9901.

statAwalan akan berbeda tergantung pada apakah Anda menggunakan pendengar tunggal atau beberapa. Berikut adalah beberapa contoh untuk menggambarkan perbedaan.

### **A** Warning

Jika Anda memperbarui listener tunggal ke fitur multiple listener, Anda dapat menghadapi perubahan yang melanggar karena awalan stat yang diperbarui yang diilustrasikan dalam tabel berikut.

Kami sarankan Anda menggunakan gambar Utusan1.22.2.1-prod atau yang lebih baru. Hal ini memungkinkan Anda untuk melihat nama metrik serupa di titik akhir Prometheus Anda.

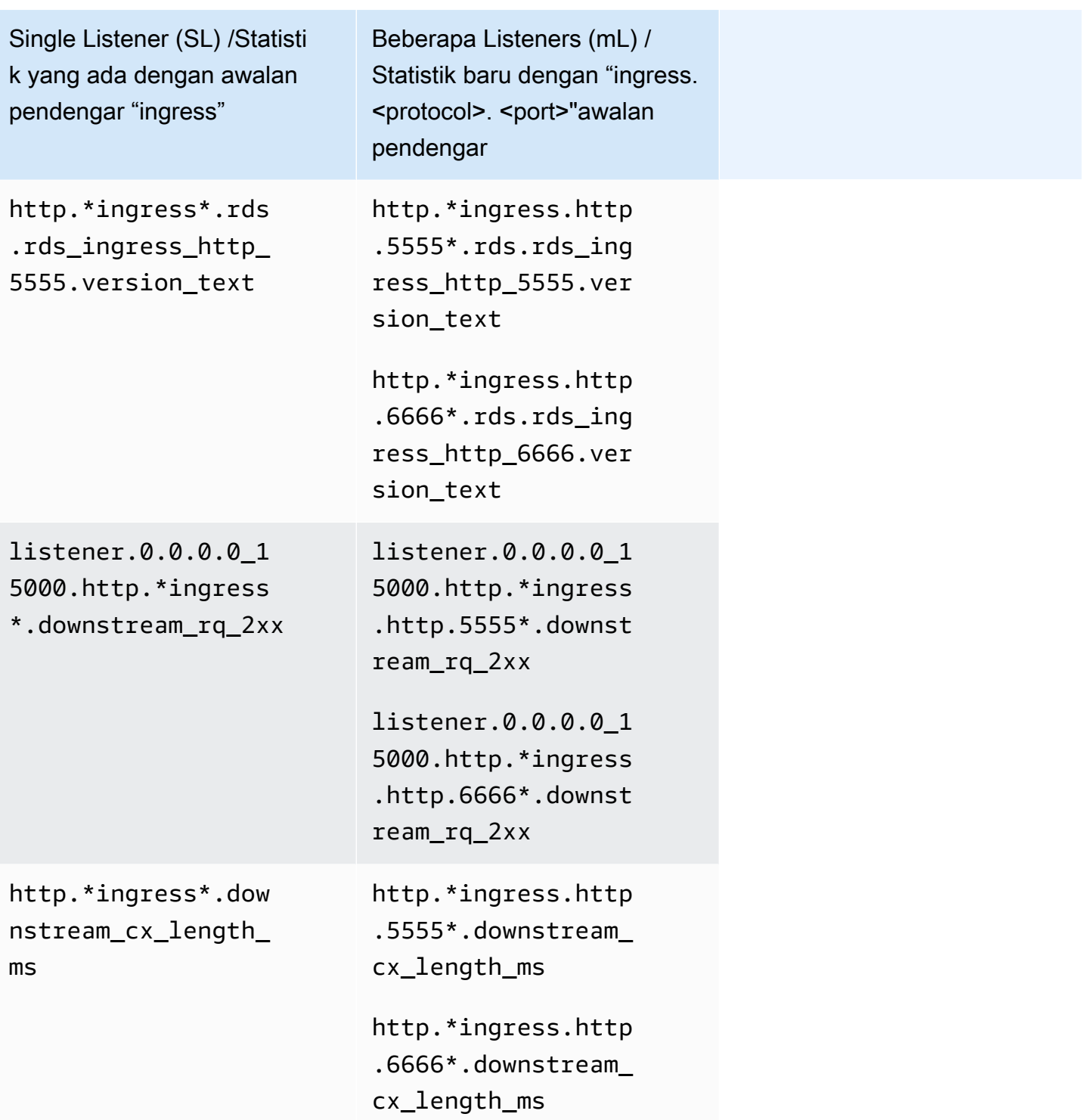

Untuk informasi selengkapnya tentang endpoint statistik, lihat [endpoint statistik](https://www.envoyproxy.io/docs/envoy/latest/operations/admin#get--stats) dalam dokumentasi Utusan. Untuk informasi selengkapnya tentang antarmuka administrasi, lihat[Aktifkan antarmuka](#page-260-0) [administrasi proxy Envoy](#page-260-0).

### Prometheus untuk App Mesh dengan Amazon EKS

Prometheus adalah alat pemantauan dan peringatan sumber terbuka. Salah satu kemampuannya adalah menentukan format untuk memancarkan metrik yang dapat dikonsumsi oleh sistem lain. Untuk informasi selengkapnya tentang Prometheus, lihat [Ikhtisar](https://prometheus.io/docs/introduction/overview/) dalam dokumentasi Prometheus. Utusan dapat memancarkan metriknya melalui titik akhir statistiknya dengan meneruskan parameter/ stats?format=prometheus.

Untuk pelanggan yang menggunakan Utusan image build v1.22.2.1-prod, ada dua dimensi tambahan untuk menunjukkan statistik spesifik ingress listener:

- appmesh.listener\_protocol
- appmesh.listener\_port

Di bawah ini adalah perbandingan antara statistik Prometheus yang ada vs statistik baru.

• Statistik yang ada dengan awalan pendengar "ingress"

```
envoy_http_downstream_rq_xx{appmesh_mesh="multiple-listeners-
mesh",appmesh_virtual_node="foodteller-
vn",envoy_response_code_class="2",envoy_http_conn_manager_prefix="ingress"} 931433
```
• Statistik baru dengan "ingress. <protocol>. <port>"+ Gambar Utusan Appmesh v1.22.2.1-prod atau yang lebih baru

```
envoy_http_downstream_rq_xx{appmesh_mesh="multiple-listeners-
mesh", appmesh virtual node="foodteller-
vn",envoy_response_code_class="2",appmesh_listener_protocol="http",appmesh_listener_port="555
  20
```
• Statistik baru dengan "ingress. <protocol>. <port>"+ kustom Utusan Imagebuild

```
envoy_http_http_5555_downstream_rq_xx{appmesh_mesh="multiple-listeners-
mesh",appmesh_virtual_node="foodteller-
vn",envoy_response_code_class="2",envoy_http_conn_manager_prefix="ingress"} 15983
```
Untuk beberapa pendengar, clustercds\_ingress\_<mesh name>\_<virtual gateway name>\_self\_redirect\_<ingress\_listener\_port>\_<protocol>\_<port> khusus akan menjadi pendengar tertentu.

• Statistik yang ada dengan awalan pendengar "ingress"

```
envoy_cluster_assignment_stale{appmesh_mesh="multiple-listeners-
mesh",appmesh_virtual_gateway="tellergateway-vg",Mesh="multiple-listeners-
mesh",VirtualGateway="tellergateway-vg",envoy_cluster_name="cds_ingress_multiple-
listeners-mesh_tellergateway-vg_self_redirect_http_15001"} 0
```
• Statistik baru dengan "ingress. <protocol>. <port>"

```
envoy_cluster_assignment_stale{appmesh_mesh="multiple-
listeners-mesh",appmesh_virtual_gateway="tellergateway-
vg",envoy_cluster_name="cds_ingress_multiple-listeners-mesh_tellergateway-
vg_self_redirect_1111_http_15001"} 0
envoy_cluster_assignment_stale{appmesh_mesh="multiple-
listeners-mesh",appmesh_virtual_gateway="tellergateway-
vg",envoy_cluster_name="cds_ingress_multiple-listeners-mesh_tellergateway-
vg_self_redirect_2222_http_15001"} 0
```
#### Menginstal Prometheus

1. Tambahkan repositori EKS ke Helm:

helm repo add eks https://aws.github.io/eks-charts

2. Pasang App Mesh Prometheus

```
helm upgrade -i appmesh-prometheus eks/appmesh-prometheus \
--namespace appmesh-system
```
#### Contoh Prometheus

Berikut ini adalah contohPersistentVolumeClaim untuk membuat untuk penyimpanan persisten Prometheus.

```
helm upgrade -i appmesh-prometheus eks/appmesh-prometheus \
--namespace appmesh-system \
--set retention=12h \
--set persistentVolumeClaim.claimName=prometheus
```
Walkthrough untuk menggunakan Prometheus

• [App Mesh dengan EKS — observability: Prometheus](https://github.com/aws/aws-app-mesh-examples/blob/main/walkthroughs/eks/o11y-prometheus.md)

Untuk mempelajari lebih lanjut tentang Prometheus dan Prometheus dengan Amazon EKS

- [Dokumentasi Prometheus](https://prometheus.io/docs/introduction/overview/)
- EKS [Bidang kontrol Prometheus](https://docs.aws.amazon.com/eks/latest/userguide/prometheus.html)

### CloudWatch untuk App Mesh

#### Memancarkan statistik Utusan ke CloudWatch dari Amazon EKS

Anda dapat menginstal CloudWatch Agen ke klaster Anda dan mengkonfigurasinya untuk mengumpulkan subset metrik dari proxy Anda. Jika Anda belum memiliki klaster Amazon EKS, maka Anda dapat membuatnya dengan langkah-langkah di [Walkthrough: App Mesh dengan Amazon EKS](https://github.com/aws/aws-app-mesh-examples/tree/main/walkthroughs/eks) aktif GitHub. Anda dapat menginstal contoh aplikasi ke klaster dengan mengikuti panduan yang sama.

Untuk mengatur izin IAM yang sesuai untuk klaster Anda dan menginstal agen, ikuti langkahlangkah di [Instal CloudWatch Agen dengan Koleksi Metrik Prometheus.](https://docs.aws.amazon.com/AmazonCloudWatch/latest/monitoring/ContainerInsights-Prometheus-Setup.html) Instalasi default berisi konfigurasi mengikis Prometheus yang menarik bagian berguna dari statistik Utusan. Untuk informasi selengkapnya, lihat [Metrik Prometheus untuk App Mesh.](https://docs.aws.amazon.com/AmazonCloudWatch/latest/monitoring/ContainerInsights-Prometheus-metrics.html#ContainerInsights-Prometheus-metrics-appmesh)

Untuk membuat CloudWatch dasbor kustom App Mesh yang dikonfigurasi untuk menampilkan metrik yang dikumpulkan agen, ikuti langkah-langkah dalam tutorial [Melihat Metrik Prometheus Anda.](https://docs.aws.amazon.com/AmazonCloudWatch/latest/monitoring/ContainerInsights-Prometheus-viewmetrics.html) Grafik Anda akan mulai terisi dengan metrik yang sesuai saat lalu lintas memasuki aplikasi App Mesh.

#### Metrik pemfilteran untuk CloudWatch

[Ekstensi metrik](https://docs.aws.amazon.com/app-mesh/latest/userguide/metrics.html#metrics-extension) App Mesh menyediakan subset metrik berguna yang memberi Anda wawasan tentang perilaku sumber daya yang Anda tentukan di mesh Anda. Karena CloudWatch agen

mendukung pengikisan metrik Prometheus, Anda dapat memberikan konfigurasi gesekan untuk memilih metrik yang ingin Anda tarik dari Utusan dan kirim ke CloudWatch.

Anda dapat menemukan contoh metrik pengikisan menggunakan Prometheus dalam panduan [Ekstensi Metrik](https://github.com/aws/aws-app-mesh-examples/tree/main/walkthroughs/howto-metrics-extension-ecs) kami.

### CloudWatch Contoh

Anda dapat menemukan konfigurasi sampel CloudWatch di [repositoriAWS Sampel](https://github.com/aws-samples/aws-app-mesh-cloudwatch-agent) kami.

Walkthroughs untuk menggunakan CloudWatch

- [Tambahkan kemampuan pemantauan dan logging](https://www.appmeshworkshop.com/monitoring/) di [bengkel App Mesh](https://www.appmeshworkshop.com/introduction/) kami.
- [App Mesh dengan EKS observability: CloudWatch](https://github.com/aws/aws-app-mesh-examples/blob/main/walkthroughs/eks/o11y-cloudwatch.md)
- [Menggunakan ekstensi metrik App Mesh di ECS](https://github.com/aws/aws-app-mesh-examples/tree/main/walkthroughs/howto-metrics-extension-ecs)

### Ekstensi metrik untuk App Mesh

Utusan menghasilkan ratusan metrik yang dipecah menjadi beberapa dimensi yang berbeda. Metrik tidak mudah dalam cara mereka berhubungan kembali ke App Mesh. Dalam kasus layanan virtual, tidak ada mekanisme untuk mengetahui dengan pasti layanan virtual mana yang berkomunikasi ke node virtual atau gateway virtual tertentu.

Ekstensi metrik App Mesh meningkatkan proxy Utusan yang berjalan di mesh Anda. Peningkatan ini memungkinkan proxy memancarkan metrik tambahan yang mengetahui sumber daya yang Anda tentukan. Bagian kecil metrik tambahan ini akan membantu memberi Anda wawasan yang lebih besar tentang perilaku sumber daya yang Anda tentukan di App Mesh.

Untuk mengaktifkan ekstensi metrik App Mesh, setel variabel lingkunganAPPMESH\_METRIC\_EXTENSION\_VERSION ke1.

APPMESH\_METRIC\_EXTENSION\_VERSION=1

Untuk informasi lebih lanjut tentang variabel konfigurasi Utusan, lihat[Variabel konfigurasi utusan.](#page-157-0)

Metrik Terkait Lalu Lintas Masuk

### • **ActiveConnectionCount**

- envoy.appmesh.ActiveConnectionCount— Jumlah koneksi TCP aktif.
- Dimensi Mesh, VirtualNode, VirtualGateway

#### • **NewConnectionCount**

- envoy.appmesh.NewConnectionCount- Jumlah total koneksi TCP.
- Dimensi Mesh, VirtualNode, VirtualGateway

#### • **ProcessedBytes**

- envoy.appmesh.ProcessedBytes-Total byte TCP yang dikirim ke dan diterima dari klien hilir.
- Dimensi Mesh, VirtualNode, VirtualGateway

#### • **RequestCount**

- envoy.appmesh.RequestCount- Jumlah permintaan HTTP diproses.
- Dimensi Mesh, VirtualNode, VirtualGateway

#### • **GrpcRequestCount**

- envoy.appmesh.GrpcRequestCount- Jumlah permintaan GPRC yang diproses.
- Dimensi Mesh, VirtualNode, VirtualGateway

Metrik Terkait Lalu Lintas Keluar

Anda akan melihat dimensi yang berbeda pada metrik keluar Anda berdasarkan apakah mereka berasal dari node virtual atau gateway virtual.

#### • **TargetProcessedBytes**

- envoy.appmesh.TargetProcessedBytes- Total byte TCP dikirim ke dan diterima dari target hulu Utusan.
- Dimensi:
	- Dimensi simpul virtual Mesh, VirtualNode, TargetVirtualService, TargetVirtualNode
	- Dimensi gateway virtual Mesh, VirtualGateway, TargetVirtualService, TargetVirtualNode

#### • **HTTPCode\_Target\_2XX\_Count**

- envoy.appmesh.HTTPCode\_Target\_2XX\_Count- Jumlah permintaan HTTP ke target hulu Utusan yang menghasilkan respons HTTP 2xx.
- Dimensi:
- Dimensi gateway virtual Mesh, VirtualGateway, TargetVirtualService, TargetVirtualNode
- **HTTPCode\_Target\_3XX\_Count**
	- envoy.appmesh.HTTPCode\_Target\_3XX\_Count- Jumlah permintaan HTTP ke target hulu Utusan yang menghasilkan respons HTTP 3xx.
	- Dimensi:
		- Dimensi simpul virtual Mesh, VirtualNode, TargetVirtualService, TargetVirtualNode
		- Dimensi gateway virtual Mesh, VirtualGateway, TargetVirtualService, TargetVirtualNode
- **HTTPCode\_Target\_4XX\_Count**
	- envoy.appmesh.HTTPCode\_Target\_4XX\_Count- Jumlah permintaan HTTP ke target hulu Utusan yang menghasilkan respons HTTP 4xx.
	- Dimensi:
		- Dimensi simpul virtual Mesh, VirtualNode, TargetVirtualService, TargetVirtualNode
		- Dimensi gateway virtual Mesh, VirtualGateway, TargetVirtualService, TargetVirtualNode
- **HTTPCode\_Target\_5XX\_Count**
	- envoy.appmesh.HTTPCode\_Target\_5XX\_Count- Jumlah permintaan HTTP ke target hulu Utusan yang menghasilkan respons HTTP 5xx.
	- Dimensi:
		- Dimensi simpul virtual Mesh, VirtualNode, TargetVirtualService, TargetVirtualNode
		- Dimensi gateway virtual Mesh, VirtualGateway, TargetVirtualService, TargetVirtualNode
- **RequestCountPerTarget**
	- envoy.appmesh.RequestCountPerTarget— Jumlah permintaan yang dikirim ke target hulu Utusan.
	- Dimensi:
		- Dimensi simpul virtual Mesh, VirtualNode, TargetVirtualService, TargetVirtualNode
		- Dimensi gateway virtual Mesh, VirtualGateway, TargetVirtualService, TargetVirtualNode
- **TargetResponseTime**
	- envoy.appmesh.TargetResponseTime- Waktu berlalu dari saat permintaan dibuat ke target hulu Utusan hingga saat respons penuh diterima.
	- Dimensi:
	- Dimensi simpul virtual Mesh, VirtualNode, TargetVirtualService, TargetVirtualNode

• Dimensi gateway virtual - Mesh, VirtualGateway, TargetVirtualService, TargetVirtualNode Mengekspor metrik 182

### Datadog untuk App Mesh

Datadog adalah aplikasi pemantauan dan keamanan untuk pemantauan ujung ke ujung, metrik, dan logging aplikasi cloud. Datadog membuat infrastruktur, aplikasi, dan aplikasi pihak ketiga Anda benarbenar dapat diamati.

### Menginstal Datadog

- EKS Untuk mengatur Datadog dengan EKS, ikuti langkah-langkah ini dari [dokumen Datadog.](https://docs.datadoghq.com/integrations/amazon_app_mesh/?tab=eks)
- ECS EC2 Untuk mengatur Datadog dengan ECS EC2, ikuti langkah-langkah ini dari [dokumen](https://docs.datadoghq.com/integrations/amazon_app_mesh/?tab=ecsec2)  [Datadog](https://docs.datadoghq.com/integrations/amazon_app_mesh/?tab=ecsec2).

Untuk mempelajari lebih lanjut tentang Datadog

• [Dokumentasi Datadog](https://docs.datadoghq.com/)

## Pelacakan

### **A** Important

Untuk menerapkan pelacakan sepenuhnya, Anda harus memperbarui aplikasi. Untuk melihat semua data yang tersedia dari layanan yang Anda pilih, Anda harus menginstrumensikan aplikasi Anda menggunakan pustaka yang berlaku.

## Memantau App Mesh denganAWS X-Ray

AWSX-Ray adalah layanan yang menyediakan alat yang memungkinkan Anda melihat, melakukan filter, dan mendapatkan wawasan tentang data yang dikumpulkan dari permintaan yang disajikan aplikasi. Wawasan ini membantu Anda mengidentifikasi masalah dan peluang untuk mengoptimalkan aplikasi Anda. Anda dapat melihat informasi terperinci tentang permintaan dan tanggapan, dan panggilan hilir yang dilakukan aplikasi Anda keAWS layanan lain.

X-Ray terintegrasi dengan App Mesh untuk mengelola layanan mikro Utusan Anda. Data pelacakan dari utusan dikirim ke daemon X-Ray yang berjalan di wadah Anda.

Menerapkan X-Ray dalam kode aplikasi Anda menggunakan panduan [SDK](https://docs.aws.amazon.com/xray/index.html) khusus untuk bahasa Anda.

### Aktifkan penelusuran X-Ray melalui App Mesh

- Tergantung pada jenis layanan:
	- ECS Dalam definisi wadah proxy Utusan, mengatur variabelENABLE\_ENVOY\_XRAY\_TRACING lingkungan1 dan variabelXRAY\_DAEMON\_PORT lingkungan untuk2000.
	- EKS Dalam konfigurasi App Mesh Controller, termasuk--set tracing.enabled=true dan--set tracing.provider=x-ray.
- Dalam wadah X-Ray Anda, mengekspos port2000 dan menjalankan sebagai pengguna1337.

### Contoh X-Ray

Sebuah definisi kontainer Utusan untuk Amazon ECS

```
 { 
          "name": "envoy", 
          "image": "840364872350.dkr.ecr.us-west-2.amazonaws.com/aws-appmesh-
envoy:v1.15.1.0-prod", 
          "essential": true, 
          "environment": [ 
            { 
              "name": "APPMESH_VIRTUAL_NODE_NAME", 
              "value": "mesh/myMesh/virtualNode/myNode" 
            }, 
\overline{\mathcal{L}} "name": "ENABLE_ENVOY_XRAY_TRACING", 
              "value": "1"
 } 
          ], 
          "healthCheck": { 
            "command": [ 
              "CMD-SHELL", 
              "curl -s http://localhost:9901/server_info | cut -d' ' -f3 | grep -q live" 
              ], 
             "startPeriod": 10, 
             "interval": 5, 
             "timeout": 2, 
             "retries": 3 
       }
```
#### Memperbarui pengontrol App Mesh untuk Amazon EKS

```
helm upgrade -i appmesh-controller eks/appmesh-controller \
--namespace appmesh-system \
--set region=${AWS_REGION} \
--set serviceAccount.create=false \
--set serviceAccount.name=appmesh-controller \
--set tracing.enabled=true \
--set tracing.provider=x-ray
```
Panduan untuk menggunakan X-Ray

- [Monitor denganAWS X-Ray](https://github.com/aws/aws-app-mesh-examples/tree/main/examples/apps/colorapp#monitor-with-aws-x-ray)
- [App Mesh dengan Amazon EKS Observabilitas: X-Ray](https://github.com/aws/aws-app-mesh-examples/blob/main/walkthroughs/eks/o11y-xray.md)
- [Pelacakan terdistribusi dengan X-Ray](https://www.appmeshworkshop.com/x-ray/) diAWS App Mesh [Lokakarya](https://www.appmeshworkshop.com/introduction/)

Untuk mempelajari lebih lanjut tentangAWS X-Ray

• [AWSDokumentasi X-Ray](https://docs.aws.amazon.com/xray/index.html)

Pemecahan MasalahAWS X-Ray dengan App Mesh

• [Tidak dapat melihat jejakAWS X-Ray untuk aplikasi saya.](https://docs.aws.amazon.com/app-mesh/latest/userguide/troubleshoot-observability.html)

### Jaeger untuk App Mesh dengan Amazon EKS

Jaeger adalah open source, end to end sistem pelacakan terdistribusi. Ini dapat digunakan untuk jaringan profil dan untuk pemantauan. Jaeger juga dapat membantu Anda memecahkan masalah aplikasi asli cloud yang kompleks.

Untuk mengimplementasikan Jaeger ke dalam kode aplikasi Anda, Anda dapat menemukan panduan khusus untuk bahasa Anda di [perpustakaan pelacakan](https://www.jaegertracing.io/docs/1.21/client-libraries/) dokumentasi Jaeger.

Menginstal Jaeger menggunakan Helm

1. Tambahkan repositori EKS ke Helm:

helm repo add eks https://aws.github.io/eks-charts

2. Pasang App Mesh Jaeger

```
helm upgrade -i appmesh-jaeger eks/appmesh-jaeger \
--namespace appmesh-system
```
### Contoh Jaeger

Berikut ini adalah contohPersistentVolumeClaim untuk membuat untuk penyimpanan persisten Jaeger.

```
helm upgrade -i appmesh-controller eks/appmesh-controller \
--namespace appmesh-system \
--set tracing.enabled=true \
--set tracing.provider=jaeger \
--set tracing.address=appmesh-jaeger.appmesh-system \
--set tracing.port=9411
```
Walkthrough untuk menggunakan Jaeger

• [App Mesh dengan EKS — observability: Jaeger](https://github.com/aws/aws-app-mesh-examples/blob/main/walkthroughs/eks/o11y-jaeger.md)

Untuk mempelajari lebih lanjut tentang Jaeger

• [Dokumentasi Jaeger](https://www.jaegertracing.io/)

### Datadog untuk penelusuran

Datadog dapat digunakan untuk melacak serta metrik. Untuk informasi lebih lanjut dan petunjuk instalasi, temukan panduan khusus untuk bahasa aplikasi Anda di [dokumentasi Datadog](https://docs.datadoghq.com/tracing/setup_overview/).

# App Mesh Tooling

App Mesh memberi pelanggan kemampuan untuk berinteraksi dengan API-nya secara tidak langsung menggunakan alat seperti:

- AWS CloudFormation
- AWS Cloud Development Kit (AWS CDK)
- App Mesh Controller untuk Kubernetes
- Terraform

# App Mesh danAWS CloudFormation

AWS CloudFormationadalah layanan yang memungkinkan Anda membuat template dengan semua sumber daya yang Anda butuhkan untuk aplikasi Anda, dan kemudianAWS CloudFormation akan mengkonfigurasi dan menyediakan resouces untuk Anda. Ini juga akan mengkonfigurasi semua dependensi, sehingga Anda dapat lebih fokus pada aplikasi Anda dan lebih sedikit mengelola sumber daya.

Untuk informasi lebih lanjut dan contoh tentang penggunaanAWS CloudFormation dengan App Mesh, lihat [AWS CloudFormationdokumentasi](https://docs.aws.amazon.com/AWSCloudFormation/latest/UserGuide/aws-resource-appmesh-mesh.html).

# App Mesh danAWS CDK

AWS CDKadalah kerangka pengembangan untuk menggunakan kode untuk menentukan infrastruktur cloud Anda dan menggunakannyaAWS CloudFormation untuk menyediakannya. AWS CDKmendukung beberapa bahasa pemrograman termasuk TypeScript JavaScript,, Python, Java, dan C #/ Net.

Untuk informasi lebih lanjut tentang penggunaanAWS CDK dengan App Mesh, lihat [AWS](https://docs.aws.amazon.com/cdk/api/latest/docs/aws-appmesh-readme.html) [CDKdokumentasi](https://docs.aws.amazon.com/cdk/api/latest/docs/aws-appmesh-readme.html).

# App Mesh Controller untuk Kubernetes

Controller App Mesh untuk Kubernetes membantumu mengelola resource App Mesh untuk klaster Kubernetes dan menyuntikkan sidecar ke dalam Pod. Kontroler ini khusus untuk digunakan dengan Amazon EKS dan memungkinkan Anda untuk mengelola sumber daya Anda dengan cara yang asli untuk Kubernetes.

Untuk informasi selengkapnya tentang pengontrol App Mesh, lihat [dokumentasi App Mesh Controller.](https://aws.github.io/aws-app-mesh-controller-for-k8s/)

Untuk melihat panduan penerapan App Mesh dengan Amazon EKS menggunakan App Mesh Controller untuk Kubernetes, lihat [Amazon EKS Workshop.](https://www.eksworkshop.com/advanced/320_servicemesh_with_appmesh/install_app_mesh_controller/)

# App Mesh dan Terraform

[Terraform](https://www.terraform.io/) adalah infrastruktur sumber terbuka sebagai alat perangkat lunak kode. Terraform dapat mengelola layanan cloud menggunakan CLI mereka dan berinteraksi dengan API menggunakan file konfigurasi deklaritif.

Untuk melihat lebih lanjut tentang menggunakan App Mesh dengan Terraform, lihat [dokumentasi](https://registry.terraform.io/providers/hashicorp/aws/latest/docs/resources/appmesh_mesh) [Terraform.](https://registry.terraform.io/providers/hashicorp/aws/latest/docs/resources/appmesh_mesh)

# Bekerja dengan jerat bersama

Anda dapat membagikan mesh App Mesh di seluruh AWS akun menggunakan AWS Resource Access Manager layanan. Mesh bersama memungkinkan sumber daya yang dibuat oleh AWS akun yang berbeda untuk berkomunikasi satu sama lain dalam mesh yang sama.

AWS Akun dapat berupa pemilik sumber daya mesh, konsumen mesh, atau keduanya. Konsumen dapat membuat sumber daya dalam mesh yang dibagikan dengan akun mereka. Pemilik dapat membuat sumber daya di mesh apa pun yang dimiliki akun. Pemilik mesh dapat berbagi mesh dengan jenis konsumen mesh berikut.

- AWS Akun tertentu di dalam atau di luar organisasinya di AWS Organizations
- Unit organisasi di dalam organisasinya di AWS Organizations
- Seluruh organisasinya di AWS Organizations

Untuk end-to-end berjalan-jalan berbagi mesh, lihat [Cross-account mesh walk through](https://github.com/aws/aws-app-mesh-examples/tree/main/walkthroughs/howto-cross-account) on GitHub.

## Memberikan izin untuk berbagi jerat

Saat berbagi jerat di seluruh akun, ada izin yang diperlukan untuk prinsipal IAM yang berbagi mesh dan izin tingkat sumber daya yang diperlukan untuk mesh itu sendiri.

### Memberikan izin untuk berbagi mesh

Satu set izin minimum diperlukan untuk prinsipal IAM untuk berbagi mesh. Sebaiknya gunakan kebijakan IAM yang AWSResourceAccessManagerFullAccess dikelola AWSAppMeshFullAccess dan dikelola untuk memastikan kepala sekolah IAM Anda memiliki izin yang diperlukan untuk berbagi dan menggunakan mesh bersama.

Jika Anda menggunakan kebijakan IAM kustom, tindakan

appmesh:PutMeshPolicyappmesh:GetMeshPolicy, dan appmesh:DeleteMeshPolicy tindakan diperlukan. Ini adalah tindakan IAM khusus izin. Jika prinsipal IAM tidak memiliki izin ini diberikan, kesalahan akan terjadi saat mencoba membagikan mesh menggunakan layanan. AWS RAM

Untuk informasi selengkapnya tentang cara AWS Resource Access Manager layanan menggunakan IAM, lihat [Cara AWS RAM menggunakan IAM](https://docs.aws.amazon.com/ram/latest/userguide/security-iam-policies.html) di AWS Resource Access Manager Panduan Pengguna.

### Memberikan izin untuk mesh

Mesh bersama memiliki izin berikut.

- Konsumen dapat membuat daftar dan mendeskripsikan semua sumber daya dalam mesh yang dibagikan dengan akun.
- Pemilik dapat membuat daftar dan mendeskripsikan semua sumber daya di mesh mana pun yang dimiliki akun.
- Pemilik dan konsumen dapat memodifikasi sumber daya dalam mesh yang dibuat akun, tetapi mereka tidak dapat memodifikasi sumber daya yang dibuat akun lain.
- Konsumen dapat menghapus sumber daya apa pun dalam mesh yang dibuat akun.
- Pemilik dapat menghapus sumber daya apa pun di mesh yang dibuat akun apa pun.
- Sumber daya pemilik hanya dapat mereferensikan sumber daya lain di akun yang sama. Misalnya, node virtual hanya dapat referensi AWS Cloud Map atau AWS Certificate Manager sertifikat yang ada di akun yang sama dengan pemilik node virtual.
- Pemilik dan konsumen dapat menghubungkan proxy Utusan ke App Mesh sebagai simpul virtual yang dimiliki akun tersebut.
- Pemilik dapat membuat gateway virtual dan rute gateway virtual.
- Pemilik dan konsumen dapat mencantumkan tag dan dapat menandai/menghapus tag sumber daya dalam mesh yang dibuat akun. Mereka tidak dapat mencantumkan tag dan tag/untag resource di mesh yang tidak dibuat oleh akun.

Shared mesh menggunakan otorisasi berbasis kebijakan. Mesh dibagikan dengan satu set izin tetap. Izin ini dipilih untuk ditambahkan ke kebijakan sumber daya, dan kebijakan IAM opsional juga dapat dipilih berdasarkan pengguna/peran IAM. Perpotongan izin yang diizinkan dalam kebijakan ini, apalagi izin eksplisit yang ditolak, menentukan akses prinsipal ke mesh.

Saat berbagi mesh, AWS Resource Access Manager layanan akan membuat kebijakan terkelola bernama AWSRAMDefaultPermissionAppMesh dan mengaitkannya dengan App Mesh Anda yang menyediakan izin berikut.

- appmesh:CreateVirtualNode
- appmesh:CreateVirtualRouter
- appmesh:CreateRoute
- appmesh:CreateVirtualService
- appmesh:UpdateVirtualNode
- appmesh:UpdateVirtualRouter
- appmesh:UpdateRoute
- appmesh:UpdateVirtualService
- appmesh:ListVirtualNodes
- appmesh:ListVirtualRouters
- appmesh:ListRoutes
- appmesh:ListVirtualServices
- appmesh:DescribeMesh
- appmesh:DescribeVirtualNode
- appmesh:DescribeVirtualRouter
- appmesh:DescribeRoute
- appmesh:DescribeVirtualService
- appmesh:DeleteVirtualNode
- appmesh:DeleteVirtualRouter
- appmesh:DeleteRoute
- appmesh:DeleteVirtualService
- appmesh:TagResource
- appmesh:UntagResource

## Prasyarat untuk berbagi jerat

Untuk berbagi jala, Anda harus memenuhi prasyarat berikut.

- Anda harus memiliki mesh di AWS akun Anda. Anda tidak dapat berbagi mesh yang telah dibagikan dengan Anda.
- Untuk berbagi mesh dengan organisasi Anda atau unit organisasi di AWS Organizations, Anda harus mengaktifkan berbagi dengan AWS Organizations. Untuk informasi selengkapnya, lihat [Mengaktifkan Berbagi dengan AWS Organizations](https://docs.aws.amazon.com/ram/latest/userguide/getting-started-sharing.html#getting-started-sharing-orgs) di Panduan AWS RAM Pengguna.
- Layanan Anda harus digunakan di VPC Amazon yang memiliki konektivitas bersama di seluruh akun yang menyertakan sumber daya mesh yang ingin Anda komunikasikan satu sama lain. Salah satu cara untuk berbagi konektivitas jaringan adalah dengan menyebarkan semua layanan

yang ingin Anda gunakan di mesh Anda ke subnet bersama. Untuk informasi dan batasan selengkapnya, lihat [Berbagi Subnet.](https://docs.aws.amazon.com/vpc/latest/userguide/vpc-sharing.html#vpc-sharing-share-subnet)

• Layanan harus dapat ditemukan melalui DNS atau. AWS Cloud Map Untuk informasi selengkapnya tentang penemuan layanan, lihat [Node virtual](#page-123-0).

## Layanan terkait

Berbagi mesh terintegrasi dengan AWS Resource Access Manager (AWS RAM). AWS RAM adalah layanan yang memungkinkan Anda untuk berbagi AWS sumber daya Anda dengan AWS akun apa pun atau melalui AWS Organizations. Dengan AWS RAM, Anda berbagi sumber daya yang Anda miliki dengan membuat pembagian sumber daya. Pembagian sumber daya menentukan sumber daya yang akan dibagikan, dan konsumen yang akan dibagikan. Konsumen dapat berupa AWS akun individu, atau unit organisasi atau seluruh organisasi di dalamnya AWS Organizations.

Untuk informasi selengkapnya AWS RAM, lihat [Panduan AWS RAM Pengguna.](https://docs.aws.amazon.com/ram/latest/userguide/)

# Berbagi jala

Berbagi mesh memungkinkan sumber daya mesh yang dibuat oleh akun yang berbeda untuk berkomunikasi satu sama lain dalam mesh yang sama. Anda hanya dapat berbagi mesh yang Anda miliki. Untuk berbagi mesh, Anda harus menambahkannya ke berbagi sumber daya. Berbagi sumber daya adalah AWS RAM sumber daya yang memungkinkan Anda berbagi sumber daya di seluruh AWS akun. Pembagian sumber daya menentukan sumber daya untuk dibagikan dan konsumen dengan siapa mereka dibagikan. Saat Anda berbagi mesh menggunakan konsol Amazon Linux, Anda menambahkannya ke pembagian sumber daya yang ada. Untuk menambahkan mesh ke pembagian sumber daya baru, buat pembagian sumber daya menggunakan [AWS RAM konsol.](https://console.aws.amazon.com/ram)

Jika Anda bagian dari organisasi AWS Organizations dan berbagi dalam organisasi Anda diaktifkan, konsumen di organisasi Anda dapat secara otomatis diberikan akses ke mesh bersama. Jika tidak, konsumen menerima undangan untuk bergabung dengan pembagian sumber daya dan diberikan akses ke mesh bersama setelah menerima undangan.

Anda dapat berbagi mesh yang Anda miliki menggunakan AWS RAM konsol atau AWS CLI.

Untuk berbagi mesh yang Anda miliki menggunakan AWS RAM konsol

Untuk petunjuknya, lihat [Membuat Pembagian Sumber Daya](https://docs.aws.amazon.com/ram/latest/userguide/working-with-sharing.html#working-with-sharing-create) di Panduan AWS RAM Pengguna. Saat Anda memilih jenis sumber daya, pilih Meshes, lalu pilih mesh yang ingin Anda bagikan. Jika tidak

ada jerat yang terdaftar, buat mesh terlebih dahulu. Untuk informasi selengkapnya, lihat [Membuat](#page-100-0)  [mesh layanan.](#page-100-0)

Untuk berbagi mesh yang Anda miliki menggunakan AWS CLI

Gunakan perintah [create-resource-share.](https://docs.aws.amazon.com/cli/latest/reference/ram/create-resource-share.html) Untuk --resource-arns opsi, tentukan ARN dari mesh yang ingin Anda bagikan.

## Membatalkan berbagi mesh bersama

Saat Anda melepaskan jala, App Mesh menonaktifkan akses lebih lanjut ke mesh oleh mantan konsumen mesh. Namun, App Mesh tidak menghapus sumber daya yang dibuat oleh konsumen. Setelah mesh tidak dibagi, hanya pemilik mesh yang dapat mengakses dan menghapus sumber daya. App Mesh mencegah akun yang memiliki sumber daya di mesh menerima informasi konfigurasi setelah mesh tidak dibagikan. App Mesh juga mencegah akun lain dengan sumber daya di mesh menerima informasi konfigurasi dari mesh yang tidak dibagikan. Hanya pemilik jala yang dapat membatalkan bagiannya.

Untuk membatalkan berbagi mesh bersama yang Anda miliki, Anda harus menghapusnya dari pembagian sumber daya. Anda dapat melakukan ini menggunakan AWS RAM konsol atau AWS CLI.

Untuk membatalkan berbagi mesh bersama yang Anda miliki menggunakan konsol AWS RAM

Untuk petunjuk, lihat [Memperbarui Pembagian Sumber Daya](https://docs.aws.amazon.com/ram/latest/userguide/working-with-sharing.html#working-with-sharing-update) di Panduan AWS RAM Pengguna.

Untuk membatalkan berbagi mesh bersama yang Anda miliki menggunakan AWS CLI

Gunakan perintah [disassociate-resource-share](https://docs.aws.amazon.com/cli/latest/reference/ram/disassociate-resource-share.html).

## Mengidentifikasi mesh bersama

Pemilik dan konsumen dapat mengidentifikasi mesh bersama dan sumber daya mesh menggunakan konsol Amazon Linux dan AWS CLI

Untuk mengidentifikasi mesh bersama menggunakan konsol Amazon Linux

- 1. Buka konsol App Mesh di [https://console.aws.amazon.com/appmesh/.](https://console.aws.amazon.com/appmesh/)
- 2. Dari navigasi kiri, pilih Meshes. ID akun pemilik mesh untuk setiap mesh tercantum di kolom pemilik Mesh.

3. Dari navigasi kiri, pilih Layanan virtual, router virtual, atau node Virtual. Anda melihat ID akun untuk pemilik Mesh dan pemilik Sumber Daya untuk setiap sumber daya.

Untuk mengidentifikasi mesh bersama menggunakan AWS CLI

Gunakan aws appmesh list *resource* perintah, sepertiaws appmesh [list-meshes](https://docs.aws.amazon.com/cli/latest/reference/appmesh/list-meshes.html). Perintah mengembalikan jerat yang Anda miliki dan jerat yang dibagikan dengan Anda. meshOwnerProperti menampilkan ID AWS akun meshOwner dan resourceOwner properti menunjukkan ID AWS akun pemilik sumber daya. Perintah apa pun yang dijalankan terhadap sumber daya mesh apa pun mengembalikan properti ini.

Tag yang ditentukan pengguna yang Anda lampirkan ke mesh bersama hanya tersedia untuk Anda Akun AWS. Mereka tidak tersedia untuk akun lain yang digunakan bersama mesh. aws appmesh list-tags-for-resourcePerintah untuk mesh di akun lain ditolak aksesnya.

# Tagihan dan pengukuran

Tidak ada biaya untuk berbagi jala.

## Kuota contoh

Semua kuota untuk mesh juga berlaku untuk jerat bersama, terlepas dari siapa yang membuat sumber daya di mesh. Hanya pemilik mesh yang dapat meminta kenaikan kuota. Untuk informasi selengkapnya, lihat [App Mesh kuota layanan App Mesh Mesh Jaring Aplikasi.](#page-300-0) AWS Resource Access Manager Layanan ini juga memiliki kuota. Untuk informasi selengkapnya, lihat [Service Quotas.](https://docs.aws.amazon.com/ram/latest/userguide/what-is.html#what-is-limits)

# AWSlayanan terintegrasi dengan App Mesh

App Mesh bekerja denganAWS layanan lainnya untuk memberikan solusi tambahan untuk tantangan bisnis Anda. Topik ini mengidentifikasi layanan yang menggunakan App Mesh untuk menambahkan fungsionalitas atau layanan yang digunakan App Mesh untuk melakukan tugas.

Daftar Isi

- [Membuat sumber daya App Mesh denganAWS CloudFormation](#page-202-0)
- [App Mesh diAWS Outposts](#page-203-0)

# <span id="page-202-0"></span>Membuat sumber daya App Mesh denganAWS CloudFormation

App Mesh terintegrasi denganAWS CloudFormation, yaitu layanan yang membantu Anda memodelkan dan menyiapkanAWS sumber daya sehingga Anda dapat menghemat waktu untuk membuat dan mengelola sumber daya dan infrastruktur Anda. Anda membuat templat yang menjelaskan semuaAWS sumber daya yang Anda inginkan, misalnya mesh App Mesh, danAWS CloudFormation mengurus penyediaan dan konfigurasi sumber daya tersebut untuk Anda.

Saat menggunakanAWS CloudFormation, Anda dapat menggunakan kembali templat Anda untuk menyiapkan sumber daya App Mesh secara konsisten dan berulang kali. Cukup jelaskan sumber daya Anda sekali dan kemudian sediakan sumber daya yang sama berulang-ulang dalam beberapa akun dan Wilayah AWS.

## App Mesh danAWS CloudFormation template

Untuk menyediakan dan mengonfigurasi sumber daya untuk App Mesh dan layanan terkait, Anda harus memahami [AWS CloudFormationtemplat.](https://docs.aws.amazon.com/AWSCloudFormation/latest/UserGuide/template-guide.html) Templat adalah file teks dengan format JSON atau YAML. Templat ini menjelaskan sumber daya yang ingin Anda sediakan di tumpukan AWS CloudFormation Anda. Jika Anda tidak terbiasa dengan JSON atau YAML, Anda dapat menggunakan AWS CloudFormation Designer untuk membantu Anda memulai dengan templat AWS CloudFormation. Untuk informasi selengkapnya, lihat [Apa yang dimaksud dengan AWS](https://docs.aws.amazon.com/AWSCloudFormation/latest/UserGuide/working-with-templates-cfn-designer.html)  [CloudFormation Designer?](https://docs.aws.amazon.com/AWSCloudFormation/latest/UserGuide/working-with-templates-cfn-designer.html) dalam Panduan Pengguna AWS CloudFormation.

App Mesh mendukung pembuatan jerat, rute, node virtual, router virtual, dan layanan virtual diAWS CloudFormation. Untuk informasi selengkapnya, termasuk contoh templat JSON dan YAKL untuk sumber daya App Mesh Anda, lihat [referensi tipe sumber daya App Mesh](https://docs.aws.amazon.com/AWSCloudFormation/latest/UserGuide/AWS_AppMesh.html) di PanduanAWS CloudFormation Pengguna.

### Pelajari selengkapnya tentang AWS CloudFormation

Untuk mempelajari selengkapnya tentang AWS CloudFormation, lihat sumber daya berikut:

- [AWS CloudFormation](https://aws.amazon.com/cloudformation/)
- [AWS CloudFormationPanduan Pengguna](https://docs.aws.amazon.com/AWSCloudFormation/latest/UserGuide/Welcome.html)
- [AWS CloudFormationPanduan Pengguna Baris is is Perintah Baris is Perintah](https://docs.aws.amazon.com/cloudformation-cli/latest/userguide/what-is-cloudformation-cli.html)

# <span id="page-203-0"></span>App Mesh diAWS Outposts

AWSOutposts memungkinkanAWS layanan, infrastruktur, dan model operasi asli di fasilitas onpremise. Di lingkunganAWS Outposts, Anda dapat menggunakanAWS API, alat, dan infrastruktur yang sama dengan yang Anda gunakan diAWS Cloud. App Mesh onAWS Outposts ideal untuk beban kerja dengan latensi rendah yang perlu dijalankan dekat dengan data dan aplikasi on-premise. Untuk informasi selengkapnya tentangAWS Outposts, lihat [Panduan PenggunaAWS Outposts](https://docs.aws.amazon.com/outposts/latest/userguide/).

### Prasyarat

Berikut ini adalah prasyarat untuk menggunakan App Mesh onAWS Outposts:

- Anda harus menginstal dan mengonfigurasi Outpost di pusat data On-Premise Anda.
- Anda harus memiliki koneksi jaringan yang dapat diandalkan antara Outpost Anda dan Wilayah AWS.
- AWSWilayah untuk Outpost harus mendukungAWS App Mesh. Untuk daftar Wilayah yang didukung, lihat [AWS App MeshTitik Akhir dan Kuota](https://docs.aws.amazon.com/general/latest/gr/appmesh.html) di bagian Referensi Umum AWS.

### Keterbatasan:

Berikut ini adalah batasan penggunaan App Mesh onAWS Outposts:

• AWS Identity and Access Management, Application Load Balancer, Network Load Balancer, jaringan, Classic Load Balancer, dan Amazon Route 53 berjalan diAWS Wilayah, jaringan, bukan di Outposts. Hal ini akan meningkatkan latensi antara layanan ini dan kontainer.

### Pertimbangan konektivitas jaringan

Berikut ini adalah pertimbangan konektivitas jaringan jaringan jaringan jaringan jaringan jaringan jaringan jaringan jaringan jaringan jaringan untuk Amazon EKSAWS Outposts:

- Jika konektivitas jaringan antara Outpost Anda dan Wilayah hilang, proxy Utusan jaringan jaringan jaringan antara Outpost jaringan jaringan jaringan antara Outpost jaringan Anda danAWS Wilayah hilang, App Mesh jaringan jaringan jaringan jaringan antara Outpost jaringan jaringan jaringan antara Outpost jaringan jaringan jaringan antara Outpost jaringan jaringan Namun Anda tidak akan dapat memodifikasi jaringan layanan Anda sampai konektivitas jaringan layanan Anda tidak akan dapat memodifikasi jaringan layanan Anda sampai konektivitas jaringan layanan Anda tidak akan dapat
- Kami merekomendasikan agar Anda menyediakan konektivitas latensi yang andal, sangat tersedia, dan latensi rendah antara Outpost Anda dan latensi rendah antara Outpost Anda danAWS Wilayah tersebut.

## Membuat proxy Utusan App Mesh di Outpost

Outpost merupakan perluasan dariAWS Wilayah, dan Anda dapat memperpanjang Amazon VPC di akun untuk rentang beberapa Availability Zone dan setiap lokasi Outpost terkait. Saat Anda mengonfigurasi Outpost, Anda mengaitkan subnet dengannya untuk memperluas lingkungan VPC Regional Anda ke fasilitas on premise. Instans pada Outpost muncul sebagai bagian dari VPC Regional Anda, mirip dengan Availability Zone dengan subnet terkait.

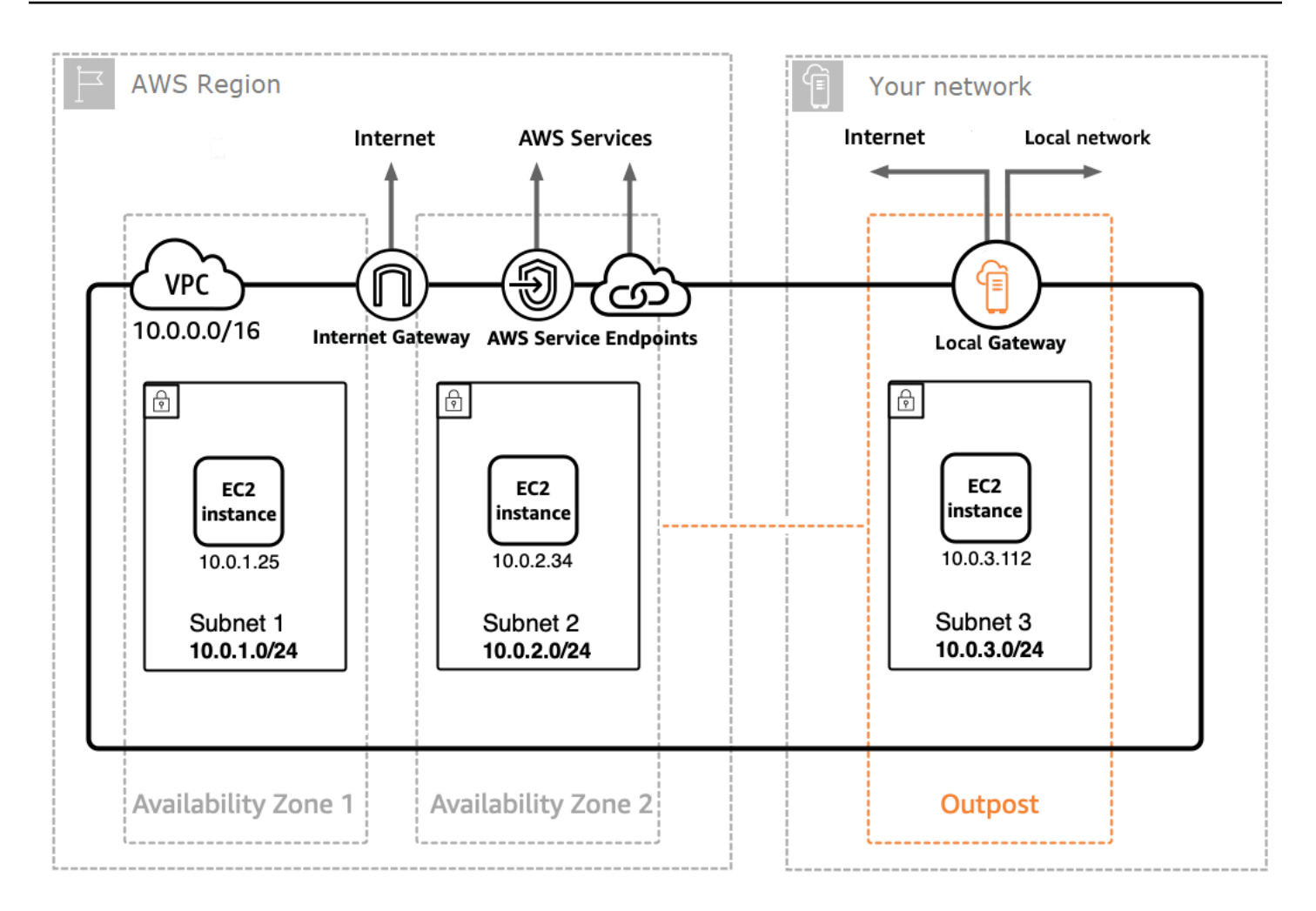

Untuk membuat proxy Utusan App Mesh di Outpost, tambahkan gambar kontainer App Mesh Envoy ke tugas Amazon ECS atau pod Amazon EKS yang berjalan di Outpost. Untuk informasi selengkapnya, lihat [Amazon Elastic Container Service onAWS Outposts](https://docs.aws.amazon.com/AmazonECS/latest/developerguide/ecs-on-outposts.html) di Panduan Pengembang Amazon Elastic Container Service dan [Amazon Elastic Kubernetes Service onAWS Outposts](https://docs.aws.amazon.com/eks/latest/userguide/eks-on-outposts.html) di Panduan Pengguna Amazon EKS.

# Praktik terbaik App Mesh

Untuk mencapai tujuan permintaan nol gagal selama penyebaran yang direncanakan dan selama hilangnya beberapa host yang tidak direncanakan, praktik terbaik dalam topik ini menerapkan strategi berikut:

- Tingkatkan kemungkinan permintaan akan berhasil dari perspektif aplikasi dengan menggunakan strategi coba ulang default yang aman. Untuk informasi selengkapnya, lihat Instrument semua rute [dengan percobaan ulang.](#page-206-0)
- Tingkatkan kemungkinan permintaan yang dicoba ulang berhasil dengan memaksimalkan kemungkinan permintaan yang dicoba ulang dikirim ke tujuan yang sebenarnya. Untuk informasi lebih lanjut, lihat [Sesuaikan kecepatan penyebaran,](#page-207-0) [Skala keluar sebelum skala di](#page-208-0), dan [Menerapkan pemeriksaan kondisi kontainer](#page-208-1).

Untuk mengurangi atau menghilangkan kegagalan secara signifikan, kami menyarankan Anda menerapkan rekomendasi dalam semua praktik berikut.

## <span id="page-206-0"></span>Instrument semua rute dengan percobaan ulang

Konfigurasikan semua layanan virtual untuk menggunakan router virtual dan tetapkan kebijakan coba ulang default untuk semua rute. Ini akan mengurangi permintaan gagal dengan memilih ulang host dan mengirim permintaan baru. Untuk kebijakan coba lagi, kami merekomendasikan nilai minimal dua untukmaxRetries, dan menentukan opsi berikut untuk setiap jenis peristiwa coba ulang di setiap jenis rute yang mendukung jenis peristiwa coba ulang:

- TCP —connection-error
- HTTP dan HTTP/2 -stream-error dangateway-error
- gRPC —cancelled danunavailable

Peristiwa percobaan ulang lainnya perlu dipertimbangkan atas case-by-case dasar karena mungkin tidak aman, seperti jika permintaan tidak idempoten. Anda perlu mempertimbangkan dan menguji nilai untukmaxRetries danperRetryTimeout yang membuat trade off yang sesuai antara latensi maksimum permintaan (maxRetries\*perRetryTimeout) versus peningkatan tingkat keberhasilan lebih banyak percobaan ulang. Selain itu, ketika Utusan mencoba untuk terhubung ke titik akhir yang tidak lagi ada, Anda harus mengharapkan permintaan untuk mengkonsumsi

penuhperRetryTimeout. Untuk mengkonfigurasi kebijakan coba lagi, lihat[Membuat Rute](#page-141-0) dan kemudian pilih protokol yang ingin Anda rutekan.

### **a** Note

Jika Anda menerapkan rute pada atau setelah 29 Juli 2020 dan tidak menetapkan kebijakan coba ulang, maka App Mesh mungkin telah secara otomatis membuat kebijakan coba ulang default yang serupa dengan kebijakan sebelumnya untuk setiap rute yang Anda buat pada atau setelah 29 Juli 2020. Untuk informasi selengkapnya, lihat [Kebijakan coba lagi rute](#page-165-0)  [default](#page-165-0).

## <span id="page-207-0"></span>Sesuaikan kecepatan penyebaran

Saat menggunakan rolling deployment, kurangi kecepatan penyebaran keseluruhan. Secara default, Amazon ECS mengonfigurasi strategi penerapan minimal 100 persen tugas sehat dan total tugas 200 persen. Pada penyebaran, ini menghasilkan dua titik drift tinggi:

- Ukuran armada 100 persen dari tugas baru dapat dilihat oleh Utusan sebelum siap untuk menyelesaikan permintaan (lihat[Menerapkan pemeriksaan kondisi kontainer](#page-208-1) mitigasi).
- Ukuran armada 100 persen dari tugas-tugas lama mungkin terlihat oleh Utusan sementara tugas sedang dihentikan.

Saat dikonfigurasi dengan batasan penerapan ini, orkestrator kontainer dapat memasuki keadaan di mana mereka secara bersamaan menyembunyikan semua tujuan lama dan membuat semua tujuan baru terlihat. Karena dataplane Utusan Anda pada akhirnya konsisten, ini dapat menghasilkan periode di mana kumpulan tujuan yang terlihat di dataplane Anda telah menyimpang dari sudut pandang orkestrator. Untuk mengurangi ini, kami sarankan untuk mempertahankan minimal 100 persen tugas sehat, tetapi menurunkan total tugas menjadi 125 persen. Ini akan mengurangi divergensi dan meningkatkan keandalan percobaan ulang. Kami merekomendasikan pengaturan berikut untuk runtime kontainer yang berbeda:

### Amazon ECS

Jika layanan Anda memiliki hitungan dua atau tiga yang diinginkan, aturmaximumPercent ke 150 persen. Jika tidak, diaturmaximumPercent ke 125 persen.

#### Kubernetes

Konfigurasikan pengaturan deployment AndamaxUnavailable ke 0 persen danmaxSurge hingga 25 persen.update strategy Untuk informasi lebih lanjut tentang deployment, lihat dokumentasi [Deployment](https://kubernetes.io/docs/concepts/workloads/controllers/deployment/) Kubernetes.

## <span id="page-208-0"></span>Skala keluar sebelum skala di

Skala keluar dan skala dalam keduanya dapat menghasilkan beberapa kemungkinan permintaan gagal dalam percobaan ulang. Meskipun ada rekomendasi tugas yang mengurangi skala keluar, satu-satunya rekomendasi untuk skala di adalah untuk meminimalkan persentase skala dalam tugas pada satu waktu. Kami menyarankan Anda untuk menggunakan strategi penerapan yang menskalakan tugas Amazon ECS baru atau penerapan Kubernetes sebelum melakukan penskalaan pada tugas atau penerapan lama. Strategi penskalaan ini membuat persentase skala Anda dalam tugas atau penerapan lebih rendah, sambil mempertahankan kecepatan yang sama. Praktik ini berlaku untuk tugas Amazon ECS dan penerapan Kubernetes.

# <span id="page-208-1"></span>Menerapkan pemeriksaan kondisi kontainer

Dalam skenario peningkatan skala, kontainer dalam tugas Amazon ECS mungkin tidak sesuai pesanan dan mungkin awalnya tidak responsif. Kami merekomendasikan saran berikut untuk runtime kontainer yang berbeda:

### Amazon ECS

Untuk memitigasi ini, sebaiknya gunakan pemeriksaan kesehatan kontainer dan pemesanan ketergantungan kontainer untuk memastikan bahwa Utusan berjalan dan sehat sebelum kontainer yang membutuhkan konektivitas jaringan keluar dimulai. Untuk mengonfigurasi wadah aplikasi dan wadah Utusan dengan benar dalam definisi tugas, lihat [Ketergantungan kontainer](https://docs.aws.amazon.com/AmazonECS/latest/developerguide/example_task_definitions.html#example_task_definition-containerdependency).

### Kubernetes

Tidak ada, karena probe [liveness dan readiness](https://kubernetes.io/docs/tasks/configure-pod-container/configure-liveness-readiness-startup-probes/) Kubernetes tidak dipertimbangkan dalam registrasi dan de-registrasiAWS Cloud Map instance di [controller App Mesh untuk Kubernetes.](https://github.com/aws/aws-app-mesh-controller-for-k8s) Untuk informasi lain, lihat GitHub masalah [#132.](https://github.com/aws/aws-app-mesh-controller-for-k8s/issues/132)

# Keamanan di AWS App Mesh

Keamanan cloud di AWS adalah prioritas tertinggi. Sebagai AWS pelanggan, Anda mendapat manfaat dari pusat data dan arsitektur jaringan yang dibangun untuk memenuhi persyaratan organisasi yang paling sensitif terhadap keamanan.

Keamanan adalah tanggung jawab bersama antara Anda AWS dan Anda. [Model tanggung jawab](https://aws.amazon.com/compliance/shared-responsibility-model/)  [bersama](https://aws.amazon.com/compliance/shared-responsibility-model/) menjelaskan hal ini sebagai keamanan dari cloud dan keamanan di cloud:

- Keamanan cloud AWS bertanggung jawab untuk melindungi infrastruktur yang menjalankan AWS layanan di AWS Cloud. AWS juga memberi Anda layanan yang dapat Anda gunakan dengan aman. Auditor pihak ketiga menguji dan memverifikasi efektivitas keamanan kami sebagai bagian dari [program kepatuhan AWS.](https://aws.amazon.com/compliance/programs/) Untuk mempelajari program kepatuhan yang berlaku di AWS App Mesh, lihat [Cakupan Layanan Menurut Program Kepatuhan AWS](https://aws.amazon.com/compliance/services-in-scope/). App Mesh bertanggung jawab untuk mengirimkan konfigurasi secara aman ke proxy lokal, termasuk rahasia seperti kunci pribadi sertifikat TLS.
- Keamanan di cloud Tanggung jawab Anda ditentukan oleh AWS layanan yang Anda gunakan. Anda juga bertanggung jawab atas faktor-faktor lain termasuk:
	- Sensitivitas data Anda, persyaratan perusahaan Anda, dan hukum dan peraturan yang berlaku.
	- Konfigurasi keamanan pesawat data App Mesh, termasuk konfigurasi grup keamanan yang memungkinkan lalu lintas lewat antar layanan dalam VPC Anda.
	- Konfigurasi sumber daya komputasi Anda yang terkait dengan App Mesh.
	- Kebijakan IAM yang terkait dengan sumber daya komputasi Anda dan konfigurasi apa yang diizinkan untuk diambil dari bidang kontrol App Mesh.

Dokumentasi ini membantu Anda memahami cara menerapkan model tanggung jawab bersama saat menggunakan App Mesh. Topik berikut menunjukkan cara mengonfigurasi App Mesh untuk memenuhi tujuan keamanan dan kepatuhan Anda. Anda juga mempelajari cara menggunakan AWS layanan lain yang membantu Anda memantau dan mengamankan sumber daya App Mesh Anda.

Prinsip keamanan App Mesh

Pelanggan harus dapat menyesuaikan keamanan sejauh yang mereka butuhkan. Platform seharusnya tidak menghalangi mereka agar tidak lebih aman. Fitur platform aman secara default.

Topik

- [Keamanan Lapisan Pengangkutan \(TLS\)](#page-210-0)
- [Otentikasi TLS timbal balik](#page-217-0)
- [Bagaimana AWS App Mesh bekerja dengan IAM](#page-221-0)
- [Pencatatan panggilan AWS App Mesh API menggunakan AWS CloudTrail](#page-250-0)
- [Perlindungan data di AWS App Mesh](#page-253-0)
- [Validasi kepatuhan untuk AWS App Mesh](#page-255-0)
- [Keamanan infrastruktur di AWS App Mesh](#page-256-0)
- [Ketahanan di AWS App Mesh](#page-259-0)
- [Konfigurasi dan analisis kerentanan di AWS App Mesh](#page-259-1)

# <span id="page-210-0"></span>Keamanan Lapisan Pengangkutan (TLS)

Di App Mesh, Transport Layer Security (TLS) mengenkripsi komunikasi antara proxy Envoy yang digunakan pada sumber daya komputasi yang direpresentasikan dalam App Mesh oleh titik akhir mesh, seperti dan. [Node virtual](#page-123-0) [Gateway virtual](#page-109-0) Proxy menegosiasikan dan mengakhiri TLS. Ketika proxy digunakan dengan aplikasi, kode aplikasi Anda tidak bertanggung jawab untuk menegosiasikan sesi TLS. Proxy menegosiasikan TLS atas nama aplikasi Anda.

App Mesh memungkinkan Anda memberikan sertifikat TLS ke proxy dengan cara berikut:

- Sertifikat pribadi dari AWS Certificate Manager (ACM) yang dikeluarkan oleh AWS Private Certificate Authority (AWS Private CA).
- Sertifikat yang disimpan pada sistem file lokal dari node virtual yang dikeluarkan oleh otoritas sertifikat (CA) Anda sendiri
- Sertifikat yang disediakan oleh titik akhir Secrets Discovery Service (SDS) di atas Unix Domain Socket lokal.

[Otorisasi](#page-243-0)harus diaktifkan untuk proxy Utusan yang diterapkan yang diwakili oleh titik akhir mesh. Kami menyarankan bahwa ketika Anda mengaktifkan otorisasi proxy, Anda membatasi akses hanya ke titik akhir mesh yang Anda aktifkan enkripsi.

### Persyaratan sertifikat

Salah satu Nama Alternatif Subjek (SAN) pada sertifikat harus sesuai dengan kriteria tertentu, tergantung pada bagaimana layanan aktual yang diwakili oleh titik akhir mesh ditemukan.

- DNS Salah satu SAN sertifikat harus sesuai dengan nilai yang diberikan dalam pengaturan penemuan layanan DNS. Untuk aplikasi dengan nama penemuan layanan*meshendpoint.apps.local*, Anda dapat membuat sertifikat yang cocok dengan nama itu, atau sertifikat dengan kartu liar\*.*apps.local*.
- AWS Cloud Map— Salah satu SAN sertifikat harus sesuai dengan nilai yang diberikan dalam pengaturan penemuan AWS Cloud Map layanan menggunakan format*servicename.namespace-name*. Untuk aplikasi dengan pengaturan penemuan AWS Cloud Map layanan ServiceName dan *mesh-endpoint apps.local* NameSpaceName, Anda dapat membuat sertifikat yang cocok dengan *mesh-endpoint.apps.local* nama, atau sertifikat dengan kartu liar \*.*apps.local*.

Untuk kedua mekanisme penemuan, jika tidak ada SAN sertifikat yang cocok dengan pengaturan penemuan layanan DNS, koneksi antara Utusan gagal dengan pesan kesalahan berikut, seperti yang terlihat dari Utusan klien.

TLS error: 268435581:SSL routines:OPENSSL\_internal:CERTIFICATE\_VERIFY\_FAILED

## Sertifikat otentikasi TLS

App Mesh mendukung beberapa sumber untuk sertifikat saat menggunakan otentikasi TLS.

AWS Private CA

Sertifikat harus disimpan di ACM di Wilayah yang sama dan AWS akun sebagai titik akhir mesh yang akan menggunakan sertifikat. Sertifikat CA tidak harus berada di AWS akun yang sama, tetapi masih harus berada di Wilayah yang sama dengan titik akhir mesh. Jika Anda tidak memiliki AWS Private CA, maka Anda harus [membuatnya](https://docs.aws.amazon.com/acm-pca/latest/userguide/PcaCreateCa.html) sebelum Anda dapat meminta sertifikat darinya. Untuk informasi selengkapnya tentang meminta sertifikat dari ACM yang sudah ada AWS Private CA , lihat [Meminta Sertifikat Pribadi.](https://docs.aws.amazon.com/acm/latest/userguide/gs-acm-request-private.html) Sertifikat tidak dapat berupa sertifikat publik.

CA pribadi yang Anda gunakan untuk kebijakan klien TLS harus CA pengguna root.

Untuk mengonfigurasi node virtual dengan sertifikat dan CA dari AWS Private CA, prinsipal (seperti pengguna atau peran) yang Anda gunakan untuk memanggil App Mesh harus memiliki izin IAM berikut:

• Untuk sertifikat apa pun yang Anda tambahkan ke konfigurasi TLS pendengar, kepala sekolah harus memiliki izin. acm:DescribeCertificate

• Untuk CA apa pun yang dikonfigurasi pada kebijakan klien TLS, kepala sekolah harus memiliki acm-pca:DescribeCertificateAuthority izin.

### **A** Important

Berbagi CA dengan akun lain dapat memberikan akun tersebut hak istimewa yang tidak diinginkan kepada CA. Sebaiknya gunakan kebijakan berbasis sumber daya untuk membatasi akses ke akun yang adil acm-pca: DescribeCertificateAuthority dan acm-pca:GetCertificateAuthorityCertificate untuk akun yang tidak perlu mengeluarkan sertifikat dari CA.

Anda dapat menambahkan izin ini ke kebijakan IAM yang sudah ada yang dilampirkan pada prinsipal atau membuat prinsipal dan kebijakan baru dan melampirkan kebijakan tersebut ke prinsipal. Untuk informasi selengkapnya, lihat [Mengedit Kebijakan IAM, Membuat Kebijakan](https://docs.aws.amazon.com/IAM/latest/UserGuide/access_policies_manage-edit.html) [IAM](https://docs.aws.amazon.com/IAM/latest/UserGuide/access_policies_create-console.html), dan [Menambahkan Izin Identitas IAM.](https://docs.aws.amazon.com/IAM/latest/UserGuide/access_policies_manage-attach-detach.html#add-policies-console)

### **a** Note

Anda membayar biaya bulanan untuk pengoperasian masing-masing AWS Private CA sampai Anda menghapusnya. Anda juga membayar sertifikat pribadi yang Anda terbitkan setiap bulan dan sertifikat pribadi yang Anda ekspor. Untuk informasi selengkapnya, silakan lihat [Harga AWS Certificate Manager](https://aws.amazon.com/certificate-manager/pricing/).

Saat Anda mengaktifkan [otorisasi proxy](#page-243-0) untuk Proxy Utusan yang diwakili oleh titik akhir mesh, peran IAM yang Anda gunakan harus diberi izin IAM berikut:

- Untuk sertifikat apa pun yang dikonfigurasi pada pendengar node virtual, peran harus memiliki acm:ExportCertificate izin.
- Untuk CA apa pun yang dikonfigurasi pada kebijakan klien TLS, peran harus memiliki acmpca:GetCertificateAuthorityCertificate izin.

### Sistem file

Anda dapat mendistribusikan sertifikat ke Utusan menggunakan sistem file. Anda dapat melakukan ini dengan membuat rantai sertifikat dan kunci pribadi yang sesuai tersedia di jalur file. Dengan begitu, sumber daya ini dapat dijangkau dari proxy sespan Utusan.

### Layanan Penemuan Rahasia Utusan (SDS)

Utusan mengambil rahasia seperti sertifikat TLS dari titik akhir tertentu melalui protokol Secrets Discovery. Untuk informasi selengkapnya tentang protokol ini, lihat dokumentasi [SDS](https://www.envoyproxy.io/docs/envoy/latest/configuration/security/secret) Envoy.

App Mesh mengonfigurasi proxy Envoy untuk menggunakan Unix Domain Socket yang lokal ke proxy untuk berfungsi sebagai titik akhir Secret Discovery Service (SDS) saat SDS berfungsi sebagai sumber sertifikat dan rantai sertifikat Anda. Anda dapat mengonfigurasi jalur ke titik akhir ini dengan menggunakan variabel APPMESH\_SDS\_SOCKET\_PATH lingkungan.

### **A** Important

Layanan Penemuan Rahasia Lokal menggunakan Unix Domain Socket didukung pada proxy App Mesh Envoy versi 1.15.1.0 dan yang lebih baru. App Mesh mendukung protokol V2 SDS menggunakan gRPC.

Mengintegrasikan dengan SPIFFE Runtime Environment (SPIRE)

Anda dapat menggunakan implementasi sidecar apa pun dari SDS API, termasuk toolchain yang ada seperti [SPIFFE Runtime Environment \(SPIRE\).](https://github.com/spiffe/spire) SPIRE dirancang untuk memungkinkan penyebaran otentikasi TLS timbal balik antara beberapa beban kerja dalam sistem terdistribusi. Ini membuktikan identitas beban kerja saat runtime. SPIRE juga memberikan kunci dan sertifikat khusus beban kerja, berumur pendek, dan otomatis berputar langsung ke beban kerja.

Anda harus mengonfigurasi Agen SPIRE sebagai penyedia SDS untuk Utusan. Izinkan untuk secara langsung memasok Utusan dengan materi utama yang dibutuhkan untuk memberikan otentikasi TLS timbal balik. Jalankan SPIRE Agents di sidecars di sebelah proxy Utusan. Agen menangani pembuatan kembali kunci dan sertifikat berumur pendek sesuai kebutuhan. Agen membuktikan Utusan dan menentukan identitas layanan dan sertifikat CA mana yang harus disediakan untuk Utusan ketika Utusan terhubung ke server SDS yang diekspos oleh Agen **SPIRF** 

Selama proses ini, identitas layanan dan sertifikat CA diputar, dan pembaruan dialirkan kembali ke Envoy. Utusan segera menerapkannya ke koneksi baru tanpa gangguan atau downtime dan tanpa kunci pribadi yang pernah menyentuh sistem file.

### Bagaimana App Mesh mengonfigurasi Utusan untuk menegosiasikan TLS

App Mesh menggunakan konfigurasi titik akhir mesh dari klien dan server saat menentukan cara mengonfigurasi komunikasi antara Utusan dalam mesh.

### Dengan kebijakan klien

Ketika kebijakan klien menerapkan penggunaan TLS, dan salah satu port dalam kebijakan klien cocok dengan port kebijakan server, kebijakan klien digunakan untuk mengonfigurasi konteks validasi TLS klien. Misalnya, jika kebijakan klien gateway virtual cocok dengan kebijakan server node virtual, negosiasi TLS akan dicoba antara proxy menggunakan pengaturan yang ditentukan dalam kebijakan klien gateway virtual. Jika kebijakan klien tidak cocok dengan port kebijakan server, TLS antara proxy mungkin atau mungkin tidak dinegosiasikan, tergantung pada pengaturan TLS kebijakan server.

### Tanpa kebijakan klien

Jika klien belum mengonfigurasi kebijakan klien, atau kebijakan klien tidak cocok dengan port server, App Mesh akan menggunakan server untuk menentukan apakah akan menegosiasikan TLS dari klien atau tidak, dan bagaimana caranya. Misalnya, jika gateway virtual belum menentukan kebijakan klien, dan node virtual belum mengonfigurasi penghentian TLS, TLS tidak akan dinegosiasikan antara proxy. Jika klien belum menentukan kebijakan klien yang cocok, dan server telah dikonfigurasi dengan mode TLS STRICT atauPERMISSIVE, proxy akan dikonfigurasi untuk menegosiasikan TLS. Bergantung pada bagaimana sertifikat telah disediakan untuk penghentian TLS, perilaku tambahan berikut berlaku.

- Sertifikat TLS yang dikelola ACM Ketika server telah mengonfigurasi penghentian TLS menggunakan sertifikat yang dikelola ACM, App Mesh secara otomatis mengonfigurasi klien untuk menegosiasikan TLS dan memvalidasi sertifikat terhadap CA pengguna root yang dirantai sertifikat tersebut.
- Sertifikat TLS berbasis file Ketika server telah mengonfigurasi penghentian TLS menggunakan sertifikat dari sistem file lokal proxy, App Mesh secara otomatis mengonfigurasi klien untuk menegosiasikan TLS, tetapi sertifikat server tidak divalidasi.

#### Nama alternatif subjek

Anda dapat secara opsional menentukan daftar Nama Alternatif Subjek (SAN) untuk dipercaya. SAN harus dalam format FQDN atau URI. Jika SAN disediakan, Envoy memverifikasi bahwa Nama Alternatif Subjek dari sertifikat yang disajikan cocok dengan salah satu nama dalam daftar ini.

Jika Anda tidak menentukan SAN pada titik akhir mesh terminating, proxy Envoy untuk node tersebut tidak memverifikasi SAN pada sertifikat klien rekan. Jika Anda tidak menentukan SAN pada titik akhir mesh asal, SAN pada sertifikat yang disediakan oleh titik akhir akhir harus cocok dengan konfigurasi penemuan layanan titik akhir mesh.

Untuk informasi selengkapnya, lihat App Mesh [TLS: Persyaratan sertifikat](https://docs.aws.amazon.com/app-mesh/latest/userguide/tls.html#virtual-node-tls-prerequisites).

### **A** Important

Anda hanya dapat menggunakan SAN wildcard jika kebijakan klien untuk TLS disetel ke. not enforced Jika kebijakan klien untuk node virtual klien atau gateway virtual dikonfigurasi untuk menerapkan TLS, maka kebijakan tersebut tidak dapat menerima wildcard SAN.

### Verifikasi enkripsi

Setelah mengaktifkan TLS, Anda dapat menanyakan proxy Utusan untuk mengonfirmasi bahwa komunikasi dienkripsi. Proxy utusan memancarkan statistik tentang sumber daya yang dapat membantu Anda memahami apakah komunikasi TLS Anda berfungsi dengan baik. Misalnya, proxy Envoy mencatat statistik tentang jumlah jabat tangan TLS yang berhasil dinegosiasikan untuk titik akhir mesh tertentu. Tentukan berapa banyak jabat tangan TLS yang berhasil ada untuk titik akhir mesh bernama *my-mesh-endpoint* dengan perintah berikut.

```
curl -s 'http://my-mesh-endpoint.apps.local:9901/stats' | grep ssl.handshake
```
Dalam contoh berikut mengembalikan output, ada tiga jabat tangan untuk titik akhir mesh, sehingga komunikasi dienkripsi.

listener.0.0.0.0\_15000.ssl.handshake: 3

Proxy utusan juga memancarkan statistik ketika negosiasi TLS gagal. Tentukan apakah ada kesalahan TLS untuk titik akhir mesh.

```
curl -s 'http://my-mesh-endpoint.apps.local:9901/stats' | grep -e "ssl.*\(fail\|error
\)"
```
Dalam contoh output yang dikembalikan, tidak ada kesalahan untuk beberapa statistik, sehingga negosiasi TLS berhasil.
```
listener.0.0.0.0 15000.ssl.connection error: 0
listener.0.0.0.0_15000.ssl.fail_verify_cert_hash: 0
listener.0.0.0.0_15000.ssl.fail_verify_error: 0
listener.0.0.0.0_15000.ssl.fail_verify_no_cert: 0
listener.0.0.0.0 15000.ssl.ssl.fail verify san: 0
```
Untuk informasi selengkapnya tentang statistik Envoy TLS, lihat Statistik Pendengar [Utusan.](https://www.envoyproxy.io/docs/envoy/latest/configuration/listeners/stats)

## Perpanjangan sertifikat

### AWS Private CA

Saat Anda memperbarui sertifikat dengan ACM, sertifikat yang diperbarui akan didistribusikan secara otomatis ke proxy Anda yang terhubung dalam waktu 35 menit setelah perpanjangan selesai. Sebaiknya gunakan perpanjangan terkelola untuk memperbarui sertifikat secara otomatis mendekati akhir masa berlakunya. Untuk informasi selengkapnya, lihat [Pembaruan Terkelola untuk Sertifikat](https://docs.aws.amazon.com/acm/latest/userguide/managed-renewal.html) [yang Diterbitkan Amazon ACM di Panduan Pengguna.](https://docs.aws.amazon.com/acm/latest/userguide/managed-renewal.html) AWS Certificate Manager

### Sertifikat Anda sendiri

Saat menggunakan sertifikat dari sistem file lokal, Utusan tidak akan memuat ulang sertifikat secara otomatis saat berubah. Anda dapat memulai ulang atau menerapkan kembali proses Utusan untuk memuat sertifikat baru. Anda juga dapat menempatkan sertifikat yang lebih baru di jalur file yang berbeda dan memperbarui node virtual atau konfigurasi gateway dengan jalur file tersebut.

# Konfigurasikan beban kerja Amazon ECS untuk menggunakan otentikasi TLS dengan AWS App Mesh

Anda dapat mengonfigurasi mesh Anda untuk menggunakan otentikasi TLS. Pastikan sertifikat tersedia untuk sidecar proxy Envoy yang Anda tambahkan ke beban kerja Anda. Anda dapat melampirkan volume EBS atau EFS ke sespan Envoy Anda, atau Anda dapat menyimpan dan mengambil sertifikat dari Secrets Manager. AWS

- Jika Anda menggunakan distribusi sertifikat berbasis file, lampirkan volume EBS atau EFS ke sespan Envoy Anda. Pastikan jalur ke sertifikat dan kunci pribadi cocok dengan yang dikonfigurasi AWS App Mesh.
- Jika Anda menggunakan distribusi berbasis SDS, tambahkan sespan yang mengimplementasikan SDS API Envoy dengan akses ke sertifikat.

### **a** Note

SPIRE tidak didukung di Amazon ECS.

# Konfigurasikan beban kerja Kubernetes untuk menggunakan otentikasi TLS dengan AWS App Mesh

Anda dapat mengonfigurasi AWS App Mesh Controller untuk Kubernetes untuk mengaktifkan otentikasi TLS untuk backend dan pendengar layanan virtual node dan gateway virtual. Pastikan sertifikat tersedia untuk sidecar proxy Envoy yang Anda tambahkan ke beban kerja Anda. Anda dapat melihat contoh untuk setiap jenis distribusi di bagian [panduan](https://docs.aws.amazon.com/app-mesh/latest/userguide/mutual-tls.html#mtls-walkthrough) Mutual TLS Authentication.

- Jika Anda menggunakan distribusi sertifikat berbasis file, lampirkan volume EBS atau EFS ke sespan Envoy Anda. Pastikan jalur ke sertifikat dan kunci pribadi cocok dengan yang dikonfigurasi di pengontrol. Atau, Anda dapat menggunakan Kubernetes Secret yang dipasang pada sistem file.
- Jika Anda menggunakan distribusi berbasis SDS, Anda harus menyiapkan penyedia SDS lokal node yang mengimplementasikan API SDS Envoy. Utusan akan mencapainya melalui UDS. Untuk mengaktifkan dukungan mTL berbasis SDS di AppMesh pengontrol EKS, atur enable-sds flag ke true dan berikan jalur UDS penyedia SDS lokal ke pengontrol melalui bendera. sds-uds-path Jika Anda menggunakan helm, Anda mengatur ini sebagai bagian dari instalasi controller Anda:

--set sds.enabled=true

#### **a** Note

Anda tidak akan dapat menggunakan SPIRE untuk mendistribusikan sertifikat Anda jika Anda menggunakan Amazon Elastic Kubernetes Service (Amazon EKS) dalam mode Fargate.

# Otentikasi TLS timbal balik

Otentikasi Mutual TLS (Transport Layer Security) adalah komponen opsional TLS yang menawarkan otentikasi peer dua arah. Mutual TLS otentikasi menambahkan lapisan keamanan melalui TLS dan memungkinkan layanan Anda untuk memverifikasi klien yang membuat koneksi.

Klien dalam hubungan client-server juga menyediakan sertifikat X.509 selama proses negosiasi sesi. Server menggunakan sertifikat ini untuk mengidentifikasi dan mengotentikasi klien. Proses ini membantu memverifikasi apakah sertifikat dikeluarkan oleh otoritas sertifikat tepercaya (CA) dan apakah sertifikat tersebut adalah sertifikat yang valid. Ini juga menggunakan Nama Alternatif Subjek (SAN) pada sertifikat untuk mengidentifikasi klien.

Anda dapat mengaktifkan otentikasi TLS timbal balik untuk semua protokol yang didukung oleh. AWS App Mesh Mereka adalah TCP, HTTP/1.1, HTTP/2, gRPC.

#### **a** Note

Menggunakan App Mesh, Anda dapat mengonfigurasi otentikasi TLS timbal balik untuk komunikasi antara proxy Utusan dari layanan Anda. Namun, komunikasi antara aplikasi Anda dan proxy Utusan tidak terenkripsi.

## Sertifikat otentikasi TLS timbal balik

AWS App Mesh mendukung dua sumber sertifikat yang mungkin untuk otentikasi TLS timbal balik. Sertifikat klien dalam Kebijakan Klien TLS dan validasi server dalam konfigurasi TLS pendengar dapat bersumber dari:

- Sistem File— Sertifikat dari sistem file lokal proxy Utusan yang sedang dijalankan. Untuk mendistribusikan sertifikat ke Envoy, Anda harus menyediakan jalur file untuk rantai sertifikat dan kunci pribadi ke App Mesh API.
- Envoy's Secret Discovery Service (SDS) B ring-your-own sidecars yang menerapkan SDS dan memungkinkan sertifikat dikirim ke Envoy. Mereka termasuk SPIFFE Runtime Environment (SPIRE).

#### **A** Important

App Mesh tidak menyimpan sertifikat atau kunci pribadi yang digunakan untuk otentikasi TLS bersama. Sebaliknya, Utusan menyimpannya dalam memori.

## Konfigurasikan titik akhir mesh

Konfigurasikan otentikasi TLS timbal balik untuk titik akhir mesh Anda, seperti node virtual atau gateway. Titik akhir ini memberikan sertifikat dan menentukan otoritas tepercaya.

Untuk melakukan ini, Anda perlu menyediakan sertifikat X.509 untuk klien dan server, dan secara eksplisit mendefinisikan sertifikat otoritas tepercaya dalam konteks validasi penghentian TLS dan originasi TLS.

#### Percaya di dalam jala

Sertifikat sisi server dikonfigurasi dalam pendengar Virtual Node (penghentian TLS), dan sertifikat sisi klien dikonfigurasi dalam backend layanan Virtual Nodes (originasi TLS). Sebagai alternatif untuk konfigurasi ini, Anda dapat menentukan kebijakan klien default untuk semua layanan backend dari node virtual, dan kemudian, jika diperlukan, Anda dapat mengganti kebijakan ini untuk backend tertentu sesuai kebutuhan. Virtual Gateways hanya dapat dikonfigurasi dengan kebijakan klien default yang berlaku untuk semua backend-nya.

Anda dapat mengonfigurasi kepercayaan di berbagai jerat dengan mengaktifkan otentikasi TLS timbal balik untuk lalu lintas masuk di Gateway Virtual untuk kedua jerat.

#### Percaya di luar jaring

Tentukan sertifikat sisi server di pendengar Virtual Gateway untuk penghentian TLS. Konfigurasikan layanan eksternal yang berkomunikasi dengan Virtual Gateway Anda untuk menyajikan sertifikat sisi klien. Sertifikat harus berasal dari salah satu otoritas sertifikat (CA) yang sama yang digunakan sertifikat sisi server pada pendengar Virtual Gateway untuk originasi TLS.

### Migrasikan layanan ke otentikasi TLS bersama

Ikuti panduan ini untuk menjaga konektivitas saat memigrasikan layanan yang ada dalam App Mesh ke autentikasi TLS bersama

Migrasi layanan yang berkomunikasi melalui plaintext

- 1. Aktifkan PERMISSIVE mode untuk konfigurasi TLS pada titik akhir server. Mode ini memungkinkan lalu lintas teks biasa untuk terhubung ke titik akhir.
- 2. Konfigurasikan otentikasi TLS timbal balik di server Anda, tentukan sertifikat server, rantai kepercayaan, dan secara opsional SAN tepercaya.
- 3. Konfirmasikan komunikasi terjadi melalui koneksi TLS.
- 4. Konfigurasikan otentikasi TLS timbal balik pada klien Anda, tentukan sertifikat klien, rantai kepercayaan, dan secara opsional SAN tepercaya.
- 5. Aktifkan STRICT mode untuk konfigurasi TLS di server.

Migrasi layanan yang berkomunikasi melalui TLS

- 1. Konfigurasikan pengaturan TLS timbal balik pada klien Anda, tentukan sertifikat klien dan secara opsional SAN tepercaya. Sertifikat klien tidak dikirim ke backend sampai setelah server backend memintanya.
- 2. Konfigurasikan pengaturan TLS timbal balik di server Anda, tentukan rantai kepercayaan dan secara opsional SAN tepercaya. Untuk ini, server Anda meminta sertifikat klien.

## Memverifikasi otentikasi TLS timbal balik

Anda dapat merujuk ke dokumentasi [Transport Layer Security: Verify encryption](https://docs.aws.amazon.com/app-mesh/latest/userguide/tls.html#verify-encryption) untuk melihat bagaimana tepatnya Envoy memancarkan statistik terkait TLS. Untuk otentikasi TLS timbal balik, Anda harus memeriksa statistik berikut:

- ssl.handshake
- ssl.no certificate
- ssl.fail\_verify\_no\_cert
- ssl.fail\_verify\_san

Dua contoh statistik berikut bersama-sama menunjukkan bahwa koneksi TLS yang berhasil berakhir ke node virtual semuanya berasal dari klien yang memberikan sertifikat.

listener.0.0.0.0\_15000.ssl.handshake: 3

```
listener.0.0.0.0_15000.ssl.no_certificate: 0
```
Contoh statistik berikutnya menunjukkan bahwa koneksi dari node klien virtual (atau gateway) ke node virtual backend gagal. Nama Alternatif Subjek (SAN) yang disajikan dalam sertifikat server tidak cocok dengan SAN mana pun yang dipercaya oleh klien.

cluster.cds\_egress\_my-mesh\_my-backend-node\_http\_9080.ssl.fail\_verify\_san: 5

## Panduan otentikasi TLS timbal balik App Mesh

- Panduan [otentikasi TLS Mutual: Panduan](https://github.com/aws/aws-app-mesh-examples/tree/main/walkthroughs/howto-mutual-tls-file-provided) ini menjelaskan bagaimana Anda dapat menggunakan App Mesh CLI untuk membangun aplikasi berwarna dengan otentikasi TLS timbal balik.
- Panduan berbasis [Amazon EKS mutual TLS SDS: Panduan ini menunjukkan bagaimana Anda](https://github.com/aws/aws-app-mesh-examples/tree/main/walkthroughs/howto-k8s-mtls-sds-based)  [dapat menggunakan otentikasi berbasis](https://github.com/aws/aws-app-mesh-examples/tree/main/walkthroughs/howto-k8s-mtls-sds-based) TLS SDS timbal balik dengan Amazon EKS dan SPIFFE Runtime Environment (SPIRE).
- Panduan [berbasis file TLS timbal balik Amazon EKS: Panduan ini menunjukkan bagaimana Anda](https://github.com/aws/aws-app-mesh-examples/tree/main/walkthroughs/howto-k8s-mtls-file-based) [dapat menggunakan otentikasi berbasis](https://github.com/aws/aws-app-mesh-examples/tree/main/walkthroughs/howto-k8s-mtls-file-based) file TLS timbal balik dengan Amazon EKS dan SPIFFE Runtime Environment (SPIRE).

# Bagaimana AWS App Mesh bekerja dengan IAM

AWS Identity and Access Management (IAM) adalah Layanan AWS yang membantu administrator mengontrol akses ke AWS sumber daya dengan aman. Administrator IAM mengontrol siapa yang dapat diautentikasi (masuk) dan diotorisasi (memiliki izin) untuk menggunakan sumber daya App Mesh. IAM adalah Layanan AWS yang dapat Anda gunakan tanpa biaya tambahan.

Topik

- [Audiens](#page-221-0)
- [Mengautentikasi dengan identitas](#page-222-0)
- [Mengelola akses menggunakan kebijakan](#page-226-0)
- [Bagaimana AWS App Mesh bekerja dengan IAM](#page-228-0)
- [AWS App Mesh contoh kebijakan berbasis identitas](#page-232-0)
- [AWSkebijakan terkelola untuk App Mesh](#page-237-0)
- [Menggunakan peran terkait layanan untuk App Mesh](#page-240-0)
- [Otorisasi](#page-243-0)
- [Memecahkan masalah AWS App Mesh identitas dan akses](#page-249-0)

## <span id="page-221-0"></span>Audiens

Cara Anda menggunakan AWS Identity and Access Management (IAM) berbeda, tergantung pada pekerjaan yang Anda lakukan di App Mesh.

Pengguna layanan — Jika Anda menggunakan layanan App Mesh untuk melakukan pekerjaan Anda, administrator Anda memberi Anda kredensi dan izin yang Anda butuhkan. Saat Anda menggunakan lebih banyak fitur App Mesh untuk melakukan pekerjaan Anda, Anda mungkin memerlukan izin tambahan. Memahami cara akses dikelola dapat membantu Anda meminta izin yang tepat dari administrator Anda. Jika Anda tidak dapat mengakses fitur di App Mesh, lihat[Memecahkan masalah](#page-249-0) [AWS App Mesh identitas dan akses.](#page-249-0)

Administrator layanan - Jika Anda bertanggung jawab atas sumber daya App Mesh di perusahaan Anda, Anda mungkin memiliki akses penuh ke App Mesh. Tugas Anda adalah menentukan fitur dan sumber daya App Mesh mana yang harus diakses pengguna layanan Anda. Kemudian, Anda harus mengirimkan permintaan kepada administrator IAM Anda untuk mengubah izin pengguna layanan Anda. Tinjau informasi di halaman ini untuk memahami konsep Basic IAM. Untuk mempelajari lebih lanjut tentang bagaimana perusahaan Anda dapat menggunakan IAM dengan App Mesh, lihat[Bagaimana AWS App Mesh bekerja dengan IAM](#page-228-0).

Administrator IAM - Jika Anda administrator IAM, Anda mungkin ingin mempelajari detail tentang cara menulis kebijakan untuk mengelola akses ke App Mesh. Untuk melihat contoh kebijakan berbasis identitas App Mesh yang dapat Anda gunakan di IAM, lihat. [AWS App Mesh contoh kebijakan](#page-232-0)  [berbasis identitas](#page-232-0)

## <span id="page-222-0"></span>Mengautentikasi dengan identitas

Otentikasi adalah cara Anda masuk AWS menggunakan kredensyal identitas Anda. Anda harus diautentikasi (masuk ke AWS) sebagai Pengguna root akun AWS, sebagai pengguna IAM, atau dengan mengasumsikan peran IAM.

Anda dapat masuk AWS sebagai identitas federasi dengan menggunakan kredensil yang disediakan melalui sumber identitas. AWS IAM Identity Center Pengguna (IAM Identity Center), autentikasi masuk tunggal perusahaan Anda, dan kredensi Google atau Facebook Anda adalah contoh identitas federasi. Saat Anda masuk sebagai identitas gabungan, administrator Anda sebelumnya menyiapkan federasi identitas menggunakan peran IAM. Ketika Anda mengakses AWS dengan menggunakan federasi, Anda secara tidak langsung mengambil peran.

Bergantung pada jenis pengguna Anda, Anda dapat masuk ke AWS Management Console atau portal AWS akses. Untuk informasi selengkapnya tentang masuk AWS, lihat [Cara masuk ke Panduan](https://docs.aws.amazon.com/signin/latest/userguide/how-to-sign-in.html) [AWS Sign-In Pengguna Anda Akun AWS](https://docs.aws.amazon.com/signin/latest/userguide/how-to-sign-in.html).

Jika Anda mengakses AWS secara terprogram, AWS sediakan kit pengembangan perangkat lunak (SDK) dan antarmuka baris perintah (CLI) untuk menandatangani permintaan Anda secara

kriptografis dengan menggunakan kredensil Anda. Jika Anda tidak menggunakan AWS alat, Anda harus menandatangani permintaan sendiri. Untuk informasi selengkapnya tentang penggunaan metode yang disarankan untuk menandatangani permintaan sendiri, lihat [Menandatangani](https://docs.aws.amazon.com/IAM/latest/UserGuide/reference_aws-signing.html) [permintaan AWS API](https://docs.aws.amazon.com/IAM/latest/UserGuide/reference_aws-signing.html) di Panduan Pengguna IAM.

Apa pun metode autentikasi yang digunakan, Anda mungkin diminta untuk menyediakan informasi keamanan tambahan. Misalnya, AWS merekomendasikan agar Anda menggunakan otentikasi multifaktor (MFA) untuk meningkatkan keamanan akun Anda. Untuk mempelajari selengkapnya, silakan lihat [Autentikasi multi-faktor](https://docs.aws.amazon.com/singlesignon/latest/userguide/enable-mfa.html) dalam Panduan Pengguna AWS IAM Identity Center dan [Menggunakan](https://docs.aws.amazon.com/IAM/latest/UserGuide/id_credentials_mfa.html)  [autentikasi multi-faktor \(MFA\) di AWS](https://docs.aws.amazon.com/IAM/latest/UserGuide/id_credentials_mfa.html) dalam Panduan Pengguna IAM.

### Akun AWS pengguna root

Saat Anda membuat Akun AWS, Anda mulai dengan satu identitas masuk yang memiliki akses lengkap ke semua Layanan AWS dan sumber daya di akun. Identitas ini disebut pengguna Akun AWS root dan diakses dengan masuk dengan alamat email dan kata sandi yang Anda gunakan untuk membuat akun. Kami sangat menyarankan agar Anda tidak menggunakan pengguna root untuk tugas sehari-hari. Lindungi kredensial pengguna root Anda dan gunakan kredensial tersebut untuk melakukan tugas yang hanya dapat dilakukan pengguna root. Untuk daftar lengkap tugas yang mengharuskan Anda masuk sebagai pengguna root, lihat bagian [Tugas yang memerlukan kredensial](https://docs.aws.amazon.com/IAM/latest/UserGuide/root-user-tasks.html)  [pengguna root](https://docs.aws.amazon.com/IAM/latest/UserGuide/root-user-tasks.html) dalam Panduan Pengguna IAM.

### Pengguna dan grup IAM

[Pengguna IAM](https://docs.aws.amazon.com/IAM/latest/UserGuide/id_users.html) adalah identitas dalam diri Anda Akun AWS yang memiliki izin khusus untuk satu orang atau aplikasi. Apabila memungkinkan, kami merekomendasikan untuk mengandalkan pada kredensial sementara alih-alih membuat pengguna IAM yang memiliki kredensial jangka panjang seperti kata sandi dan kunci akses. Namun, jika Anda memiliki kasus penggunaan tertentu yang memerlukan kredensial jangka panjang dengan pengguna IAM, kami merekomendasikan Anda merotasi kunci akses. Untuk informasi selengkapnya, silakan lihat [Merotasi kunci akses secara](https://docs.aws.amazon.com/IAM/latest/UserGuide/best-practices.html#rotate-credentials) [teratur untuk kasus penggunaan yang memerlukan kredensial jangka panjang](https://docs.aws.amazon.com/IAM/latest/UserGuide/best-practices.html#rotate-credentials) dalam Panduan Pengguna IAM.

[Grup IAM](https://docs.aws.amazon.com/IAM/latest/UserGuide/id_groups.html) adalah identitas yang menentukan sekumpulan pengguna IAM. Anda tidak dapat masuk sebagai grup. Anda dapat menggunakan grup untuk menentukan izin bagi beberapa pengguna sekaligus. Grup mempermudah pengelolaan izin untuk sejumlah besar pengguna sekaligus. Sebagai contoh, Anda dapat memiliki grup yang diberi nama IAMAdmins dan memberikan izin kepada grup tersebut untuk mengelola sumber daya IAM.

Pengguna berbeda dari peran. Pengguna secara unik terkait dengan satu orang atau aplikasi, tetapi peran dimaksudkan untuk dapat digunakan oleh siapa pun yang membutuhkannya. Pengguna memiliki kredensial jangka panjang permanen, tetapi peran memberikan kredensial sementara. Untuk mempelajari selengkapnya, silakan lihat [Kapan harus membuat pengguna IAM \(bukan peran\)](https://docs.aws.amazon.com/IAM/latest/UserGuide/id.html#id_which-to-choose) dalam Panduan Pengguna IAM.

### Peran IAM

[Peran IAM](https://docs.aws.amazon.com/IAM/latest/UserGuide/id_roles.html) adalah identitas dalam diri Anda Akun AWS yang memiliki izin khusus. Peran ini mirip dengan pengguna IAM, tetapi tidak terkait dengan orang tertentu. Anda dapat mengambil peran IAM untuk sementara AWS Management Console dengan [beralih peran](https://docs.aws.amazon.com/IAM/latest/UserGuide/id_roles_use_switch-role-console.html). Anda dapat mengambil peran dengan memanggil operasi AWS CLI atau AWS API atau dengan menggunakan URL kustom. Untuk informasi selengkapnya tentang cara menggunakan peran, lihat [Menggunakan peran IAM](https://docs.aws.amazon.com/IAM/latest/UserGuide/id_roles_use.html) dalam Panduan Pengguna IAM.

Peran IAM dengan kredensial sementara berguna dalam situasi berikut:

- Akses pengguna gabungan Untuk menetapkan izin ke sebuah identitas gabungan, Anda dapat membuat peran dan menentukan izin untuk peran tersebut. Ketika identitas gabungan mengautentikasi, identitas tersebut terhubung dengan peran dan memperoleh izin yang ditentukan oleh peran. Untuk informasi tentang peran-peran untuk federasi, lihat [Membuat peran untuk](https://docs.aws.amazon.com/IAM/latest/UserGuide/id_roles_create_for-idp.html)  [Penyedia Identitas pihak ketiga](https://docs.aws.amazon.com/IAM/latest/UserGuide/id_roles_create_for-idp.html) dalam Panduan Pengguna IAM. Jika menggunakan Pusat Identitas IAM, Anda harus mengonfigurasi serangkain izin. Untuk mengontrol apa yang dapat diakses oleh identitas Anda setelah diautentikasi, Pusat Identitas IAM menghubungkan izin yang ditetapkan dengan peran di IAM. Untuk informasi tentang rangkaian izin, lihat [Rangkaian izin](https://docs.aws.amazon.com/singlesignon/latest/userguide/permissionsetsconcept.html) dalam Panduan Pengguna AWS IAM Identity Center .
- Izin pengguna IAM sementara Pengguna atau peran IAM dapat mengambil peran IAM guna mendapatkan berbagai izin secara sementara untuk tugas tertentu.
- Akses lintas akun Anda dapat menggunakan peran IAM untuk mengizinkan seseorang (pengguna utama tepercaya) dengan akun berbeda untuk mengakses sumber daya yang ada di akun Anda. Peran adalah cara utama untuk memberikan akses lintas akun. Namun, dengan beberapa Layanan AWS, Anda dapat melampirkan kebijakan secara langsung ke sumber daya (alih-alih menggunakan peran sebagai proxy). Untuk mempelajari perbedaan antara kebijakan peran dan kebijakan berbasis sumber daya untuk akses lintas akun, lihat [Bagaimana peran IAM](https://docs.aws.amazon.com/IAM/latest/UserGuide/id_roles_compare-resource-policies.html)  [berbeda dari kebijakan berbasis sumber daya](https://docs.aws.amazon.com/IAM/latest/UserGuide/id_roles_compare-resource-policies.html) dalam Panduan Pengguna IAM.
- Akses lintas layanan Beberapa Layanan AWS menggunakan fitur lain Layanan AWS. Sebagai contoh, ketika Anda memanggil suatu layanan, biasanya layanan tersebut menjalankan aplikasi

di Amazon EC2 atau menyimpan objek di Amazon S3. Layanan dapat melakukan hal tersebut menggunakan izin pengguna utama, menggunakan peran layanan, atau menggunakan peran terkait layanan.

- Sesi akses teruskan (FAS) Saat Anda menggunakan pengguna IAM atau peran untuk melakukan tindakan AWS, Anda dianggap sebagai prinsipal. Saat menggunakan beberapa layanan, Anda mungkin melakukan tindakan yang kemudian dilanjutkan oleh tindakan lain pada layanan yang berbeda. FAS menggunakan izin dari pemanggilan utama Layanan AWS, dikombinasikan dengan permintaan Layanan AWS untuk membuat permintaan ke layanan hilir. Permintaan FAS hanya dibuat ketika layanan menerima permintaan yang memerlukan interaksi dengan orang lain Layanan AWS atau sumber daya untuk menyelesaikannya. Dalam hal ini, Anda harus memiliki izin untuk melakukan kedua tindakan tersebut. Untuk detail kebijakan ketika mengajukan permintaan FAS, lihat [Sesi akses maju.](https://docs.aws.amazon.com/IAM/latest/UserGuide/access_forward_access_sessions.html)
- Peran layanan Peran layanan adalah [peran IAM](https://docs.aws.amazon.com/IAM/latest/UserGuide/id_roles.html) yang dijalankan oleh layanan untuk melakukan tindakan atas nama Anda. Administrator IAM dapat membuat, memodifikasi, dan menghapus peran layanan dari dalam IAM. Untuk informasi selengkapnya, lihat [Membuat peran](https://docs.aws.amazon.com/IAM/latest/UserGuide/id_roles_create_for-service.html) [untuk mendelegasikan izin ke Layanan AWS](https://docs.aws.amazon.com/IAM/latest/UserGuide/id_roles_create_for-service.html) dalam Panduan Pengguna IAM.
- Peran terkait layanan Peran terkait layanan adalah jenis peran layanan yang ditautkan ke peran layanan. Layanan AWS Layanan tersebut dapat menjalankan peran untuk melakukan tindakan atas nama Anda. Peran terkait layanan muncul di Anda Akun AWS dan dimiliki oleh layanan. Administrator IAM dapat melihat, tetapi tidak dapat mengedit izin untuk peran terkait layanan.
- Aplikasi yang berjalan di Amazon EC2 Anda dapat menggunakan peran IAM untuk mengelola kredensi sementara untuk aplikasi yang berjalan pada instans EC2 dan membuat atau permintaan API. AWS CLI AWS Cara ini lebih dianjurkan daripada menyimpan kunci akses dalam instans EC2. Untuk menetapkan AWS peran ke instans EC2 dan membuatnya tersedia untuk semua aplikasinya, Anda membuat profil instance yang dilampirkan ke instance. Profil instans berisi peran dan memungkinkan program yang berjalan pada instans EC2 untuk mendapatkan kredensial sementara. Untuk informasi selengkapnya, lihat [Menggunakan peran IAM untuk memberikan izin](https://docs.aws.amazon.com/IAM/latest/UserGuide/id_roles_use_switch-role-ec2.html)  [ke aplikasi yang berjalan di instans Amazon EC2](https://docs.aws.amazon.com/IAM/latest/UserGuide/id_roles_use_switch-role-ec2.html) dalam Panduan Pengguna IAM.

Untuk mempelajari apakah kita harus menggunakan peran IAM atau pengguna IAM, lihat [Kapan](https://docs.aws.amazon.com/IAM/latest/UserGuide/id.html#id_which-to-choose_role)  [harus membuat peran IAM \(bukan pengguna\)](https://docs.aws.amazon.com/IAM/latest/UserGuide/id.html#id_which-to-choose_role) dalam Panduan Pengguna IAM.

## <span id="page-226-0"></span>Mengelola akses menggunakan kebijakan

Anda mengontrol akses AWS dengan membuat kebijakan dan melampirkannya ke AWS identitas atau sumber daya. Kebijakan adalah objek AWS yang, ketika dikaitkan dengan identitas atau sumber daya, menentukan izinnya. AWS mengevaluasi kebijakan ini ketika prinsipal (pengguna, pengguna root, atau sesi peran) membuat permintaan. Izin dalam kebijakan dapat menentukan permintaan yang diizinkan atau ditolak. Sebagian besar kebijakan disimpan AWS sebagai dokumen JSON. Untuk informasi selengkapnya tentang struktur dan isi dokumen kebijakan JSON, silakan lihat [Gambaran](https://docs.aws.amazon.com/IAM/latest/UserGuide/access_policies.html#access_policies-json)  [Umum kebijakan JSON](https://docs.aws.amazon.com/IAM/latest/UserGuide/access_policies.html#access_policies-json) dalam Panduan Pengguna IAM.

Administrator dapat menggunakan kebijakan AWS JSON untuk menentukan siapa yang memiliki akses ke apa. Artinya, pengguna utama manakah yang dapat melakukan tindakan pada sumber daya apa, dan dalam kondisi apa.

Secara default, pengguna dan peran tidak memiliki izin. Untuk memberikan izin kepada pengguna untuk melakukan tindakan pada sumber daya yang mereka perlukan, administrator IAM dapat membuat kebijakan IAM. Administrator kemudian dapat menambahkan kebijakan IAM ke peran, dan pengguna dapat menjalankan peran.

Kebijakan IAM mendefinisikan izin untuk suatu tindakan terlepas dari metode yang Anda gunakan untuk operasi. Sebagai contoh, anggap saja Anda memiliki kebijakan yang mengizinkan tindakan iam:GetRole. Pengguna dengan kebijakan tersebut bisa mendapatkan informasi peran dari AWS Management Console, API AWS CLI, atau AWS API.

### Kebijakan berbasis identitas

Kebijakan berbasis identitas adalah dokumen kebijakan izin JSON yang dapat Anda lampirkan ke sebuah identitas, seperti pengguna IAM, grup pengguna IAM, atau peran IAM. Kebijakan ini mengontrol tindakan apa yang dapat dilakukan oleh pengguna dan peran, pada sumber daya mana, dan dalam keadaan apa. Untuk mempelajari cara membuat kebijakan berbasis identitas, lihat [Membuat kebijakan IAM](https://docs.aws.amazon.com/IAM/latest/UserGuide/access_policies_create.html) dalam Panduan Pengguna IAM.

Kebijakan berbasis identitas dapat dikategorikan lebih lanjut sebagai kebijakan inline atau kebijakan terkelola. Kebijakan inline disematkan langsung ke satu pengguna, grup, atau peran. Kebijakan terkelola adalah kebijakan mandiri yang dapat Anda lampirkan ke beberapa pengguna, grup, dan peran dalam. Akun AWS Kebijakan AWS terkelola mencakup kebijakan terkelola dan kebijakan yang dikelola pelanggan. Untuk mempelajari cara memilih antara kebijakan terkelola atau kebijakan inline, lihat [Memilih antara kebijakan terkelola dan kebijakan inline](https://docs.aws.amazon.com/IAM/latest/UserGuide/access_policies_managed-vs-inline.html#choosing-managed-or-inline) dalam Panduan Pengguna IAM.

### Kebijakan berbasis sumber daya

Kebijakan berbasis sumber daya adalah dokumen kebijakan JSON yang Anda lampirkan ke sumber daya. Contoh kebijakan berbasis sumber daya adalah kebijakan tepercaya peran IAM dan kebijakan bucket Amazon S3. Dalam layanan yang mendukung kebijakan berbasis sumber daya, administrator layanan dapat menggunakannya untuk mengontrol akses ke sumber daya tertentu. Untuk sumber daya tempat kebijakan dilampirkan, kebijakan menentukan tindakan apa yang dapat dilakukan oleh pengguna utama tertentu pada sumber daya tersebut dan dalam kondisi apa. Anda harus [menentukan pengguna utama](https://docs.aws.amazon.com/IAM/latest/UserGuide/reference_policies_elements_principal.html) dalam kebijakan berbasis sumber daya. Prinsipal dapat mencakup akun, pengguna, peran, pengguna federasi, atau. Layanan AWS

Kebijakan berbasis sumber daya merupakan kebijakan inline yang terletak di layanan tersebut. Anda tidak dapat menggunakan kebijakan AWS terkelola dari IAM dalam kebijakan berbasis sumber daya.

### Daftar kontrol akses (ACL)

Daftar kontrol akses (ACL) mengendalikan pengguna utama mana (anggota akun, pengguna, atau peran) yang memiliki izin untuk mengakses sumber daya. ACL serupa dengan kebijakan berbasis sumber daya, meskipun tidak menggunakan format dokumen kebijakan JSON.

Amazon S3, AWS WAF, dan Amazon VPC adalah contoh layanan yang mendukung ACL. Untuk mempelajari ACL selengkapnya, lihat [Gambaran umum daftar kontrol akses \(ACL\)](https://docs.aws.amazon.com/AmazonS3/latest/dev/acl-overview.html) dalam Panduan Pengembang Amazon Simple Storage Service.

### Jenis kebijakan lain

AWS mendukung jenis kebijakan tambahan yang kurang umum. Jenis-jenis kebijakan ini dapat mengatur izin maksimum yang diberikan kepada Anda berdasarkan jenis kebijakan yang lebih umum.

- Batasan izin Batasan izin adalah fitur lanjutan di mana Anda menetapkan izin maksimum yang dapat diberikan oleh kebijakan berbasis identitas kepada entitas IAM (pengguna atau peran IAM). Anda dapat menetapkan batasan izin untuk suatu entitas. Izin yang dihasilkan adalah perpotongan antara kebijakan berbasis identitas milik entitas dan batasan izinnya. Kebijakan berbasis sumber daya yang menentukan pengguna atau peran dalam bidang Principal tidak dibatasi oleh batasan izin. Penolakan secara eksplisit terhadap salah satu kebijakan ini akan mengesampingkan izin tersebut. Untuk informasi selengkapnya tentang batasan izin, lihat [Batasan izin untuk entitas](https://docs.aws.amazon.com/IAM/latest/UserGuide/access_policies_boundaries.html) [IAM](https://docs.aws.amazon.com/IAM/latest/UserGuide/access_policies_boundaries.html) dalam Panduan Pengguna IAM.
- Kebijakan kontrol layanan (SCP) SCP adalah kebijakan JSON yang menentukan izin maksimum untuk organisasi atau unit organisasi (OU) di. AWS Organizations AWS Organizations adalah

layanan untuk mengelompokkan dan mengelola secara terpusat beberapa Akun AWS yang dimiliki bisnis Anda. Jika Anda mengaktifkan semua fitur di organisasi, Anda dapat menerapkan kebijakan kontrol layanan (SCP) ke salah satu atau semua akun Anda. SCP membatasi izin untuk entitas di akun anggota, termasuk masing-masing. Pengguna root akun AWS Untuk informasi selengkapnya tentang Organisasi dan SCP, lihat [Cara kerja SCP](https://docs.aws.amazon.com/organizations/latest/userguide/orgs_manage_policies_about-scps.html) dalam Panduan Pengguna AWS Organizations .

• Kebijakan sesi – Kebijakan sesi adalah kebijakan lanjutan yang Anda teruskan sebagai parameter saat Anda membuat sesi sementara secara terprogram untuk peran atau pengguna gabungan. Izin sesi yang dihasilkan adalah perpotongan antara kebijakan berbasis identitas pengguna atau peran dan kebijakan sesi. Izin juga bisa datang dari kebijakan berbasis sumber daya. Penolakan secara eksplisit terhadap salah satu kebijakan ini akan mengesampingkan izin tersebut. Untuk informasi selengkapnya, lihat [Kebijakan sesi](https://docs.aws.amazon.com/IAM/latest/UserGuide/access_policies.html#policies_session) dalam Panduan Pengguna IAM.

### Berbagai jenis kebijakan

Jika beberapa jenis kebijakan diterapkan pada suatu permintaan, izin yang dihasilkan akan lebih rumit untuk dipahami. Untuk mempelajari cara AWS menentukan apakah akan mengizinkan permintaan saat beberapa jenis kebijakan terlibat, lihat [Logika evaluasi kebijakan](https://docs.aws.amazon.com/IAM/latest/UserGuide/reference_policies_evaluation-logic.html) di Panduan Pengguna IAM.

## <span id="page-228-0"></span>Bagaimana AWS App Mesh bekerja dengan IAM

Sebelum Anda menggunakan IAM untuk mengelola akses ke App Mesh, Anda harus memahami fitur IAM apa yang tersedia untuk digunakan dengan App Mesh. Untuk mendapatkan tampilan tingkat tinggi tentang cara kerja App Mesh dan AWS layanan lainnya dengan IAM, lihat [AWS Layanan yang](https://docs.aws.amazon.com/IAM/latest/UserGuide/reference_aws-services-that-work-with-iam.html)  [Bekerja dengan IAM di Panduan Pengguna IAM](https://docs.aws.amazon.com/IAM/latest/UserGuide/reference_aws-services-that-work-with-iam.html).

### Topik

- [Kebijakan berbasis identitas App Mesh](#page-228-1)
- [Kebijakan berbasis sumber daya App Mesh](#page-231-0)
- [Otorisasi berdasarkan tag App Mesh](#page-231-1)
- [Peran IAM App Mesh](#page-232-1)

### <span id="page-228-1"></span>Kebijakan berbasis identitas App Mesh

Dengan kebijakan berbasis identitas IAM, Anda dapat menentukan tindakan dan sumber daya yang diperbolehkan atau ditolak serta kondisi di mana tindakan diperbolehkan atau ditolak. App Mesh

mendukung tindakan, sumber daya, dan kunci kondisi tertentu. Untuk mempelajari semua elemen yang Anda gunakan dalam kebijakan JSON, lihat [Referensi Elemen Kebijakan JSON IAM](https://docs.aws.amazon.com/IAM/latest/UserGuide/reference_policies_elements.html) dalam Panduan Pengguna IAM.

#### Tindakan

Administrator dapat menggunakan kebijakan AWS JSON untuk menentukan siapa yang memiliki akses ke apa. Artinya, pengguna utama manakah yang dapat melakukan tindakan pada sumber daya apa, dan dalam kondisi apa.

Elemen Action dari kebijakan JSON menjelaskan tindakan-tindakan yang dapat Anda gunakan untuk mengizinkan atau menolak akses dalam sebuah kebijakan. Tindakan kebijakan biasanya memiliki nama yang sama dengan operasi AWS API terkait. Ada beberapa pengecualian, misalnya tindakan hanya izin yang tidak memiliki operasi API yang cocok. Ada juga beberapa operasi yang memerlukan beberapa tindakan dalam suatu kebijakan. Tindakan tambahan ini disebut tindakan dependen.

Menyertakan tindakan dalam kebijakan untuk memberikan izin untuk melakukan operasi terkait.

Tindakan kebijakan di App Mesh menggunakan awalan berikut sebelum tindakan:appmesh:. Misalnya, untuk memberikan izin kepada seseorang untuk membuat daftar jerat di akun dengan operasi appmesh:ListMeshes API, Anda menyertakan appmesh:ListMeshes tindakan tersebut dalam kebijakan mereka. Pernyataan kebijakan harus memuat elemen Action atau NotAction.

Untuk menentukan beberapa tindakan dalam satu pernyataan, pisahkan tindakan dengan koma seperti berikut:

```
"Action": [ 
        "appmesh:ListMeshes", 
        "appmesh:ListVirtualNodes"
]
```
Anda juga dapat menentukan beberapa tindakan menggunakan wildcard (\*). Misalnya, untuk menentukan semua tindakan yang dimulai dengan kata Describe, sertakan tindakan berikut.

```
"Action": "appmesh:Describe*"
```
Untuk melihat daftar tindakan App Mesh, lihat [Tindakan yang Ditentukan oleh AWS App Mesh](https://docs.aws.amazon.com/IAM/latest/UserGuide/list_awsappmesh.html#awsappmesh-actions-as-permissions) dalam Panduan Pengguna IAM.

#### Sumber daya

Administrator dapat menggunakan kebijakan AWS JSON untuk menentukan siapa yang memiliki akses ke apa. Artinya, pengguna utama manakah yang dapat melakukan tindakan pada sumber daya apa, dan dalam kondisi apa.

Elemen kebijakan JSON Resource menentukan objek yang menjadi target penerapan tindakan. Pernyataan harus menyertakan entah elemen Resource atau NotResource. Praktik terbaiknya, tentukan sumber daya menggunakan [Amazon Resource Name \(ARN\)](https://docs.aws.amazon.com/general/latest/gr/aws-arns-and-namespaces.html). Anda dapat melakukan ini untuk tindakan yang mendukung jenis sumber daya tertentu, yang dikenal sebagai izin tingkat sumber daya.

Untuk tindakan yang tidak mendukung izin di tingkat sumber daya, misalnya operasi pencantuman, gunakan wildcard (\*) untuk menunjukkan bahwa pernyataan tersebut berlaku untuk semua sumber daya.

"Resource": "\*"

meshSumber daya App Mesh memiliki ARN berikut.

```
arn:${Partition}:appmesh:${Region}:${Account}:mesh/${MeshName}
```
Untuk informasi selengkapnya tentang format ARN, lihat [Nama Sumber Daya Amazon \(ARN\) dan](https://docs.aws.amazon.com/general/latest/gr/aws-arns-and-namespaces.html)  [Ruang Nama AWS Layanan.](https://docs.aws.amazon.com/general/latest/gr/aws-arns-and-namespaces.html)

Misalnya, untuk menentukan mesh bernama *app* di *Region-code Region* dalam pernyataan Anda, gunakan ARN berikut.

arn:aws:appmesh:*Region-code*:*111122223333*:mesh/*apps*

Untuk menentukan semua instance milik akun tertentu, gunakan wildcard (\*).

"Resource": "arn:aws:appmesh:*Region-code*:*111122223333*:mesh/\*"

Beberapa tindakan App Mesh, seperti untuk membuat sumber daya, tidak dapat dilakukan pada sumber daya tertentu. Dalam kasus tersebut, Anda harus menggunakan wildcard (\*).

```
"Resource": "*"
```
Bagaimana AWS App Mesh bekerja dengan IAM 223

Banyak tindakan App Mesh API melibatkan banyak sumber daya. Misalnya, CreateRoute membuat rute dengan target node virtual, sehingga pengguna IAM harus memiliki izin untuk menggunakan rute dan node virtual. Untuk menentukan beberapa sumber daya dalam satu pernyataan, pisahkan ARN dengan koma.

```
"Resource": [ 
       "arn:aws:appmesh:Region-code:111122223333:mesh/apps/virtualRouter/serviceB/route/
*", 
       "arn:aws:appmesh:Region-code:111122223333:mesh/apps/virtualNode/serviceB"
]
```
Untuk melihat daftar jenis resource App Mesh dan ARNnya, lihat [Sumber Daya yang Ditentukan](https://docs.aws.amazon.com/IAM/latest/UserGuide/list_awsappmesh.html#awsappmesh-resources-for-iam-policies) [oleh AWS App Mesh](https://docs.aws.amazon.com/IAM/latest/UserGuide/list_awsappmesh.html#awsappmesh-resources-for-iam-policies) dalam Panduan Pengguna IAM. Untuk mempelajari tindakan mana yang dapat menentukan ARN setiap sumber daya, lihat [Tindakan yang Ditentukan oleh AWS App Mesh.](https://docs.aws.amazon.com/IAM/latest/UserGuide/list_awsappmesh.html#awsappmesh-actions-as-permissions)

#### Kunci syarat

App Mesh mendukung penggunaan beberapa tombol kondisi global. Untuk melihat semua kunci syarat global AWS , lihat [Kunci Konteks Syarat Global AWS](https://docs.aws.amazon.com/IAM/latest/UserGuide/reference_policies_condition-keys.html) dalam Panduan Pengguna IAM. Untuk melihat daftar kunci kondisi global yang didukung App Mesh, lihat [Kunci Kondisi untuk AWS App](https://docs.aws.amazon.com/IAM/latest/UserGuide/list_awsappmesh.html#awsappmesh-policy-keys) [Mesh](https://docs.aws.amazon.com/IAM/latest/UserGuide/list_awsappmesh.html#awsappmesh-policy-keys) Panduan Pengguna IAM. Untuk mempelajari tindakan dan sumber daya yang dapat Anda gunakan dengan kunci kondisi, lihat [Tindakan yang Ditentukan oleh AWS App Mesh.](https://docs.aws.amazon.com/IAM/latest/UserGuide/list_awsappmesh.html#awsappmesh-actions-as-permissions)

#### Contoh-contoh

Untuk melihat contoh kebijakan berbasis identitas App Mesh, lihat. [AWS App Mesh contoh kebijakan](#page-232-0)  [berbasis identitas](#page-232-0)

### <span id="page-231-0"></span>Kebijakan berbasis sumber daya App Mesh

App Mesh tidak mendukung kebijakan berbasis sumber daya. Namun, jika Anda menggunakan layanan AWS Resource Access Manager (AWS RAM) untuk berbagi mesh di seluruh AWS layanan, kebijakan berbasis sumber daya diterapkan ke mesh Anda oleh layanan. AWS RAM Untuk informasi selengkapnya, lihat [Memberikan izin untuk mesh.](#page-197-0)

### <span id="page-231-1"></span>Otorisasi berdasarkan tag App Mesh

Anda dapat melampirkan tag ke resource App Mesh atau meneruskan tag dalam permintaan ke App Mesh. Untuk mengendalikan akses berdasarkan tanda, berikan informasi tentang tanda di [elemen syarat](https://docs.aws.amazon.com/IAM/latest/UserGuide/reference_policies_elements_condition.html) dari sebuh kebijakan dengan menggunakan kunci-kunci persyaratan

appmesh:ResourceTag/*key-name*, aws:RequestTag/*key-name*, atau aws:TagKeys. Untuk informasi selengkapnya tentang menandai resource App Mesh, lihat [Menandai AWS](https://docs.aws.amazon.com/general/latest/gr/aws_tagging.html) Sumber Daya.

Untuk melihat contoh kebijakan berbasis identitas untuk membatasi akses ke sumber daya berdasarkan tag pada sumber daya tersebut, lihat [Membuat jerat App Mesh dengan tag terbatas.](#page-236-0)

<span id="page-232-1"></span>Peran IAM App Mesh

[Peran IAM](https://docs.aws.amazon.com/IAM/latest/UserGuide/id_roles.html) adalah entitas dalam AWS akun Anda yang memiliki izin tertentu.

Menggunakan kredensyal sementara dengan App Mesh

Anda dapat menggunakan kredensial sementara untuk masuk dengan gabungan, menjalankan IAM role, atau menjalankan peran lintas akun. Anda memperoleh kredensil keamanan sementara dengan memanggil operasi AWS STS API seperti [AssumeRolea](https://docs.aws.amazon.com/STS/latest/APIReference/API_AssumeRole.html)tau. [GetFederationToken](https://docs.aws.amazon.com/STS/latest/APIReference/API_GetFederationToken.html)

App Mesh mendukung penggunaan kredensyal sementara.

### Peran terkait layanan

[Peran terkait AWS layanan](https://docs.aws.amazon.com/IAM/latest/UserGuide/id_roles_terms-and-concepts.html#iam-term-service-linked-role) memungkinkan layanan mengakses sumber daya di layanan lain untuk menyelesaikan tindakan atas nama Anda. Peran terkait layanan muncul di akun IAM Anda dan dimiliki oleh layanan tersebut. Administrator IAM dapat melihat tetapi tidak dapat mengedit izin untuk peran terkait layanan.

App Mesh mendukung peran terkait layanan. Untuk detail tentang membuat atau mengelola peran terkait layanan App Mesh, lihat. [Menggunakan peran terkait layanan untuk App Mesh](#page-240-0)

### Peran layanan

Fitur ini memungkinkan layanan untuk menerima [peran layanan](https://docs.aws.amazon.com/IAM/latest/UserGuide/id_roles_terms-and-concepts.html#iam-term-service-role) atas nama Anda. Peran ini mengizinkan layanan untuk mengakses sumber daya di layanan lain untuk menyelesaikan tindakan atas nama Anda. Peran layanan muncul di akun IAM Anda dan dimiliki oleh akun tersebut. Ini berarti administrator IAM dapat mengubah izin untuk peran ini. Namun, melakukan hal itu dapat merusak fungsionalitas layanan.

App Mesh tidak mendukung peran layanan.

## <span id="page-232-0"></span>AWS App Mesh contoh kebijakan berbasis identitas

Secara default, pengguna dan peran IAM tidak memiliki izin untuk membuat atau memodifikasi resource App Mesh. Mereka juga tidak dapat melakukan tugas menggunakan AWS Management

Console, AWS CLI, atau AWS API. Administrator IAM harus membuat kebijakan IAM yang memberikan izin kepada pengguna dan peran untuk melakukan operasi API tertentu pada sumber daya yang diperlukan. Administrator kemudian harus melampirkan kebijakan tersebut ke pengguna IAM atau grup yang memerlukan izin tersebut.

Untuk mempelajari cara membuat kebijakan berbasis identitas IAM menggunakan contoh dokumen kebijakan JSON ini, lihat [Membuat Kebijakan pada Tab JSON](https://docs.aws.amazon.com/IAM/latest/UserGuide/access_policies_create.html#access_policies_create-json-editor) dalam Panduan Pengguna IAM.

Topik

- [Praktik terbaik kebijakan](#page-233-0)
- [Menggunakan konsol App Mesh](#page-234-0)
- [Izinkan para pengguna untuk melihat izin mereka sendiri](#page-235-0)
- [Buat mesh](#page-236-1)
- [Buat daftar dan jelaskan semua jerat](#page-236-2)
- [Membuat jerat App Mesh dengan tag terbatas](#page-236-0)

### <span id="page-233-0"></span>Praktik terbaik kebijakan

Kebijakan berbasis identitas menentukan apakah seseorang dapat membuat, mengakses, atau menghapus resource App Mesh di akun Anda. Tindakan ini mengenakan biaya kepada Akun AWS Anda. Ketika Anda membuat atau mengedit kebijakan berbasis identitas, ikuti panduan dan rekomendasi ini:

- Mulailah dengan kebijakan AWS terkelola dan beralih ke izin hak istimewa paling sedikit Untuk mulai memberikan izin kepada pengguna dan beban kerja Anda, gunakan kebijakan AWS terkelola yang memberikan izin untuk banyak kasus penggunaan umum. Mereka tersedia di Anda Akun AWS. Kami menyarankan Anda mengurangi izin lebih lanjut dengan menentukan kebijakan yang dikelola AWS pelanggan yang khusus untuk kasus penggunaan Anda. Untuk informasi selengkapnya, lihat [kebijakan terkelola AWS](https://docs.aws.amazon.com/IAM/latest/UserGuide/access_policies_managed-vs-inline.html#aws-managed-policies) atau [kebijakan terkelola AWS untuk fungsi tugas](https://docs.aws.amazon.com/IAM/latest/UserGuide/access_policies_job-functions.html) dalam Panduan Pengguna IAM.
- Menerapkan izin dengan hak akses paling rendah Ketika Anda menetapkan izin dengan kebijakan IAM, hanya berikan izin yang diperlukan untuk melakukan tugas. Anda melakukan ini dengan menentukan tindakan yang dapat diambil pada sumber daya tertentu dalam kondisi tertentu, juga dikenal sebagai izin dengan hak akses paling rendah. Untuk informasi selengkapnya tentang cara menggunakan pengguna IAM untuk mengajukan izin, lihat [Kebijakan dan izin di IAM](https://docs.aws.amazon.com/IAM/latest/UserGuide/access_policies.html) dalam Panduan Pengguna IAM.
- Menggunakan syarat dalam kebijakan IAM untuk membatasi akses lebih lanjut Anda dapat menambahkan suatu syarat ke kebijakan Anda untuk membatasi akses ke tindakan dan sumber daya. Sebagai contoh, Anda dapat menulis kondisi kebijakan untuk menentukan bahwa semua permintaan harus dikirim menggunakan SSL. Anda juga dapat menggunakan ketentuan untuk memberikan akses ke tindakan layanan jika digunakan melalui yang spesifik Layanan AWS, seperti AWS CloudFormation. Untuk informasi selengkapnya, lihat [Elemen kebijakan JSON IAM: Syarat](https://docs.aws.amazon.com/IAM/latest/UserGuide/reference_policies_elements_condition.html) dalam Panduan Pengguna IAM.
- Menggunakan IAM Access Analyzer untuk memvalidasi kebijakan IAM Anda guna memastikan izin yang aman dan berfungsi – IAM Access Analyzer memvalidasi kebijakan baru dan yang sudah ada sehingga kebijakan tersebut mematuhi bahasa kebijakan IAM (JSON) dan praktik terbaik IAM. IAM Access Analyzer menyediakan lebih dari 100 pemeriksaan kebijakan dan rekomendasi yang dapat ditindaklanjuti untuk membantu Anda membuat kebijakan yang aman dan fungsional. Untuk informasi selengkapnya, lihat [Validasi kebijakan IAM Access Analyzer](https://docs.aws.amazon.com/IAM/latest/UserGuide/access-analyzer-policy-validation.html) dalam Panduan Pengguna IAM.
- Memerlukan otentikasi multi-faktor (MFA) Jika Anda memiliki skenario yang mengharuskan pengguna IAM atau pengguna root di Anda, Akun AWS aktifkan MFA untuk keamanan tambahan. Untuk mewajibkan MFA saat operasi API dipanggil, tambahkan kondisi MFA pada kebijakan Anda. Untuk informasi selengkapnya, lihat [Mengonfigurasi akses API yang diproteksi MFA](https://docs.aws.amazon.com/IAM/latest/UserGuide/id_credentials_mfa_configure-api-require.html) dalam Panduan Pengguna IAM.

Untuk informasi selengkapnya tentang praktik terbaik dalam IAM, lihat [Praktik terbaik keamanan di](https://docs.aws.amazon.com/IAM/latest/UserGuide/best-practices.html)  [IAM](https://docs.aws.amazon.com/IAM/latest/UserGuide/best-practices.html) dalam Panduan Pengguna IAM.

### <span id="page-234-0"></span>Menggunakan konsol App Mesh

Untuk mengakses AWS App Mesh konsol, Anda harus memiliki set izin minimum. Izin ini harus memungkinkan Anda untuk membuat daftar dan melihat detail tentang sumber daya App Mesh di AWS akun Anda. Jika Anda membuat kebijakan berbasis identitas yang lebih ketat daripada izin minimum yang diperlukan, konsol tersebut tidak akan berfungsi sebagaimana mestinya untuk entitas (pengguna IAM atau peran) dengan kebijakan tersebut. Anda dapat melampirkan kebijakan [AWSAppMeshReadOnly](https://console.aws.amazon.com/iam/home#/policies/arn:aws:iam::aws:policy/AWSAppMeshReadOnly%24jsonEditor) terkelola ke pengguna. Untuk informasi selengkapnya, lihat [Menambahkan](https://docs.aws.amazon.com/IAM/latest/UserGuide/id_users_change-permissions.html#users_change_permissions-add-console)  [Izin ke Pengguna](https://docs.aws.amazon.com/IAM/latest/UserGuide/id_users_change-permissions.html#users_change_permissions-add-console) dalam Panduan Pengguna IAM.

Anda tidak perlu mengizinkan izin konsol minimum untuk pengguna yang melakukan panggilan hanya ke AWS CLI atau AWS API. Sebagai alternatif, hanya izinkan akses ke tindakan yang cocok dengan operasi API yang sedang Anda coba lakukan.

### <span id="page-235-0"></span>Izinkan para pengguna untuk melihat izin mereka sendiri

Contoh ini menunjukkan cara membuat kebijakan yang mengizinkan para pengguna IAM melihat kebijakan inline dan terkelola yang dilampirkan ke identitas pengguna mereka. Kebijakan ini mencakup izin untuk menyelesaikan tindakan ini di konsol atau menggunakan API atau secara terprogram. AWS CLI AWS

```
{ 
     "Version": "2012-10-17", 
     "Statement": [ 
          { 
               "Sid": "ViewOwnUserInfo", 
               "Effect": "Allow", 
               "Action": [ 
                   "iam:GetUserPolicy", 
                   "iam:ListGroupsForUser", 
                   "iam:ListAttachedUserPolicies", 
                   "iam:ListUserPolicies", 
                   "iam:GetUser" 
              ], 
               "Resource": ["arn:aws:iam::*:user/${aws:username}"] 
          }, 
          { 
               "Sid": "NavigateInConsole", 
               "Effect": "Allow", 
               "Action": [ 
                   "iam:GetGroupPolicy", 
                   "iam:GetPolicyVersion", 
                   "iam:GetPolicy", 
                   "iam:ListAttachedGroupPolicies", 
                   "iam:ListGroupPolicies", 
                   "iam:ListPolicyVersions", 
                   "iam:ListPolicies", 
                   "iam:ListUsers" 
               ], 
               "Resource": "*" 
          } 
     ]
}
```
#### <span id="page-236-1"></span>Buat mesh

Contoh ini menunjukkan bagaimana Anda dapat membuat kebijakan yang memungkinkan pengguna membuat mesh untuk akun, di Wilayah mana pun.

```
{ 
     "Version": "2012-10-17", 
     "Statement": [ 
          { 
               "Effect": "Allow", 
               "Action": "appmesh:CreateMesh", 
               "Resource": "arn:aws:appmesh:*:123456789012:CreateMesh" 
          } 
     ]
}
```
<span id="page-236-2"></span>Buat daftar dan jelaskan semua jerat

Contoh ini menunjukkan bagaimana Anda dapat membuat kebijakan yang memungkinkan akses hanya-baca pengguna ke daftar dan menjelaskan semua mesh.

```
{ 
      "Version": "2012-10-17", 
      "Statement": [ 
           { 
                "Effect": "Allow", 
                "Action": [ 
                     "appmesh:DescribeMesh", 
                     "appmesh:ListMeshes" 
                ], 
                "Resource": "*" 
           } 
      ]
}
```
### <span id="page-236-0"></span>Membuat jerat App Mesh dengan tag terbatas

Anda dapat menggunakan tag di kebijakan IAM untuk mengontrol tag apa yang bisa diberikan di permintaan IAM. Anda dapat menentukan pasangan nilai kunci tag mana yang dapat ditambahkan, diubah, atau dihapus dari pengguna atau peran IAM. Contoh ini menunjukkan bagaimana Anda dapat membuat kebijakan yang memungkinkan pembuatan mesh, tetapi hanya jika mesh dibuat dengan tag bernama *TeamName* dan nilai *BookSteam*.

```
{ 
     "Version": "2012-10-17", 
     "Statement": [ 
         { 
              "Effect": "Allow", 
              "Action": "appmesh:CreateMesh", 
              "Resource": "*", 
              "Condition": { 
                  "StringEquals": { 
                       "aws:RequestTag/teamName": "booksTeam" 
 } 
              } 
         } 
     ]
}
```
Anda dapat melampirkan kebijakan ini ke pengguna IAM di akun Anda. Jika pengguna mencoba membuat mesh, mesh harus menyertakan tag bernama teamName dan nilaibooksTeam. Jika mesh tidak menyertakan tag dan nilai ini, upaya untuk membuat mesh gagal. Untuk informasi selengkapnya, lihat [Elemen kebijakan IAM JSON: Syarat](https://docs.aws.amazon.com/IAM/latest/UserGuide/reference_policies_elements_condition.html) dalam Panduan Pengguna IAM.

## <span id="page-237-0"></span>AWSkebijakan terkelola untuk App Mesh

Kebijakan AWS terkelola adalah kebijakan mandiri yang dibuat dan dikelola olehAWS. AWSKebijakan terkelola dirancang untuk memberikan izin bagi banyak kasus penggunaan umum sehingga Anda dapat mulai menetapkan izin kepada pengguna, grup, dan peran.

Perlu diingat bahwa kebijakan AWS terkelola mungkin tidak memberikan izin hak istimewa paling sedikit untuk kasus penggunaan spesifik Anda karena tersedia untuk digunakan semua pelanggan. AWS Kami menyarankan Anda mengurangi izin lebih lanjut dengan menentukan [kebijakan yang](https://docs.aws.amazon.com/IAM/latest/UserGuide/access_policies_managed-vs-inline.html#customer-managed-policies) [dikelola pelanggan](https://docs.aws.amazon.com/IAM/latest/UserGuide/access_policies_managed-vs-inline.html#customer-managed-policies) yang khusus untuk kasus penggunaan Anda.

Anda tidak dapat mengubah izin yang ditentukan dalam kebijakan AWS terkelola. Jika AWS memperbarui izin yang ditentukan dalam kebijakan AWS terkelola, pembaruan akan memengaruhi semua identitas utama (pengguna, grup, dan peran) yang dilampirkan kebijakan tersebut. AWSkemungkinan besar akan memperbarui kebijakan AWS terkelola saat baru Layanan AWS diluncurkan atau operasi API baru tersedia untuk layanan yang ada.

Untuk informasi selengkapnya, lihat [Kebijakan terkelola AWS](https://docs.aws.amazon.com/IAM/latest/UserGuide/access_policies_managed-vs-inline.html#aws-managed-policies) dalam Panduan Pengguna IAM.

### <span id="page-238-0"></span>Kebijakan terkelola AWS: AWSAppMeshServiceRolePolicy

Anda dapat melampirkan AWSAppMeshServiceRolePolicy ke entitas IAM Anda. Memungkinkan akses ke AWS Layanan dan sumber daya yang digunakan atau dikelola olehAWS App Mesh.

Untuk melihat izin kebijakan ini, lihat [AWSAppMeshServiceRolePolicyd](https://docs.aws.amazon.com/aws-managed-policy/latest/reference/AWSAppMeshServiceRolePolicy.html)i Referensi Kebijakan AWS Terkelola.

Untuk informasi tentang detail izinAWSAppMeshServiceRolePolicy, lihat Izin [Peran Tertaut](https://docs.aws.amazon.com/app-mesh/latest/userguide/using-service-linked-roles.html#slr-permissions)  [Layanan untuk App Mesh](https://docs.aws.amazon.com/app-mesh/latest/userguide/using-service-linked-roles.html#slr-permissions).

### Kebijakan terkelola AWS: AWSAppMeshEnvoyAccess

Anda dapat melampirkan AWSAppMeshEnvoyAccess ke entitas IAM Anda. Kebijakan App Mesh Envoy untuk mengakses konfigurasi node virtual.

Untuk melihat izin kebijakan ini, lihat [AWSAppMeshEnvoyAccessd](https://docs.aws.amazon.com/aws-managed-policy/latest/reference/AWSAppMeshEnvoyAccess.html)i Referensi Kebijakan AWS Terkelola.

### Kebijakan terkelola AWS: AWSAppMeshFullAccess

Anda dapat melampirkan AWSAppMeshFullAccess ke entitas IAM Anda. Menyediakan akses penuh ke AWS App Mesh API danAWS Management Console.

Untuk melihat izin kebijakan ini, lihat [AWSAppMeshFullAccessd](https://docs.aws.amazon.com/aws-managed-policy/latest/reference/AWSAppMeshFullAccess.html)i Referensi Kebijakan AWS Terkelola.

### Kebijakan terkelola AWS: AWSAppMeshPreviewEnvoyAccess

Anda dapat melampirkan AWSAppMeshPreviewEnvoyAccess ke entitas IAM Anda. Kebijakan Utusan Pratinjau App Mesh untuk mengakses konfigurasi node virtual.

Untuk melihat izin kebijakan ini, lihat [AWSAppMeshPreviewEnvoyAccessd](https://docs.aws.amazon.com/aws-managed-policy/latest/reference/AWSAppMeshPreviewEnvoyAccess.html)i Referensi Kebijakan AWS Terkelola.

Kebijakan terkelola AWS: AWSAppMeshPreviewServiceRolePolicy

Anda dapat melampirkan AWSAppMeshPreviewServiceRolePolicy ke entitas IAM Anda. Memungkinkan akses ke AWS Layanan dan sumber daya yang digunakan atau dikelola olehAWS App Mesh.

Untuk melihat izin kebijakan ini, lihat [AWSAppMeshPreviewServiceRolePolicy](https://docs.aws.amazon.com/aws-managed-policy/latest/reference/AWSAppMeshPreviewServiceRolePolicy.html)di Referensi Kebijakan AWS Terkelola.

### Kebijakan terkelola AWS: AWSAppMeshReadOnly

Anda dapat melampirkan AWSAppMeshReadOnly ke entitas IAM Anda. Menyediakan akses hanyabaca ke AWS App Mesh API dan. AWS Management Console

Untuk melihat izin kebijakan ini, lihat [AWSAppMeshReadOnly](https://docs.aws.amazon.com/aws-managed-policy/latest/reference/AWSAppMeshReadOnly.html)di Referensi Kebijakan AWS Terkelola.

### AWS App Mesh memperbarui pada kebijakan terkelola AWS

Lihat detail tentang pembaruan terhadap kebijakan terkelola AWS untuk AWS App Mesh sejak layanan ini mulai melacak perubahan-perubahan tersebut. Untuk peringatan otomatis tentang perubahan pada halaman ini, berlangganan umpan RSS di halaman Riwayat dokumen AWS App Mesh.

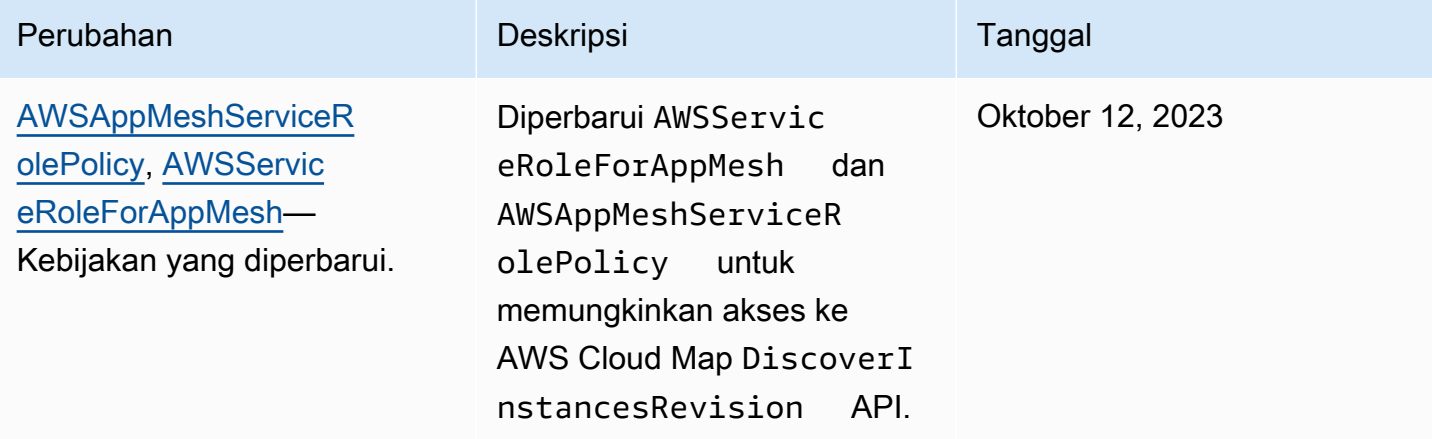

Untuk memberikan akses, tambahkan izin ke pengguna, grup, atau peran Anda:

• Pengguna dan grup diAWS IAM Identity Center:

Buat set izin. Ikuti petunjuk di [Buat set izin](https://docs.aws.amazon.com/singlesignon/latest/userguide/howtocreatepermissionset.html) di Panduan AWS IAM Identity Center Pengguna.

• Pengguna yang dikelola di IAM melalui penyedia identitas:

Buat peran untuk federasi identitas. Ikuti petunjuk dalam [Membuat peran untuk penyedia identitas](https://docs.aws.amazon.com/IAM/latest/UserGuide/id_roles_create_for-idp.html)  [pihak ketiga \(federasi\)](https://docs.aws.amazon.com/IAM/latest/UserGuide/id_roles_create_for-idp.html) di Panduan Pengguna IAM.

• Pengguna IAM:

- Buat peran yang dapat diasumsikan oleh pengguna Anda. Ikuti petunjuk dalam [Membuat peran](https://docs.aws.amazon.com/IAM/latest/UserGuide/id_roles_create_for-user.html) [untuk pengguna IAM di Panduan Pengguna](https://docs.aws.amazon.com/IAM/latest/UserGuide/id_roles_create_for-user.html) IAM.
- (Tidak disarankan) Lampirkan kebijakan langsung ke pengguna atau tambahkan pengguna ke grup pengguna. Ikuti petunjuk di [Menambahkan izin ke pengguna \(konsol\)](https://docs.aws.amazon.com/IAM/latest/UserGuide/id_users_change-permissions.html#users_change_permissions-add-console) di Panduan Pengguna IAM.

## <span id="page-240-0"></span>Menggunakan peran terkait layanan untuk App Mesh

AWS App Mesh menggunakan AWS Identity and Access Management (IAM) [peran tertaut layanan.](https://docs.aws.amazon.com/IAM/latest/UserGuide/id_roles_terms-and-concepts.html#iam-term-service-linked-role) Peran terkait layanan adalah jenis unik peran IAM yang ditautkan langsung ke App Mesh. Peran terkait layanan telah ditentukan sebelumnya oleh App Mesh dan menyertakan semua izin yang diperlukan layanan untuk memanggil AWS layanan lain atas nama Anda.

Peran terkait layanan membuat pengaturan App Mesh lebih mudah karena Anda tidak perlu menambahkan izin yang diperlukan secara manual. App Mesh mendefinisikan izin peran terkait layanan, dan kecuali ditentukan lain, hanya App Mesh yang dapat mengambil perannya. Izin yang ditentukan mencakup kebijakan trust dan kebijakan izin, serta bahwa kebijakan izin tidak dapat diberikan ke entitas IAM lainnya.

Anda dapat menghapus peran tertaut layanan hanya setelah terlebih dahulu menghapus sumber dayanya yang terkait. Ini melindungi sumber daya App Mesh karena Anda tidak dapat secara tidak sengaja menghapus izin untuk mengakses sumber daya.

Untuk informasi tentang layanan lain yang mendukung peran tertaut layanan, lihat [Layanan yang](https://docs.aws.amazon.com/IAM/latest/UserGuide/reference_aws-services-that-work-with-iam.html) [Bekerja dengan IAM AWS](https://docs.aws.amazon.com/IAM/latest/UserGuide/reference_aws-services-that-work-with-iam.html) dan mencari layanan yang memiliki opsi Ya di kolom Peran Tertaut Layanan. Pilih Yes (Ya) bersama tautan untuk melihat dokumentasi peran tertaut layanan untuk layanan tersebut.

### Izin peran terkait layanan untuk App Mesh

App Mesh menggunakan peran terkait layanan bernama AWSServiceRoleForAppMesh— Peran ini memungkinkan App Mesh memanggil AWS layanan atas nama Anda.

Peran AWSServiceRoleForAppMesh terkait layanan mempercayai appmesh.amazonaws.com layanan untuk mengambil peran tersebut.

Detail izin

- servicediscovery:DiscoverInstances- Memungkinkan App Mesh untuk menyelesaikan tindakan pada semua AWS sumber daya.
- servicediscovery:DiscoverInstancesRevision- Memungkinkan App Mesh untuk menyelesaikan tindakan pada semua AWS sumber daya.

#### AWSServiceRoleForAppMesh

Kebijakan ini mencakup izin berikut:

```
\{ "Version": "2012-10-17", 
  "Statement": [ 
  \mathcal{L} "Sid": "CloudMapServiceDiscovery", 
    "Effect": "Allow", 
    "Action": [ 
     "servicediscovery:DiscoverInstances", 
     "servicediscovery:DiscoverInstancesRevision" 
    ], 
    "Resource": "*" 
   }, 
  \{ "Sid": "ACMCertificateVerification", 
    "Effect": "Allow", 
    "Action": [ 
     "acm:DescribeCertificate" 
    ], 
    "Resource": "*" 
   } 
  ]
}
```
Anda harus mengonfigurasi izin untuk mengizinkan entitas IAM (seperti pengguna, grup, atau peran) untuk membuat, mengedit, atau menghapus peran terkait layanan. Untuk informasi lebih lanjut, lihat [Izin Peran Tertaut Layanan](https://docs.aws.amazon.com/IAM/latest/UserGuide/using-service-linked-roles.html#service-linked-role-permissions) di Panduan Pengguna IAM.

### Membuat peran terkait layanan untuk App Mesh

Jika Anda membuat mesh setelah 5 Juni 2019 diAWS Management Console, theAWS CLI, atau AWS API, App Mesh membuat peran terkait layanan untuk Anda. Agar peran terkait layanan telah dibuat untuk Anda, akun IAM yang Anda gunakan untuk membuat mesh harus memiliki kebijakan

[AWSAppMeshFullAccess](https://console.aws.amazon.com/iam/home#/policies/arn:aws:iam::aws:policy/AWSAppMeshFullAccess%24jsonEditor)IAM yang dilampirkan padanya, atau kebijakan yang dilampirkan padanya yang berisi izin. iam:CreateServiceLinkedRole Jika Anda menghapus peran tertaut layanan ini, dan ingin membuatnya lagi, Anda dapat mengulangi proses yang sama untuk membuat kembali peran tersebut di akun Anda. Saat Anda membuat mesh, App Mesh membuat peran terkait layanan untuk Anda lagi. Jika akun Anda hanya berisi jerat yang dibuat sebelum 5 Juni 2019 dan Anda ingin menggunakan peran terkait layanan dengan jerat tersebut, maka Anda dapat membuat peran menggunakan konsol IAM.

Anda dapat menggunakan konsol IAM untuk membuat peran terkait layanan dengan kasus penggunaan App Mesh. Di AWS CLI atau API AWS, buat peran yang terhubung dengan layanan dengan nama layanan appmesh.amazonaws.com. Untuk informasi lebih lanjut, lihat Membuat [Peran yang Terhubung dengan Layanan](https://docs.aws.amazon.com/IAM/latest/UserGuide/using-service-linked-roles.html#create-service-linked-role) di Panduan Pengguna IAM. Jika Anda menghapus peran tertaut layanan ini, Anda dapat mengulang proses yang sama untuk membuat peran tersebut lagi.

### Mengedit peran terkait layanan untuk App Mesh

App Mesh tidak memungkinkan Anda mengedit peran AWSServiceRoleForAppMesh terkait layanan. Setelah Anda membuat peran terkait layanan, Anda tidak dapat mengubah nama peran karena berbagai entitas mungkin mereferensikan peran tersebut. Namun, Anda dapat mengedit penjelasan peran menggunakan IAM. Untuk informasi lebih lanjut, lihat [Mengedit Peran Tertaut Layanan](https://docs.aws.amazon.com/IAM/latest/UserGuide/using-service-linked-roles.html#edit-service-linked-role) di Panduan Pengguna IAM.

### Menghapus peran terkait layanan untuk App Mesh

Jika Anda tidak perlu lagi menggunakan fitur atau layanan yang memerlukan peran terkait layanan, kami merekomendasikan Anda menghapus peran tersebut. Dengan begitu, Anda tidak memiliki entitas yang tidak digunakan yang tidak dipantau atau dipelihara secara aktif. Tetapi, Anda harus membersihkan sumber daya peran yang terhubung dengan layanan sebelum menghapusnya secara manual.

#### **a** Note

Jika layanan App Mesh menggunakan peran saat Anda mencoba menghapus sumber daya, penghapusan mungkin gagal. Jika hal itu terjadi, tunggu beberapa menit dan coba mengoperasikannya lagi.

Untuk menghapus resource App Mesh yang digunakan oleh AWSServiceRoleForAppMesh

- 1. Hapus semua [rute](#page-141-0) yang ditentukan untuk semua router di mesh.
- 2. Hapus semua [router virtual](#page-136-0) di mesh.
- 3. Hapus semua [layanan virtual](#page-104-0) di mesh.
- 4. Hapus semua [node virtual](#page-123-0) di mesh.
- 5. Hapus [jala.](#page-100-0)

Selesaikan langkah-langkah sebelumnya untuk semua jerat di akun Anda.

Untuk menghapus peran terkait layanan secara manual menggunakan IAM

Gunakan konsol IAM, theAWS CLI, atau AWS API untuk menghapus peran AWSServiceRoleForAppMesh terkait layanan. Untuk informasi lebih lanjut, lihat [Menghapus Peran](https://docs.aws.amazon.com/IAM/latest/UserGuide/using-service-linked-roles.html#delete-service-linked-role)  [Tertaut Layanan](https://docs.aws.amazon.com/IAM/latest/UserGuide/using-service-linked-roles.html#delete-service-linked-role) di Panduan Pengguna IAM.

### Wilayah yang Didukung untuk peran terkait layanan App Mesh

App Mesh mendukung penggunaan peran terkait layanan di semua Wilayah tempat layanan tersedia. Untuk informasi selengkapnya, lihat [Titik Akhir dan Kuota App Mesh.](https://docs.aws.amazon.com/general/latest/gr/appmesh.html)

## <span id="page-243-0"></span>**Otorisasi**

Otorisasi proxy mengotorisasi proxy [Utusan](#page-152-0) yang berjalan dalam tugas Amazon ECS, dalam pod Kubernetes yang berjalan di Amazon EKS, atau berjalan pada instans Amazon EC2 untuk membaca konfigurasi satu atau beberapa titik akhir mesh dari App Mesh Envoy Management Service. Untuk akun pelanggan yang sudah memiliki Utusan yang terhubung ke endpoint App Mesh mereka sebelum 26/04/2021, otorisasi proxy diperlukan untuk node virtual yang menggunakan [Transport Layer Security \(TLS\)](https://docs.aws.amazon.com/app-mesh/latest/userguide/tls.html) dan untuk gateway virtual (dengan atau tanpa TLS). Untuk akun pelanggan yang ingin menghubungkan Utusan ke endpoint App Mesh mereka setelah 26/04/2021, otorisasi proxy diperlukan untuk semua kemampuan App Mesh. Disarankan untuk semua akun pelanggan untuk mengaktifkan otorisasi proxy untuk semua node virtual, bahkan jika mereka tidak menggunakan TLS, untuk memiliki pengalaman yang aman dan konsisten menggunakan IAM untuk otorisasi ke sumber daya tertentu. Otorisasi proxy mengharuskanappmesh:StreamAggregatedResources izin ditentukan dalam kebijakan IAM. Kebijakan harus dilampirkan ke peran IAM, dan peran IAM harus dilampirkan ke sumber daya komputasi tempat Anda meng-host proxy.

### <span id="page-244-1"></span>Buat kebijakan IAM

Jika Anda ingin semua titik akhir mesh di mesh layanan dapat membaca konfigurasi untuk semua titik akhir mesh, lalu lewati ke[Buat IAM.](#page-244-0) Jika Anda ingin membatasi titik akhir mesh yang konfigurasi dapat dibaca oleh titik akhir mesh individu, maka Anda perlu membuat satu atau lebih kebijakan IAM. Membatasi titik akhir mesh yang konfigurasi dapat dibaca dari hanya proxy Utusan yang berjalan pada sumber daya komputasi tertentu dianjurkan. Buat kebijakan IAM dan tambahkanappmesh:StreamAggregatedResources izin ke kebijakan. Contoh kebijakan berikut memungkinkan konfigurasi node virtual bernamaserviceBv1 danserviceBv2 dibaca dalam layanan mesh. Konfigurasi tidak dapat dibaca untuk node virtual lain yang didefinisikan dalam service mesh. Untuk informasi selengkapnya tentang membuat atau mengedit kebijakan IAM, lihat [Membuat](https://docs.aws.amazon.com/IAM/latest/UserGuide/access_policies_create.html) [kebijakan IAM](https://docs.aws.amazon.com/IAM/latest/UserGuide/access_policies_create.html), lihat Membuat [kebijakan IAM.](https://docs.aws.amazon.com/IAM/latest/UserGuide/access_policies_manage-edit.html)

```
{ 
     "Version": "2012-10-17", 
     "Statement": [ 
        \{ "Effect": "Allow", 
              "Action": "appmesh:StreamAggregatedResources", 
              "Resource": [ 
                  "arn:aws:appmesh:us-east-1:123456789012:mesh/app1/virtualNode/
serviceBv1", 
                  "arn:aws:appmesh:us-east-1:123456789012:mesh/app1/virtualNode/
serviceBv2" 
 ] 
         } 
     ]
}
```
Anda dapat membuat beberapa kebijakan, dengan setiap kebijakan membatasi akses ke titik akhir mesh yang berbeda.

### <span id="page-244-0"></span>Buat IAM

Jika Anda ingin semua titik akhir mesh dalam mesh layanan untuk dapat membaca konfigurasi untuk semua titik akhir mesh, maka Anda hanya perlu membuat satu peran IAM. Jika Anda ingin membatasi titik akhir mesh yang konfigurasi dapat dibaca oleh titik akhir mesh individual, maka Anda perlu membuat peran untuk setiap kebijakan yang Anda buat di langkah sebelumnya. Lengkapi instruksi untuk sumber daya komputasi yang dijalankan proxy.

- Amazon EKS Jika Anda ingin menggunakan peran menghanguskan, maka Anda dapat menggunakan peran yang ada yang dibuat dan ditetapkan ke node pekerja saat Anda membuat klaster. Untuk menggunakan beberapa peran, klaster Anda harus memenuhi persyaratan yang ditentukan dalam [Mengaktifkan Peran IAM untuk Akun Layanan di Klaster Anda](https://docs.aws.amazon.com/eks/latest/userguide/enable-iam-roles-for-service-accounts.html). Buat peran IAM dan kaitkan peran dengan akun layanan Kubernetes. Untuk informasi selengkapnya, lihat [Membuat](https://docs.aws.amazon.com/eks/latest/userguide/create-service-account-iam-policy-and-role.html) [Peran dan Kebijakan IAM untuk Akun Layanan Anda](https://docs.aws.amazon.com/eks/latest/userguide/create-service-account-iam-policy-and-role.html) dan [Menentukan Peran IAM untuk Akun](https://docs.aws.amazon.com/eks/latest/userguide/specify-service-account-role.html)  [Layanan Anda](https://docs.aws.amazon.com/eks/latest/userguide/specify-service-account-role.html).
- Amazon ECS Pilih AWSlayanan, pilih Elastic Container Service, lalu pilih kasus penggunaan Tugas Layanan Kontainer Elastis saat membuat peran IAM Anda.
- Amazon EC2 Pilih AWSlayanan, pilih EC2, lalu pilih kasus penggunaan EC2 saat membuat peran IAM Anda. Ini berlaku apakah Anda meng-host proxy secara langsung pada instans Amazon EC2 atau pada Kubernetes yang berjalan pada instans.

Untuk informasi selengkapnya tentang cara membuat IAM, lihat Membuat IAM, lihat Membuat IAM, lihat [Membuat IAM, lihat MembuatAWS IAM.](https://docs.aws.amazon.com/IAM/latest/UserGuide/id_roles_create_for-service.html#roles-creatingrole-service-console)

### <span id="page-245-0"></span>Melampirkan kebijakan IAM

Jika Anda ingin semua titik akhir mesh di mesh layanan dapat membaca konfigurasi untuk semua titik akhir mesh, maka lampirkan kebijakan IAM yang[AWSAppMeshEnvoyAccess](https://console.aws.amazon.com/iam/home#/policies/arn:aws:iam::aws:policy/AWSAppMeshEnvoyAccess%24jsonEditor) dikelola ke peran IAM yang Anda buat pada langkah sebelumnya. Jika Anda ingin membatasi titik akhir mesh yang konfigurasi dapat dibaca oleh titik akhir mesh individual, lalu lampirkan setiap kebijakan yang Anda buat ke setiap peran yang Anda buat. Untuk informasi selengkapnya tentang melampirkan kebijakan IAM kustom atau terkelola ke peran IAM, lihat [Menambahkan Izin Identitas IAM.](https://docs.aws.amazon.com/IAM/latest/UserGuide/access_policies_manage-attach-detach.html#add-policies-console)

### Memasang IAM

Lampirkan setiap peran IAM ke sumber daya komputasi yang sesuai:

- Amazon EKS Jika Anda melampirkan kebijakan ke peran yang dilampirkan ke node pekerja Anda, Anda dapat melewati langkah ini. Jika kamu membuat role terpisah, maka tetapkan setiap role ke akun service Kubernetes yang terpisah, dan tetapkan setiap service account ke sebuah spesifikasi deployment pod Kubernetes individual yang menyertakan proxy Utusan. Untuk informasi selengkapnya, lihat [Menentukan Peran IAM untuk Akun Layanan Anda](https://docs.aws.amazon.com/eks/latest/userguide/specify-service-account-role.html) di Panduan Pengguna Amazon EKS dan [Mengkonfigurasi Akun Layanan untuk Pod](https://kubernetes.io/docs/tasks/configure-pod-container/configure-service-account/) dalam dokumentasi Kubernetes.
- Amazon ECS Lampirkan Peran Tugas Amazon ECS ke definisi tugas yang menyertakan proxy Utusan. Tugas dapat digunakan dengan jenis peluncuran EC2 atau Fargate. Untuk informasi

selengkapnya tentang cara membuat Peran Tugas Amazon ECS dan melampirkannya ke tugas, lihat [Menentukan Peran IAM untuk Tugas Anda.](https://docs.aws.amazon.com/AmazonECS/latest/developerguide/task-iam-roles.html#create_task_iam_policy_and_role)

• Amazon EC2 — IAM harus dilampirkan ke instans Amazon EC2 yang menjadi tuan rumah proxy Utusan. Untuk informasi selengkapnya tentang cara melampirkan peran ke instans Amazon EC2, lihat [saya telah membuat peran IAM, dan sekarang saya ingin menetapkannya ke instans EC2](https://aws.amazon.com/premiumsupport/knowledge-center/assign-iam-role-ec2-instance).

### Konfirmasi

Konfirmasikan bahwaappmesh:StreamAggregatedResources izin ditetapkan ke sumber daya komputasi tempat Anda meng-host proxy dengan memilih salah satu nama layanan komputasi.

#### Amazon EKS

Kebijakan kustom dapat ditetapkan ke peran yang ditetapkan ke node pekerja, ke masing-masing Pod, atau keduanya. Namun, disarankan agar Anda menetapkan kebijakan hanya pada masingmasing Pod, sehingga Anda dapat membatasi akses masing-masing Pod ke endpoint mesh individual. Jika kebijakan dilampirkan ke peran yang ditetapkan ke node pekerja, pilih tab Amazon EC2, dan selesaikan langkah-langkah yang ditemukan di sana untuk instans node pekerja Anda. Untuk menentukan peran IAM yang ditetapkan ke sebuah Pod Kubernetes, selesaikan langkahlangkah berikut.

1. Lihat rincian deployment Kubernetes yang menyertakan Pod yang ingin kamu konfirmasikan bahwa sebuah akun layanan Kubernetes telah ditetapkan. Perintah berikut menampilkan detail untuk penyebaran bernama *my-deployment*.

#### **kubectl describe deployment** *my-deployment*

Dalam output kembali perhatikan nilai di sebelah kananService Account:. Jika baris yang dimulai denganService Account: tidak ada, maka akun layanan Kubernetes kustom saat ini tidak ditetapkan ke deployment. Anda harus menetapkan satu. Untuk informasi selengkapnya, lihat [Mengatur Service Account untuk Pod](https://kubernetes.io/docs/tasks/configure-pod-container/configure-service-account/) dalam dokumentasi Kubernetes.

2. Lihat detail akun layanan yang dikembalikan pada langkah sebelumnya. Perintah berikut menampilkan rincian akun layanan bernama *my-service-account*.

#### **kubectl describe serviceaccount** *my-service-account*

Jika akun layanan Kubernetes dikaitkan denganAWS Identity and Access Management peran, salah satu baris yang dikembalikan akan terlihat mirip dengan contoh berikut.

Annotations: eks.amazonaws.com/role-arn=arn:aws:iam::123456789012:role/ my-deployment

Pada contoh sebelumnyamy-deployment adalah nama peran IAM yang dikaitkan dengan akun layanan. Jika output service account tidak mengandung baris yang mirip dengan contoh di atas, maka akun layanan Kubernetes tidak dikaitkan denganAWS Identity and Access Management akun dan kamu harus mengaitkannya dengan satu akun. Untuk informasi selengkapnya, lihat [Menentukan IAM untuk Akun Layanan Anda.](https://docs.aws.amazon.com/eks/latest/userguide/specify-service-account-role.html)

- 3. Masuk ke AWS Management Console dan buka konsol IAM di [https://](https://console.aws.amazon.com/iam/)  [console.aws.amazon.com/iam/.](https://console.aws.amazon.com/iam/)
- 4. Di navigasi sebelah kiri, pilih Peran. Pilih nama IAM yang Anda catat di langkah sebelumnya.
- 5. Konfirmasikan bahwa kebijakan kustom yang Anda buat sebelumnya, atau kebijakan[AWSAppMeshEnvoyAccess](https://console.aws.amazon.com/iam/home#/policies/arn:aws:iam::aws:policy/AWSAppMeshEnvoyAccess%24jsonEditor) terkelola dicantumkan. Jika tidak ada kebijakan yang [dilampirkan, lampirkan kebijakan IAM](#page-245-0) ke peran IAM. Jika Anda ingin melampirkan kebijakan IAM kustom tetapi tidak memilikinya, maka Anda perlu [membuat kebijakan](#page-244-1) [IAM kustom](#page-244-1) dengan izin yang diperlukan. Jika kebijakan IAM kustom dilampirkan, pilih kebijakan dan konfirmasikan bahwa kebijakan tersebut berisi"Action": "appmesh:StreamAggregatedResources". Jika tidak, maka Anda perlu menambahkan izin itu ke kebijakan IAM kustom Anda. Anda juga dapat mengonfirmasi bahwa Amazon Resource Name (ARN) yang sesuai untuk titik akhir mesh tertentu. Jika tidak ada ARN yang terdaftar, maka Anda dapat mengedit kebijakan untuk menambah, menghapus, atau mengubah ARN yang terdaftar. Untuk informasi selengkapnya, lihat [Mengedit kebijakan IAM](https://docs.aws.amazon.com/IAM/latest/UserGuide/access_policies_manage-edit.html) da[nBuat kebijakan IAM](#page-244-1).
- 6. Ulangi langkah sebelumnya untuk setiap pod Kubernetes yang berisi proxy Utusan.

#### Amazon ECS

- 1. Dari konsol Amazon ECS, pilih Definisi Tugas.
- 2. Pilih tugas Amazon.
- 3. Pada halaman Nama Definisi Tugas, pilih definisi tugas Anda.
- 4. Pada halaman Definisi Tugas, pilih tautan nama peran IAM yang berada di sebelah kanan Peran Tugas. Jika peran IAM tidak terdaftar, maka Anda perlu [membuat peran IAM](#page-244-0) dan melampirkannya ke tugas Anda dengan [memperbarui definisi tugas Anda.](https://docs.aws.amazon.com/AmazonECS/latest/developerguide/update-task-definition.html)
- 5. Di halaman Ringkasan, pada tab Izin, konfirmasikan bahwa kebijakan kustom yang Anda buat sebelumnya, atau kebijakan[AWSAppMeshEnvoyAccess](https://console.aws.amazon.com/iam/home#/policies/arn:aws:iam::aws:policy/AWSAppMeshEnvoyAccess%24jsonEditor) terkelola tercantum. Jika tidak ada kebijakan yang [dilampirkan, lampirkan kebijakan IAM](#page-245-0) ke peran IAM. Jika Anda ingin melampirkan kebijakan IAM kustom tetapi tidak memilikinya, maka Anda perlu [membuat kebijakan IAM kustom.](#page-244-1) Jika kebijakan IAM kustom dilampirkan, pilih kebijakan dan konfirmasikan bahwa kebijakan tersebut berisi"Action": "appmesh:StreamAggregatedResources". Jika tidak, maka Anda perlu menambahkan izin itu ke kebijakan IAM kustom Anda. Anda juga dapat mengonfirmasi bahwa Amazon Resource Name (ARN) yang sesuai untuk titik akhir mesh tertentu. Jika tidak ada ARN yang terdaftar, maka Anda dapat mengedit kebijakan untuk menambah, menghapus, atau mengubah ARN yang terdaftar. Untuk informasi selengkapnya, lihat [Mengedit kebijakan IAM](https://docs.aws.amazon.com/IAM/latest/UserGuide/access_policies_manage-edit.html) da[nBuat kebijakan IAM](#page-244-1).
- 6. Ulangi langkah sebelumnya untuk setiap definisi tugas yang berisi proxy Utusan.

### Amazon EC2

- 1. Dari konsol Amazon EC2, pilih Instances di navigasi sebelah kiri.
- 2. Pilih salah satu instans Anda yang menghosting proxy Utusan.
- 3. Di tab Deskripsi, pilih tautan nama peran IAM yang berada di sebelah kanan peran IAM. Jika peran IAM tidak terdaftar, maka Anda perlu [membuat peran IAM](#page-244-0).
- 4. Di halaman Ringkasan, pada tab Izin, konfirmasikan bahwa kebijakan kustom yang Anda buat sebelumnya, atau kebijakan[AWSAppMeshEnvoyAccess](https://console.aws.amazon.com/iam/home#/policies/arn:aws:iam::aws:policy/AWSAppMeshEnvoyAccess%24jsonEditor) terkelola tercantum. Jika tidak ada kebijakan yang [dilampirkan, lampirkan kebijakan IAM](#page-245-0) ke peran IAM. Jika Anda ingin melampirkan kebijakan IAM kustom tetapi tidak memilikinya, maka Anda perlu [membuat kebijakan IAM kustom.](#page-244-1) Jika kebijakan IAM kustom dilampirkan, pilih kebijakan dan konfirmasikan bahwa kebijakan tersebut berisi"Action": "appmesh:StreamAggregatedResources". Jika tidak, maka Anda perlu menambahkan izin itu ke kebijakan IAM kustom Anda. Anda juga dapat mengonfirmasi bahwa Amazon Resource Name (ARN) yang sesuai untuk titik akhir mesh tertentu. Jika tidak ada ARN yang terdaftar, maka Anda dapat mengedit kebijakan untuk menambah, menghapus, atau mengubah ARN yang terdaftar. Untuk informasi selengkapnya, lihat [Mengedit kebijakan IAM](https://docs.aws.amazon.com/IAM/latest/UserGuide/access_policies_manage-edit.html) da[nBuat kebijakan IAM](#page-244-1).

5. Ulangi langkah sebelumnya untuk setiap instans yang Anda gunakan untuk meng-host proxy Utusan.

## <span id="page-249-0"></span>Memecahkan masalah AWS App Mesh identitas dan akses

Gunakan informasi berikut untuk membantu Anda mendiagnosis dan memperbaiki masalah umum yang mungkin Anda temui saat bekerja dengan App Mesh dan IAM.

Topik

- [Saya tidak berwenang untuk melakukan tindakan di App Mesh](#page-249-1)
- [Saya ingin mengizinkan orang di luar AWS akun saya untuk mengakses sumber daya App Mesh](#page-250-0)  [saya](#page-250-0)

<span id="page-249-1"></span>Saya tidak berwenang untuk melakukan tindakan di App Mesh

Jika AWS Management Console memberitahu Anda bahwa Anda tidak berwenang untuk melakukan tindakan, maka Anda harus menghubungi administrator Anda untuk bantuan. Administrator Anda adalah orang yang memberi Anda kredensial masuk.

Kesalahan berikut terjadi ketika pengguna mateojackson IAM mencoba menggunakan konsol untuk membuat simpul virtual bernama *my-virtual-node*mesh bernama *my-mesh* tetapi tidak memiliki izin. appmesh:CreateVirtualNode

```
User: arn:aws:iam::123456789012:user/mateojackson is not authorized to 
  perform: appmesh:CreateVirtualNode on resource: arn:aws:appmesh:us-
east-1:123456789012:mesh/my-mesh/virtualNode/my-virtual-node
```
Dalam hal ini, Mateo meminta administratornya untuk memperbarui kebijakannya untuk memungkinkannya membuat simpul virtual menggunakan appmesh:CreateVirtualNode tindakan tersebut.

#### **a** Note

Karena node virtual dibuat dalam mesh, akun Mateo juga memerlukan appmesh:DescribeMesh dan appmesh:ListMeshes tindakan untuk membuat node virtual di konsol.

## <span id="page-250-0"></span>Saya ingin mengizinkan orang di luar AWS akun saya untuk mengakses sumber daya App Mesh saya

Anda dapat membuat peran yang dapat digunakan pengguna di akun lain atau pengguna di luar organisasi Anda untuk mengakses sumber daya Anda. Anda dapat menentukan siapa saja yang dipercaya untuk mengambil peran tersebut. Untuk layanan yang mendukung kebijakan berbasis sumber daya atau daftar kontrol akses (ACL), Anda dapat menggunakan kebijakan tersebut untuk memberi pengguna akses ke sumber daya Anda.

Untuk mempelajari selengkapnya, periksa hal berikut:

- Untuk mengetahui apakah App Mesh mendukung fitur ini, lihat[Bagaimana AWS App Mesh bekerja](#page-228-0)  [dengan IAM.](#page-228-0)
- Untuk mempelajari cara menyediakan akses ke sumber daya Anda di seluruh sumber daya Akun AWS yang Anda miliki, lihat [Menyediakan akses ke pengguna IAM di pengguna lain Akun AWS](https://docs.aws.amazon.com/IAM/latest/UserGuide/id_roles_common-scenarios_aws-accounts.html)  [yang Anda miliki](https://docs.aws.amazon.com/IAM/latest/UserGuide/id_roles_common-scenarios_aws-accounts.html) di Panduan Pengguna IAM.
- Untuk mempelajari cara menyediakan akses ke sumber daya Anda kepada pihak ketiga Akun AWS, lihat [Menyediakan akses yang Akun AWS dimiliki oleh pihak ketiga](https://docs.aws.amazon.com/IAM/latest/UserGuide/id_roles_common-scenarios_third-party.html) dalam Panduan Pengguna IAM.
- Untuk mempelajari cara memberikan akses melalui federasi identitas, lihat [Menyediakan akses ke](https://docs.aws.amazon.com/IAM/latest/UserGuide/id_roles_common-scenarios_federated-users.html)  [pengguna terautentikasi eksternal \(gabungan identitas\)](https://docs.aws.amazon.com/IAM/latest/UserGuide/id_roles_common-scenarios_federated-users.html) dalam Panduan Pengguna IAM.
- Untuk mempelajari perbedaan antara penggunaan peran dan kebijakan berbasis sumber daya untuk akses lintas akun, lihat [Perbedaan antara peran IAM dan kebijakan berbasis sumber daya](https://docs.aws.amazon.com/IAM/latest/UserGuide/id_roles_compare-resource-policies.html) di Panduan Pengguna IAM.

# Pencatatan panggilan AWS App Mesh API menggunakan AWS **CloudTrail**

AWS App Mesh terintegrasi dengan [AWS CloudTrail](https://docs.aws.amazon.com/awscloudtrail/latest/userguide/cloudtrail-user-guide.html), layanan yang menyediakan catatan tindakan yang diambil oleh pengguna, peran, atau Layanan AWS. CloudTrail menangkap semua panggilan API untuk App Mesh sebagai peristiwa. Panggilan yang diambil mencakup panggilan dari konsol App Mesh dan panggilan kode ke operasi App Mesh API. Dengan menggunakan informasi yang dikumpulkan oleh CloudTrail, Anda dapat menentukan permintaan yang dibuat ke App Mesh, alamat IP dari mana permintaan dibuat, kapan dibuat, dan detail tambahan.

Setiap peristiwa atau entri log berisi informasi tentang siapa yang membuat permintaan tersebut. Informasi identitas membantu Anda menentukan berikut hal ini:

- Baik permintaan tersebut dibuat dengan kredensial pengguna root atau pengguna.
- Apakah permintaan dibuat atas nama pengguna IAM Identity Center.
- Apakah permintaan dibuat dengan kredensial keamanan sementara untuk satu peran atau pengguna gabungan.
- Apakah permintaan tersebut dibuat oleh Layanan AWS lain.

CloudTrail aktif di Anda Akun AWS ketika Anda membuat akun dan Anda secara otomatis memiliki akses ke riwayat CloudTrail Acara. Riwayat CloudTrail Acara menyediakan catatan yang dapat dilihat, dapat dicari, dapat diunduh, dan tidak dapat diubah dari 90 hari terakhir dari peristiwa manajemen yang direkam dalam file. Wilayah AWS Untuk informasi selengkapnya, lihat [Bekerja](https://docs.aws.amazon.com/awscloudtrail/latest/userguide/view-cloudtrail-events.html) [dengan riwayat CloudTrail Acara](https://docs.aws.amazon.com/awscloudtrail/latest/userguide/view-cloudtrail-events.html) di Panduan AWS CloudTrail Pengguna. Tidak ada CloudTrail biaya untuk melihat riwayat Acara.

Untuk catatan acara yang sedang berlangsung dalam 90 hari Akun AWS terakhir Anda, buat jejak atau penyimpanan data acara [CloudTrailDanau](https://docs.aws.amazon.com/awscloudtrail/latest/userguide/cloudtrail-lake.html).

#### CloudTrail jalan setapak

Jejak memungkinkan CloudTrail untuk mengirimkan file log ke bucket Amazon S3. Semua jalur yang dibuat menggunakan AWS Management Console Multi-region. Anda dapat membuat jalur Single-region atau Multi-region dengan menggunakan. AWS CLI Membuat jejak Multiwilayah disarankan karena Anda menangkap aktivitas Wilayah AWS di semua akun Anda. Jika Anda membuat jejak wilayah Tunggal, Anda hanya dapat melihat peristiwa yang dicatat di jejak. Wilayah AWS Untuk informasi selengkapnya tentang jejak, lihat [Membuat jejak untuk Anda Akun](https://docs.aws.amazon.com/awscloudtrail/latest/userguide/cloudtrail-create-and-update-a-trail.html) [AWS](https://docs.aws.amazon.com/awscloudtrail/latest/userguide/cloudtrail-create-and-update-a-trail.html) dan [Membuat jejak untuk organisasi](https://docs.aws.amazon.com/awscloudtrail/latest/userguide/creating-trail-organization.html) di Panduan AWS CloudTrail Pengguna.

Anda dapat mengirimkan satu salinan acara manajemen yang sedang berlangsung ke bucket Amazon S3 Anda tanpa biaya CloudTrail dengan membuat jejak, namun, ada biaya penyimpanan Amazon S3. Untuk informasi selengkapnya tentang CloudTrail harga, lihat [AWS CloudTrail Harga.](https://aws.amazon.com/cloudtrail/pricing/) Untuk informasi tentang harga Amazon S3, lihat [Harga Amazon S3.](https://aws.amazon.com/s3/pricing/)

CloudTrail Menyimpan data acara danau

CloudTrail Lake memungkinkan Anda menjalankan kueri berbasis SQL pada acara Anda. CloudTrail [Lake mengonversi peristiwa yang ada dalam format JSON berbasis baris ke](https://orc.apache.org/)  [format Apache ORC.](https://orc.apache.org/) ORC adalah format penyimpanan kolumnar yang dioptimalkan untuk
pengambilan data dengan cepat. Peristiwa digabungkan ke dalam penyimpanan data peristiwa, yang merupakan kumpulan peristiwa yang tidak dapat diubah berdasarkan kriteria yang Anda pilih dengan menerapkan pemilih acara [tingkat lanjut](https://docs.aws.amazon.com/awscloudtrail/latest/userguide/cloudtrail-lake-concepts.html#adv-event-selectors). Penyeleksi yang Anda terapkan ke penyimpanan data acara mengontrol peristiwa mana yang bertahan dan tersedia untuk Anda kueri. Untuk informasi lebih lanjut tentang CloudTrail Danau, lihat [Bekerja dengan AWS CloudTrail](https://docs.aws.amazon.com/awscloudtrail/latest/userguide/cloudtrail-lake.html) [Danau](https://docs.aws.amazon.com/awscloudtrail/latest/userguide/cloudtrail-lake.html) di Panduan AWS CloudTrail Pengguna.

CloudTrail Penyimpanan data acara danau dan kueri menimbulkan biaya. Saat Anda membuat penyimpanan data acara, Anda memilih [opsi harga](https://docs.aws.amazon.com/awscloudtrail/latest/userguide/cloudtrail-lake-manage-costs.html#cloudtrail-lake-manage-costs-pricing-option) yang ingin Anda gunakan untuk penyimpanan data acara. Opsi penetapan harga menentukan biaya untuk menelan dan menyimpan peristiwa, dan periode retensi default dan maksimum untuk penyimpanan data acara. Untuk informasi selengkapnya tentang CloudTrail harga, lihat [AWS CloudTrail Harga.](https://aws.amazon.com/cloudtrail/pricing/)

## Acara manajemen App Mesh di CloudTrail

[Acara manajemen](https://docs.aws.amazon.com/awscloudtrail/latest/userguide/logging-management-events-with-cloudtrail.html#logging-management-events) memberikan informasi tentang operasi manajemen yang dilakukan pada sumber daya di Anda Akun AWS. Ini juga dikenal sebagai operasi pesawat kontrol. Secara default, CloudTrail mencatat peristiwa manajemen.

AWS App Mesh mencatat semua operasi bidang kontrol App Mesh sebagai peristiwa manajemen. Untuk daftar operasi bidang AWS App Mesh kontrol tempat App Mesh log ke log CloudTrail, lihat [Referensi AWS App Mesh API.](https://docs.aws.amazon.com/app-mesh/latest/APIReference/API_Operations.html)

## Contoh acara App Mesh

Peristiwa mewakili permintaan tunggal dari sumber manapun dan mencakup informasi tentang operasi API yang diminta, tanggal dan waktu operasi, parameter permintaan, dan sebagainya. CloudTrail file log bukanlah jejak tumpukan yang diurutkan dari panggilan API publik, sehingga peristiwa tidak muncul dalam urutan tertentu.

Contoh berikut menunjukkan entri CloudTrail log yang menunjukkan StreamAggregatedResources tindakan.

```
{ 
     "eventVersion": "1.08", 
     "userIdentity": { 
         "type": "AssumedRole", 
         "principalId": "AKIAIOSFODNN7EXAMPLE:d060be4ac3244e05aca4e067bfe241f8", 
         "arn": "arn:aws:sts::123456789012:assumed-role/Application-TaskIamRole-
C20GBLBRLBXE/d060be4ac3244e05aca4e067bfe241f8",
```

```
 "accountId": "123456789012", 
         "accessKeyId": "AKIAIOSFODNN7EXAMPLE", 
         "invokedBy": "appmesh.amazonaws.com" 
     }, 
     "eventTime": "2021-06-09T23:09:46Z", 
     "eventSource": "appmesh.amazonaws.com", 
     "eventName": "StreamAggregatedResources", 
     "awsRegion": "us-west-2", 
     "sourceIPAddress": "appmesh.amazonaws.com", 
     "userAgent": "appmesh.amazonaws.com", 
     "eventID": "e3c6f4ce-EXAMPLE", 
     "readOnly": false, 
     "eventType": "AwsServiceEvent", 
     "managementEvent": true, 
     "recipientAccountId": "123456789012", 
     "serviceEventDetails": { 
         "connectionId": "e3c6f4ce-EXAMPLE", 
         "nodeArn": "arn:aws:appmesh:us-west-2:123456789012:mesh/CloudTrail-Test/
virtualNode/cloudtrail-test-vn", 
         "eventStatus": "ConnectionEstablished", 
         "failureReason": "" 
     }, 
     "eventCategory": "Management"
}
```
Untuk informasi tentang konten CloudTrail rekaman, lihat [konten CloudTrail rekaman](https://docs.aws.amazon.com/awscloudtrail/latest/userguide/cloudtrail-event-reference-record-contents.html) di Panduan AWS CloudTrail Pengguna.

# Perlindungan data di AWS App Mesh

[Model tanggung jawab AWS bersama model](https://aws.amazon.com/compliance/shared-responsibility-model/) berlaku untuk perlindungan data di AWS App Mesh. Seperti yang dijelaskan dalam model AWS ini, bertanggung jawab untuk melindungi infrastruktur global yang menjalankan semua AWS Cloud. Anda bertanggung jawab untuk mempertahankan kendali atas konten yang di-host pada infrastruktur ini. Anda juga bertanggung jawab atas tugastugas konfigurasi dan manajemen keamanan untuk Layanan AWS yang Anda gunakan. Lihat informasi yang lebih lengkap tentang privasi data dalam [Pertanyaan Umum Privasi Data](https://aws.amazon.com/compliance/data-privacy-faq). Lihat informasi tentang perlindungan data di Eropa di pos blog [Model Tanggung Jawab Bersama dan](https://aws.amazon.com/blogs/security/the-aws-shared-responsibility-model-and-gdpr/)  [GDPR AWS](https://aws.amazon.com/blogs/security/the-aws-shared-responsibility-model-and-gdpr/) di Blog Keamanan AWS .

Untuk tujuan perlindungan data, kami menyarankan Anda melindungi Akun AWS kredensyal dan mengatur pengguna individu dengan AWS IAM Identity Center atau AWS Identity and Access

Management (IAM). Dengan cara itu, setiap pengguna hanya diberi izin yang diperlukan untuk memenuhi tanggung jawab tugasnya. Kami juga menyarankan supaya Anda mengamankan data dengan cara-cara berikut:

- Gunakan autentikasi multi-faktor (MFA) pada setiap akun.
- Gunakan SSL/TLS untuk berkomunikasi dengan sumber daya. AWS Kami mensyaratkan TLS 1.2 dan menganjurkan TLS 1.3.
- Siapkan API dan pencatatan aktivitas pengguna dengan AWS CloudTrail.
- Gunakan solusi AWS enkripsi, bersama dengan semua kontrol keamanan default di dalamnya Layanan AWS.
- Gunakan layanan keamanan terkelola lanjut seperti Amazon Macie, yang membantu menemukan dan mengamankan data sensitif yang disimpan di Amazon S3.
- Jika Anda memerlukan modul kriptografi tervalidasi FIPS 140-2 saat mengakses AWS melalui antarmuka baris perintah atau API, gunakan titik akhir FIPS. Lihat informasi yang lebih lengkap tentang titik akhir FIPS yang tersedia di [Standar Pemrosesan Informasi Federal \(FIPS\) 140-2](https://aws.amazon.com/compliance/fips/).

Kami sangat merekomendasikan agar Anda tidak pernah memasukkan informasi identifikasi yang sensitif, seperti nomor rekening pelanggan Anda, ke dalam tanda atau bidang isian bebas seperti bidang Nama. Ini termasuk saat Anda bekerja dengan App Mesh atau lainnya Layanan AWS menggunakan konsol, API AWS CLI, atau AWS SDK. Data apa pun yang Anda masukkan ke dalam tanda atau bidang isian bebas yang digunakan untuk nama dapat digunakan untuk log penagihan atau log diagnostik. Saat Anda memberikan URL ke server eksternal, kami sangat menganjurkan supaya Anda tidak menyertakan informasi kredensial di dalam URL untuk memvalidasi permintaan Anda ke server itu.

## Enkripsi data

Data Anda dienkripsi saat menggunakan App Mesh.

Enkripsi saat diam

Secara default, konfigurasi App Mesh yang Anda buat dienkripsi saat istirahat.

### Enkripsi dalam bergerak

Titik akhir layanan App Mesh menggunakan protokol HTTPS. Semua komunikasi antara proxy Utusan dan Layanan Manajemen Utusan App Mesh dienkripsi. Jika Anda memerlukan enkripsi yang sesuai dengan FIPS untuk komunikasi antara proxy Utusan dan Layanan Manajemen Utusan App Mesh, ada varian FIPS dari gambar wadah proxy Envoy yang dapat Anda gunakan. Untuk informasi selengkapnya, lihat [Gambar utusan.](#page-152-0)

Komunikasi antar kontainer dalam node virtual tidak dienkripsi, tetapi lalu lintas ini tidak meninggalkan namespace jaringan.

# Validasi kepatuhan untuk AWS App Mesh

Untuk mempelajari apakah an Layanan AWS berada dalam lingkup program kepatuhan khusus, lihat [Layanan AWS di Scope oleh Program](https://aws.amazon.com/compliance/services-in-scope/) Program Kepatuhan yang Anda minati. Untuk informasi umum, silakan lihat [Program Kepatuhan AWS](https://aws.amazon.com/compliance/programs/) .

Anda bisa mengunduh laporan audit pihak ketiga menggunakan AWS Artifact. Untuk informasi selengkapnya, lihat [Mengunduh Laporan di AWS Artifact.](https://docs.aws.amazon.com/artifact/latest/ug/downloading-documents.html)

Tanggung jawab kepatuhan Anda saat menggunakan Layanan AWS ditentukan oleh sensitivitas data Anda, tujuan kepatuhan perusahaan Anda, serta hukum dan peraturan yang berlaku. AWS menyediakan sumber daya berikut untuk membantu kepatuhan:

- [Panduan Quick Start Keamanan dan Kepatuhan](https://aws.amazon.com/quickstart/?awsf.filter-tech-category=tech-category%23security-identity-compliance)  Panduan Quick Start Keamanan dan Kepatuhan – Panduan deployment ini membahas pertimbangan arsitektur dan menyediakan langkah-langkah untuk melakukan deployment terhadap lingkungan dasar di AWS yang menjadi fokus keamanan dan kepatuhan.
- [Merancang Keamanan dan Kepatuhan HIPAA di Amazon Web Services](https://docs.aws.amazon.com/whitepapers/latest/architecting-hipaa-security-and-compliance-on-aws/welcome.html)  Laporan resmi ini menjelaskan cara perusahaan dapat menggunakan AWS untuk membuat aplikasi yang memenuhi syarat HIPAA.

### **a** Note

Tidak semua Layanan AWS memenuhi syarat HIPAA. Untuk informasi selengkapnya, lihat [Referensi Layanan yang Memenuhi Syarat HIPAA.](https://aws.amazon.com/compliance/hipaa-eligible-services-reference/)

- [Sumber Daya Kepatuhan AWS](https://aws.amazon.com/compliance/resources/) Kumpulan buku kerja dan panduan ini mungkin berlaku untuk industri dan lokasi Anda.
- [Panduan Kepatuhan Pelanggan AWS](https://d1.awsstatic.com/whitepapers/compliance/AWS_Customer_Compliance_Guides.pdf)  Pahami model tanggung jawab bersama melalui lensa kepatuhan. Panduan ini merangkum praktik terbaik untuk mengamankan Layanan AWS dan memetakan panduan kontrol keamanan di banyak kerangka kerja (termasuk National Institute of

Standards and Technology (NIST), Dewan Standar Keamanan Industri Kartu Pembayaran (PCI), dan Organisasi Internasional untuk Standardisasi (ISO)).

- [Mengevaluasi Sumber Daya dengan Aturan](https://docs.aws.amazon.com/config/latest/developerguide/evaluate-config.html) di Panduan Developer AWS Config Layanan AWS Config menilai seberapa baik konfigurasi sumber daya Anda dalam mematuhi praktik-praktik internal, pedoman industri, dan regulasi internal.
- [AWS Security Hub](https://docs.aws.amazon.com/securityhub/latest/userguide/what-is-securityhub.html) Layanan AWS ini memberikan pandangan komprehensif tentang status keamanan Anda di dadlam AWS. Security Hub menggunakan kontrol keamanan untuk sumber daya AWS Anda dan untuk memeriksa kepatuhan terhadap standar industri keamanan dan praktik terbaik. Untuk daftar layanan dan kontrol yang didukung, lihat [Referensi kontrol Security Hub.](https://docs.aws.amazon.com/securityhub/latest/userguide/securityhub-controls-reference.html)
- [AWS Audit Manager](https://docs.aws.amazon.com/audit-manager/latest/userguide/what-is.html)  Layanan AWS ini akan membantu Anda untuk terus-menerus mengaudit penggunaan AWS untuk menyederhanakan bagaimana Anda mengelola risiko dan kepatuhan terhadap regulasi dan standar industri.

# Keamanan infrastruktur di AWS App Mesh

Sebagai layanan terkelola, AWS App Mesh dilindungi oleh keamanan jaringan AWS global. Untuk informasi tentang layanan AWS keamanan dan cara AWS melindungi infrastruktur, lihat [Keamanan](https://aws.amazon.com/security/)  [AWS Cloud.](https://aws.amazon.com/security/) Untuk mendesain AWS lingkungan Anda menggunakan praktik terbaik untuk keamanan infrastruktur, lihat [Perlindungan Infrastruktur dalam Kerangka Kerja](https://docs.aws.amazon.com/wellarchitected/latest/security-pillar/infrastructure-protection.html) yang AWS Diarsiteksikan dengan Baik Pilar Keamanan.

Anda menggunakan panggilan API yang AWS dipublikasikan untuk mengakses App Mesh melalui jaringan. Klien harus mendukung hal-hal berikut:

- Keamanan Lapisan Pengangkutan (TLS). Kami mensyaratkan TLS 1.2 dan menganjurkan TLS 1.3.
- Sandi cocok dengan sistem kerahasiaan maju sempurna (perfect forward secrecy, PFS) seperti DHE (Ephemeral Diffie-Hellman) atau ECDHE (Elliptic Curve Ephemeral Diffie-Hellman). Sebagian besar sistem modern seperti Java 7 dan versi lebih baru mendukung mode-mode ini.

Selain itu, permintaan harus ditandatangani dengan menggunakan ID kunci akses dan kunci akses rahasia yang terkait dengan pengguna utama IAM. Atau Anda dapat menggunakan [AWS](https://docs.aws.amazon.com/STS/latest/APIReference/Welcome.html)  [Security Token Service](https://docs.aws.amazon.com/STS/latest/APIReference/Welcome.html) (AWS STS) untuk menghasilkan kredensial keamanan sementara untuk menandatangani permintaan.

Anda dapat meningkatkan postur keamanan VPC Anda dengan mengonfigurasi App Mesh untuk menggunakan titik akhir VPC antarmuka. Untuk informasi selengkapnya, lihat [Antarmuka App Mesh](#page-257-0) [titik akhir VPC \(\)AWS PrivateLink.](#page-257-0)

## <span id="page-257-0"></span>Antarmuka App Mesh titik akhir VPC ()AWS PrivateLink

Anda dapat meningkatkan postur keamanan VPC Amazon Anda dengan mengonfigurasi App Mesh untuk menggunakan titik akhir VPC antarmuka. Endpoint antarmuka didukung oleh AWS PrivateLink, teknologi yang memungkinkan Anda mengakses API App Mesh secara pribadi dengan menggunakan alamat IP pribadi. PrivateLinkmembatasi semua lalu lintas jaringan antara VPC Amazon Anda dan App Mesh ke jaringan Amazon.

Anda tidak diharuskan untuk mengkonfigurasi PrivateLink, tetapi kami merekomendasikannya. Untuk informasi selengkapnya tentang PrivateLink dan antarmuka titik akhir VPC, lihat [Mengakses](https://docs.aws.amazon.com/vpc/latest/userguide/what-is-amazon-vpc.html#what-is-privatelink) Layanan Melalui. AWS PrivateLink

Pertimbangan untuk titik akhir VPC antarmuka App Mesh

Sebelum Anda mengatur titik akhir VPC antarmuka untuk App Mesh, perhatikan pertimbangan berikut:

- Jika VPC Amazon Anda tidak memiliki gateway internet dan tugas Anda menggunakan driver awslogs log untuk mengirim informasi log ke Log, Anda harus membuat antarmuka VPC endpoint untuk CloudWatch Log. CloudWatch Untuk informasi selengkapnya, lihat [Menggunakan](https://docs.aws.amazon.com/AmazonCloudWatch/latest/logs/cloudwatch-logs-and-interface-VPC.html)  [CloudWatch Log dengan Titik Akhir VPC Antarmuka di Panduan](https://docs.aws.amazon.com/AmazonCloudWatch/latest/logs/cloudwatch-logs-and-interface-VPC.html) Pengguna Amazon CloudWatch Logs.
- Titik akhir VPC tidak mendukung AWS permintaan lintas wilayah. Pastikan Anda membuat titik akhir di Wilayah yang sama tempat Anda berencana mengeluarkan panggilan API ke App Mesh.
- Titik akhir VPC hanya mendukung DNS yang disediakan Amazon melalui Amazon Route 53. Jika Anda ingin menggunakan DNS Anda sendiri, Anda dapat menggunakan penerusan DNS bersyarat. Untuk informasi selengkapnya, lihat [Pengaturan DHCP](https://docs.aws.amazon.com/vpc/latest/userguide/VPC_DHCP_Options.html) dalam Panduan Pengguna Amazon VPC.
- Grup keamanan yang terpasang pada titik akhir VPC harus mengizinkan koneksi masuk pada port 443 dari subnet pribadi VPC Amazon.

### **a** Note

Mengontrol akses ke App Mesh dengan melampirkan kebijakan titik akhir ke titik akhir VPC (misalnya, menggunakan nama layanancom.amazonaws.*Region*.appmesh-envoymanagement) tidak didukung untuk koneksi Envoy.

Untuk pertimbangan dan batasan tambahan, lihat [Pertimbangan Zona Ketersediaan Titik Akhir](https://docs.aws.amazon.com/vpc/latest/userguide/vpce-interface.html#vpce-interface-availability-zones) [Antarmuka dan Properti dan Batasan](https://docs.aws.amazon.com/vpc/latest/userguide/vpce-interface.html#vpce-interface-availability-zones) [Titik Akhir Antarmuka.](https://docs.aws.amazon.com/vpc/latest/userguide/vpce-interface.html#vpce-interface-limitations)

### Buat titik akhir VPC antarmuka untuk App Mesh

Untuk membuat titik akhir VPC antarmuka untuk layanan App Mesh, gunakan prosedur [Membuat Titik Akhir Antarmuka](https://docs.aws.amazon.com/vpc/latest/userguide/vpce-interface.html#create-interface-endpoint) di Panduan Pengguna Amazon VPC. Tentukan com.amazonaws.*Region*.appmesh-envoy-management nama layanan untuk proxy Envoy Anda untuk terhubung ke layanan manajemen Utusan publik App Mesh dan com.amazonaws.*Region*.appmesh untuk operasi mesh.

### **a** Note

*Wilayah* mewakili pengenal Wilayah untuk AWS Wilayah yang didukung oleh App Mesh, seperti us-east-2 untuk Wilayah AS Timur (Ohio).

Meskipun Anda dapat menentukan titik akhir VPC antarmuka untuk App Mesh di Wilayah mana pun di mana App Mesh didukung, Anda mungkin tidak dapat menentukan titik akhir untuk semua Availability Zone di setiap Wilayah. Untuk mengetahui Zona Ketersediaan mana yang didukung dengan titik akhir VPC antarmuka di Wilayah, gunakan [describe-vpc-endpoint-services p](https://docs.aws.amazon.com/cli/latest/reference/ec2/describe-vpc-endpoint-services.html)erintah atau gunakan. AWS Management Console Misalnya, perintah berikut mengembalikan zona ketersediaan tempat Anda dapat menerapkan titik akhir VPC antarmuka App Mesh di Wilayah AS Timur (Ohio):

```
aws --region us-east-2 ec2 describe-vpc-endpoint-services --query 'ServiceDetails[?
ServiceName==`com.amazonaws.us-east-2.appmesh-envoy-management`].AvailabilityZones[]'
```
**aws --region** *us-east-2* **ec2 describe-vpc-endpoint-services --query 'ServiceDetails[? ServiceName==`com.amazonaws.***us-east-2***.appmesh`].AvailabilityZones[]'**

# Ketahanan di AWS App Mesh

Infrastruktur global AWS dibangun di sekitar Wilayah dan Availability Zone AWS. AWS Wilayah menyediakan beberapa Availability Zone yang terpisah dan terisolasi secara fisik, yang terhubung dengan jaringan yang memiliki latensi rendah, throughput tinggi, dan sangat berkelebihan. Dengan Availability Zone, Anda dapat merancang dan mengoperasikan aplikasi dan basis data yang secara otomatis melakukan fail over di antara Availability Zone tanpa gangguan. Availability Zone memiliki ketersediaan yang lebih baik, menoleransi kegagalan, dan dapat diskalakan dibandingkan satu atau beberapa infrastruktur pusat data tradisional.

App Mesh menjalankan instans bidang kendali di beberapa Availability Zone guna memastikan ketersediaan yang tinggi. App Mesh secara otomatis mendeteksi dan mengganti instans bidang kendali yang tidak sehat, dan menyediakan pembaruan versi otomatis dan men-patch untuk mereka.

## Pemulihan bencana diAWS App Mesh

Layanan App Mesh mengelola backup data pelanggan. Tidak ada yang perlu Anda lakukan untuk mengelola backup. Data yang dicadangkan dienkripsi.

# Konfigurasi dan analisis kerentanan di AWS App Mesh

App Mesh menjual [image container Docker proxy Envoy](#page-152-0) terkelola yang Anda terapkan dengan layanan mikro Anda. App Mesh memastikan bahwa gambar kontainer ditambal dengan patch kerentanan dan kinerja terbaru. App Mesh menguji rilis proxy Envoy baru terhadap set fitur App Mesh sebelum membuat gambar tersedia untuk Anda.

Anda harus memperbarui layanan mikro Anda untuk menggunakan versi gambar kontainer yang diperbarui. Berikut ini adalah versi terbaru dari gambar.

840364872350.dkr.ecr.*region-code*.amazonaws.com/aws-appmesh-envoy:v1.27.3.0-prod

# Pemecahan masalah App Mesh

Bab ini membahas pemecahan masalah praktik terbaik dan masalah umum yang mungkin Anda temui saat menggunakan App Mesh. Pilih salah satu area berikut untuk meninjau praktik terbaik dan masalah umum untuk area tersebut.

Topik

- [Praktik terbaik pemecahan masalah App Mesh](#page-260-0)
- [Pemecahan masalah pengaturan App Mesh](#page-262-0)
- [Pemecahan masalah konektivitas App Mesh](#page-269-0)
- [Pemecahan masalah penskalaan App Mesh](#page-279-0)
- [Pemecahan masalah observabilitas App Mesh](#page-282-0)
- [Pemecahan masalah keamanan App Mesh](#page-285-0)
- [Pemecahan masalah App Mesh Kubernetes](#page-289-0)

# <span id="page-260-0"></span>Praktik terbaik pemecahan masalah App Mesh

Kami menyarankan Anda mengikuti praktik terbaik dalam topik ini untuk memecahkan masalah saat menggunakan App Mesh.

## <span id="page-260-1"></span>Aktifkan antarmuka administrasi proxy Envoy

Proxy Envoy dikirimkan dengan antarmuka administrasi yang dapat Anda gunakan untuk menemukan konfigurasi dan statistik dan untuk melakukan fungsi administratif lainnya seperti pengeringan koneksi. Untuk informasi selengkapnya, lihat [Antarmuka administrasi](https://www.envoyproxy.io/docs/envoy/latest/operations/admin) dalam dokumentasi Utusan.

Jika Anda menggunakan manage[dGambar utusan](#page-152-0), endpoint administrasi diaktifkan secara default pada port 9901. Contoh yang diberikan dalam [Pemecahan masalah](#page-262-0) [pengaturan App Mesh](#page-262-0) menampilkan URL endpoint administrasi contoh sebagaihttp://myapp.default.svc.cluster.local:9901/.

#### **a** Note

Titik akhir administrasi tidak boleh diekspos ke internet publik. Selain itu, kami merekomendasikan pemantauan log endpoint administrasi, yang ditetapkan oleh variabel

ENVOY ADMIN ACCESS LOG FILE lingkungan secara /tmp/envoy\_admin\_access.log default.

## <span id="page-261-1"></span>Aktifkan integrasi Envoy DogStats D untuk pembongkaran metrik

Proxy Envoy dapat dikonfigurasi untuk membongkar statistik untuk lalu lintas OSI Layer 4 dan Layer 7 dan untuk kesehatan proses internal. Meskipun topik ini menunjukkan cara menggunakan statistik ini tanpa membongkar metrik ke sink seperti CloudWatch metrik dan Prometheus., memiliki statistik ini di lokasi terpusat untuk semua aplikasi Anda dapat membantu Anda mendiagnosis masalah dan mengonfirmasi perilaku lebih cepat. Untuk informasi selengkapnya, lihat [Menggunakan CloudWatch](https://docs.aws.amazon.com/AmazonCloudWatch/latest/monitoring/working_with_metrics.html) [Metrik Amazon dan dokumentasi](https://docs.aws.amazon.com/AmazonCloudWatch/latest/monitoring/working_with_metrics.html) [Prometheus.](https://prometheus.io/docs/introduction/overview/)

Anda dapat mengonfigurasi metrik DogStats D dengan mengatur parameter yang ditentukan. [DogStatsD variabel](#page-163-0) Untuk informasi lebih lanjut tentang DogStats D, lihat dokumentasi [DogStatsD.](https://docs.datadoghq.com/developers/dogstatsd/?tab=hostagent) Anda dapat menemukan demonstrasi pembongkaran metrik ke AWS CloudWatch metrik di [App Mesh](https://github.com/aws/aws-app-mesh-examples/tree/main/walkthroughs/howto-ecs-basics)  [dengan panduan dasar-dasar Amazon ECS.](https://github.com/aws/aws-app-mesh-examples/tree/main/walkthroughs/howto-ecs-basics) GitHub

## Aktifkan log akses

Sebaiknya aktifkan log akses pada Anda [Node virtual](#page-123-0) dan [Gateway virtual](#page-109-0) untuk menemukan detail tentang lalu lintas transit di antara aplikasi Anda. Untuk informasi selengkapnya, lihat [Logging akses](https://www.envoyproxy.io/docs/envoy/latest/intro/arch_overview/observability/access_logging) di dokumentasi Utusan. Log memberikan informasi rinci tentang perilaku lalu lintas OSI Layer 4 dan Layer 7. Saat menggunakan format default Envoy, Anda dapat menganalisis log akses dengan [Wawasan CloudWatch Log](https://docs.aws.amazon.com/AmazonCloudWatch/latest/logs/AnalyzingLogData.html) menggunakan pernyataan parse berikut.

```
parse @message "[*] \"* * *\" * * * * * * * * * * *" as StartTime, Method, Path, 
 Protocol, ResponseCode, ResponseFlags, BytesReceived, BytesSent, DurationMillis, 
 UpstreamServiceTimeMillis, ForwardedFor, UserAgent, RequestId, Authority, UpstreamHost
```
## <span id="page-261-0"></span>Aktifkan logging debug Envoy di lingkungan pra-produksi

Sebaiknya atur level log proxy Envoy ke debug dalam lingkungan pra-produksi. Log debug dapat membantu Anda mengidentifikasi masalah sebelum Anda lulus konfigurasi App Mesh terkait ke lingkungan produksi Anda.

Jika Anda menggunakan [gambar Envoy,](#page-152-0) Anda dapat mengatur level log ke debug melalui variabel ENVOY\_LOG\_LEVEL lingkungan.

#### **G** Note

Kami tidak merekomendasikan penggunaan debug level di lingkungan produksi. Menyetel level untuk debug meningkatkan pencatatan dan dapat memengaruhi kinerja dan biaya keseluruhan log yang diturunkan ke solusi seperti [CloudWatch Log.](https://docs.aws.amazon.com/AmazonCloudWatch/latest/logs/WhatIsCloudWatchLogs.html)

Saat menggunakan format default Envoy, Anda dapat menganalisis log proses dengan [Wawasan](https://docs.aws.amazon.com/AmazonCloudWatch/latest/logs/AnalyzingLogData.html)  [CloudWatch Log](https://docs.aws.amazon.com/AmazonCloudWatch/latest/logs/AnalyzingLogData.html) menggunakan pernyataan parse berikut:

```
parse @message "[*][*][*][*] [*] *" as Time, Thread, Level, Name, Source, Message
```
## Pantau Konektivitas Proxy Utusan dengan bidang kontrol App Mesh

Sebaiknya Anda memantau metrik Envoy control\_plane.connected\_state untuk memastikan bahwa proxy Envoy berkomunikasi dengan bidang kontrol App Mesh untuk mengambil sumber daya konfigurasi dinamis. Untuk informasi selengkapnya, lihat [Server Manajemen](https://www.envoyproxy.io/docs/envoy/latest/configuration/overview/mgmt_server.html).

## <span id="page-262-0"></span>Pemecahan masalah pengaturan App Mesh

Topik ini merinci masalah umum yang mungkin Anda alami dengan penyiapan App Mesh.

### Tidak dapat menarik gambar wadah Utusan

#### Gejala

Anda menerima pesan galat berikut dalam tugas Amazon ECS. *ID akun* Amazon ECR dan *Wilayah* dalam pesan berikut mungkin berbeda, tergantung pada repositori Amazon ECR tempat Anda menarik gambar kontainer.

```
CannotPullContainerError: Error response from daemon: pull access denied 
  for 840364872350.dkr.ecr.us-west-2.amazonaws.com/aws-appmesh-envoy, repository does 
  not exist or may require 'docker login'
```
#### Penyelesaian

Kesalahan ini menunjukkan bahwa peran eksekusi tugas yang digunakan tidak memiliki izin untuk berkomunikasi ke Amazon ECR dan tidak dapat menarik gambar wadah Envoy dari repositori. Peran eksekusi tugas yang ditetapkan ke tugas Amazon ECS Anda memerlukan kebijakan IAM dengan pernyataan berikut:

```
{ 
   "Action": [ 
     "ecr:BatchCheckLayerAvailability", 
     "ecr:GetDownloadUrlForLayer", 
     "ecr:BatchGetImage" 
   ], 
   "Resource": "arn:aws:ecr:us-west-2:111122223333:repository/aws-appmesh-envoy", 
   "Effect": "Allow"
},
{ 
   "Action": "ecr:GetAuthorizationToken", 
   "Resource": "*", 
   "Effect": "Allow"
}
```
Jika masalah Anda masih belum teratasi, pertimbangkan untuk membuka [GitHub masalah](https://github.com/aws/aws-app-mesh-roadmap/issues/new?assignees=&labels=Bug&template=issue--bug-report.md&title=Bug%3A+describe+bug+here) atau hubungi [AWSSupport](https://aws.amazon.com/premiumsupport/).

## Tidak dapat terhubung ke layanan manajemen App Mesh Envoy

Gejala

Proxy Utusan Anda tidak dapat terhubung ke layanan manajemen Utusan App Mesh. Anda melihat:

- Koneksi ditolak kesalahan
- Batas waktu koneksi
- Kesalahan saat menyelesaikan titik akhir layanan manajemen Utusan App Mesh
- kesalahan gRPC

#### Penyelesaian

Pastikan proxy Utusan Anda memiliki akses ke internet atau ke [titik akhir VPC](#page-257-0) pribadi dan [grup](https://docs.aws.amazon.com/vpc/latest/userguide/VPC_SecurityGroups.html) [keamanan](https://docs.aws.amazon.com/vpc/latest/userguide/VPC_SecurityGroups.html) Anda mengizinkan lalu lintas keluar di port 443. Titik akhir layanan manajemen Utusan publik App Mesh mengikuti format nama domain (FQDN) yang sepenuhnya memenuhi syarat.

<sup>#</sup> App Mesh Production Endpoint

appmesh-envoy-management.*Region-code*.amazonaws.com

```
# App Mesh Preview Endpoint
appmesh-preview-envoy-management.Region-code.amazonaws.com
```
Anda dapat men-debug koneksi Anda ke EMS menggunakan perintah di bawah ini. Ini mengirimkan permintaan gRPC yang valid namun kosong ke Layanan Manajemen Utusan.

```
curl -v -k -H 'Content-Type: application/grpc' -X POST https://
appmesh-envoy-management.Region-code.amazonaws.com:443/
envoy.service.discovery.v3.AggregatedDiscoveryService/StreamAggregatedResources
```
Jika Anda menerima pesan ini kembali, koneksi Anda ke Layanan Manajemen Utusan berfungsi. Untuk men-debug kesalahan terkait gRPC, lihat kesalahan [di Utusan yang terputus dari layanan](https://docs.aws.amazon.com/app-mesh/latest/userguide/troubleshooting-setup.html#ts-setup-grpc-error-codes)  [manajemen App Mesh Envoy](https://docs.aws.amazon.com/app-mesh/latest/userguide/troubleshooting-setup.html#ts-setup-grpc-error-codes) dengan teks kesalahan.

```
grpc-status: 16
grpc-message: Missing Authentication Token
```
Jika masalah Anda masih belum teratasi, pertimbangkan untuk membuka [GitHub masalah](https://github.com/aws/aws-app-mesh-roadmap/issues/new?assignees=&labels=Bug&template=issue--bug-report.md&title=Bug%3A+describe+bug+here) atau hubungi [AWSSupport](https://aws.amazon.com/premiumsupport/).

# <span id="page-264-0"></span>Utusan terputus dari layanan manajemen App Mesh Envoy dengan teks kesalahan

#### Gejala

Proxy Envoy Anda tidak dapat terhubung ke layanan manajemen App Mesh Envoy dan menerima konfigurasinya. Log proxy Envoy Anda berisi entri log seperti berikut ini.

```
gRPC config stream closed: gRPC status code, message
```
#### Penyelesaian

Dalam kebanyakan kasus, bagian pesan dari log harus menunjukkan masalah. Tabel berikut mencantumkan kode status gRPC paling umum yang mungkin Anda lihat, penyebabnya, dan resolusinya.

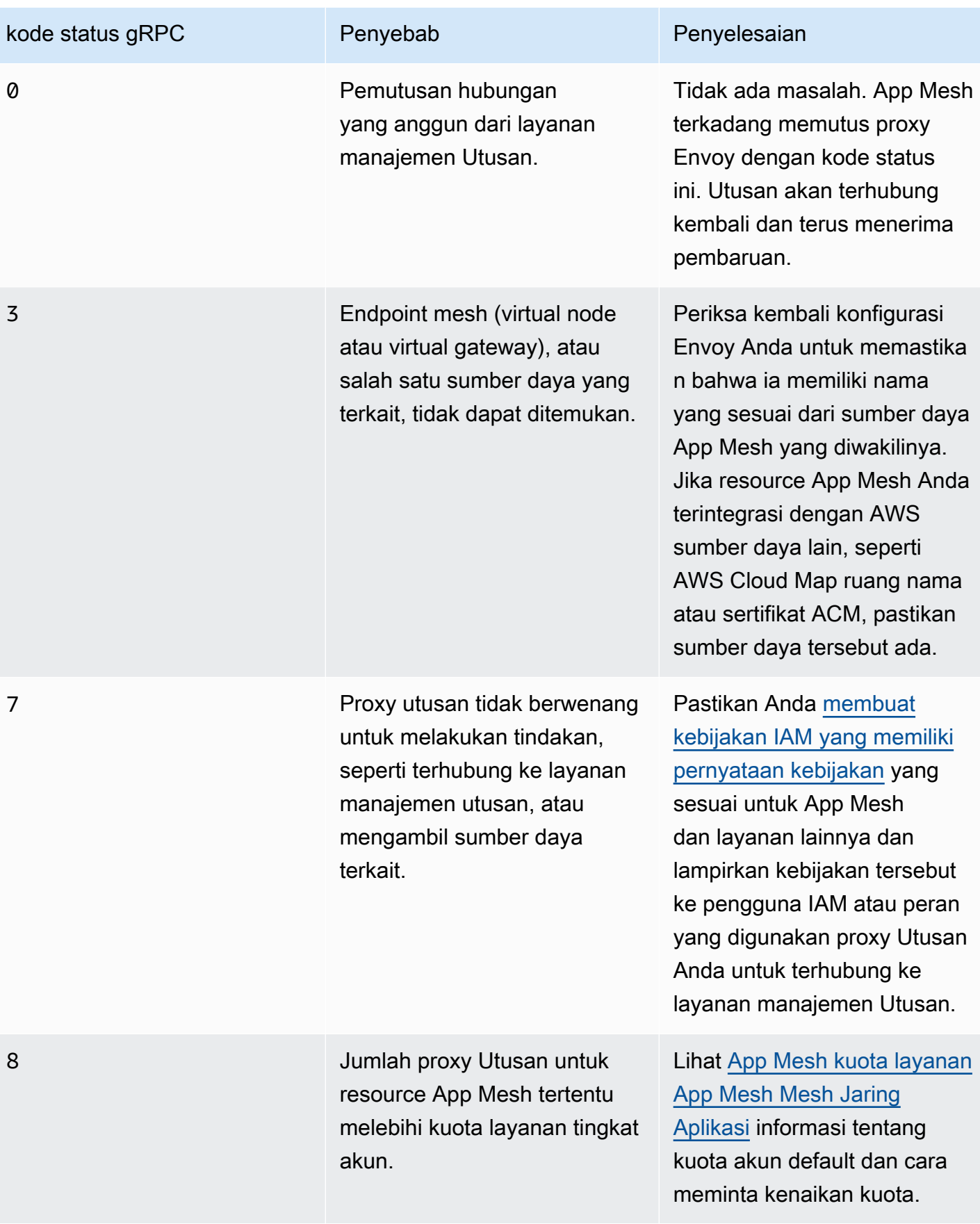

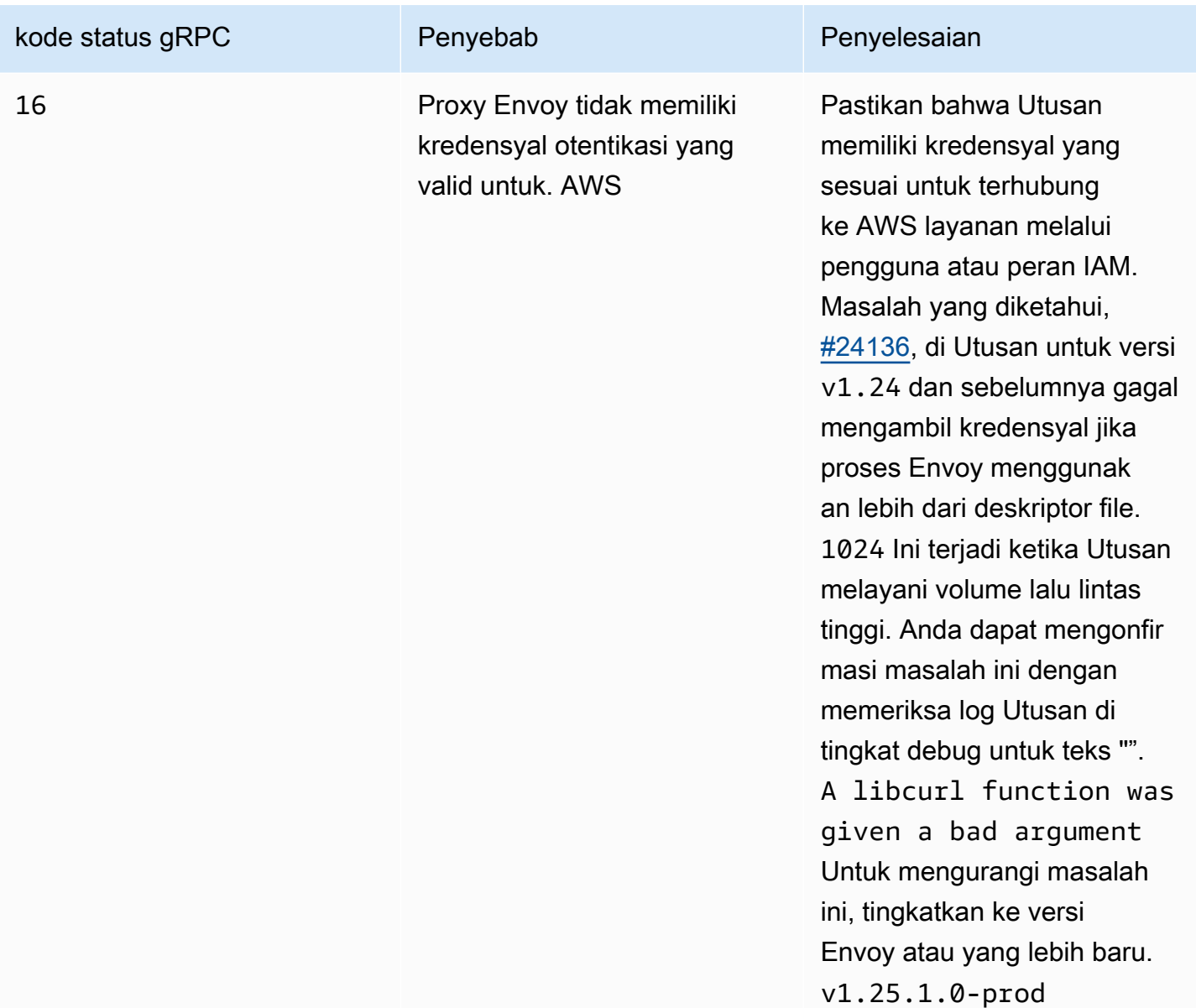

Anda dapat mengamati kode status dan pesan dari proxy Utusan Anda dengan [Amazon CloudWatch](https://docs.aws.amazon.com/AmazonCloudWatch/latest/logs/AnalyzingLogData.html) [Insights](https://docs.aws.amazon.com/AmazonCloudWatch/latest/logs/AnalyzingLogData.html) menggunakan kueri berikut:

**filter @message like /gRPC config stream closed/ | parse @message "gRPC config stream closed: \*, \*" as StatusCode, Message**

Jika pesan kesalahan yang diberikan tidak membantu, atau masalah Anda masih belum teratasi, pertimbangkan untuk membuka [GitHub masalah](https://github.com/aws/aws-app-mesh-roadmap/issues/new?assignees=&labels=Bug&template=issue--bug-report.md&title=Bug%3A+describe+bug+here).

# Pemeriksaan kesehatan wadah utusan, pemeriksaan kesiapan, atau penyelidikan keaktifan gagal

### Gejala

Proxy Envoy Anda gagal dalam pemeriksaan kesehatan dalam tugas Amazon ECS, instans Amazon EC2, atau pod Kubernetes. Misalnya, Anda menanyakan antarmuka administrasi Utusan dengan perintah berikut dan menerima status selain. LIVE

**curl -s http://***my-app.default.svc.cluster.local***:***9901***/server\_info | jq '.state'**

#### Penyelesaian

Berikut ini adalah daftar langkah-langkah remediasi tergantung pada status yang dikembalikan oleh proxy Utusan.

- PRE\_INITIALIZINGatau INITIALIZING Proxy Envoy belum menerima konfigurasi, atau tidak dapat menghubungkan dan mengambil konfigurasi dari layanan manajemen App Mesh Envoy. Utusan mungkin menerima kesalahan dari layanan manajemen utusan ketika mencoba untuk terhubung. Untuk informasi selengkapnya, lihat kesalahan d[iUtusan terputus dari layanan](#page-264-0)  [manajemen App Mesh Envoy dengan teks kesalahan](#page-264-0).
- DRAINING— Proxy utusan telah mulai menguras koneksi sebagai tanggapan / drain\_listeners atas permintaan /healthcheck/fail atau pada antarmuka administrasi Utusan. Kami tidak menyarankan untuk menjalankan jalur ini pada antarmuka administrasi kecuali Anda akan menghentikan tugas Amazon ECS, instans Amazon EC2, atau pod Kubernetes.

Jika masalah Anda masih belum teratasi, pertimbangkan untuk membuka [GitHub masalah](https://github.com/aws/aws-app-mesh-roadmap/issues/new?assignees=&labels=Bug&template=issue--bug-report.md&title=Bug%3A+describe+bug+here) atau hubungi [AWSSupport](https://aws.amazon.com/premiumsupport/).

## Pemeriksaan kesehatan dari penyeimbang beban ke titik akhir mesh gagal

### Gejala

Titik akhir mesh Anda dianggap sehat oleh pemeriksaan kesehatan kontainer atau probe kesiapan, tetapi pemeriksaan kesehatan dari penyeimbang beban ke titik akhir mesh gagal.

#### Penyelesaian

Untuk mengatasi masalah ini, selesaikan tugas-tugas berikut.

- Pastikan bahwa [grup keamanan](https://docs.aws.amazon.com/vpc/latest/userguide/VPC_SecurityGroups.html) yang terkait dengan titik akhir mesh Anda menerima lalu lintas masuk pada port yang telah Anda konfigurasi untuk pemeriksaan kesehatan Anda.
- Pastikan bahwa pemeriksaan kesehatan berhasil secara konsisten ketika diminta secara manual; misalnya, dari [host benteng dalam VPC](https://aws.amazon.com/quickstart/architecture/linux-bastion/) Anda.
- Jika Anda mengonfigurasi pemeriksaan kesehatan untuk node virtual, maka kami sarankan untuk menerapkan titik akhir pemeriksaan kesehatan di aplikasi Anda; misalnya, /ping untuk HTTP. Ini memastikan bahwa proxy Envoy dan aplikasi Anda dapat dirutekan dari penyeimbang beban.
- Anda dapat menggunakan jenis penyeimbang beban elastis apa pun untuk simpul virtual, tergantung pada fitur yang Anda butuhkan. Untuk informasi selengkapnya, lihat fitur [Elastic Load](https://aws.amazon.com/elasticloadbalancing/features/#compare)  [Balancing.](https://aws.amazon.com/elasticloadbalancing/features/#compare)
- Jika Anda mengonfigurasi pemeriksaan kesehatan untuk [gateway virtual,](#page-109-0) maka sebaiknya gunakan [penyeimbang beban jaringan](https://docs.aws.amazon.com/elasticloadbalancing/latest/network/network-load-balancers.html) dengan pemeriksaan kesehatan TCP atau TLS pada port pendengar gateway virtual. Ini memastikan bahwa pendengar gateway virtual di-bootstrap dan siap menerima koneksi.

Jika masalah Anda masih belum teratasi, pertimbangkan untuk membuka [GitHub masalah](https://github.com/aws/aws-app-mesh-roadmap/issues/new?assignees=&labels=Bug&template=issue--bug-report.md&title=Bug%3A+describe+bug+here) atau hubungi [AWSSupport](https://aws.amazon.com/premiumsupport/).

## Gateway virtual tidak menerima lalu lintas di port 1024 atau kurang

### **Gejala**

Gateway virtual Anda tidak menerima lalu lintas di port 1024 atau kurang, tetapi menerima lalu lintas pada nomor port yang lebih besar dari 1024. Misalnya, Anda menanyakan statistik Utusan dengan perintah berikut dan menerima nilai selain nol.

```
curl -s http://my-app.default.svc.cluster.local:9901/stats | grep "update_rejected"
```
Anda mungkin melihat teks yang mirip dengan teks berikut di log Anda yang menjelaskan kegagalan untuk mengikat ke port istimewa:

```
gRPC config for type.googleapis.com/envoy.api.v2.Listener rejected: Error adding/
updating listener(s) lds_ingress_0.0.0.0_port_<port num>: cannot bind '0.0.0.0:<port
  num>': Permission denied
```
#### Penyelesaian

Untuk mengatasi masalah ini, pengguna yang ditentukan untuk gateway harus memiliki kemampuan linuxCAP\_NET\_BIND\_SERVICE. Untuk informasi selengkapnya, lihat [Capabilities](https://www.man7.org/linux/man-pages/man7/capabilities.7.html) in the Linux Programmer's Manual, [parameter Linux dalam parameter](https://docs.aws.amazon.com/AmazonECS/latest/developerguide/task_definition_parameters.html#container_definition_linuxparameters) definisi Tugas ECS, dan [Menetapkan](https://kubernetes.io/docs/tasks/configure-pod-container/security-context/#set-capabilities-for-a-container) [kapabilitas untuk sebuah container](https://kubernetes.io/docs/tasks/configure-pod-container/security-context/#set-capabilities-for-a-container) dalam dokumentasi Kubernetes.

**A** Important

Fargate harus menggunakan nilai port yang lebih besar dari 1024.

Jika masalah Anda masih belum teratasi, pertimbangkan untuk membuka [GitHub masalah](https://github.com/aws/aws-app-mesh-roadmap/issues/new?assignees=&labels=Bug&template=issue--bug-report.md&title=Bug%3A+describe+bug+here) atau hubungi [AWSSupport](https://aws.amazon.com/premiumsupport/).

# <span id="page-269-0"></span>Pemecahan masalah konektivitas App Mesh

Topik ini merinci masalah umum yang mungkin Anda alami dengan konektivitas App Mesh.

## Tidak dapat menyelesaikan nama DNS untuk layanan virtual

Gejala

Aplikasi Anda tidak dapat menyelesaikan nama DNS dari layanan virtual yang sedang dicoba untuk terhubung.

### Penyelesaian

Ini adalah masalah yang diketahui. Untuk informasi selengkapnya, lihat [Nama VirtualServices](https://github.com/aws/aws-app-mesh-roadmap/issues/65)  [berdasarkan nama host atau masalah GitHub FQDN apa pun.](https://github.com/aws/aws-app-mesh-roadmap/issues/65) Layanan virtual di App Mesh dapat diberi nama apa saja. Selama ada A catatan DNS untuk nama layanan virtual dan aplikasi dapat menyelesaikan nama layanan virtual, permintaan akan diproksi oleh Utusan dan diarahkan ke tujuan yang sesuai. Untuk mengatasi masalah ini, tambahkan A catatan DNS ke alamat IP non-loopback, seperti10.10.10.10, untuk nama layanan virtual. ACatatan DNS dapat ditambahkan dalam kondisi berikut:

- Di Amazon Route 53, jika nama diakhiran dengan nama zona host pribadi Anda
- Di dalam /etc/hosts file wadah aplikasi

#### • Di server DNS pihak ketiga yang Anda kelola

Jika masalah Anda masih belum teratasi, pertimbangkan untuk membuka [GitHub masalah](https://github.com/aws/aws-app-mesh-roadmap/issues/new?assignees=&labels=Bug&template=issue--bug-report.md&title=Bug%3A+describe+bug+here) atau hubungi [AWSSupport](https://aws.amazon.com/premiumsupport/).

## <span id="page-270-0"></span>Tidak dapat terhubung ke backend layanan virtual

#### Gejala

Aplikasi Anda tidak dapat membuat koneksi ke layanan virtual yang didefinisikan sebagai backend pada node virtual Anda. Saat mencoba membuat koneksi, koneksi mungkin gagal sepenuhnya, atau permintaan dari perspektif aplikasi mungkin gagal dengan kode HTTP 503 respons.

#### Penyelesaian

Jika aplikasi gagal terhubung sama sekali (tidak ada kode HTTP 503 respons yang dikembalikan), maka lakukan hal berikut:

- Pastikan bahwa lingkungan komputasi Anda telah diatur agar berfungsi dengan App Mesh.
	- Untuk Amazon ECS, pastikan Anda mengaktifkan [konfigurasi proxy](#page-243-0) yang sesuai. Untuk end-toend penelusuran, lihat [Memulai dengan App Mesh dan Amazon ECS](https://docs.aws.amazon.com/AmazonECS/latest/developerguide/appmesh-getting-started.html).
	- Untuk Kubernetes, termasuk Amazon EKS, pastikan Anda memiliki pengontrol App Mesh terbaru yang diinstal melalui Helm. Untuk informasi selengkapnya, lihat [App Mesh Controller](https://hub.helm.sh/charts/aws/appmesh-controller) di Helm Hub atau [Tutorial: Konfigurasi integrasi App Mesh dengan Kubernetes.](https://docs.aws.amazon.com/app-mesh/latest/userguide/mesh-k8s-integration.html)
	- Untuk Amazon EC2, pastikan Anda telah menyiapkan instans Amazon EC2 untuk memproksi lalu lintas App Mesh. Untuk informasi selengkapnya, lihat [Memperbarui layanan.](https://docs.aws.amazon.com/app-mesh/latest/userguide/appmesh-getting-started.html#update-services)
- Pastikan bahwa container Envoy yang berjalan pada layanan komputasi Anda telah berhasil terhubung ke layanan manajemen App Mesh Envoy. Anda dapat mengonfirmasi ini dengan memeriksa statistik Utusan untuk bidang tersebut. control plane.connected state Untuk informasi selengkapnyacontrol\_plane.connected\_state, lihat [Memantau Konektivitas](https://docs.aws.amazon.com/app-mesh/latest/userguide/troubleshooting-best-practices.html#ts-bp-enable-envoy-control-plane-connected-state) [Proksi Utusan](https://docs.aws.amazon.com/app-mesh/latest/userguide/troubleshooting-best-practices.html#ts-bp-enable-envoy-control-plane-connected-state) di Praktik Terbaik Pemecahan Masalah kami.

Jika Utusan dapat membuat koneksi pada awalnya, tetapi kemudian terputus dan tidak pernah terhubung kembali, lihat Utusan [terputus dari layanan manajemen App Mesh Envoy dengan teks](https://docs.aws.amazon.com/app-mesh/latest/userguide/troubleshooting-setup.html#ts-setup-grpc-error-codes)  [kesalahan untuk memecahkan masalah mengapa itu terputus](https://docs.aws.amazon.com/app-mesh/latest/userguide/troubleshooting-setup.html#ts-setup-grpc-error-codes).

Jika aplikasi terhubung tetapi permintaan gagal dengan kode HTTP 503 respons, coba yang berikut ini:

- Pastikan bahwa layanan virtual yang Anda sambungkan ada di mesh.
- Pastikan bahwa layanan virtual memiliki penyedia (router virtual atau node virtual).
- Saat menggunakan Envoy sebagai Proxy HTTP, jika Anda melihat lalu lintas keluar masuk cluster.cds\_egress\_\*\_mesh-allow-all alih-alih tujuan yang benar melalui statistik Envoy, kemungkinan besar Envoy tidak merutekan permintaan dengan benar. filter\_chains Ini bisa disebabkan oleh penggunaan nama layanan virtual yang tidak memenuhi syarat. Kami menyarankan Anda menggunakan nama penemuan layanan dari layanan yang sebenarnya sebagai nama layanan virtual, karena proxy Envoy berkomunikasi dengan layanan virtual lainnya melalui nama mereka.

Untuk informasi selengkapnya, lihat [layanan virtual.](https://docs.aws.amazon.com/app-mesh/latest/userguide/virtual_services.html)

- Periksa log proxy Envoy untuk salah satu pesan galat berikut:
	- No healthy upstream— Node virtual yang coba dirutekan oleh proxy Envoy tidak memiliki titik akhir yang diselesaikan, atau tidak memiliki titik akhir yang sehat. Pastikan bahwa node virtual target memiliki penemuan layanan dan pengaturan pemeriksaan kesehatan yang benar.

Jika permintaan ke layanan gagal selama penerapan atau penskalaan layanan virtual backend, ikuti panduan di. [Beberapa permintaan gagal dengan kode status HTTP](#page-275-0) 503 ketika layanan [virtual memiliki penyedia node virtual](#page-275-0)

- No cluster match for URLIni kemungkinan besar disebabkan ketika permintaan dikirim ke layanan virtual yang tidak sesuai dengan kriteria yang ditentukan oleh salah satu rute yang ditentukan di bawah penyedia router virtual. Pastikan bahwa permintaan dari aplikasi dikirim ke rute yang didukung dengan memastikan jalur dan header permintaan HTTP sudah benar.
- No matching filter chain found— Ini kemungkinan besar disebabkan ketika permintaan dikirim ke layanan virtual pada port yang tidak valid. Pastikan bahwa permintaan dari aplikasi menggunakan port yang sama yang ditentukan pada router virtual.

Jika masalah Anda masih belum teratasi, pertimbangkan untuk membuka [GitHub masalah](https://github.com/aws/aws-app-mesh-roadmap/issues/new?assignees=&labels=Bug&template=issue--bug-report.md&title=Bug%3A+describe+bug+here) atau hubungi [AWSSupport](https://aws.amazon.com/premiumsupport/).

## Tidak dapat terhubung ke layanan eksternal

Gejala

Aplikasi Anda tidak dapat terhubung ke layanan di luar mesh, sepertiamazon.com.

#### Penyelesaian

Tidak dapat terhubung ke layanan eksternal 264

Secara default, App Mesh tidak mengizinkan lalu lintas keluar dari aplikasi di dalam mesh ke tujuan mana pun di luar mesh. Untuk mengaktifkan komunikasi dengan layanan eksternal, ada dua opsi:

- Atur [filter keluar](https://docs.aws.amazon.com/app-mesh/latest/APIReference/API_EgressFilter.html) pada sumber daya mesh keALLOW\_ALL. Pengaturan ini akan memungkinkan aplikasi apa pun di dalam mesh untuk berkomunikasi dengan alamat IP tujuan apa pun di dalam atau di luar mesh.
- Model layanan eksternal di mesh menggunakan layanan virtual, router virtual, rute, dan node virtual. Misalnya, untuk memodelkan layanan eksternalexample.com, Anda dapat membuat layanan virtual bernama example.com dengan router virtual dan rute yang mengirimkan semua lalu lintas ke node virtual dengan nama host penemuan layanan DNS dari. example.com

Jika masalah Anda masih belum teratasi, pertimbangkan untuk membuka [GitHub masalah](https://github.com/aws/aws-app-mesh-roadmap/issues/new?assignees=&labels=Bug&template=issue--bug-report.md&title=Bug%3A+describe+bug+here) atau hubungi [AWSSupport](https://aws.amazon.com/premiumsupport/).

## <span id="page-272-0"></span>Tidak dapat terhubung ke server MySQL atau SMTP

### Gejala

Saat mengizinkan lalu lintas keluar ke semua tujuan (Mesh EgressFilter type =ALLOW\_ALL), seperti server SMTP atau database MySQL menggunakan definisi node virtual, koneksi dari aplikasi Anda gagal. Sebagai contoh, berikut ini adalah pesan kesalahan dari mencoba untuk terhubung ke server MySQL.

```
ERROR 2013 (HY000): Lost connection to MySQL server at 'reading initial communication 
  packet', system error: 0
```
### Penyelesaian

Ini adalah masalah yang diketahui yang diselesaikan dengan menggunakan gambar App Mesh versi 1.15.0 atau yang lebih baru. Untuk informasi selengkapnya, lihat masalah [Tidak dapat terhubung](https://github.com/aws/aws-app-mesh-roadmap/issues/62) [ke MySQL dengan App Mesh.](https://github.com/aws/aws-app-mesh-roadmap/issues/62) GitHub Kesalahan ini terjadi karena listener keluar di Envoy yang dikonfigurasi oleh App Mesh menambahkan filter listener Envoy TLS Inspector. Untuk informasi selengkapnya, lihat [TLS Inspector](https://www.envoyproxy.io/docs/envoy/latest/configuration/listeners/listener_filters/tls_inspector#config-listener-filters-tls-inspector) di dokumentasi Envoy. Filter ini mengevaluasi apakah koneksi menggunakan TLS atau tidak dengan memeriksa paket pertama yang dikirim dari klien. Dengan MySQL dan SMTP, bagaimanapun, server mengirimkan paket pertama setelah koneksi. Untuk informasi selengkapnya tentang MySQL, [lihat Jabat Tangan Awal](https://dev.mysql.com/doc/internals/en/initial-handshake.html) dalam dokumentasi MySQL. Karena server mengirimkan paket pertama, inspeksi pada filter gagal.

Untuk mengatasi masalah ini tergantung pada versi Utusan Anda:

- Jika versi Envoy image App Mesh Anda adalah 1.15.0 atau yang lebih baru, jangan memodelkan layanan eksternal seperti MySQL, SMTP, MSSQL, dll. sebagai backend untuk node virtual aplikasi Anda.
- Jika versi Envoy image App Mesh Anda sebelum 1.15.0, tambahkan port **3306** ke daftar nilai untuk layanan Anda untuk MySQL dan sebagai port yang Anda gunakan untuk STMP. **APPMESH\_EGRESS\_IGNORED\_PORTS**

### **A** Important

Sementara port SMTP standar adalah25,, dan 587465, Anda hanya harus menambahkan port yang Anda gunakan APPMESH\_EGRESS\_IGNORED\_PORTS dan tidak ketiganya.

Untuk informasi selengkapnya, lihat [Update services](https://docs.aws.amazon.com/app-mesh/latest/userguide/getting-started-kubernetes.html#create-update-services) for Kubernetes, [Update services for](https://docs.aws.amazon.com/app-mesh/latest/userguide/getting-started-ecs.html#update-services) Amazon ECS, atau [Update services for Amazon](https://docs.aws.amazon.com/app-mesh/latest/userguide/getting-started-ec2.html#update-services) EC2.

Jika masalah Anda masih belum teratasi, Anda dapat memberi kami detail tentang apa yang Anda alami menggunakan [GitHub masalah](https://github.com/aws/aws-app-mesh-roadmap/issues/62) yang ada atau hubungi [AWSSupport](https://aws.amazon.com/premiumsupport/).

# Tidak dapat terhubung ke layanan yang dimodelkan sebagai node virtual TCP atau router virtual di App Mesh

### **Gejala**

Aplikasi Anda tidak dapat terhubung ke backend yang menggunakan pengaturan protokol TCP dalam definisi App Mesh. [PortMapping](https://docs.aws.amazon.com/app-mesh/latest/APIReference/API_PortMapping.html)

### Penyelesaian

Ini adalah masalah yang diketahui. Untuk informasi selengkapnya, lihat [Perutean ke beberapa](https://github.com/aws/aws-app-mesh-roadmap/issues/195) [tujuan TCP pada port yang sama.](https://github.com/aws/aws-app-mesh-roadmap/issues/195) GitHub App Mesh saat ini tidak mengizinkan beberapa tujuan backend yang dimodelkan sebagai TCP untuk berbagi port yang sama karena pembatasan informasi yang diberikan ke proxy Utusan di Lapisan OSI 4. Untuk memastikan bahwa lalu lintas TCP dapat dirutekan dengan tepat untuk semua tujuan backend, lakukan hal berikut:

• Pastikan bahwa semua tujuan menggunakan port yang unik. Jika Anda menggunakan penyedia router virtual untuk layanan virtual backend, Anda dapat mengubah port router virtual tanpa

mengubah port pada node virtual yang dituju. Ini memungkinkan aplikasi untuk membuka koneksi pada port router virtual sementara proxy Envoy terus menggunakan port yang ditentukan dalam node virtual.

• Jika tujuan yang dimodelkan sebagai TCP adalah server MySQL, atau protokol berbasis TCP lainnya di mana server mengirim paket pertama setelah koneksi, lihat. [Tidak dapat terhubung ke](#page-272-0)  [server MySQL atau SMTP](#page-272-0)

Jika masalah Anda masih belum teratasi, Anda dapat memberi kami detail tentang apa yang Anda alami menggunakan [GitHub masalah](https://github.com/aws/aws-app-mesh-roadmap/issues/195) yang ada atau hubungi [AWSSupport](https://aws.amazon.com/premiumsupport/).

# Konektivitas berhasil ke layanan yang tidak terdaftar sebagai backend layanan virtual untuk node virtual

Gejala

Aplikasi Anda dapat menghubungkan dan mengirim lalu lintas ke tujuan yang tidak ditentukan sebagai backend layanan virtual pada node virtual Anda.

### Penyelesaian

Jika permintaan berhasil ke tujuan yang belum dimodelkan di App Mesh API, kemungkinan besar penyebabnya adalah jenis [filter keluar](https://docs.aws.amazon.com/app-mesh/latest/APIReference/API_EgressFilter.html) mesh telah disetel ke. ALLOW\_ALL Ketika filter keluar diatur keALLOW\_ALL, permintaan keluar dari aplikasi Anda yang tidak cocok dengan tujuan model (backend) akan dikirim ke alamat IP tujuan yang ditetapkan oleh aplikasi.

Jika Anda ingin melarang lalu lintas ke tujuan yang tidak dimodelkan di mesh, pertimbangkan untuk mengatur nilai filter keluar ke. DROP\_ALL

### **a** Note

Mengatur nilai filter keluar mesh mempengaruhi semua node virtual di dalam mesh.

Jika masalah Anda masih belum teratasi, pertimbangkan untuk membuka [GitHub masalah](https://github.com/aws/aws-app-mesh-roadmap/issues/new?assignees=&labels=Bug&template=issue--bug-report.md&title=Bug%3A+describe+bug+here) atau hubungi [AWSSupport](https://aws.amazon.com/premiumsupport/).

# <span id="page-275-0"></span>Beberapa permintaan gagal dengan kode status HTTP **503** ketika layanan virtual memiliki penyedia node virtual

### Gejala

Sebagian dari permintaan aplikasi Anda gagal ke backend layanan virtual yang menggunakan penyedia node virtual, bukan penyedia router virtual. Saat menggunakan penyedia router virtual untuk layanan virtual, permintaan tidak gagal.

### Penyelesaian

Ini adalah masalah yang diketahui. Untuk informasi selengkapnya, lihat [Kebijakan coba lagi tentang](https://github.com/aws/aws-app-mesh-roadmap/issues/194) [penyedia Node Virtual untuk Layanan Virtual](https://github.com/aws/aws-app-mesh-roadmap/issues/194) di GitHub. Saat menggunakan node virtual sebagai penyedia layanan virtual, Anda tidak dapat menentukan kebijakan coba ulang default yang Anda inginkan untuk digunakan oleh klien layanan virtual Anda. Sebagai perbandingan, penyedia router virtual memungkinkan kebijakan coba ulang ditentukan karena mereka adalah properti dari sumber daya rute anak.

Untuk mengurangi kegagalan permintaan ke penyedia node virtual, gunakan penyedia router virtual sebagai gantinya, dan tentukan kebijakan coba lagi pada rutenya. Untuk cara lain untuk mengurangi kegagalan permintaan pada aplikasi Anda, liha[tPraktik terbaik App Mesh](#page-206-0).

Jika masalah Anda masih belum teratasi, pertimbangkan untuk membuka [GitHub masalah](https://github.com/aws/aws-app-mesh-roadmap/issues/new?assignees=&labels=Bug&template=issue--bug-report.md&title=Bug%3A+describe+bug+here) atau hubungi [AWSSupport](https://aws.amazon.com/premiumsupport/).

## Tidak dapat terhubung ke sistem file Amazon EFS

### Gejala

Saat mengonfigurasi tugas Amazon ECS dengan sistem file Amazon EFS sebagai volume, tugas gagal dimulai dengan kesalahan berikut.

ResourceInitializationError: failed to invoke EFS utils commands to set up EFS volumes: stderr: mount.nfs4: Connection refused : unsuccessful EFS utils command execution; code: 32

### Penyelesaian

Ini adalah masalah yang diketahui. Kesalahan ini terjadi karena koneksi NFS ke Amazon EFS terjadi sebelum kontainer apa pun dalam tugas Anda dimulai. Lalu lintas ini dirutekan oleh konfigurasi

proxy ke Envoy, yang tidak akan berjalan pada saat ini. Karena pemesanan startup, klien NFS gagal terhubung ke sistem file Amazon EFS dan tugas gagal diluncurkan. Untuk mengatasi masalah ini, tambahkan port 2049 ke daftar nilai untuk EgressIgnoredPorts pengaturan dalam konfigurasi proxy definisi tugas Amazon ECS Anda. Untuk informasi selengkapnya, lihat [Konfigurasi proxy](https://docs.aws.amazon.com/AmazonECS/latest/developerguide/task_definition_parameters.html#proxyConfiguration).

Jika masalah Anda masih belum teratasi, pertimbangkan untuk membuka [GitHub masalah](https://github.com/aws/aws-app-mesh-roadmap/issues/new?assignees=&labels=Bug&template=issue--bug-report.md&title=Bug%3A+describe+bug+here) atau hubungi [AWSSupport](https://aws.amazon.com/premiumsupport/).

# Konektivitas berhasil dilayani, tetapi permintaan yang masuk tidak muncul di log akses, jejak, atau metrik untuk Utusan

### Gejala

Meskipun aplikasi Anda dapat menghubungkan dan mengirim permintaan ke aplikasi lain, Anda tidak dapat melihat permintaan masuk di log akses atau dalam melacak informasi untuk proxy Utusan.

### Penyelesaian

Ini adalah masalah yang diketahui. Dari informasi selengkapnya, lihat masalah [penyiapan aturan](https://github.com/aws/aws-app-mesh-roadmap/issues/166)  [iptables](https://github.com/aws/aws-app-mesh-roadmap/issues/166) di Github. Proxy Envoy hanya mencegat lalu lintas masuk ke port tempat node virtual yang sesuai mendengarkan. Permintaan ke port lain akan melewati proxy Envoy dan mencapai layanan di belakangnya secara langsung. Untuk membiarkan proxy Envoy mencegat lalu lintas masuk untuk layanan Anda, Anda perlu mengatur node virtual dan layanan Anda untuk mendengarkan pada port yang sama.

Jika masalah Anda masih belum teratasi, pertimbangkan untuk membuka [GitHub masalah](https://github.com/aws/aws-app-mesh-roadmap/issues/new?assignees=&labels=Bug&template=issue--bug-report.md&title=Bug%3A+describe+bug+here) atau hubungi [AWSSupport](https://aws.amazon.com/premiumsupport/).

Menyetel variabel**HTTP\_PROXY**/**HTTPS\_PROXY**environment pada level container tidak berfungsi seperti yang diharapkan.

Gejala

Ketika HTTP\_PROXY/HTTPS\_PROXY disetel sebagai variabel lingkungan di:

• Penampung aplikasi dalam definisi tugas dengan App Mesh diaktifkan, permintaan yang dikirim ke namespace layanan App Mesh akan mendapatkan respons HTTP 500 kesalahan dari sespan Envoy.

• Wadah utusan dalam definisi tugas dengan App Mesh diaktifkan, permintaan yang keluar dari sespan Envoy tidak akan melalui server HTTPS proxyHTTP/, dan variabel lingkungan tidak akan berfungsi.

#### Penyelesaian

Untuk wadah aplikasi:

App Mesh berfungsi dengan memiliki lalu lintas dalam tugas Anda melalui proxy Envoy. HTTP\_PROXY/HTTPS\_PROXYkonfigurasi mengesampingkan perilaku ini dengan mengonfigurasi lalu lintas kontainer untuk melewati proxy eksternal yang berbeda. Lalu lintas masih akan dicegat oleh Utusan, tetapi tidak mendukung proxy lalu lintas mesh menggunakan proxy eksternal.

Jika Anda ingin mem-proxy semua lalu lintas non-mesh, setel NO\_PROXY untuk menyertakan CIDR/ Namespace mesh Anda, localhost, dan titik akhir kredenal seperti pada contoh berikut.

NO\_PROXY=localhost,127.0.0.1,169.254.169.254,169.254.170.2,10.0.0.0/16

Untuk wadah Utusan:

Utusan tidak mendukung proxy generik. Kami tidak menyarankan pengaturan variabel-variabel ini.

Jika masalah Anda masih belum teratasi, pertimbangkan untuk membuka [GitHub masalah](https://github.com/aws/aws-app-mesh-roadmap/issues/new?assignees=&labels=Bug&template=issue--bug-report.md&title=Bug%3A+describe+bug+here) atau hubungi [AWSSupport](https://aws.amazon.com/premiumsupport/).

Batas waktu permintaan hulu bahkan setelah mengatur batas waktu untuk rute.

Gejala

Anda menentukan batas waktu untuk:

- Rute, tetapi Anda masih mendapatkan kesalahan batas waktu permintaan hulu.
- Pendengar simpul virtual dan batas waktu serta batas waktu coba lagi untuk rute, tetapi Anda masih mendapatkan kesalahan batas waktu permintaan hulu.

Penyelesaian

Batas waktu permintaan hulu bahkan setelah mengatur batas waktu untuk rute. 270

Agar permintaan latensi tinggi lebih dari 15 detik berhasil diselesaikan, Anda perlu menentukan batas waktu di tingkat pendengar rute dan node virtual.

Jika Anda menentukan batas waktu rute yang lebih besar dari default 15 detik, pastikan batas waktu juga ditentukan untuk pendengar untuk semua node virtual yang berpartisipasi. Namun, jika Anda mengurangi batas waktu ke nilai yang lebih rendah dari default, itu opsional untuk memperbarui batas waktu di node virtual. Untuk informasi selengkapnya tentang opsi saat menyiapkan node dan rute [virtual, lihat node](https://docs.aws.amazon.com/app-mesh/latest/userguide/virtual_nodes.html) dan [rute](https://docs.aws.amazon.com/app-mesh/latest/userguide/routes.html) virtual.

Jika Anda menetapkan kebijakan coba lagi, durasi yang Anda tentukan untuk batas waktu permintaan harus selalu lebih besar dari atau sama dengan batas waktu coba lagi dikalikan dengan percobaan ulang maksimal yang Anda tentukan dalam kebijakan coba lagi. Ini memungkinkan permintaan Anda dengan semua percobaan ulang berhasil diselesaikan. Untuk informasi selengkapnya, lihat [rute.](https://docs.aws.amazon.com/app-mesh/latest/userguide/routes.html)

Jika masalah Anda masih belum teratasi, pertimbangkan untuk membuka [GitHub masalah](https://github.com/aws/aws-app-mesh-roadmap/issues/new?assignees=&labels=Bug&template=issue--bug-report.md&title=Bug%3A+describe+bug+here) atau hubungi [AWSSupport](https://aws.amazon.com/premiumsupport/).

## Utusan merespons dengan permintaan HTTP Bad.

### Gejala

Utusan merespons dengan HTTP 400 Bad request untuk semua permintaan yang dikirim melalui Network Load Balancer (NLB). Saat kami memeriksa log Utusan, kami melihat:

• Log debug:

dispatch error: http/1.1 protocol error: HPE\_INVALID\_METHOD

• Akses log:

- HTTP/1.1" 400 DPE 0 11 0 - "-" "-" "-" "-" "-"

### Penyelesaian

Resolusinya adalah menonaktifkan protokol proxy versi 2 (PPv2) pada atribut grup [target](https://docs.aws.amazon.com/elasticloadbalancing/latest/network/load-balancer-target-groups.html#target-group-attributes) NLB Anda.

Sampai hari ini PPv2 tidak didukung oleh gateway virtual dan utusan node virtual yang dijalankan menggunakan bidang kontrol App Mesh. Jika Anda menerapkan NLB menggunakan pengontrol

penyeimbang AWS beban di Kubernetes, nonaktifkan PPv2 dengan menyetel atribut berikut ke: false

```
service.beta.kubernetes.io/aws-load-balancer-target-group-attributes: 
  proxy_protocol_v2.enabled
```
Lihat [Anotasi Pengontrol AWS Load Balancer untuk detail selengkapnya](https://kubernetes-sigs.github.io/aws-load-balancer-controller/v2.4/guide/service/annotations/#resource-attributestrue) tentang atribut sumber daya NLB.

Jika masalah Anda masih belum teratasi, pertimbangkan untuk membuka [GitHub masalah](https://github.com/aws/aws-app-mesh-roadmap/issues/new?assignees=&labels=Bug&template=issue--bug-report.md&title=Bug%3A+describe+bug+here) atau hubungi [AWSSupport](https://aws.amazon.com/premiumsupport/).

## Tidak dapat mengonfigurasi batas waktu dengan benar.

Gejala

Batas waktu permintaan Anda dalam waktu 15 detik bahkan setelah mengonfigurasi batas waktu pada pendengar node virtual dan batas waktu pada rute menuju backend node virtual.

Penyelesaian

Pastikan bahwa layanan virtual yang benar termasuk dalam daftar backend.

Jika masalah Anda masih belum teratasi, pertimbangkan untuk membuka [GitHub masalah](https://github.com/aws/aws-app-mesh-roadmap/issues/new?assignees=&labels=Bug&template=issue--bug-report.md&title=Bug%3A+describe+bug+here) atau hubungi [AWSSupport](https://aws.amazon.com/premiumsupport/).

# <span id="page-279-0"></span>Pemecahan masalah penskalaan App Mesh

Topik ini merinci masalah umum yang mungkin Anda alami dengan penskalaan App Mesh.

# Konektivitas gagal dan pemeriksaan kesehatan kontainer gagal saat menskalakan melebihi 50 replika untuk node virtual/gateway virtual

**Gejala** 

Saat Anda menskalakan jumlah replika, seperti tugas Amazon ECS, pod Kubernetes, atau instans Amazon EC2, untuk node virtual/gateway virtual di atas 50, pemeriksaan kesehatan container Envoy untuk Utusan baru dan yang sedang berjalan mulai gagal. Aplikasi hilir yang mengirimkan lalu lintas ke node virtual/gateway virtual mulai melihat kegagalan permintaan dengan kode status HTTP. 503

#### Penyelesaian

Kuota default App Mesh untuk jumlah Utusan per node virtual/gateway virtual adalah 50. Ketika jumlah Utusan yang berjalan melebihi kuota ini, Utusan baru dan yang sedang berjalan gagal terhubung ke layanan manajemen Utusan App Mesh dengan kode status gRPC (). 8 RESOURCE\_EXHAUSTED Kuota ini dapat dinaikkan. Untuk informasi selengkapnya, lihat [App Mesh](#page-300-0) [kuota layanan App Mesh Mesh Jaring Aplikasi](#page-300-0).

Jika masalah Anda masih belum teratasi, pertimbangkan untuk membuka [GitHub masalah](https://github.com/aws/aws-app-mesh-roadmap/issues/new?assignees=&labels=Bug&template=issue--bug-report.md&title=Bug%3A+describe+bug+here) atau hubungi [AWSSupport](https://aws.amazon.com/premiumsupport/).

# Permintaan gagal **503** ketika backend layanan virtual secara horizontal keluar atau masuk

#### Gejala

Ketika layanan virtual backend diskalakan secara horizontal atau masuk, permintaan dari aplikasi hilir gagal dengan kode status. HTTP 503

#### Penyelesaian

App Mesh merekomendasikan beberapa pendekatan untuk mengurangi kasus kegagalan saat menskalakan aplikasi secara horizontal. Untuk informasi terperinci tentang cara mencegah kegagalan ini, lihat[Praktik terbaik App Mesh.](#page-206-0)

Jika masalah Anda masih belum teratasi, pertimbangkan untuk membuka [GitHub masalah](https://github.com/aws/aws-app-mesh-roadmap/issues/new?assignees=&labels=Bug&template=issue--bug-report.md&title=Bug%3A+describe+bug+here) atau hubungi [AWSSupport](https://aws.amazon.com/premiumsupport/).

### Kontainer utusan macet dengan segfault di bawah peningkatan beban

#### Gejala

Di bawah beban lalu lintas yang tinggi, proxy Envoy macet karena kesalahan segmentasi (kode keluar Linux). 139 Log proses Envoy berisi pernyataan seperti berikut ini.

Caught Segmentation fault, suspect faulting address 0x0"

#### Penyelesaian

Proxy Envoy kemungkinan telah melanggar standar nofile ulimit sistem operasi, batas jumlah file yang dapat dibuka suatu proses pada suatu waktu. Pelanggaran ini disebabkan oleh lalu lintas

yang menyebabkan lebih banyak koneksi, yang mengkonsumsi soket sistem operasi tambahan. Untuk mengatasi masalah ini, tingkatkan nilai nofile ulimit pada sistem operasi host. Jika Anda menggunakan Amazon ECS, batas ini dapat diubah melalui pengaturan [Ulimit pada pengaturan](https://docs.aws.amazon.com/AmazonECS/latest/APIReference/API_Ulimit.html) [batas](https://docs.aws.amazon.com/AmazonECS/latest/APIReference/API_Ulimit.html) [sumber daya](https://docs.aws.amazon.com/AmazonECS/latest/developerguide/task_definition_parameters.html#container_definition_limits) definisi tugas.

Jika masalah Anda masih belum teratasi, pertimbangkan untuk membuka [GitHub masalah](https://github.com/aws/aws-app-mesh-roadmap/issues/new?assignees=&labels=Bug&template=issue--bug-report.md&title=Bug%3A+describe+bug+here) atau hubungi [AWSSupport](https://aws.amazon.com/premiumsupport/).

## Peningkatan sumber daya default tidak tercermin dalam Batas Layanan

**Gejala** 

Setelah meningkatkan batas default resource App Mesh, nilai baru tidak tercermin saat Anda melihat batas layanan.

### Penyelesaian

Meskipun batas baru saat ini tidak ditampilkan, pelanggan masih dapat menggunakannya.

Jika masalah Anda masih belum teratasi, pertimbangkan untuk membuka [GitHub masalah](https://github.com/aws/aws-app-mesh-roadmap/issues/new?assignees=&labels=Bug&template=issue--bug-report.md&title=Bug%3A+describe+bug+here) atau hubungi [AWSSupport](https://aws.amazon.com/premiumsupport/).

## Aplikasi macet karena sejumlah besar panggilan pemeriksaan kesehatan.

### Gejala

Setelah mengaktifkan pemeriksaan kesehatan aktif untuk node virtual, ada peningkatan jumlah panggilan pemeriksaan kesehatan. Aplikasi mogok karena volume panggilan pemeriksaan kesehatan yang sangat meningkat yang dilakukan ke aplikasi.

### Penyelesaian

Ketika pemeriksaan kesehatan aktif diaktifkan, setiap titik akhir Utusan dari hilir (klien) mengirimkan permintaan kesehatan ke setiap titik akhir cluster hulu (server) untuk membuat keputusan perutean. Akibatnya jumlah total permintaan pemeriksaan kesehatan akan number of client Envoys menjadi\* number of server Envoys \*active health check frequency.

Untuk mengatasi masalah ini, modifikasi frekuensi pemeriksaan kesehatan, yang akan mengurangi volume total pemeriksaan kesehatan. Selain pemeriksaan kesehatan aktif, App Mesh memungkinkan konfigurasi [deteksi outlier](https://docs.aws.amazon.com/app-mesh/latest/APIReference/API_OutlierDetection.html) sebagai sarana pemeriksaan kesehatan pasif. Gunakan deteksi

outlier untuk mengonfigurasi kapan harus menghapus host tertentu berdasarkan respons yang berurutan5xx.

Jika masalah Anda masih belum teratasi, pertimbangkan untuk membuka [GitHub masalah](https://github.com/aws/aws-app-mesh-roadmap/issues/new?assignees=&labels=Bug&template=issue--bug-report.md&title=Bug%3A+describe+bug+here) atau hubungi [AWSSupport](https://aws.amazon.com/premiumsupport/).

# <span id="page-282-0"></span>Pemecahan masalah observabilitas App Mesh

Topik ini merinci masalah umum yang mungkin Anda alami dengan observabilitas App Mesh.

## Tidak dapat melihat AWS X-Ray jejak untuk aplikasi saya

Gejala

Aplikasi Anda di App Mesh tidak menampilkan informasi penelusuran X-Ray di konsol X-Ray atau API.

### Penyelesaian

Untuk menggunakan X-Ray di App Mesh, Anda harus mengonfigurasi komponen dengan benar untuk mengaktifkan komunikasi antara aplikasi, wadah sespan, dan layanan X-Ray. Ambil langkahlangkah berikut untuk mengonfirmasi bahwa X-Ray telah diatur dengan benar:

- Pastikan protokol pendengar Node Virtual App Mesh tidak disetel sebagaiTCP.
- Pastikan bahwa wadah X-Ray yang digunakan dengan aplikasi Anda mengekspos port UDP 2000 dan berjalan sebagai pengguna. 1337 Untuk informasi selengkapnya, lihat [contoh X-Ray Amazon](https://github.com/aws/aws-app-mesh-examples/blob/main/walkthroughs/howto-ecs-basics/deploy/2-meshify.yaml#L374-L386) [ECS](https://github.com/aws/aws-app-mesh-examples/blob/main/walkthroughs/howto-ecs-basics/deploy/2-meshify.yaml#L374-L386) di GitHub.
- Pastikan bahwa wadah Envoy telah mengaktifkan tracing. Jika Anda menggunakan [image App Mesh Envoy,](#page-152-0) Anda dapat mengaktifkan X-Ray dengan menyetel variabel ENABLE\_ENVOY\_XRAY\_TRACING lingkungan ke nilai 1 dan variabel XRAY\_DAEMON\_PORT lingkungan. 2000
- Jika Anda telah menginstrumentasi X-Ray dalam kode aplikasi Anda dengan salah satu [SDK](https://docs.aws.amazon.com/xray/index.html)  [khusus bahasa,](https://docs.aws.amazon.com/xray/index.html) pastikan bahwa itu dikonfigurasi dengan benar dengan mengikuti panduan untuk bahasa Anda.
- Jika semua item sebelumnya dikonfigurasi dengan benar, tinjau log kontainer X-Ray untuk kesalahan dan ikuti panduan dalam [Pemecahan Masalah AWS X-Ray](https://docs.aws.amazon.com/xray/latest/devguide/xray-troubleshooting.html). Penjelasan lebih rinci tentang integrasi X-Ray di App Mesh dapat ditemukan di [Mengintegrasikan X-Ray dengan App](https://aws.amazon.com/blogs/compute/integrating-aws-x-ray-with-aws-app-mesh/)  [Mesh](https://aws.amazon.com/blogs/compute/integrating-aws-x-ray-with-aws-app-mesh/).

Jika masalah Anda masih belum teratasi, pertimbangkan untuk membuka [GitHub masalah](https://github.com/aws/aws-app-mesh-roadmap/issues/new?assignees=&labels=Bug&template=issue--bug-report.md&title=Bug%3A+describe+bug+here) atau hubungi [AWSSupport](https://aws.amazon.com/premiumsupport/).

# Tidak dapat melihat metrik Utusan untuk aplikasi saya di metrik Amazon **CloudWatch**

### Gejala

Aplikasi Anda di App Mesh tidak memancarkan metrik yang dihasilkan oleh proxy Envoy ke metrik. CloudWatch

### Penyelesaian

Saat Anda menggunakan CloudWatch metrik di App Mesh, Anda harus mengonfigurasi beberapa komponen dengan benar untuk mengaktifkan komunikasi antara proxy Envoy, sespan CloudWatch agen, dan layanan metrik. CloudWatch Ambil langkah-langkah berikut untuk mengonfirmasi bahwa CloudWatch metrik untuk proxy Envoy telah diatur dengan benar:

- Pastikan Anda menggunakan image CloudWatch agen untuk App Mesh. Untuk informasi selengkapnya, lihat [CloudWatchagen App Mesh](https://github.com/aws-samples/aws-app-mesh-cloudwatch-agent) di GitHub.
- Pastikan Anda telah mengonfigurasi CloudWatch agen untuk App Mesh dengan tepat dengan mengikuti petunjuk penggunaan khusus platform. Untuk informasi selengkapnya, lihat [CloudWatchagen App Mesh](https://github.com/aws-samples/aws-app-mesh-cloudwatch-agent#usage) di GitHub.
- Jika semua item sebelumnya dikonfigurasi dengan benar, tinjau log kontainer CloudWatch agen untuk kesalahan dan ikuti panduan yang diberikan dalam [Pemecahan Masalah](https://docs.aws.amazon.com/AmazonCloudWatch/latest/monitoring/troubleshooting-CloudWatch-Agent.html) agen. CloudWatch

Jika masalah Anda masih belum teratasi, pertimbangkan untuk membuka [GitHub masalah](https://github.com/aws/aws-app-mesh-roadmap/issues/new?assignees=&labels=Bug&template=issue--bug-report.md&title=Bug%3A+describe+bug+here) atau hubungi [AWSSupport](https://aws.amazon.com/premiumsupport/).

# Tidak dapat mengonfigurasi aturan pengambilan sampel khusus untuk jejak AWS X-Ray

### Gejala

Aplikasi Anda menggunakan penelusuran X-Ray, tetapi Anda tidak dapat mengonfigurasi aturan pengambilan sampel untuk jejak Anda.

### Penyelesaian

Tidak dapat melihat metrik Utusan untuk aplikasi saya di metrik Amazon CloudWatch 276

Karena App Mesh Envoy saat ini tidak mendukung konfigurasi pengambilan sampel X-Ray Dinamis, solusi berikut tersedia.

Jika versi Utusan Anda 1.19.1 atau lebih baru, Anda memiliki opsi berikut.

- Untuk hanya mengatur laju pengambilan sampel, gunakan variabel XRAY\_SAMPLING\_RATE lingkungan pada wadah Envoy. Nilai harus ditentukan sebagai desimal antara 0 dan 1.00 (100%). Untuk informasi selengkapnya, lihat [AWS X-Ray variabel.](#page-160-0)
- Untuk mengonfigurasi aturan pengambilan sampel kustom yang dilokalkan untuk pelacak X-Ray, gunakan variabel XRAY\_SAMPLING\_RULE\_MANIFEST lingkungan untuk menentukan jalur file dalam sistem file kontainer Envoy. Untuk informasi selengkapnya, lihat [Aturan pengambilan sampel](https://docs.aws.amazon.com/xray/latest/devguide/xray-sdk-go-configuration.html#xray-sdk-go-configuration-sampling) di Panduan AWS X-Ray Pengembang.

Jika versi Utusan Anda sebelumnya1.19.1, lakukan hal berikut.

- Gunakan variabel ENVOY\_TRACING\_CFG\_FILE lingkungan untuk mengubah laju pengambilan sampel Anda. Untuk informasi selengkapnya, lihat [Variabel konfigurasi utusan.](#page-157-0) Tentukan konfigurasi penelusuran khusus dan tentukan aturan pengambilan sampel lokal. Untuk informasi selengkapnya, lihat konfigurasi [X-Ray Utusan.](https://www.envoyproxy.io/docs/envoy/latest/api-v3/config/trace/v3/xray.proto.html#config-trace-v3-xrayconfig)
- Konfigurasi penelusuran khusus untuk contoh variabel ENVOY\_TRACING\_CFG\_FILE lingkungan:

```
tracing: 
    http: 
      name: envoy.tracers.xray 
      typedConfig: 
        "@type": type.googleapis.com/envoy.config.trace.v3.XRayConfig 
        segmentName: foo/bar 
        segmentFields: 
           origin: AWS::AppMesh::Proxy 
           aws: 
             app_mesh: 
               mesh_name: foo 
               virtual_node_name: bar 
        daemonEndpoint: 
               protocol: UDP 
               address: 127.0.0.1 
               portValue: 2000 
        samplingRuleManifest: 
               filename: /tmp/sampling-rules.json
```
• Untuk detail tentang konfigurasi manifes aturan pengambilan sampel di samplingRuleManifest properti, lihat [Mengonfigurasi X-Ray SDK](https://docs.aws.amazon.com/xray/latest/devguide/xray-sdk-go-configuration.html#xray-sdk-go-configuration-sampling) for Go.

Jika masalah Anda masih belum teratasi, pertimbangkan untuk membuka [GitHub masalah](https://github.com/aws/aws-app-mesh-roadmap/issues/new?assignees=&labels=Bug&template=issue--bug-report.md&title=Bug%3A+describe+bug+here) atau hubungi [AWSSupport](https://aws.amazon.com/premiumsupport/).

# <span id="page-285-0"></span>Pemecahan masalah keamanan App Mesh

Topik ini merinci masalah umum yang mungkin Anda alami dengan keamanan App Mesh.

# Tidak dapat terhubung ke layanan virtual backend dengan kebijakan klien TLS

Gejala

Saat menambahkan kebijakan klien TLS ke backend layanan virtual di node virtual, konektivitas ke backend tersebut gagal. Saat mencoba mengirim lalu lintas ke layanan backend, permintaan gagal dengan kode HTTP 503 respons dan pesan kesalahan:. upstream connect error or disconnect/reset before headers. reset reason: connection failure

### Penyelesaian

Untuk menentukan akar penyebab masalah, sebaiknya gunakan log proses proxy Envoy untuk membantu Anda mendiagnosis masalah. Untuk informasi selengkapnya, lihat [Aktifkan logging debug](#page-261-0)  [Envoy di lingkungan pra-produksi](#page-261-0). Gunakan daftar berikut untuk menentukan penyebab kegagalan koneksi:

- Pastikan konektivitas ke backend berhasil dengan mengesampingkan kesalahan yang disebutkan di. [Tidak dapat terhubung ke backend layanan virtual](#page-270-0)
- Di log proses Envoy, cari kesalahan berikut (dicatat pada tingkat debug).

TLS error: 268435581:SSL routines:OPENSSL\_internal:CERTIFICATE\_VERIFY\_FAILED

Kesalahan ini disebabkan oleh satu atau lebih alasan berikut:

- Sertifikat tidak ditandatangani oleh salah satu otoritas sertifikat yang ditentukan dalam paket kepercayaan kebijakan klien TLS.
- Sertifikat tidak lagi valid (kedaluwarsa).
- Nama Alternatif Subjek (SAN) tidak cocok dengan nama host DNS yang diminta.
- Pastikan bahwa sertifikat yang ditawarkan oleh layanan backend valid, yang ditandatangani oleh salah satu otoritas sertifikat dalam paket kepercayaan kebijakan klien TLS Anda, dan memenuhi kriteria yang ditentukan. [Keamanan Lapisan Pengangkutan \(TLS\)](#page-210-0)
- Jika kesalahan yang Anda terima seperti yang di bawah ini, maka itu berarti permintaan tersebut melewati proxy Utusan dan mencapai aplikasi secara langsung. Saat mengirim lalu lintas, statistik di Envoy tidak berubah yang menunjukkan bahwa Utusan tidak berada di jalur untuk mendekripsi lalu lintas. Dalam konfigurasi proxy node virtual, pastikan AppPorts berisi nilai yang benar yang didengarkan aplikasi.

upstream connect error or disconnect/reset before headers. reset reason: connection failure, transport failure reason: TLS error: 268435703:SSL routines:OPENSSL\_internal:WRONG\_VERSION\_NUMBER

Jika masalah Anda masih belum teratasi, pertimbangkan untuk membuka [GitHub masalah](https://github.com/aws/aws-app-mesh-roadmap/issues/new?assignees=&labels=Bug&template=issue-bug-report.md&title=Bug%3A+describe+bug+here) atau hubungi [AWSSupport](https://aws.amazon.com/premiumsupport/). Jika Anda yakin telah menemukan kerentanan keamanan atau memiliki pertanyaan tentang keamanan App Mesh, lihat pedoman [pelaporan AWS kerentanan.](https://aws.amazon.com/security/vulnerability-reporting/)

# Tidak dapat terhubung ke layanan virtual backend saat aplikasi berasal dari TLS

#### Gejala

Saat memulai sesi TLS dari aplikasi, bukan dari proxy Envoy, konektivitas ke layanan virtual backend gagal.

#### Penyelesaian

Ini adalah masalah yang diketahui. Untuk informasi selengkapnya, lihat [Permintaan Fitur: negosiasi](https://github.com/aws/aws-app-mesh-roadmap/issues/162)  [TLS antara aplikasi hilir dan masalah proksi hulu.](https://github.com/aws/aws-app-mesh-roadmap/issues/162) GitHub Di App Mesh, originasi TLS saat ini didukung dari proxy Envoy tetapi tidak dari aplikasi. Untuk menggunakan dukungan originasi TLS di Utusan, nonaktifkan originasi TLS dalam aplikasi. Hal ini memungkinkan Utusan untuk membaca header permintaan keluar dan meneruskan permintaan ke tujuan yang sesuai melalui sesi TLS. Untuk informasi selengkapnya, lihat [Keamanan Lapisan Pengangkutan \(TLS\)](#page-210-0).

Jika masalah Anda masih belum teratasi, pertimbangkan untuk membuka [GitHub masalah](https://github.com/aws/aws-app-mesh-roadmap/issues/new?assignees=&labels=Bug&template=issue--bug-report.md&title=Bug%3A+describe+bug+here) atau hubungi [AWSSupport](https://aws.amazon.com/premiumsupport/). Jika Anda yakin telah menemukan kerentanan keamanan atau memiliki pertanyaan tentang keamanan App Mesh, lihat pedoman [pelaporan AWS kerentanan.](https://aws.amazon.com/security/vulnerability-reporting/)

# Tidak dapat menegaskan bahwa konektivitas antara proxy Utusan menggunakan TLS

### Gejala

Aplikasi Anda telah mengaktifkan penghentian TLS pada node virtual atau pendengar gateway virtual, atau originasi TLS pada kebijakan klien TLS backend, tetapi Anda tidak dapat menegaskan bahwa konektivitas antara proxy Envoy terjadi selama sesi yang dinegosiasikan TLS.

### Penyelesaian

Langkah-langkah yang ditentukan dalam resolusi ini menggunakan antarmuka administrasi Utusan dan statistik Utusan. Untuk bantuan mengonfigurasi ini, lihat [Aktifkan antarmuka administrasi proxy](#page-260-1)  [Envoy](#page-260-1) dan[Aktifkan integrasi Envoy DogStats D untuk pembongkaran metrik](#page-261-1). Contoh statistik berikut menggunakan antarmuka administrasi untuk kesederhanaan.

- Untuk proxy Utusan yang melakukan penghentian TLS:
	- Pastikan bahwa sertifikat TLS telah di-bootstrap dalam konfigurasi Envoy dengan perintah berikut.

**curl http://my-app.default.svc.cluster.local:9901/certs**

Dalam output yang dikembalikan, Anda harus melihat setidaknya satu entri di bawah certificates[].cert\_chain untuk sertifikat yang digunakan dalam penghentian TLS.

• Pastikan bahwa jumlah koneksi masuk yang berhasil ke pendengar proxy sama persis dengan jumlah jabat tangan SSL ditambah jumlah sesi SSL yang digunakan kembali, seperti yang ditunjukkan oleh contoh perintah dan output berikut.

```
curl -s http://my-app.default.svc.cluster.local:9901/stats | grep 
  "listener.0.0.0.0_15000" | grep downstream_cx_total
listener.0.0.0.0_15000.downstream_cx_total: 11
curl -s http://my-app.default.svc.cluster.local:9901/stats | grep 
 "listener.0.0.0.0_15000" | grep ssl.connection_error
listener.0.0.0.0_15000.ssl.connection_error: 1
curl -s http://my-app.default.svc.cluster.local:9901/stats | grep 
 "listener.0.0.0.0_15000" | grep ssl.handshake
listener.0.0.0.0_15000.ssl.handshake: 9
curl -s http://my-app.default.svc.cluster.local:9901/stats | grep 
  "listener.0.0.0.0_15000" | grep ssl.session_reused
```
```
listener.0.0.0.0_15000.ssl.session_reused: 1
# Total CX (11) - SSL Connection Errors (1) == SSL Handshakes (9) + SSL Sessions 
  Re-used (1)
```
- Untuk proxy Envoy yang melakukan originasi TLS:
	- Pastikan bahwa toko kepercayaan TLS telah di-bootstrap dalam konfigurasi Envoy dengan perintah berikut.

```
curl http://my-app.default.svc.cluster.local:9901/certs
```
Anda harus melihat setidaknya satu entri di bawah certificates[].ca\_certs untuk sertifikat yang digunakan dalam memvalidasi sertifikat backend selama originasi TLS.

• Pastikan bahwa jumlah koneksi keluar yang berhasil ke cluster backend persis sama dengan jumlah jabat tangan SSL ditambah jumlah sesi SSL yang digunakan kembali, seperti yang ditunjukkan oleh contoh perintah dan output berikut.

```
curl -s http://my-app.default.svc.cluster.local:9901/stats | grep "virtual-node-
name" | grep upstream_cx_total
cluster.cds_egress_mesh-name_virtual-node-name_protocol_port.upstream_cx_total: 11
curl -s http://my-app.default.svc.cluster.local:9901/stats | grep "virtual-node-
name" | grep ssl.connection_error
cluster.cds_egress_mesh-name_virtual-node-name_protocol_port.ssl.connection_error: 
  1
curl -s http://my-app.default.svc.cluster.local:9901/stats | grep "virtual-node-
name" | grep ssl.handshake
cluster.cds_egress_mesh-name_virtual-node-name_protocol_port.ssl.handshake: 9
curl -s http://my-app.default.svc.cluster.local:9901/stats | grep "virtual-node-
name" | grep ssl.session_reused
cluster.cds_egress_mesh-name_virtual-node-name_protocol_port.ssl.session_reused: 1
# Total CX (11) - SSL Connection Errors (1) == SSL Handshakes (9) + SSL Sessions 
  Re-used (1)
```
Jika masalah Anda masih belum teratasi, pertimbangkan untuk membuka [GitHub masalah](https://github.com/aws/aws-app-mesh-roadmap/issues/new?assignees=&labels=Bug&template=issue--bug-report.md&title=Bug%3A+describe+bug+here) atau hubungi [AWSSupport](https://aws.amazon.com/premiumsupport/). Jika Anda yakin telah menemukan kerentanan keamanan atau memiliki pertanyaan tentang keamanan App Mesh, lihat pedoman [pelaporan AWS kerentanan.](https://aws.amazon.com/security/vulnerability-reporting/)

### Memecahkan Masalah TLS dengan Elastic Load Balancing

#### Gejala

Saat mencoba mengonfigurasi Application Load Balancer atau Network Load Balancer untuk mengenkripsi lalu lintas ke node virtual, pemeriksaan kesehatan konektivitas dan penyeimbang beban dapat gagal.

#### Penyelesaian

Untuk menentukan akar penyebab masalah, Anda perlu memeriksa yang berikut ini:

- Untuk proxy Envoy yang melakukan penghentian TLS, Anda harus mengesampingkan kesalahan konfigurasi apa pun. Ikuti langkah-langkah yang diberikan di atas d[iTidak dapat terhubung ke](#page-285-0) [layanan virtual backend dengan kebijakan klien TLS.](#page-285-0)
- Untuk penyeimbang beban, Anda perlu melihat konfigurasi TargetGroup:
	- Pastikan TargetGroup port cocok dengan port pendengar yang ditentukan node virtual.
	- Untuk Application Load Balancers yang berasal dari koneksi TLS melalui HTTP ke layanan Anda, pastikan bahwa TargetGroup protokol diatur ke. HTTPS Jika pemeriksaan kesehatan sedang digunakan, pastikan itu HealthCheckProtocol diatur keHTTPS.
	- Untuk Network Load Balancer yang berasal dari koneksi TLS melalui TCP ke layanan Anda, pastikan bahwa protokol diatur keTargetGroup. TLS Jika pemeriksaan kesehatan sedang digunakan, pastikan itu HealthCheckProtocol diatur keTCP.

**a** Note

Setiap pembaruan yang TargetGroup memerlukan perubahan TargetGroup nama.

Dengan konfigurasi ini dengan benar, penyeimbang beban Anda harus menyediakan koneksi aman ke layanan Anda menggunakan sertifikat yang diberikan kepada proxy Envoy.

Jika masalah Anda masih belum teratasi, pertimbangkan untuk membuka [GitHub masalah](https://github.com/aws/aws-app-mesh-roadmap/issues/new?assignees=&labels=Bug&template=issue--bug-report.md&title=Bug%3A+describe+bug+here) atau hubungi [AWSSupport](https://aws.amazon.com/premiumsupport/). Jika Anda yakin telah menemukan kerentanan keamanan atau memiliki pertanyaan tentang keamanan App Mesh, lihat pedoman [pelaporan AWS kerentanan.](https://aws.amazon.com/security/vulnerability-reporting/)

### Pemecahan masalah App Mesh Kubernetes

Topik ini merinci masalah umum yang mungkin Anda alami saat menggunakan App Mesh dengan Kubernetes.

### Sumber daya App Mesh yang dibuat di Kubernetes tidak dapat ditemukan di App Mesh

#### Gejala

Anda telah membuat resource App Mesh menggunakan definisi sumber daya kustom Kubernetes (CRD), tetapi resource yang Anda buat tidak terlihat di App Mesh saat Anda menggunakan atau API. AWS Management Console

#### Penyelesaian

Kemungkinan penyebabnya adalah kesalahan pada pengontrol Kubernetes untuk App Mesh. Untuk informasi selengkapnya, lihat [Pemecahan Masalah](https://github.com/aws/aws-app-mesh-controller-for-k8s/blob/master/docs/guide/troubleshooting.md) di. GitHub Periksa log pengontrol untuk setiap kesalahan atau peringatan yang menunjukkan bahwa pengontrol tidak dapat membuat sumber daya apa pun.

```
kubectl logs -n appmesh-system -f \ 
     $(kubectl get pods -n appmesh-system -o name | grep controller)
```
Jika masalah Anda masih belum teratasi, pertimbangkan untuk membuka [GitHub masalah](https://github.com/aws/aws-app-mesh-roadmap/issues/new?assignees=&labels=Bug&template=issue--bug-report.md&title=Bug%3A+describe+bug+here) atau hubungi [AWSSupport](https://aws.amazon.com/premiumsupport/).

### Pod gagal memeriksa kesiapan dan keaktifan setelah envoy sidecar disuntikkan

#### Gejala

Pod untuk aplikasi Anda sebelumnya berhasil berjalan, tetapi setelah sespan Envoy disuntikkan ke dalam pod, pemeriksaan kesiapan dan keaktifan mulai gagal.

#### Penyelesaian

Pastikan bahwa wadah Envoy yang disuntikkan ke dalam pod telah di-bootstrap dengan layanan manajemen Envoy App Mesh. Anda dapat memverifikasi kesalahan apa pun dengan mereferensikan kode kesalahan di[Utusan terputus dari layanan manajemen App Mesh Envoy dengan teks](#page-264-0)  [kesalahan.](#page-264-0) Anda dapat menggunakan perintah berikut untuk memeriksa log Envoy untuk pod yang relevan.

```
kubectl logs -n appmesh-system -f \ 
     $(kubectl get pods -n appmesh-system -o name | grep controller) \
```
#### **| grep "gRPC config stream closed"**

Jika masalah Anda masih belum teratasi, pertimbangkan untuk membuka [GitHub masalah](https://github.com/aws/aws-app-mesh-roadmap/issues/new?assignees=&labels=Bug&template=issue--bug-report.md&title=Bug%3A+describe+bug+here) atau hubungi [AWSSupport](https://aws.amazon.com/premiumsupport/).

### Pod tidak mendaftar atau membatalkan pendaftaran sebagai instance AWS Cloud Map

#### Gejala

Pod Kubernetes Anda tidak terdaftar atau tidak terdaftar AWS Cloud Map sebagai bagian dari siklus hidupnya. Sebuah pod dapat memulai dengan sukses dan siap untuk melayani lalu lintas, tetapi tidak menerima apa pun. Ketika sebuah pod dihentikan, klien mungkin masih mempertahankan alamat IPnya dan mencoba mengirim lalu lintas ke sana, gagal.

#### Penyelesaian

Ini adalah masalah yang diketahui. Untuk informasi selengkapnya, lihat [Pod don't get auto registered/](https://github.com/aws/aws-app-mesh-controller-for-k8s/issues/159) [deregistered](https://github.com/aws/aws-app-mesh-controller-for-k8s/issues/159) di Kubernetes dengan masalah. AWS Cloud Map GitHub Karena hubungan antara pod, node virtual App Mesh, dan AWS Cloud Map sumber daya, [pengontrol App Mesh untuk Kubernetes](https://github.com/aws/aws-app-mesh-controller-for-k8s) dapat menjadi tidak sinkron dan kehilangan sumber daya. Misalnya, hal ini dapat terjadi jika sumber daya node virtual dihapus dari Kubernetes sebelum menghentikan pod yang terkait.

Untuk mengurangi masalah ini:

- Pastikan Anda menjalankan versi terbaru dari pengontrol App Mesh untuk Kubernetes.
- Pastikan bahwa AWS Cloud Map namespaceName dan serviceName benar dalam definisi node virtual Anda.
- Pastikan Anda menghapus semua Pod terkait sebelum menghapus definisi node virtual Anda. Jika Anda memerlukan bantuan untuk mengidentifikasi pod mana yang terkait dengan node virtual, lihat[Tidak dapat menentukan lokasi pod untuk resource App Mesh berjalan](#page-292-0).
- Jika masalah Anda berlanjut, jalankan perintah berikut untuk memeriksa log pengontrol Anda untuk kesalahan yang dapat membantu mengungkapkan masalah mendasar.

```
kubectl logs -n appmesh-system \ 
     $(kubectl get pods -n appmesh-system -o name | grep appmesh-controller)
```
• Pertimbangkan untuk menggunakan perintah berikut untuk me-restart pod pengontrol Anda. Ini dapat memperbaiki masalah sinkronisasi.

```
kubectl delete -n appmesh-system \ 
     $(kubectl get pods -n appmesh-system -o name | grep appmesh-controller)
```
Jika masalah Anda masih belum teratasi, pertimbangkan untuk membuka [GitHub masalah](https://github.com/aws/aws-app-mesh-roadmap/issues/new?assignees=&labels=Bug&template=issue--bug-report.md&title=Bug%3A+describe+bug+here) atau hubungi [AWSSupport](https://aws.amazon.com/premiumsupport/).

### <span id="page-292-0"></span>Tidak dapat menentukan lokasi pod untuk resource App Mesh berjalan

#### Gejala

Ketika Anda menjalankan App Mesh di klaster Kubernetes, operator tidak dapat menentukan di mana beban kerja, atau pod, berjalan untuk resource App Mesh tertentu.

#### Penyelesaian

Sumber daya pod Kubernetes dianotasi dengan mesh dan node virtual yang terkait dengannya. Anda dapat menanyakan pod mana yang sedang berjalan untuk nama node virtual tertentu dengan perintah berikut.

```
kubectl get pods --all-namespaces -o json | \ 
     jq '.items[] | { metadata } | select(.metadata.annotations."appmesh.k8s.aws/
virtualNode" == "virtual-node-name")'
```
Jika masalah Anda masih belum teratasi, pertimbangkan untuk membuka [GitHub masalah](https://github.com/aws/aws-app-mesh-roadmap/issues/new?assignees=&labels=Bug&template=issue--bug-report.md&title=Bug%3A+describe+bug+here) atau hubungi [AWSSupport](https://aws.amazon.com/premiumsupport/).

### Tidak dapat menentukan sumber daya App Mesh apa yang dijalankan pod

#### Gejala

Saat menjalankan App Mesh di klaster Kubernetes, operator tidak dapat menentukan resource App Mesh apa yang dijalankan pod tertentu.

#### Penyelesaian

Sumber daya pod Kubernetes dianotasi dengan mesh dan node virtual yang terkait dengannya. Anda dapat menampilkan nama mesh dan node virtual dengan menanyakan pod secara langsung menggunakan perintah berikut.

```
kubectl get pod pod-name -n namespace -o json | \ 
     jq '{ "mesh": .metadata.annotations."appmesh.k8s.aws/mesh", 
  "virtualNode": .metadata.annotations."appmesh.k8s.aws/virtualNode" }'
```
Jika masalah Anda masih belum teratasi, pertimbangkan untuk membuka [GitHub masalah](https://github.com/aws/aws-app-mesh-roadmap/issues/new?assignees=&labels=Bug&template=issue--bug-report.md&title=Bug%3A+describe+bug+here) atau hubungi [AWSSupport](https://aws.amazon.com/premiumsupport/).

### Utusan Klien tidak dapat berkomunikasi dengan Layanan Manajemen Utusan App Mesh dengan IMDSv1 dinonaktifkan

#### Gejala

Saat IMDSv1 dinonaktifkan, Utusan klien tidak dapat berkomunikasi dengan bidang kontrol App Mesh (Layanan Manajemen Utusan). IMDSv2dukungan tidak tersedia pada versi App Mesh Envoy sebelumnya. v1.24.0.0-prod

#### Penyelesaian

Untuk mengatasi masalah ini, Anda dapat melakukan salah satu dari tiga hal ini.

- Tingkatkan ke versi App Mesh Envoy v1.24.0.0-prod atau yang lebih baru, yang memiliki IMDSv2 dukungan.
- Aktifkan kembali IMDSv1 pada Instance tempat Utusan berjalan. Untuk petunjuk tentang memulihkanIMDSv1, lihat [Mengonfigurasi opsi metadata instance.](https://docs.aws.amazon.com/AWSEC2/latest/UserGuide/configuring-instance-metadata-options.html)
- Jika layanan Anda berjalan di Amazon EKS, disarankan untuk menggunakan peran IAM untuk akun layanan (IRSA) untuk mengambil kredensyal. Untuk petunjuk mengaktifkan IRSA, lihat [peran](https://docs.aws.amazon.com/eks/latest/userguide/iam-roles-for-service-accounts.html)  [IAM untuk akun layanan.](https://docs.aws.amazon.com/eks/latest/userguide/iam-roles-for-service-accounts.html)

Jika masalah Anda masih belum teratasi, pertimbangkan untuk membuka [GitHub masalah](https://github.com/aws/aws-app-mesh-roadmap/issues/new?assignees=&labels=Bug&template=issue--bug-report.md&title=Bug%3A+describe+bug+here) atau hubungi [AWSSupport](https://aws.amazon.com/premiumsupport/).

### IRSA tidak berfungsi pada wadah aplikasi saat App Mesh diaktifkan dan Utusan disuntikkan

#### Gejala

Saat App Mesh diaktifkan pada kluster Amazon EKS dengan bantuan pengontrol App Mesh untuk Amazon EKS, Utusan dan proxyinit kontainer akan disuntikkan ke dalam pod aplikasi. Aplikasi tidak dapat mengasumsikan IRSA dan sebagai gantinya mengasumsikan. node role Ketika kita menjelaskan rincian pod, kita kemudian melihat bahwa variabel AWS\_WEB\_IDENTITY\_TOKEN\_FILE atau AWS\_ROLE\_ARN lingkungan tidak termasuk dalam wadah aplikasi.

Penyelesaian

Jika salah satu AWS\_WEB\_IDENTITY\_TOKEN\_FILE atau variabel AWS\_ROLE\_ARN lingkungan didefinisikan, maka webhook akan melewati pod. Jangan berikan salah satu dari variabel-variabel ini dan webhook akan menyuntikkannya untuk Anda.

```
reservedKeys := map[string]string{ 
         "AWS_ROLE_ARN": "", 
         "AWS_WEB_IDENTITY_TOKEN_FILE": "", 
     } 
     ... 
     for _, env := range container.Env { 
         if _, ok := reservedKeys[env.Name]; ok { 
             reservedKeysDefined = true 
         }
```
Jika masalah Anda masih belum teratasi, pertimbangkan untuk membuka [GitHub masalah](https://github.com/aws/aws-app-mesh-roadmap/issues/new?assignees=&labels=Bug&template=issue--bug-report.md&title=Bug%3A+describe+bug+here) atau hubungi [AWSSupport](https://aws.amazon.com/premiumsupport/).

# Saluran Pratinjau App Mesh

App Mesh Preview Channel adalah varian berbeda dari layanan App Mesh yang disediakan diuswest-2 Wilayah. Saluran Pratinjau memaparkan fitur yang akan datang untuk Anda coba saat dikembangkan. Saat Anda menggunakan fitur di Saluran Pratinjau, Anda dapat memberikan umpan balik melalui GitHub untuk membentuk perilaku fitur. Setelah fitur memiliki fungsionalitas lengkap di Saluran Pratinjau, dengan semua integrasi dan pemeriksaan yang diperlukan selesai, fitur tersebut akan lulus ke layanan App Mesh produksi.

SaluranAWS App Mesh Pratinjau adalah Layanan Beta dan semua fitur adalah pratinjau, karena persyaratan tersebut didefinisikan dalam [KetentuanAWS Layanan.](https://aws.amazon.com/service-terms) Partisipasi Anda dalam Saluran Pratinjau diatur oleh Perjanjian Anda denganAWS dan KetentuanAWS Layanan, khususnya, ketentuan Partisipasi Layanan Universal dan Beta, dan bersifat rahasia.

Pertanyaan berikut sering ditanyakan tentang Saluran Pratinjau.

# Apa itu Saluran Pratinjau?

Saluran Pratinjau adalah titik akhir layanan publik yang memungkinkan Anda untuk mencoba dan memberikan umpan balik tentang fitur layanan baru sebelum tersedia secara umum. Endpoint layanan untuk Saluran Pratinjau terpisah dari titik akhir produksi standar. Anda berinteraksi dengan endpoint dengan menggunakanAWS CLI, file model layanan untuk Saluran Pratinjau, dan file input perintah untukAWS CLI. Saluran Pratinjau, memungkinkan Anda mencoba fitur baru tanpa memengaruhi infrastruktur produksi Anda saat ini. Anda didorong untuk [memberikan umpan balik](#page-297-0) kepada tim App Mesh untuk membantu memastikan bahwa App Mesh memenuhi persyaratan terpenting pelanggan. Umpan balik Anda tentang fitur saat berada di Saluran Pratinjau dapat membantu membentuk fitur App Mesh sehingga kami dapat memberikan layanan terbaik.

## Bagaimana Pratinjau Saluran berbeda dari produksi App Mesh?

Tabel berikut mencantumkan aspek layanan App Mesh yang berbeda dari Saluran Pratinjau.

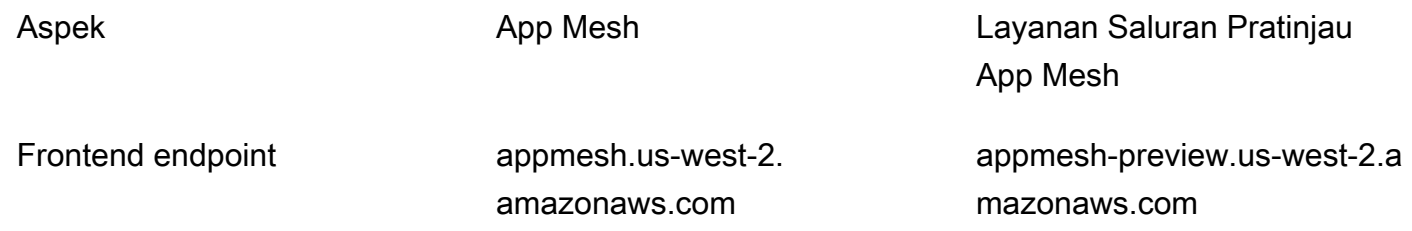

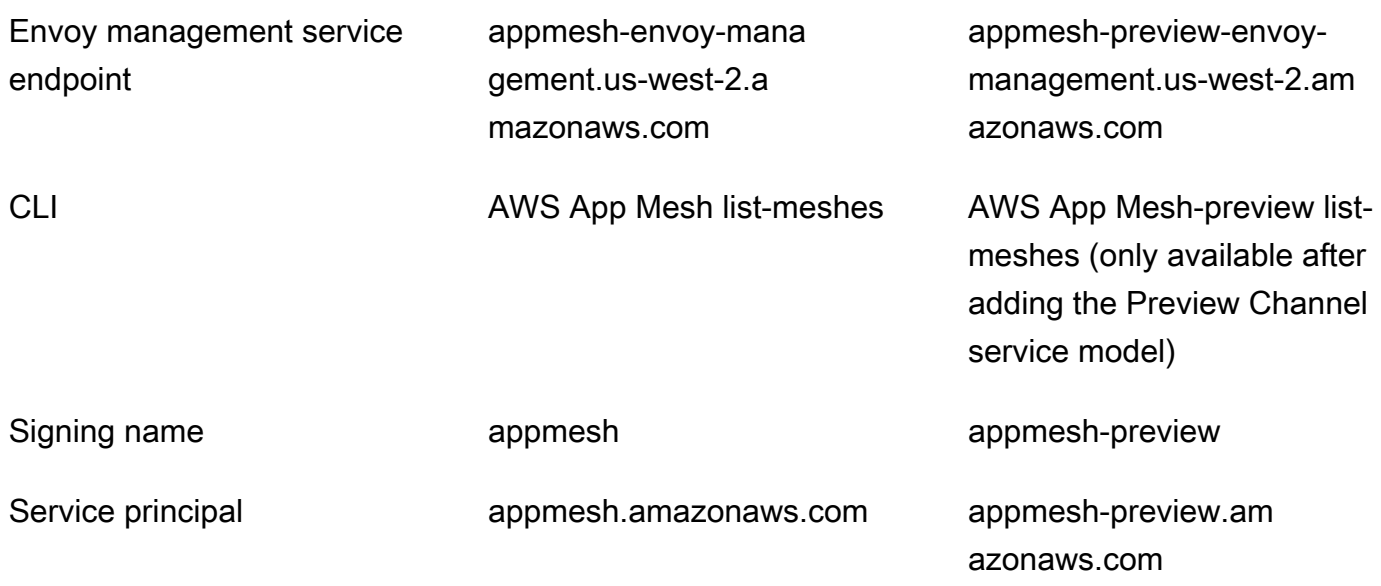

#### **a** Note

Meskipun contoh dalam tabel untuk layanan produksi App Mesh mencantumkanus-west-2 Wilayah, layanan produksi tersedia di sebagian besar Wilayah. Untuk daftar semua Wilayah tempat layanan produksi App Mesh tersedia, lihat [AWS App MeshTitik Akhir dan Kuota](https://docs.aws.amazon.com/general/latest/gr/appmesh.html). Namun, layanan App Mesh Preview Channel hanya tersedia dius-west-2 Wilayah.

### <span id="page-296-0"></span>Bagaimana cara menggunakan fitur di Saluran Pratinjau?

1. Tambahkan model layanan Preview Channel yang menyertakan fitur Preview Channel keAWS CLI dengan perintah berikut.

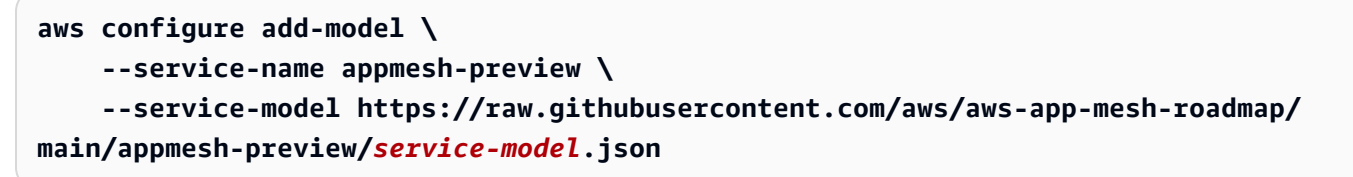

- 2. Buat file JSON yang menyertakan fitur, berdasarkan contoh JSON dan instruksi yang disediakan dalam [PanduanAWS App Mesh Pengguna](https://docs.aws.amazon.com/app-mesh/latest/userguide/) untuk fitur tersebut.
- 3. Implementasikan fitur dengan file inputAWS CLI perintah dan perintah yang sesuai. Misalnya, perintah berikut membuat rute dengan fitur Saluran Pratinjau menggunakan file *route.json*.

#### **aws appmesh-preview create-route --cli-input-json file://***route.json*

4. TambahkanAPPMESH\_PREVIEW = 1 sebagai variabel konfigurasi untuk container Envoy saat menambahkannya ke definisi tugas Amazon ECS, spesifikasi Kubernetes Pod, atau instans Amazon EC2. Variabel ini memungkinkan wadah Utusan untuk berkomunikasi dengan titik akhir Saluran Preview. Untuk informasi selengkapnya tentang menambahkan variabel konfigurasi, lihat [Memperbarui layanan di Amazon ECS,](https://docs.aws.amazon.com/AmazonECS/latest/developerguide/appmesh-getting-started.html#update-services) [Memperbarui layanan di Kubernetes,](https://docs.aws.amazon.com/eks/latest/userguide/appmesh-getting-started.html#update-services) dan [Memperbarui](https://docs.aws.amazon.com/app-mesh/latest/userguide/appmesh-getting-started.html#update-services)  [layanan di Amazon EC2.](https://docs.aws.amazon.com/app-mesh/latest/userguide/appmesh-getting-started.html#update-services)

### <span id="page-297-0"></span>Bagaimana cara cara saya memberikan umpan balik?

Anda dapat memberikan umpan balik langsung pada masalah [GitHubrepo peta jalan App Mesh](https://github.com/aws/aws-app-mesh-roadmap/issues) yang ditautkan dari dokumentasi tentang fitur tersebut.

# Berapa lama saya harus memberikan umpan balik tentang fitur di Saluran Pratinjau?

Periode umpan balik akan bervariasi tergantung pada ukuran dan kompleksitas fitur yang diperkenalkan. Kami bermaksud memberikan periode komentar 14 hari antara rilis fitur ke titik akhir pratinjau dan rilis fitur ke produksi. Tim App Mesh dapat memperpanjang periode umpan balik untuk fitur tertentu.

## Tingkat dukungan apa yang disediakan untuk Saluran Pratinjau?

Meskipun kami mendorong Anda untuk memberikan umpan balik dan laporan bug secara langsung tentang [masalahGitHub peta jalan](https://github.com/aws/aws-app-mesh-roadmap/issues) App Mesh, kami memahami bahwa Anda mungkin memiliki data sensitif untuk dibagikan, atau Anda mungkin menemukan masalah yang menurut Anda tidak aman untuk diungkapkan secara publik. Untuk masalah ini, Anda dapat menghubungiAWS Support atau memberikan umpan balik dengan [mengirim email](mailto:aws-appmesh-feedback@amazon.com) ke tim App Mesh secara langsung.

## Apakah data saya aman di titik akhir Saluran Pratinjau?

Ya. Saluran Pratinjau diberi tingkat keamanan yang sama dengan titik akhir produksi standar.

### Berapa lama konfigurasi saya akan tersedia?

Anda dapat bekerja dengan mesh di saluran pratinjau selama tiga puluh hari. Tiga puluh hari setelah mesh dibuat, Anda hanya dapat membuat daftar, membaca, atau menghapus mesh. Jika Anda mencoba membuat atau memperbarui sumber daya setelah tiga puluh hari, Anda akan menerimaBadRequest pengecualian yang menjelaskan bahwa mesh diarsipkan.

# Alat apa yang dapat saya gunakan untuk bekerja dengan Saluran Pratinjau?

Anda dapat menggunakan file model layanan Preview Channel dan file input perintah.AWS CLI Untuk informasi selengkapnya tentang cara bekerja dengan fitur, lihat[Bagaimana cara menggunakan fitur](#page-296-0) [di Saluran Pratinjau?](#page-296-0). Anda tidak dapat menggunakan opsiAWS CLI perintahAWS Management Console, SDK, atauAWS CloudFormation untuk bekerja dengan fitur Saluran Pratinjau. Namun, Anda dapat menggunakan semua alat, setelah fitur dirilis ke layanan produksi.

# Apakah akan ada kompatibilitas ke depan dari API Saluran Pratinjau?

Tidak. API dapat berubah berdasarkan umpan balik.

# Apakah fitur Saluran Pratinjau lengkap?

Tidak. Objek API baru mungkin tidak sepenuhnya terintegrasi ke dalamAWS Management Console,AWS CloudFormation, atauAWS CloudTrail. Karena fitur memperkuat di Saluran Pratinjau dan mendekati ketersediaan umum, integrasi pada akhirnya akan tersedia.

## Apakah dokumentasi tersedia untuk fitur Saluran Pratinjau?

Ya. Dokumentasi untuk fitur Preview Channel termasuk dalam dokumentasi produksi. Misalnya, jika fitur untuk sumber daya rute dilepaskan ke Saluran Pratinjau, informasi tentang cara menggunakan fitur akan ada di dokumen sumber daya [rute](#page-141-0) yang ada. Fitur Saluran Pratinjau diberi label hanya tersedia di Saluran Pratinjau.

Berapa lama konfigurasi saya akan tersedia? 291

# Bagaimana saya tahu kapan fitur baru tersedia di Saluran Pratinjau?

Saat fitur baru diperkenalkan di Saluran Pratinjau, entri akan ditambahkan ke [Riwayat Dokumen App](https://docs.aws.amazon.com/app-mesh/latest/userguide/doc-history.html)  [Mesh](https://docs.aws.amazon.com/app-mesh/latest/userguide/doc-history.html). Anda dapat meninjau halaman secara teratur atau berlangganan [feed RSS Riwayat Dokumen](https://docs.aws.amazon.com/app-mesh/latest/userguide/app-mesh-ug.rss)  [App Mesh](https://docs.aws.amazon.com/app-mesh/latest/userguide/app-mesh-ug.rss). Selain itu, Anda dapat meninjau [masalah](https://github.com/aws/aws-app-mesh-roadmap/issues) untuk GitHub repoAWS App Mesh peta jalan. Tautan unduhan untuk file JSON model layanan Saluran Pratinjau ditambahkan ke masalah saat dirilis ke Saluran Pratinjau. Untuk informasi selengkapnya tentang cara menggunakan model dan fitur, lihat[Bagaimana cara menggunakan fitur di Saluran Pratinjau?](#page-296-0).

# Bagaimana saya tahu kapan fitur telah lulus ke layanan produksi?

Teks dalam dokumentasi App Mesh mencatat bahwa fitur ini hanya tersedia di Saluran Pratinjau dihapus, dan entri ditambahkan ke [Riwayat Dokumen App Mesh](https://docs.aws.amazon.com/app-mesh/latest/userguide/doc-history.html). Anda dapat meninjau halaman secara teratur atau berlangganan [feed RSS Riwayat Dokumen App Mesh.](https://docs.aws.amazon.com/app-mesh/latest/userguide/app-mesh-ug.rss)

# App Mesh kuota layanan App Mesh Mesh Jaring Aplikasi

AWS App Meshtelah terintegrasi dengan Service Quotas, sebuahAWS layanan yang memungkinkan Anda melihat dan mengelola kuota dari lokasi pusat. Kuota layanan juga disebut sebagai batas. Untuk informasi selengkapnya, lihat [Apa itu Service Quotas?](https://docs.aws.amazon.com/servicequotas/latest/userguide/intro.html) di Panduan Pengguna Service Quotas.

Service Quotas memudahkan Anda mencari nilai nilai semua nilai semua nilai semua nilai nilai semua nilai nilai semua nilai nilai semua nilai nilai semua nilai semua nilai semua nilai semua nilai App Mesh nilai semua nilai semua nilai semua nilai semua nilai

Untuk melihat kuota layanan App Mesh Mesh Mesh Mesh Quotas menggunakanAWS Management Console

- 1. Buka konsol Service Quotas di <https://console.aws.amazon.com/servicequotas/>.
- 2. Di panel navigasi, pilih Layanan AWS.
- 3. Dari daftar Layanan AWS, cari dan pilih AWS App Mesh.

Dalam daftar service quotas, Anda dapat melihat nama service quotas, nilai terapan (jika tersedia), kuota default AWS, dan apakah nilai kuota dapat disesuaikan.

4. Untuk melihat informasi tambahan tentang kuota layanan, seperti deskripsi, pilih nama kuota.

Untuk meminta kenaikan kuota, lihat [Meminta kenaikan Kuota](https://docs.aws.amazon.com/servicequotas/latest/userguide/request-increase.html) dalam Panduan Pengguna Service Quotas.

Untuk melihat kuota layanan App Mesh Mesh Mesh Mesh Quotas menggunakanAWS CLI

Jalankan perintah berikut.

```
aws service-quotas list-aws-default-service-quotas \ 
     --query 'Quotas[*].
{Adjustable:Adjustable,Name:QuotaName,Value:Value,Code:QuotaCode}' \ 
     --service-code appmesh \ 
     --output table
```
Untuk bekerja lebih banyak dengan service quotas gunakan AWS CLI, lihat [Service Quotas AWS CLI](https://docs.aws.amazon.com/cli/latest/reference/service-quotas/index.html#cli-aws-service-quotas) [Command Reference](https://docs.aws.amazon.com/cli/latest/reference/service-quotas/index.html#cli-aws-service-quotas).

# <span id="page-301-0"></span>Riwayat dokumen untuk App Mesh

Tabel berikut menjelaskan pembaruan utama dan fitur baru untuk Panduan AWS App Mesh Pengguna. Kami juga rutin memperbarui dokumentasi untuk menjawab umpan balik yang Anda kirimkan kepada kami.

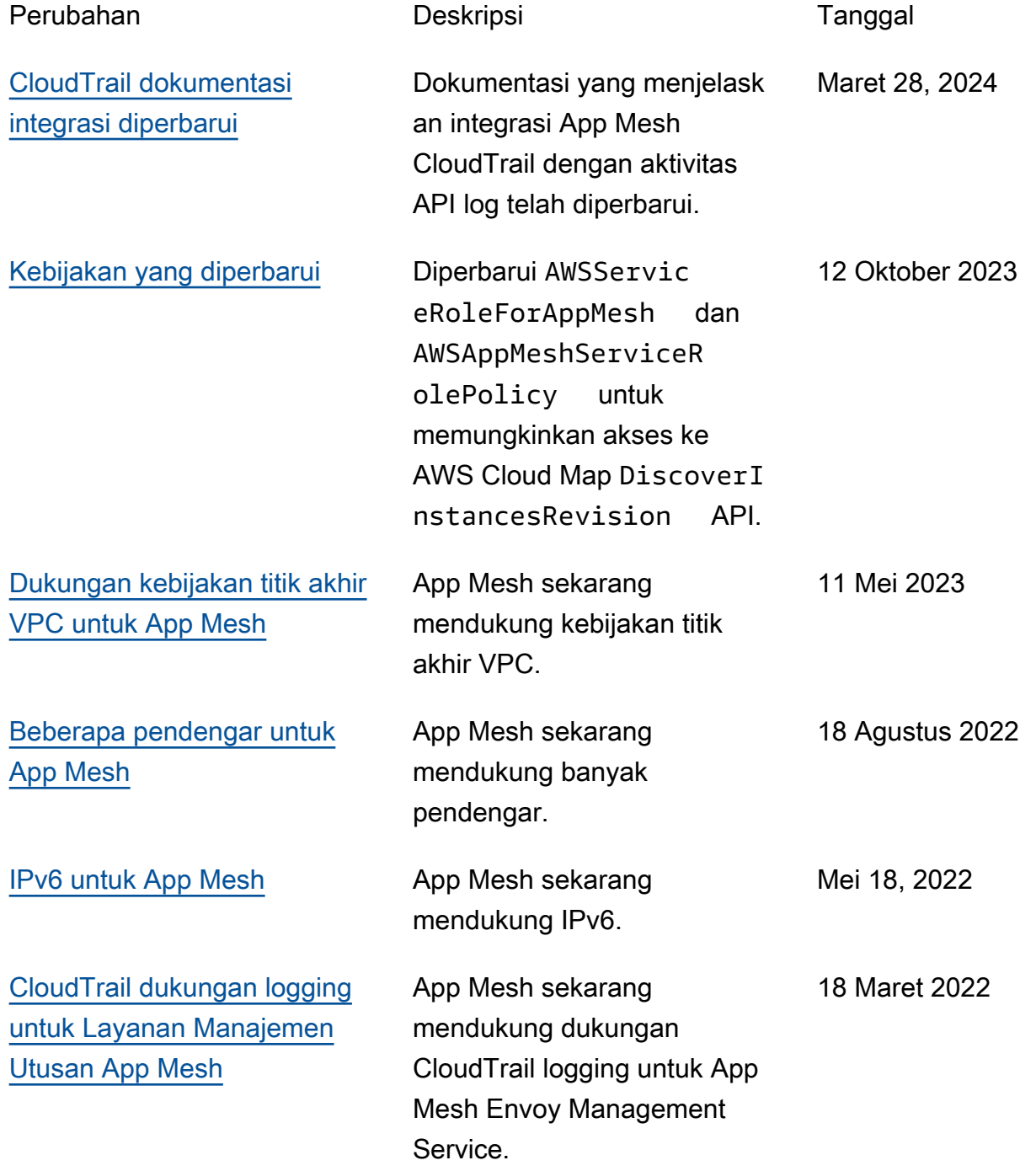

AWS App Mesh Panduan Pengguna

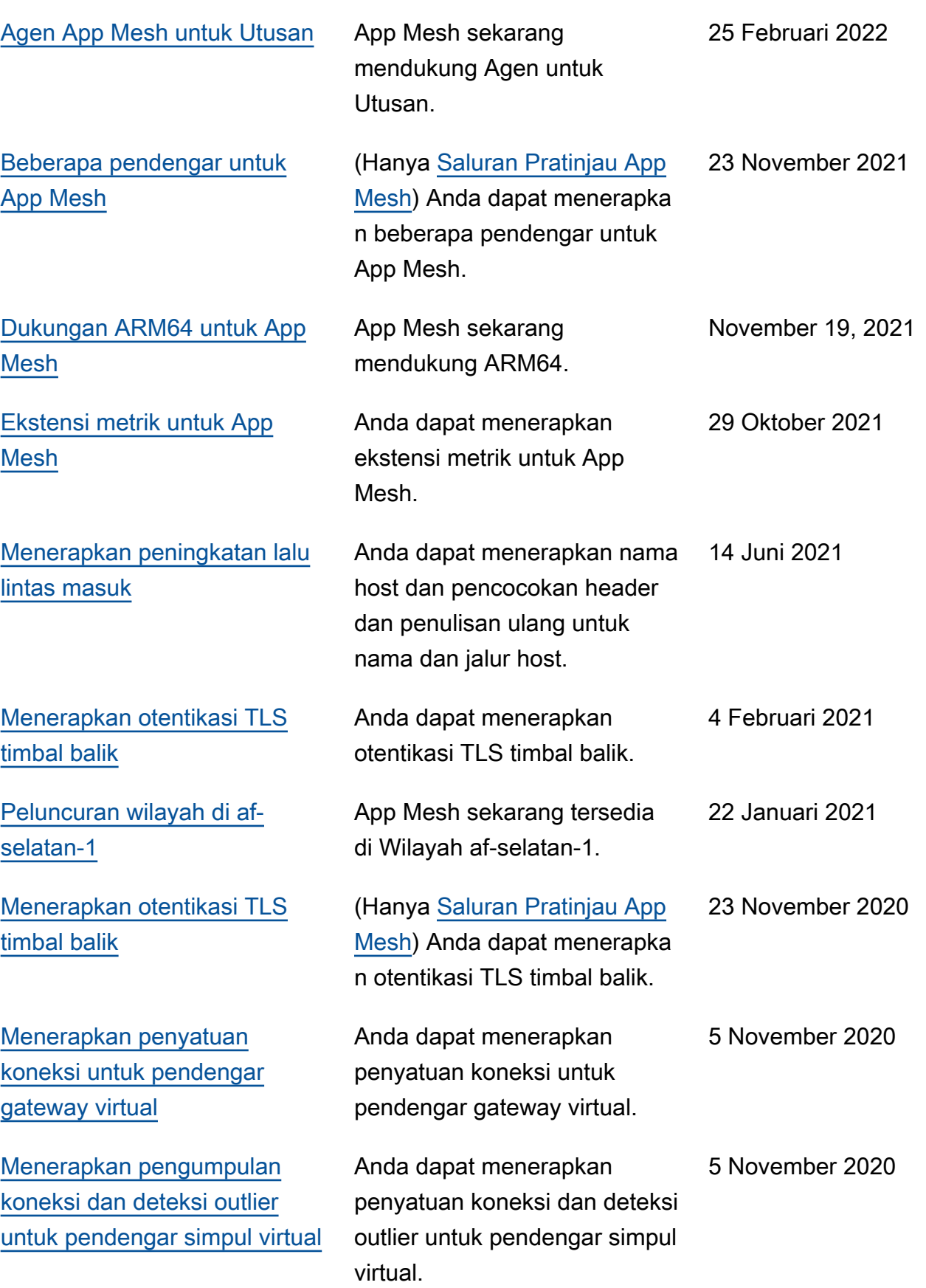

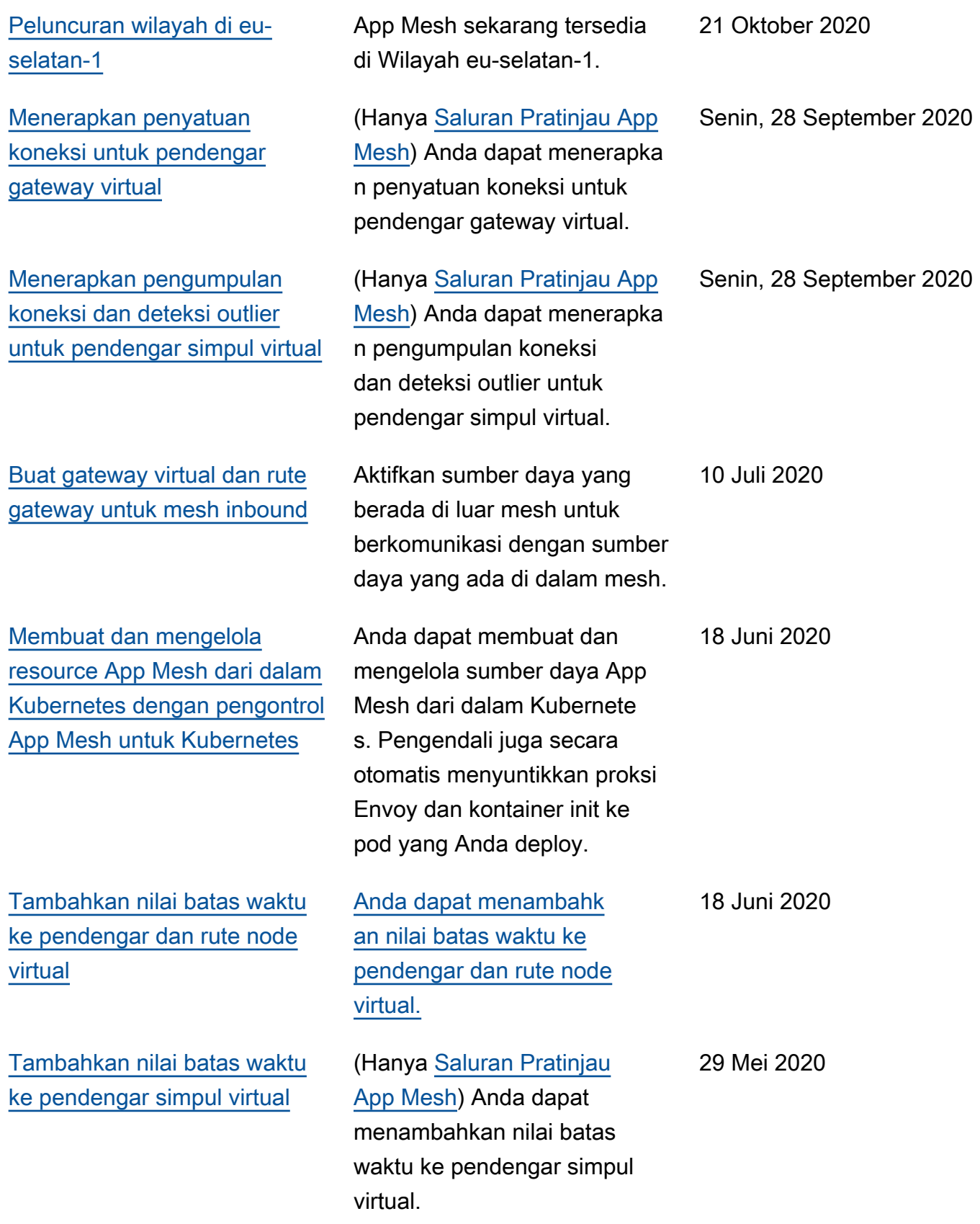

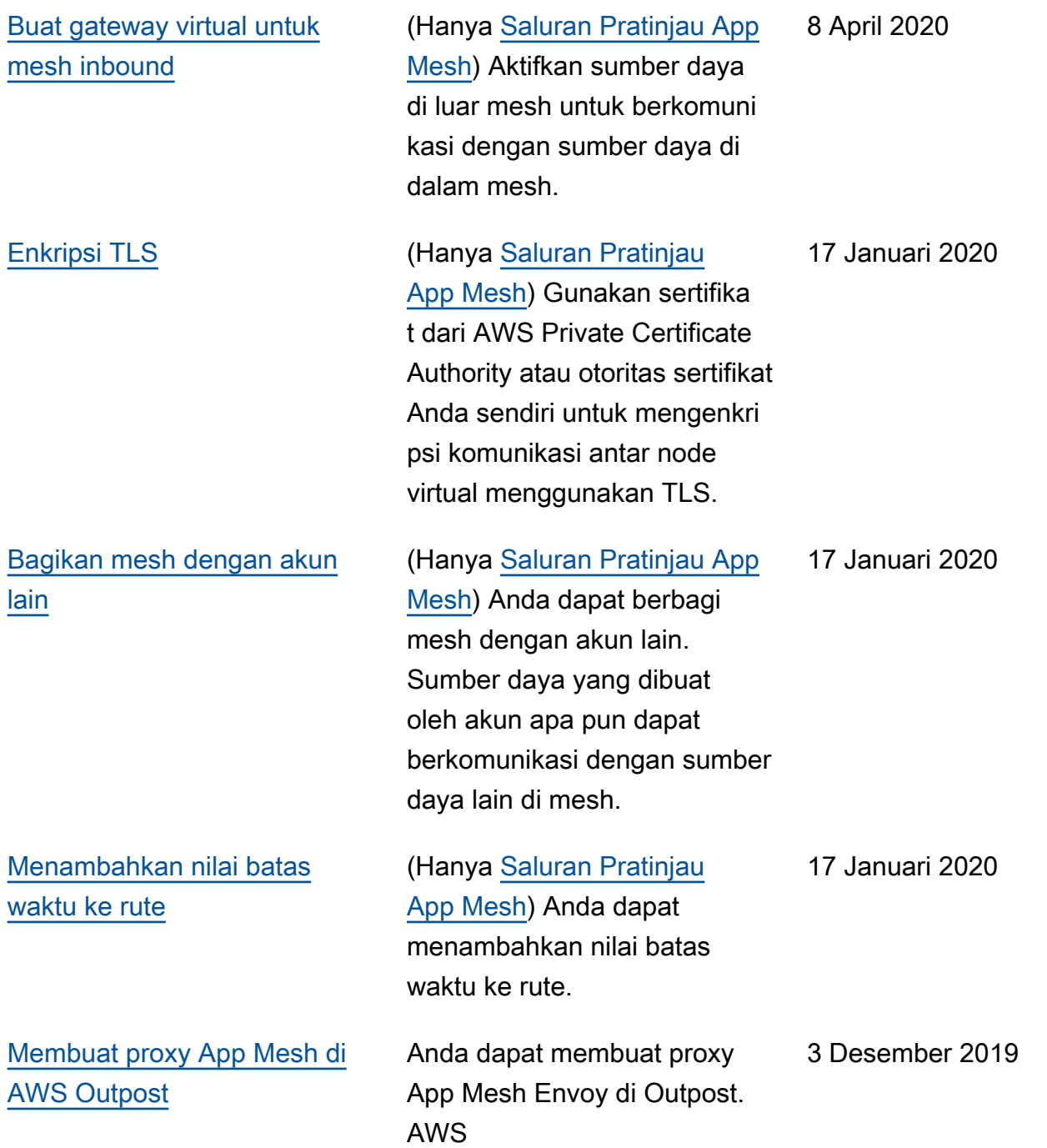

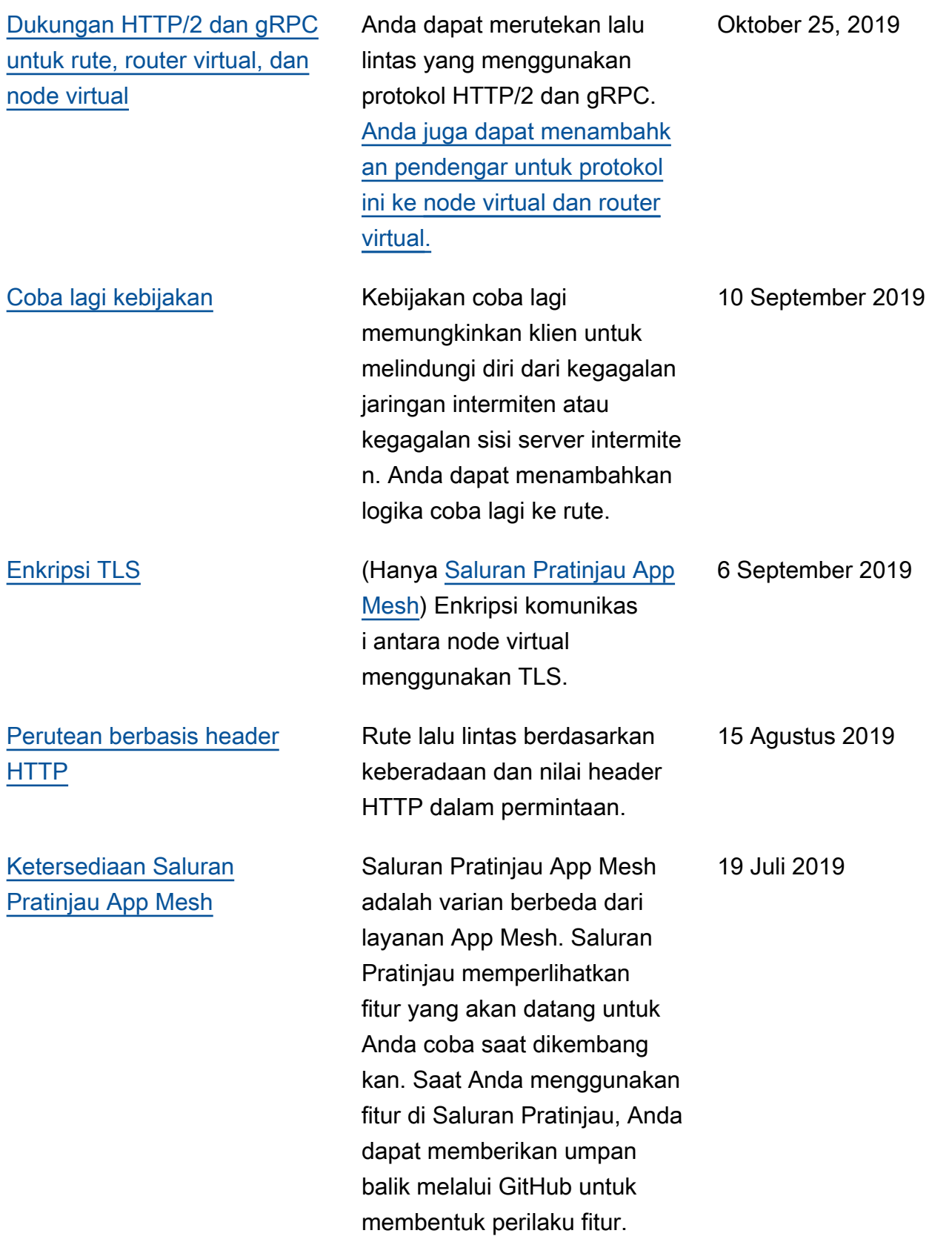

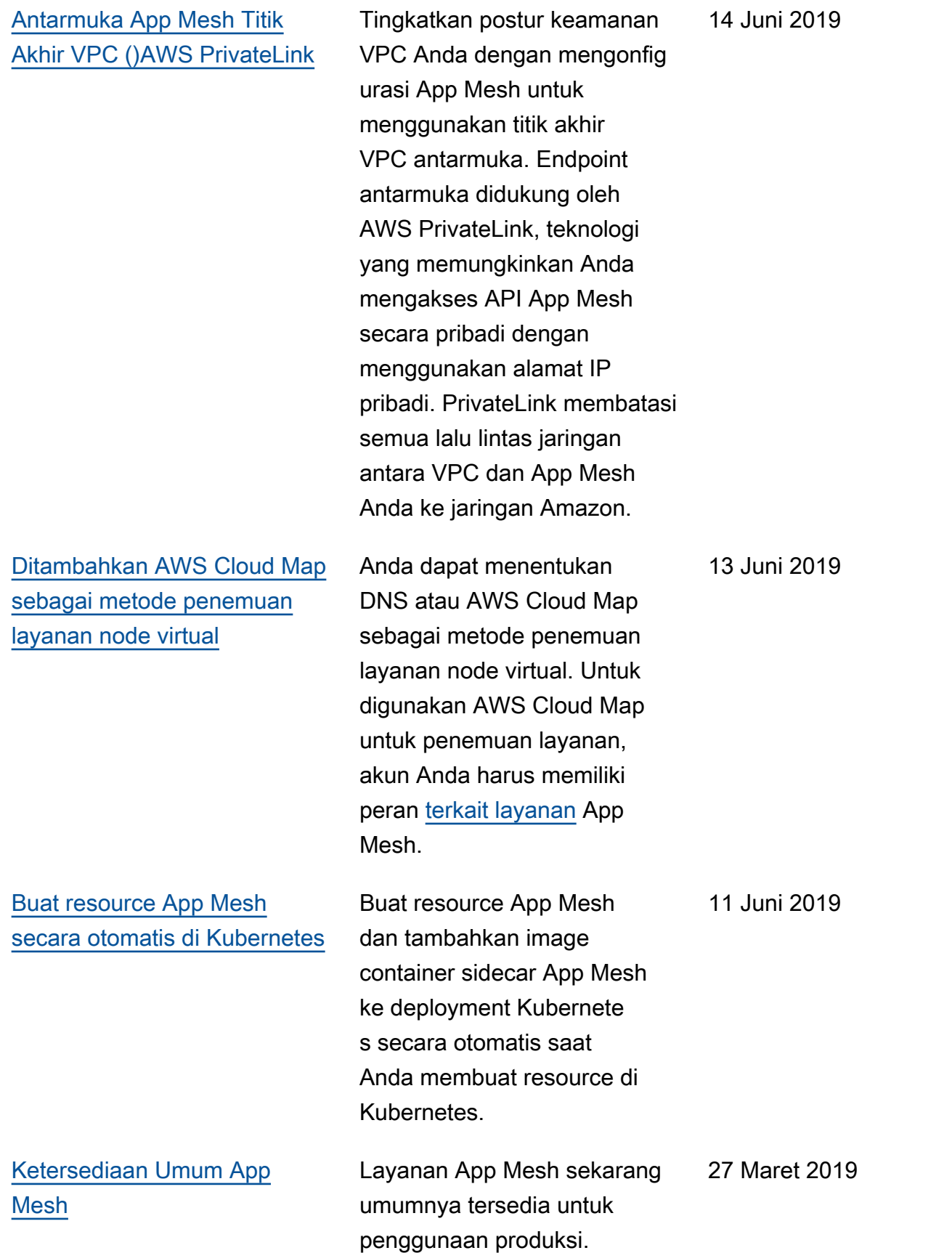

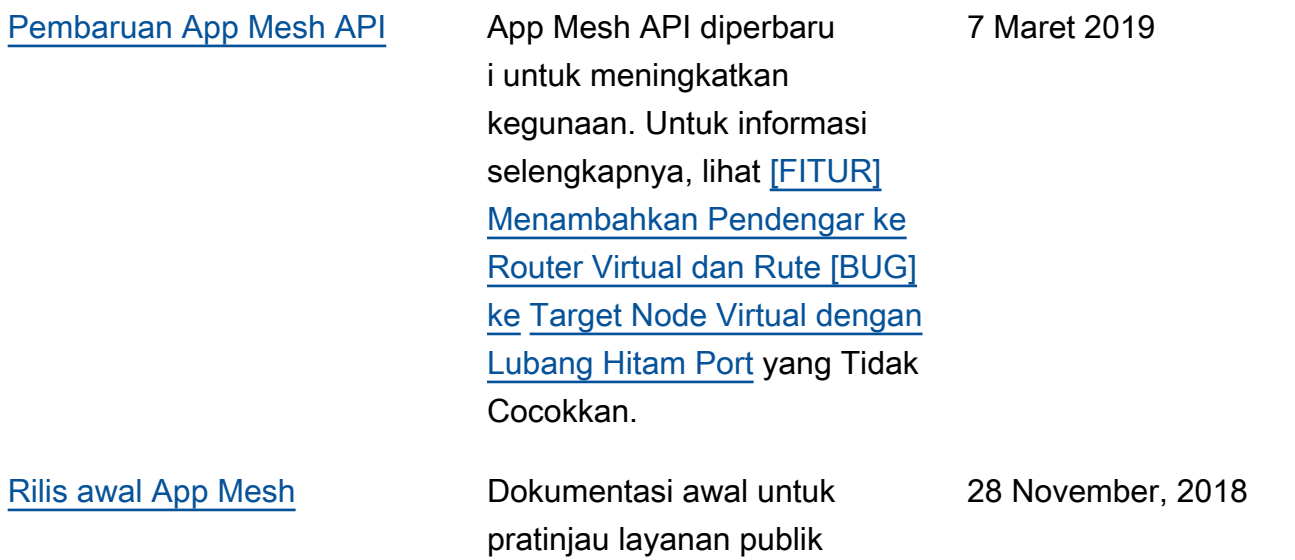

Terjemahan disediakan oleh mesin penerjemah. Jika konten terjemahan yang diberikan bertentangan dengan versi bahasa Inggris aslinya, utamakan versi bahasa Inggris.